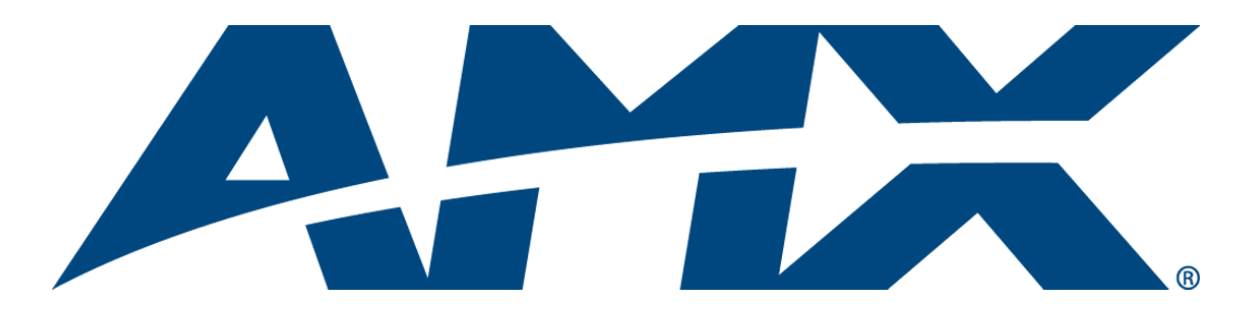

## WebConsole & Programming Guide

# NetLinx Integrated Controllers

(Firmware version 3.0 or higher)

NXC-ME260/64 NI-700/900 NI-2000/3000/4000 NI-2100/3100/4100 NI-3101-SIG DVX-2100HD

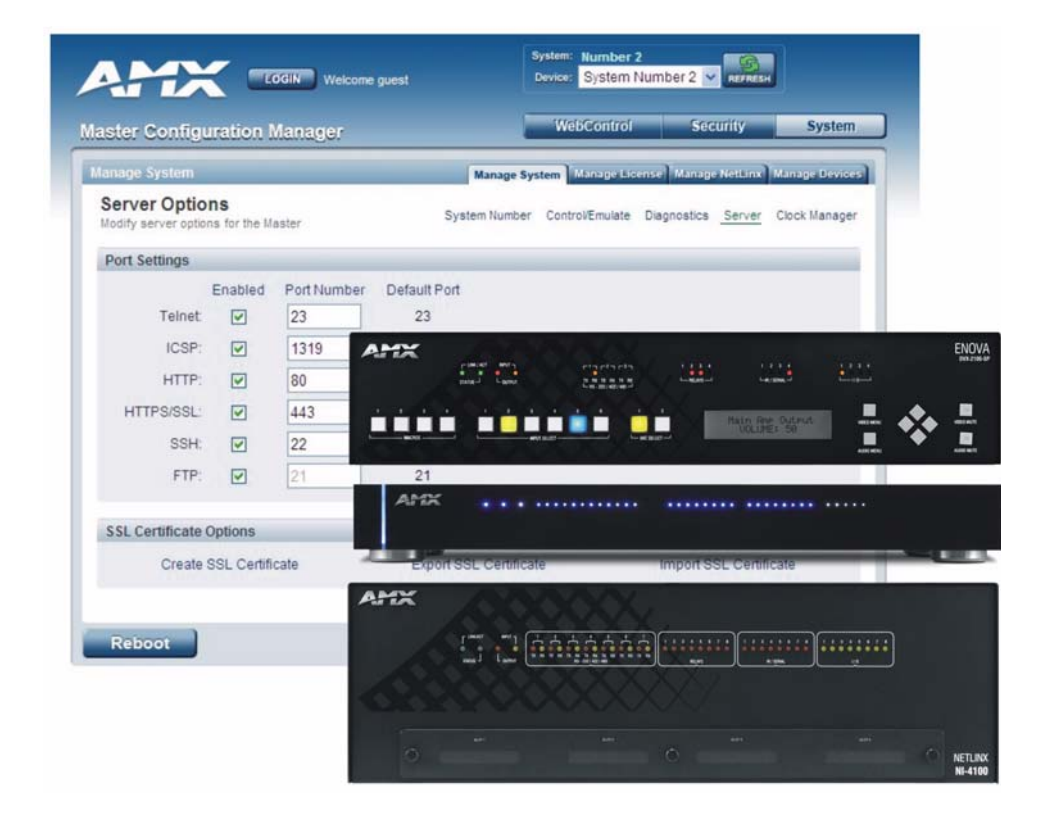

NetLinx Integrated Controllers Last Revised: 5/25/2012

## AMX Limited Warranty and Disclaimer

This Limited Warranty and Disclaimer extends only to products purchased directly from AMX or an AMX Authorized Partner which include AMX Dealers, Distributors, VIP's or other AMX authorized entity.

AMX warrants its products to be free of defects in material and workmanship under normal use for three (3) years from the date of purchase, with the following exceptions:

- Electroluminescent and LCD Control Panels are warranted for three (3) years, except for the display and touch overlay components are warranted for a period of one (1) year.
- Disk drive mechanisms, pan/tilt heads, power supplies, and MX Series products are warranted for a period of one (1) year.
- AMX lighting products are guaranteed to switch on and off any load that is properly connected to our lighting products, as long as the AMX lighting products are under warranty. AMX also guarantees the control of dimmable loads that are properly connected to our lighting products. The dimming performance or quality there of is not guaranteed, impart due to the random combinations of dimmers, lamps and ballasts or transformers.
- AMX software is warranted for a period of ninety (90) days.
- Batteries and incandescent lamps are not covered under the warranty.
- AMX AutoPatch Epica, Modula, Modula Series4, Modula CatPro Series and 8Y-3000 product models will be free of defects in materials and manufacture at the time of sale and will remain in good working order for a period of three (3) years following the date of the original sales invoice from AMX. The three-year warranty period will be extended to the life of the product (Limited Lifetime Warranty) if the warranty card is filled out by the dealer and/or end user and returned to AMX so that AMX receives it within thirty (30) days of the installation of equipment but no later than six (6) months from original AMX sales invoice date. The life of the product extends until five (5) years after AMX ceases manufacturing the product model. The Limited Lifetime Warranty applies to products in their original installation only. If a product is moved to a different installation, the Limited Lifetime Warranty will no longer apply, and the product warranty will instead be the three (3) year Limited Warranty.

All products returned to AMX require a Return Material Authorization (RMA) number. The RMA number is obtained from the AMX RMA Department. The RMA number must be clearly marked on the outside of each box. The RMA is valid for a 30-day period. After the 30-day period the RMA will be cancelled. Any shipments received not consistent with the RMA, or after the RMA is cancelled, will be refused. AMX is not responsible for products returned without a valid RMA number.

AMX is not liable for any damages caused by its products or for the failure of its products to perform. This includes any lost profits, lost savings, incidental damages, or consequential damages. AMX is not liable for any claim made by a third party or by an AMX Authorized Partner for a third party.

This Limited Warranty does not apply to (a) any AMX product that has been modified, altered or repaired by an unauthorized agent or improperly transported, stored, installed, used, or maintained; (b) damage caused by acts of nature, including flood, erosion, or earthquake; (c) damage caused by a sustained low or high voltage situation or by a low or high voltage disturbance, including brownouts, sags, spikes, or power outages; or (d) damage caused by war, vandalism, theft, depletion, or obsolescence.

This limitation of liability applies whether damages are sought, or a claim is made, under this warranty or as a tort claim (including negligence and strict product liability), a contract claim, or any other claim. This limitation of liability cannot be waived or amended by any person. This limitation of liability will be effective even if AMX or an authorized representative of AMX has been advised of the possibility of any such damages. This limitation of liability, however, will not apply to claims for personal injury.

Some states do not allow a limitation of how long an implied warranty last. Some states do not allow the limitation or exclusion of incidental or consequential damages for consumer products. In such states, the limitation or exclusion of the Limited Warranty may not apply. This Limited Warranty gives the owner specific legal rights. The owner may also have other rights that vary from state to state. The owner is advised to consult applicable state laws for full determination of rights.

EXCEPT AS EXPRESSLY SET FORTH IN THIS WARRANTY, AMX MAKES NO OTHER WARRANTIES, EXPRESSED OR IMPLIED, INCLUDING ANY IMPLIED WARRANTIES OF MERCHANTABILITY OR FITNESS FOR A PARTICULAR PURPOSE. AMX EXPRESSLY DISCLAIMS ALL WARRANTIES NOT STATED IN THIS LIMITED WARRANTY. ANY IMPLIED WARRANTIES THAT MAY BE IMPOSED BY LAW ARE LIMITED TO THE TERMS OF THIS LIMITED WARRANTY. EXCEPT AS OTHERWISE LIMITED BY APPLICABLE LAW, AMX RESERVES THE RIGHT TO MODIFY OR DISCONTINUE DESIGNS, SPECIFICATIONS, WARRAN-TIES, PRICES, AND POLICIES WITHOUT NOTICE.

## Table of Contents

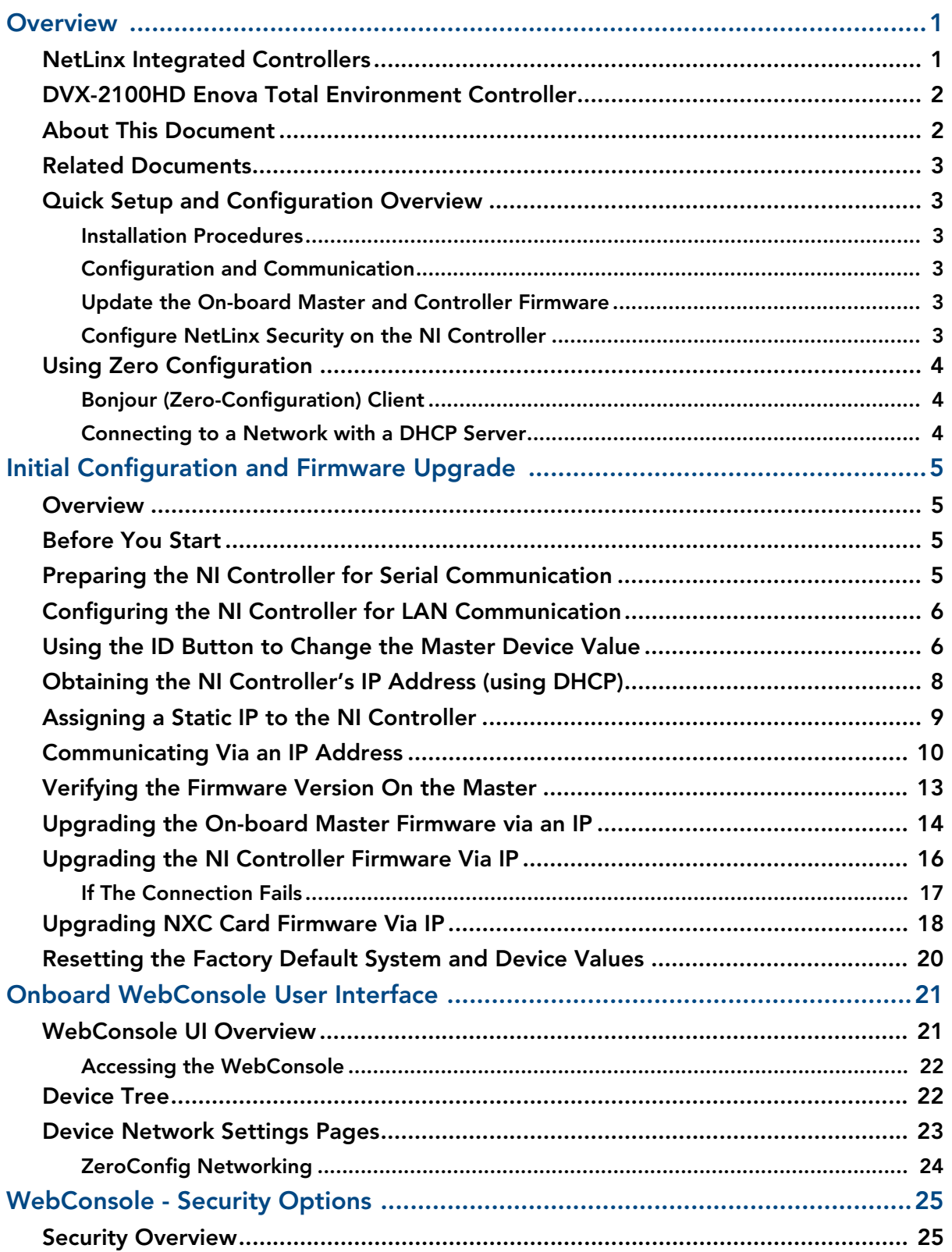

l ii

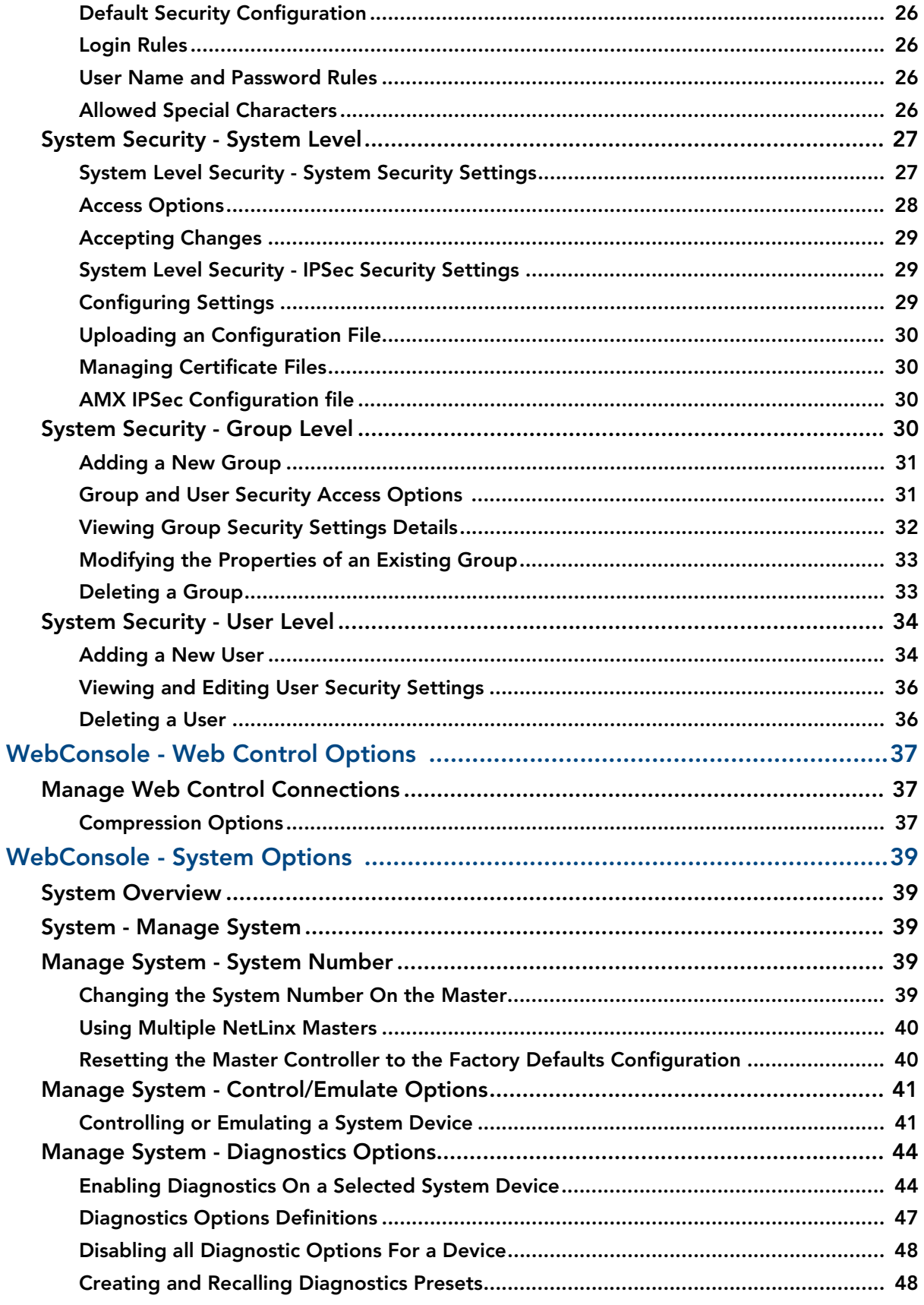

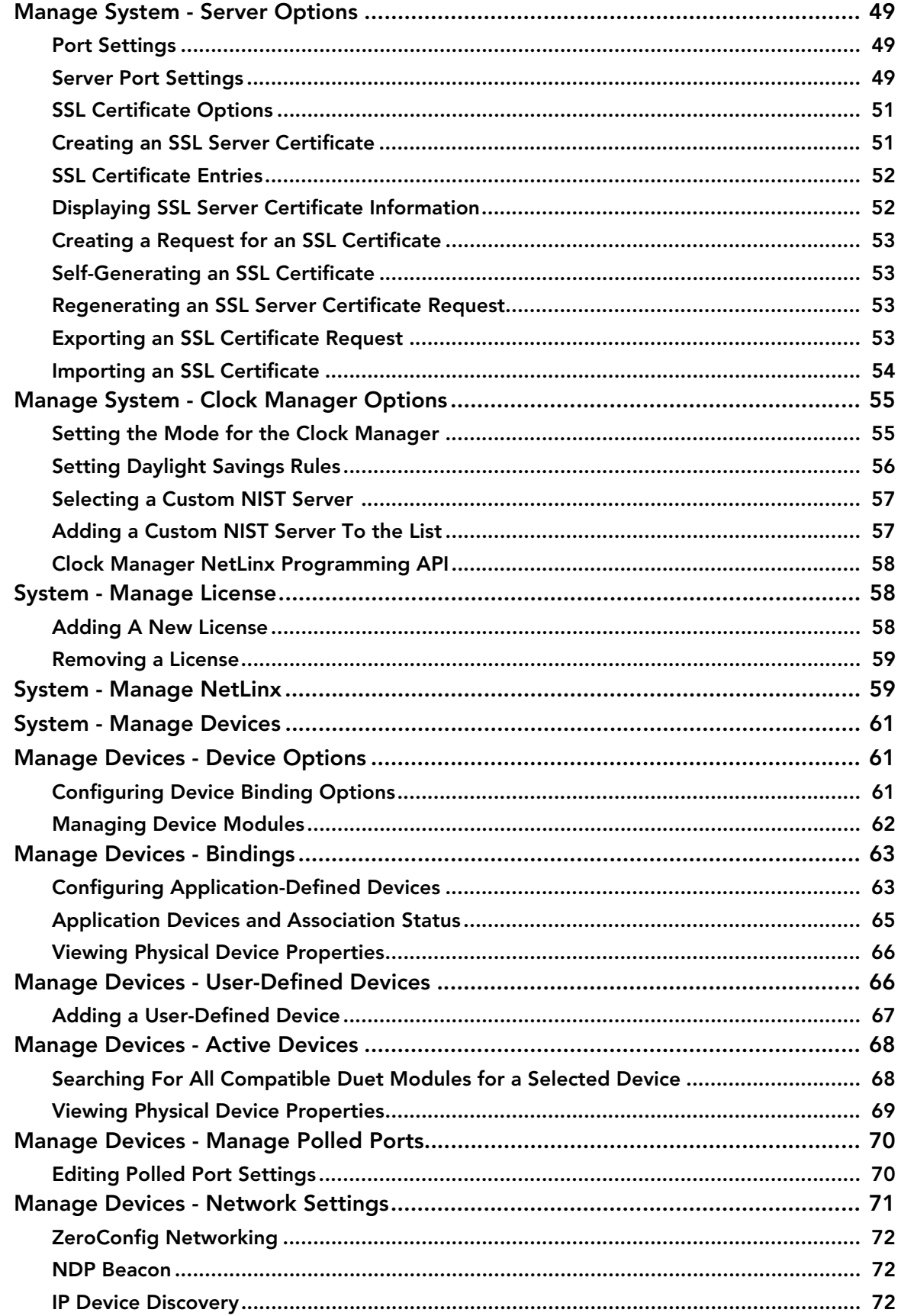

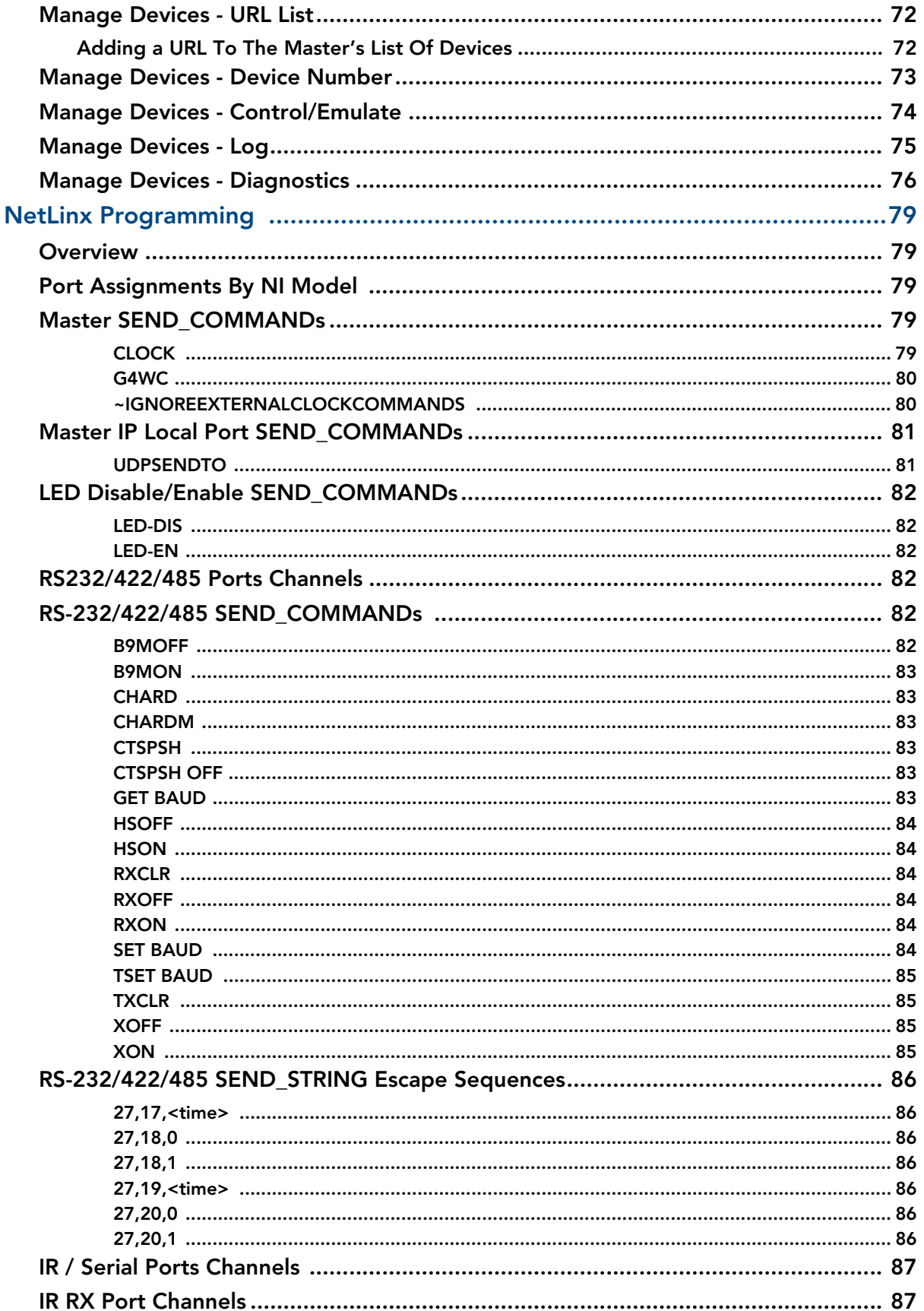

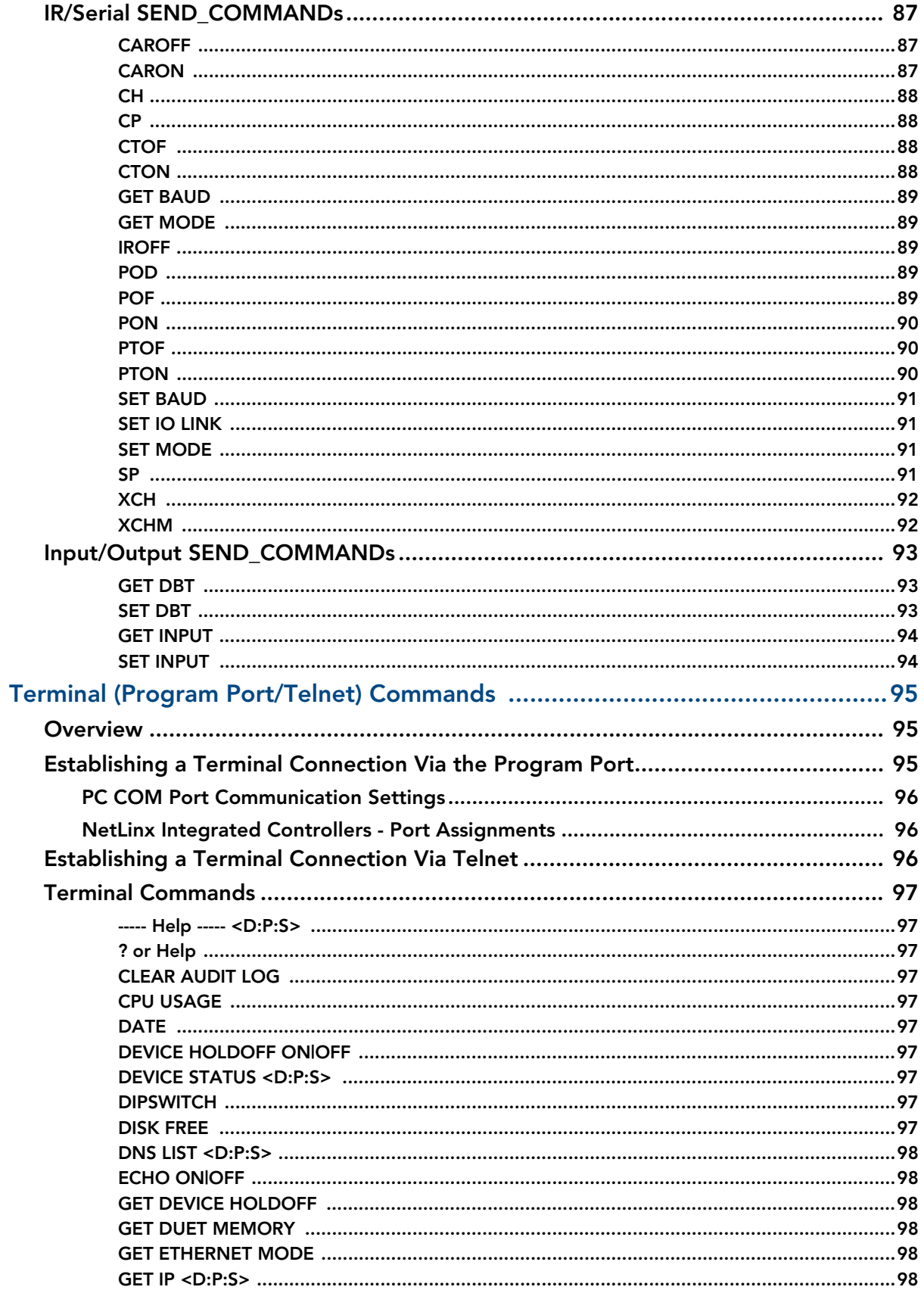

 $\vee$ 

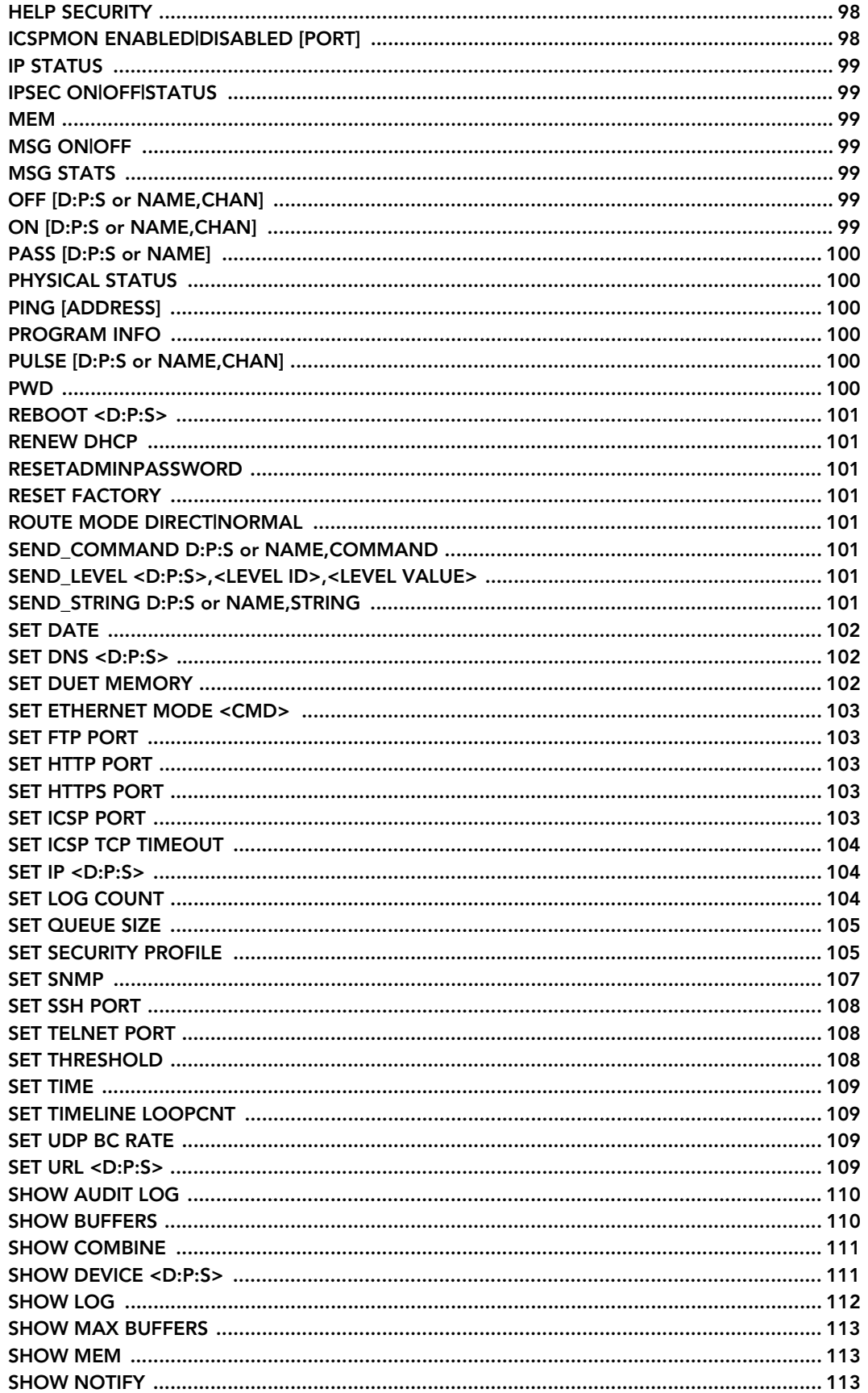

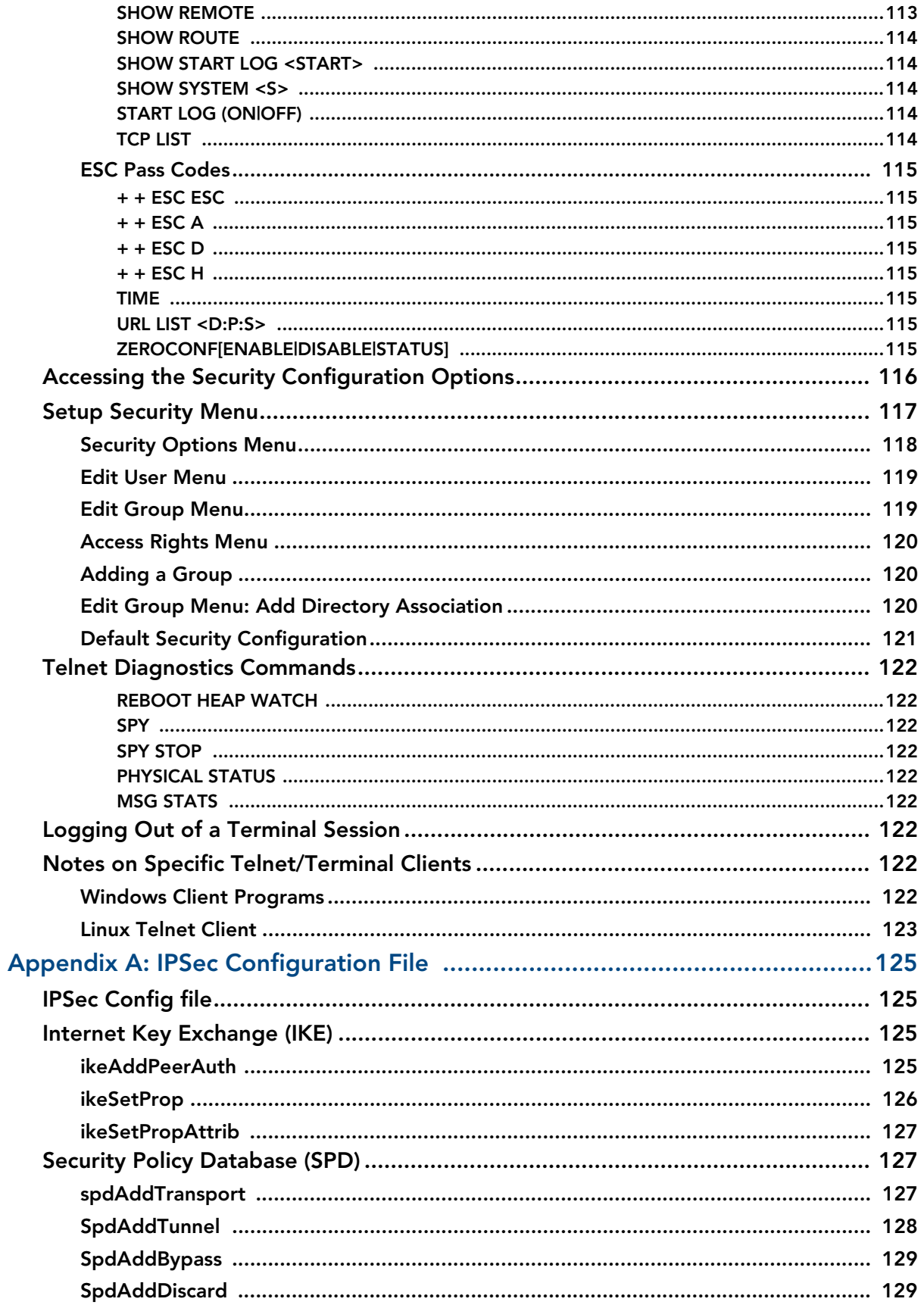

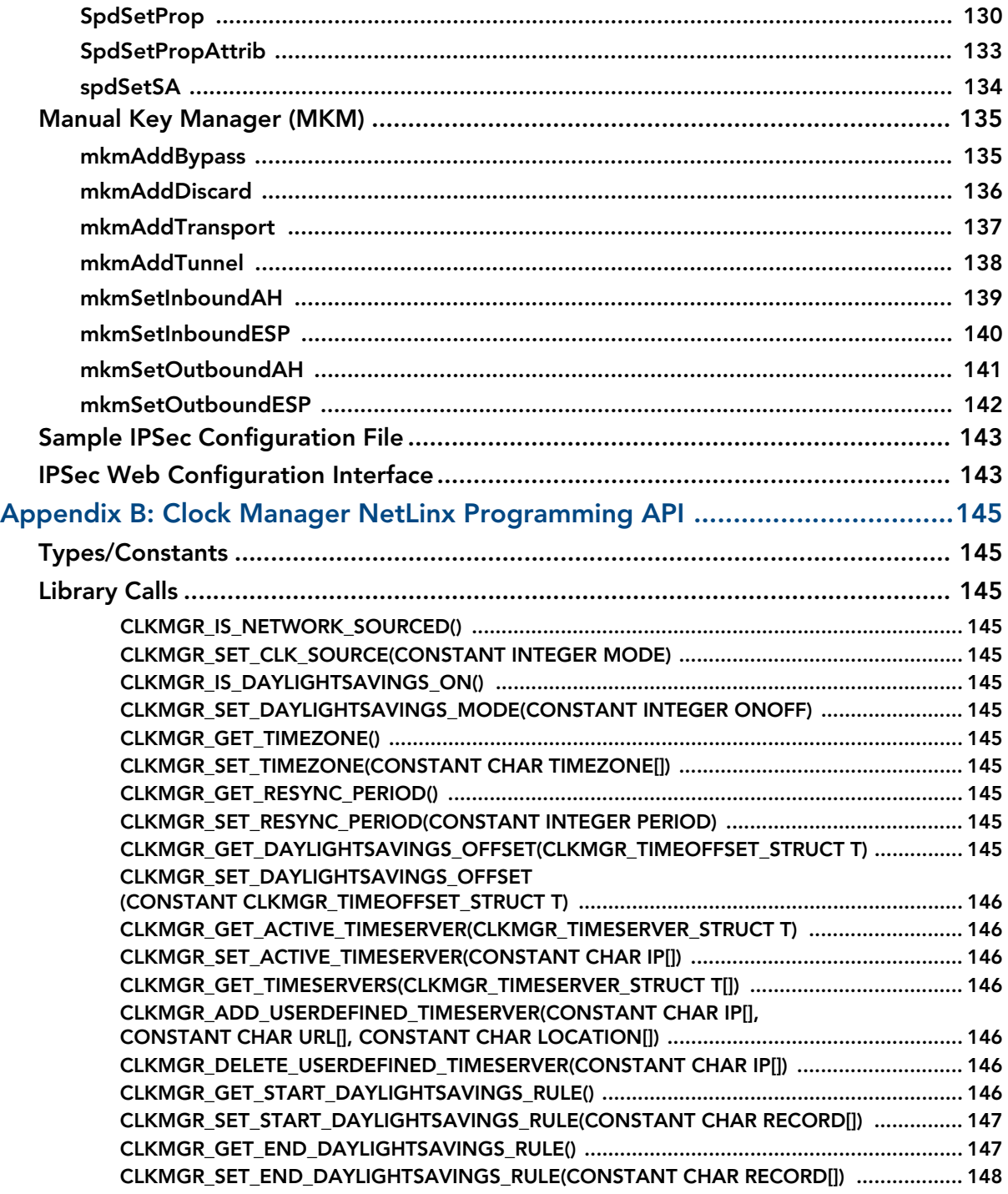

## <span id="page-10-0"></span>**Overview**

### <span id="page-10-1"></span>NetLinx Integrated Controllers

NetLinx Integrated Controllers (Masters) can be programmed to control RS-232/422/485, Relay, IR/Serial, and Input/Output devices using the NetLinx Studio application (version 2.4 or higher).

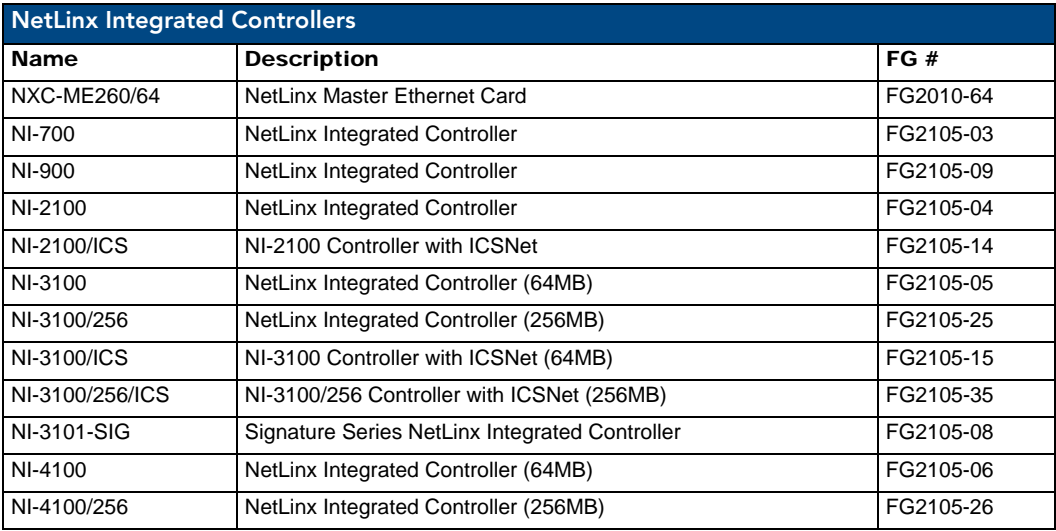

These NI Controllers feature an on-board Web Console which allows you to connect to the NI Controller via a web browser and make various configuration and security settings.

The Web Console is described in this document (starting with the *[Onboard WebConsole User Interface](#page-30-2)* section [on page 21](#page-30-2)).

These NI Controllers are Duet-compatible and can be upgraded via firmware. Duet is a dual-interpreter firmware platform from AMX which combines the proven reliability and power of NetLinx with the extensive capabilities of the *Java® MicroEdition (JavaME)* platform. Duet simplifies the programming of a system that includes the NI-900 and other third party devices by standardizing device and function definitions, defaulting touch panel button assignments, and controlling feedback methods.

Dynamic Device Discovery makes integration even easier by automatically identifying and communicating with devices which support this beaconing technology.

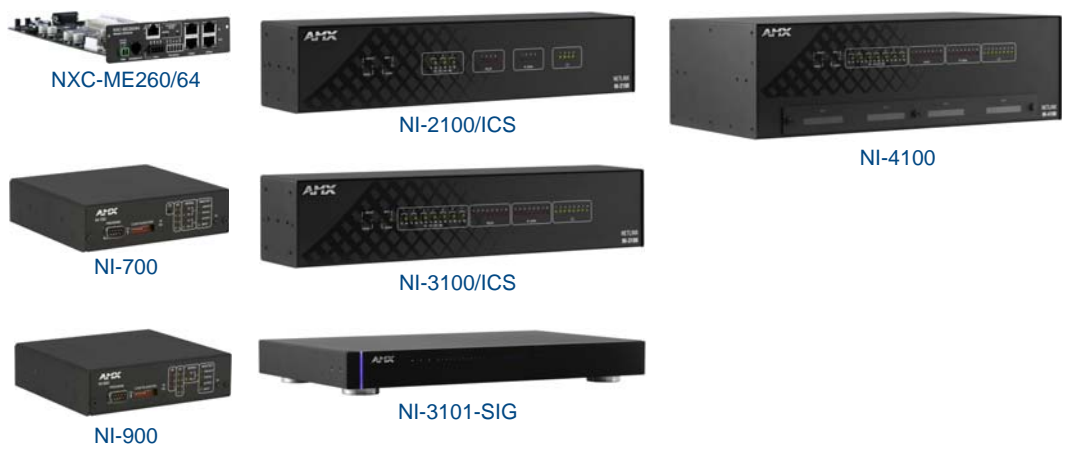

**FIG. 1** NetLinx Integrated Controllers

These NI Controllers feature an on-board Web Console which allows you to connect to the NI Controller via a web browser and make various configuration and security settings.

The Web Console is described in this document (starting with the *[Onboard WebConsole User Interface](#page-30-2)* section [on page 21](#page-30-2)).

These NI Controllers are Duet-compatible and can be upgraded via firmware. Duet is a dual-interpreter firmware platform from AMX which combines the proven reliability and power of NetLinx with the extensive capabilities of the *Java® MicroEdition (JavaME)* platform. Duet simplifies the programming of a system that includes the NI-900 and other third party devices by standardizing device and function definitions, defaulting touch panel button assignments, and controlling feedback methods.

Dynamic Device Discovery makes integration even easier by automatically identifying and communicating with devices which support this beaconing technology.

Refer to the *[Manage Devices - Device Options](#page-70-3)* section on page 61 for more detailed information on the use of *Dynamic Device Discovery* (DDD).

### <span id="page-11-0"></span>DVX-2100HD Enova Total Environment Controller

The DVX-2100HD Enova Total Environment Controller utilizes an NI-2100 Controller, therefore all controller-related information that applies to the NI-2100 is fully applicable to the DVX-2100HD.

As a Total Environment Controller, the DVX-2100HD features many functions that do not apply to NetLinx Integrated Controllers, most of which relate directly to the Audio/Video capabilities of the DVX-2100HD.

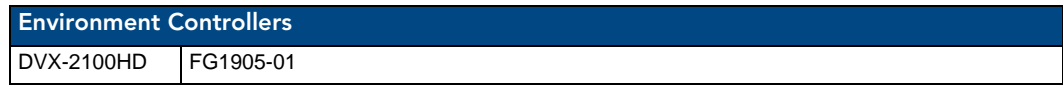

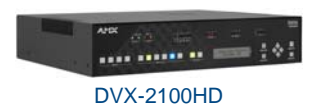

**FIG. 2** DVX-2100HD Enova Total Environment Controller

Refer to the *DVX-2100HD Operation/Reference Guide* for information specific to the DVX-2100HD.

#### <span id="page-11-1"></span>About This Document

This document describes using the on-board Web Console, as well as NetLinx send commands and terminal communications to configure the NI Controllers:

- Each major section of the Web Console is described in a separate section of this document. Refer to:
	- the *[Onboard WebConsole User Interface](#page-30-2)* section on page 21,
	- the *[WebConsole Web Control Options](#page-46-3)* section on page 37,
	- the *[WebConsole Security Options](#page-34-2)* section on page 25, and
	- the *WebConsole System Options* section on page 39).
- The *[Initial Configuration and Firmware Upgrade](#page-14-4)* section on page 5 describes upgrading the firmware on NI Controllers.
- The *[NetLinx Programming](#page-88-5)* section on page 79 lists and defines the NetLinx send commands that are supported by the NI Controllers.
- The *[Terminal \(Program Port/Telnet\) Commands](#page-104-3)* section on page 95 describes the commands and options available via either a Program Port (RS232) or Telnet terminal session with the NI Controller.

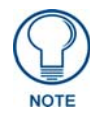

*Some of the features described in this document are available only to NetLinx Masters with firmware version 4.0 or greater. For firmware versions prior to version 4.0, refer to the previous version of this document (available to download from the v3.x firmware pages on www.amx.com).*

### <span id="page-12-0"></span>Related Documents

For detailed descriptions of NI Controller hardware, including specifications, port assignments, installation procedures, connection and wiring information, refer to the *Hardware Reference Guide* for your Master:

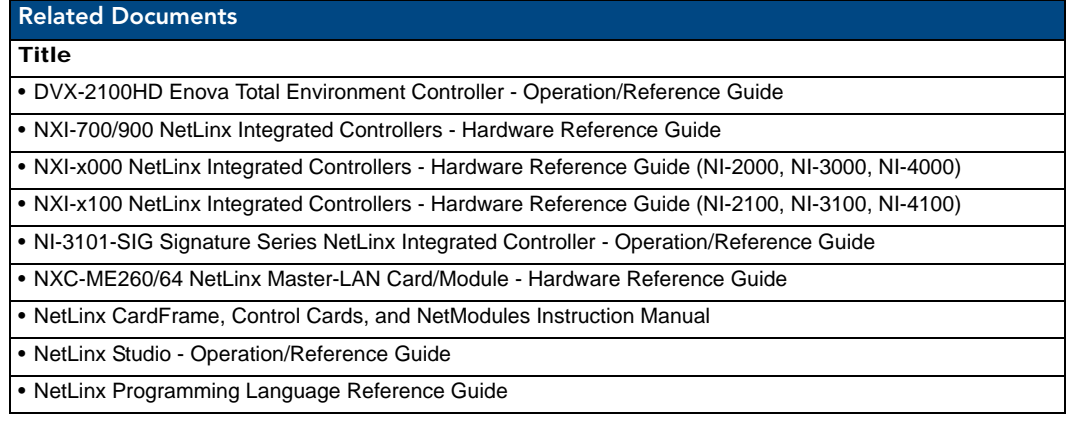

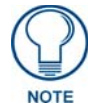

*All product documentation is available to view or download from www.amx.com.*

## <span id="page-12-1"></span>Quick Setup and Configuration Overview

#### <span id="page-12-2"></span>Installation Procedures

The general steps involved with most common installations of this device include:

- Unpack and confirm the contents of box (see the *Specifications* tables in the *Hardware Reference Guide* for each Controller).
- Connect all rear panel components and supply power to the NI Controller from the external power supply.

#### <span id="page-12-3"></span>Configuration and Communication

The general steps involved with setting up and communicating with the NI Controllers' on-board Master. In the initial communication process:

- Set the communication speed on the front Configuration DIP switch (*default = 38400)*.
- Connect and communicate with the on-board Master via the Program port.
- Set the System Value being used with the on-board Master.
- Re-assign any Device values.
- You can then either get a DHCP Address for the on-board Master or assign a Static IP to the onboard Master.
- Once the IP information is determined, rework the parameters for Master Communication in order to connect to the on-board Master via the LAN and not the Program port.

#### <span id="page-12-4"></span>Update the On-board Master and Controller Firmware

- Before using your new NI unit, you must first update your NetLinx Studio to the most recent release.
- Upgrade the on-board Master firmware through an IP Address via the LAN connector (*[Upgrading](#page-23-1)  [the On-board Master Firmware via an IP](#page-23-1)* section on page 14) (**IP recommended**).
- Upgrade the Integrated Controller firmware through an IP Address via the LAN connector (*[Upgrading the NI Controller Firmware Via IP](#page-25-1)* section on page 16) (**IP recommended**).

#### <span id="page-12-5"></span>Configure NetLinx Security on the NI Controller

- Setup and finalize your NetLinx Security Protocols (*[WebConsole Security Options](#page-34-2)* section on [page 25\)](#page-34-2).
- Program your NI Controller (*[NetLinx Programming](#page-88-5)* section on page 79).

### <span id="page-13-0"></span>Using Zero Configuration

NetLinx Controllers with firmware versions of v3.41 or higher support using "zero-configuration" client software to quickly install multiple devices on the network.

#### <span id="page-13-1"></span>Bonjour (Zero-Configuration) Client

You can use a zero-configuration client to determine the IP address of the Controllers. There are many zeroconfiguration clients available. However, for the purposes of this document, we will refer to *Bonjour for Windows*. It is free and widely available for download.

If you don't already have it installed on your PC, download and install *Bonjour for Windows* before you begin.

#### <span id="page-13-2"></span>Connecting to a Network with a DHCP Server

By using the Controllers's zeroconf feature and the *Bonjour for Windows* plug-in utility, multiple devices can be installed and configured on the network without the need to pre-configure each device before installation. The dealer only needs to match the serial number printed on the backside of the device or from the label on the box to the serial number that is displayed in the Bonjour browser pane.

- **1.** Launch Internet Explorer with the Bonjour plug-in.
- **2.** Once power is applied to the device, the Bonjour plug-in displays the device in the list of devices as shown in [FIG. 3](#page-13-3):

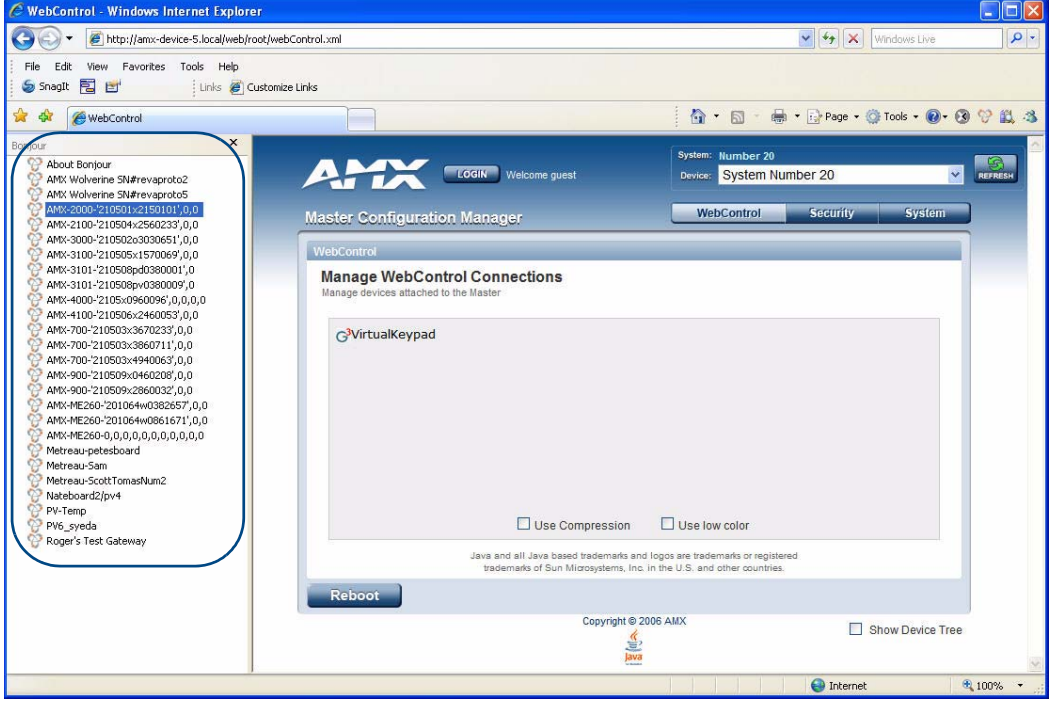

<span id="page-13-3"></span>**FIG. 3** Internet Explorer with BonJour plug-in

**3.** Double-click on the desired NetLinx Controller to access the Web Console of the selected device. This requires valid login information - the browser will prompt you for User ID and Password before displaying the configuration pages for the selected device.

Notice that the serial number is appended to the name of the device.

At this point, the device can be configured (changing IP settings, NetLinx settings, User settings, etc) via the pages in the Web Console (see the *[Onboard WebConsole User Interface](#page-30-2)* section on page 21).

## <span id="page-14-4"></span><span id="page-14-0"></span>Initial Configuration and Firmware Upgrade

#### <span id="page-14-1"></span>**Overview**

This section describes using the NetLinx Studio software application to perform the initial configuration of the Master, as well as upgrading the firmware for various Master components.

- NetLinx Studio is used to setup a System number, obtain/assign the IP/URL for the connected NI Controller, and transfer firmware Kit files to the Master.
- NetLinx Studio is available to download (free of charge) from **www.amx.com**.

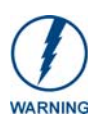

*Before commencing, verify you are using the latest firmware Kit file (this file contains both the NI Integrated Controller and on-board Master firmware. The NI-4100/3100/2100 Kit file begins with 2105\_04\_X100. The NI-700/900 Kit file begins with 2105\_03\_NI-X00 and 2105\_09\_NI-X00 respectively.* 

## <span id="page-14-2"></span>Before You Start

- **1.** Verify you have the latest version of NetLinx Studio on your PC. Use the **Web Update** option in NetLinx Studio's Help menu to obtain the latest version. Alternatively, go to www.amx.com and login as a Dealer to download the latest version.
- **2.** Verify that an LAN/ICSNet cable is connected from the NI Controller to the LAN Hub.
- **3.** Connect an programming cable (RS-232) from the Program Port on the NI Controller to a COM port on the PC being used for programming.
- **4.** Verify that any control cards (*NI-4000 and NI-4100 only*) are inserted and their respective connectors are attached to the rear of the NI Controller before continuing.
- **5.** Verify that the NI Controller is powered On.

#### <span id="page-14-3"></span>Preparing the NI Controller for Serial Communication

To establish serial communication with the Controller via the PROGRAM (DB9) port:

- **1.** Launch NetLinx Studio 2.x (default location is **Start** > **Programs** > **AMX Control Disc** > **NetLinx Studio 2** > **NetLinx Studio 2**).
- **2.** Select **Settings** > **Master Communication Settings**, from the menu bar, to open the *Master Communication Settings* dialog box.
- **3.** Click the **Communications Settings** button to open the *Communications Settings* dialog.
- **4.** Click the **NetLinx Master** radio button (from the *Platform Selection* section) to indicate you are working with a NetLinx Master.
- **5.** Click the **Serial** radio button (from the *Transport Connection Option* section) to indicate you are connecting to the Master via a COM port.
- **6.** Click the **Edit Settings** button (on the *Communications Settings* dialog) to open the *Serial Settings* dialog and set the COM port parameters (used to communicate to the NetLinx Master).
- **7.** Click **OK** to close all dialogs and return to the main application.
- **8.** Right-click the **Online Tree** tab entry and select **Refresh System:** the Controller should appear in the Device Tree. If not, verify that the Serial cable is connected properly, and that the Baud Rate settings on the Controller (set via the Program Port DIP Switch) match the settings in NetLinx Studio.

Once Serial communication has been established, use NetLinx Studio to configure the Controller for LAN Communication, as described below.

## <span id="page-15-0"></span>Configuring the NI Controller for LAN Communication

Before continuing, complete the COM port steps above.

**1.** Use an LAN cable to connect the Controller to the LAN to which the PC running NetLinx Studio is connected.

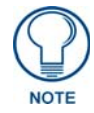

*The NI-x100 Controllers feature an Auto MDI/MDI-X LAN port. This provides the option of using either a standard (straight through), or a crossover LAN cable to communicate with a PC - both cable types will work.*

- **2.** Select **Diagnostics** > **Network Address** from the menu bar and enter the System, Device *(0 for a Master*), and Host Name information.
- **3.** To configure the Address:
	- Use a DHCP Address by selecting the **Use DHCP** radio button, then click the **GET IP** button (*to obtain a DHCP Address from the DHCP Server*), click the **SET IP Information** button (*to retain the new address*), and then finish the process by clicking the **Reboot Master** > **OK** buttons.
	- Use a Static IP Address by selecting the **Specify IP Address** radio button, enter the IP parameters into the available fields, then click the **SET IP Information** button (*to retain the pre-reserved IP Address to the Master*), and then click the **Reboot Master** > **OK** buttons to finish the process.
- **4.** Repeat steps 1 5 from the previous section, but rather than selecting the **Serial** option, choose **TCP/IP** and edit the settings to match the IP Address you are using (Static or IP).
- **5.** Click on the **Authentication Required** radio box (*if the Master is secure*d) and press the **User Name and Password** button to enter a valid username and password being used by the secured Master.
- **6.** Click the **OK** to close all dialogs and return to the main application.

#### <span id="page-15-1"></span>Using the ID Button to Change the Master Device Value

Use the ID Button on the rear panel (in conjunction with ID Mode function in NetLinx Studio) to establish a NetLinx Device ID for the device.

The steps described and the dialogs shown in this section are in the *NetLinx Studio* application.

- NetLinx Studio is available to download from www.amx.com.
- Refer to the NetLinx Studio on-line help for information on using NetLinx Studio.
- **1.** Access the *Device Addressing* dialog [\(FIG. 4\)](#page-15-2) by selecting **Diagnostics** > **Device Addressing**.

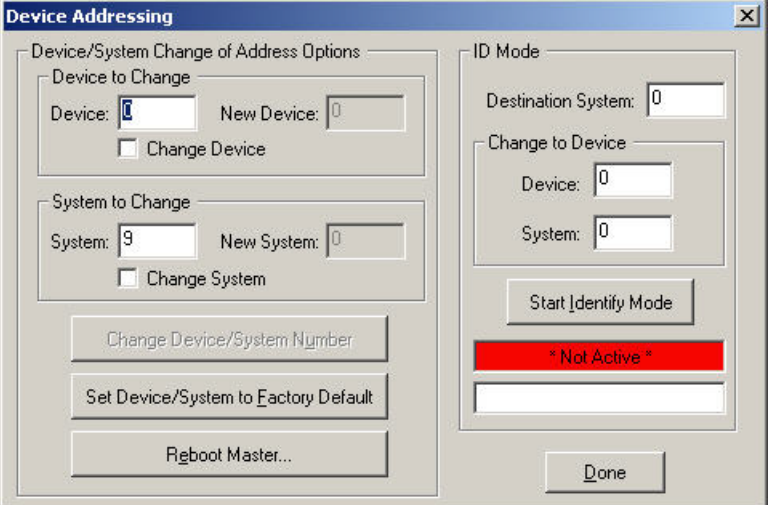

<span id="page-15-2"></span>**FIG. 4** Device Addressing dialog

- **2.** Enter the system number in the **Destination System** field.
- **3.** Enter the desired device number in the **Change to Device** box (*Device* field), and again enter the system number (in the *System* field).

**4.** Click the **Start Identify Mode** button. This action activates Identify Mode on the named System.

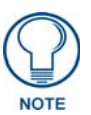

*"Identify Mode" means that the system is put on hold while it waits for an event from any NetLinx device in the named system (for example, pushing the ID button on a NetLinx device). The device that generates the first event is the device that gets identified.*

The Device Addressing dialog displays the "*Waiting...Press Cancel to Quit...*" message, indicating that Identify Mode is currently active (NetLinx Studio is waiting to detect a device - [FIG. 5\)](#page-16-0).

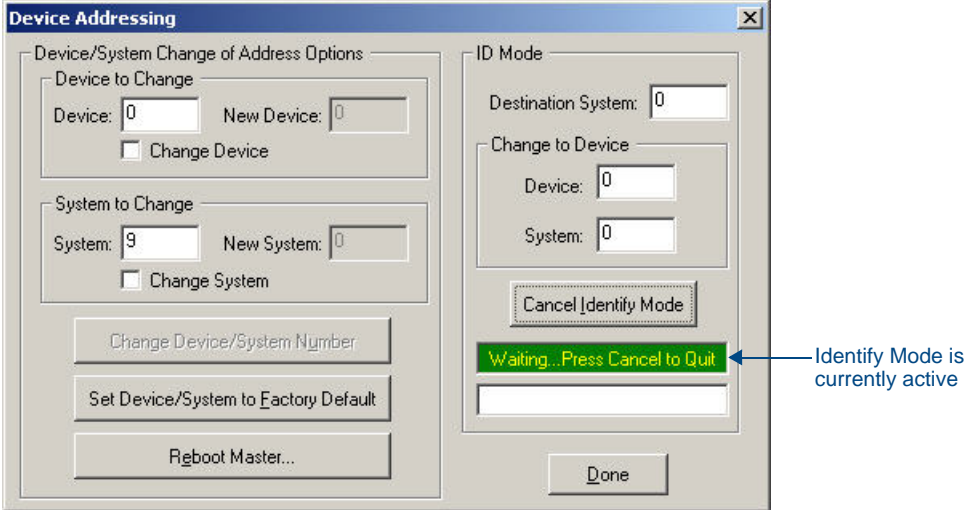

<span id="page-16-0"></span>**FIG. 5** Device Addressing dialog - Identify Mode active

**5.** Press the NI Controller's **ID** button to assign the new Device / System values entered in step 3 to the Controller. At this point, the "*Successful Identification Made* " message is displayed ([FIG. 6](#page-16-1)):

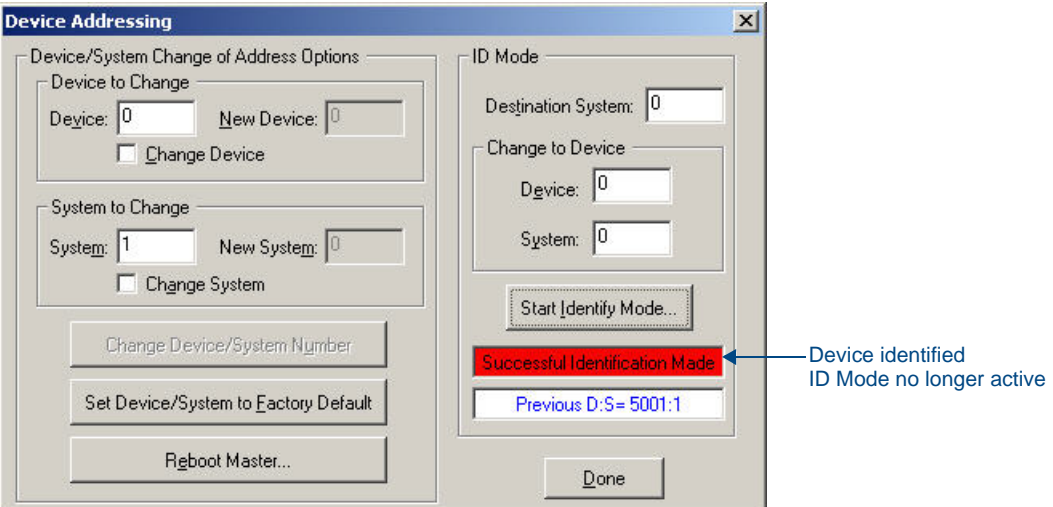

<span id="page-16-1"></span>**FIG. 6** Device Addressing dialog - Successful Identification Made

The previous Device and System numbers of the NI Controller are displayed below the red field. Example: *Previous D:S=5001:1*,

where "**5001"** represents the previous device value of the NI Controller (**D**) and "**1"** represents the NI Controller's System value (**S**).

## <span id="page-17-0"></span>Obtaining the NI Controller's IP Address (using DHCP)

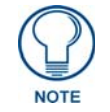

*Verify there is an active LAN connection on the NI Controller's LAN port before beginning these procedures.*

**1.** In NetLinx Studio, select **Diagnostics** > **Network Addresses** from the Main menu to access the Network Addresses dialog ([FIG. 7](#page-17-1)).

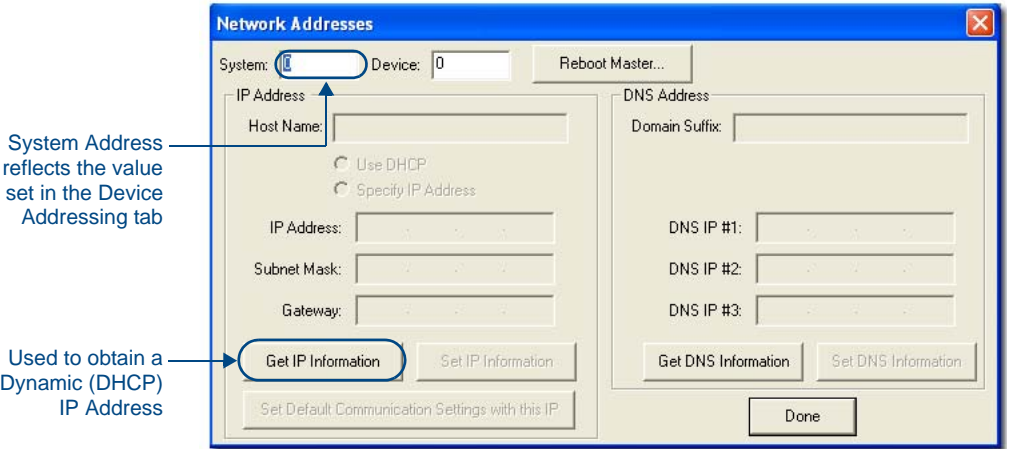

<span id="page-17-1"></span>**FIG. 7** NetLinx Studio: Network Addresses dialog (for a DHCP IP Address)

**2.** Verify that both the **System** number corresponds to the System value previously assigned within the Device Addressing tab and that zero (0) is entered into the *Device* field.

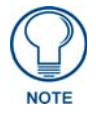

*The system value must correspond to the Device Address entered in the Device Addressing dialog. Refer to the [Manage System - System Number](#page-48-6)* section on [page 39](#page-48-6) *for more detailed instructions on setting a system value.*

**3.** Click the **Get IP Information** button to configure the on-board Master for DHCP usage and then read the IP Address obtained from the DHCP Server.

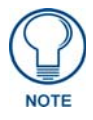

*DO NOT enter ANY IP information at this time; this step only gets the System Master to recognize that it should begin using an obtained DHCP Address.*

**4.** Note the obtained IP Address *(read-only*). This information is later entered into the **Master Communication Settings** dialog and used by NetLinx Studio v 2.x to communicate to the NI Controller via an IP. This address is reserved by the DHCP server and then given to the Master.

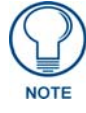

*If the IP Address field is empty, give the Master a few minutes to negotiate a DHCP Address with the DHCP Server, and try again. The DHCP Server can take anywhere from a few seconds to a few minutes to provide the Master with an IP Address.*

- **5.** Verify that **NetLinx** appears in the *Host Name* field (*if not, then enter it in at this time*).
- **6.** Click the **Use DHCP** radio button from the *IP Address* section.
- **7.** Click the **Set IP Information** button to retain the IP Address from the DHCP server and assign it to the on-board Master. A popup window then appears to notify you that Setting the IP information was successful and it is recommended that the Master be rebooted.
- **8.** Click **OK** to accept the change to the new IP/DNS information.
- **9.** Click the **Reboot Master** button and select **Yes** to close the Network Addresses dialog.

**10.** Click **Reboot** (from the *Tools > Reboot the Master Controller* dialog) and wait for the System Master to reboot and retain the newly obtained DHCP Address.

The STATUS and OUTPUT LEDs should begin to alternately blink during the incorporation. Wait until the STATUS LED is the only LED to blink.

**11.** Press **Done** once until the *Master Reboot Status* field reads \**Reboot of System Complete\**.

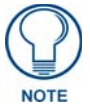

*Verify that these IP values are also entered into the related fields within either the IP Settings section of the System Connection page (on the touch panel) or within the Address field on the web browser.*

**12.** Complete the communication process by continuing on to the *[Communicating Via an IP Address](#page-19-0)* section [on page 10](#page-19-0).

### <span id="page-18-0"></span>Assigning a Static IP to the NI Controller

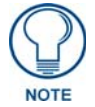

*Verify there is an active LAN connection on the LAN port of the Master before beginning these procedures.*

**1.** In NetLinx Studio, select **Diagnostics** > **Network Addresses** from the Main menu to access the Network Addresses dialog ([FIG. 8](#page-18-1)).

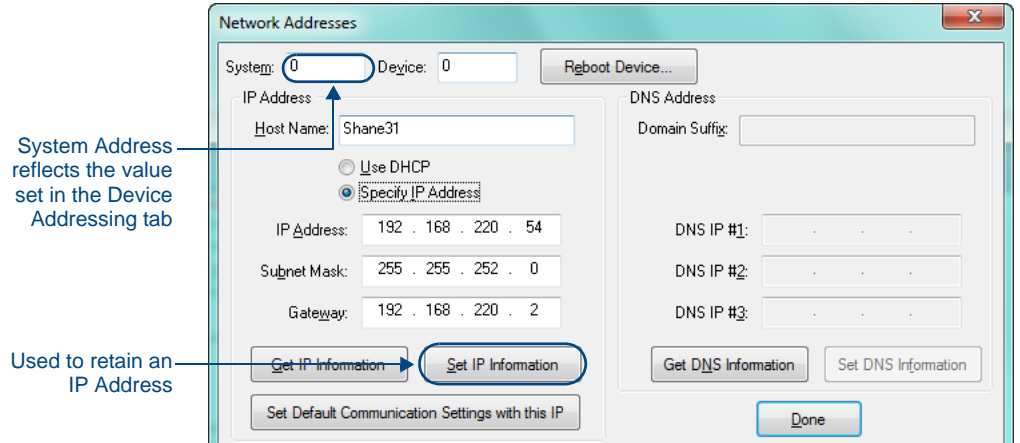

<span id="page-18-1"></span>**FIG. 8** Network Addresses dialog (for a pre-obtained Static IP Address)

**2.** Verify that both the **System** number corresponds to the System value previously assigned within the Device Addressing tab and that zero (0) is entered into the *Device* field.

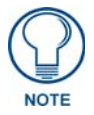

*The system value must correspond to the Device Address previously entered in the Device Addressing tab. Refer to the [Manage System - System Number](#page-48-6)* section on [page 39](#page-48-6) *for more detailed instructions on setting a system value.*

- **3.** Click the **Get IP Information** button to temporarily configure the on-board Master for DHCP usage and then read the IP Address obtained from the DHCP Server.
- **4.** Click the **Specify IP Address** radio button from the IP Address section. With this action, all IP fields become editable.
- **5.** Verify that **NetLinx** appears in the *Host Name* field (*if not, then enter it in at this time*).
- **6.** Enter the IP Address, Subnet Mask, and Gateway information into their respective fields.
- **7.** Click the **Set IP Information** button to cause the on-board Master to retain this new IP Address (preobtained from the System Administrator).
- **8.** Click **OK** to accept the change to the new IP/DNS information.
- **9.** Click the **Reboot Master** button and select **Yes** to close the Network Addresses dialog.
- **10.** Click **Reboot** (*from the Tools > Reboot the Master Controller dialog*) and wait for the System Master to reboot and retain the newly obtained DHCP Address. The STATUS and OUTPUT LEDs should begin to alternately blink during the incorporation. Wait until the STATUS LED is the only LED to blink.
- **11.** Press **Done** once until the *Master Reboot Status* field reads \**Reboot of System Complete\**.

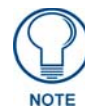

*Verify that these IP values are also entered into the related fields within either the IP Settings section of the System Connection page (on the touch panel) or within the Address field on the web browser.*

**12.** Complete the communication process by continuing on to the *[Communicating Via an IP Address](#page-19-0)* section [on page 10](#page-19-0).

#### <span id="page-19-0"></span>Communicating Via an IP Address

Whether the on-board Master's IP Address was Static Set (via the **Set IP Info** command) or Dynamically obtained (via the **Get IP Info** command), use the IP Address information from the Network Addresses dialog to establish communication via the LAN-connected Master.

- **1.** Use NetLinx Studio to obtain the IP Address of the NI Controller from your System Administrator.
	- If you do not have an IP Address:
		- Follow the steps outlined in either the *[Obtaining the NI Controller's IP Address \(using](#page-17-0)  DHCP)* [section on page 8,](#page-17-0)
		- or the *[Assigning a Static IP to the NI Controller](#page-18-0)* section on page 9.
- **2.** Select **Settings** > **Master Communication Settings** from the Main menu to open the *Master Communication Settings* dialog [\(FIG. 9\)](#page-19-1):

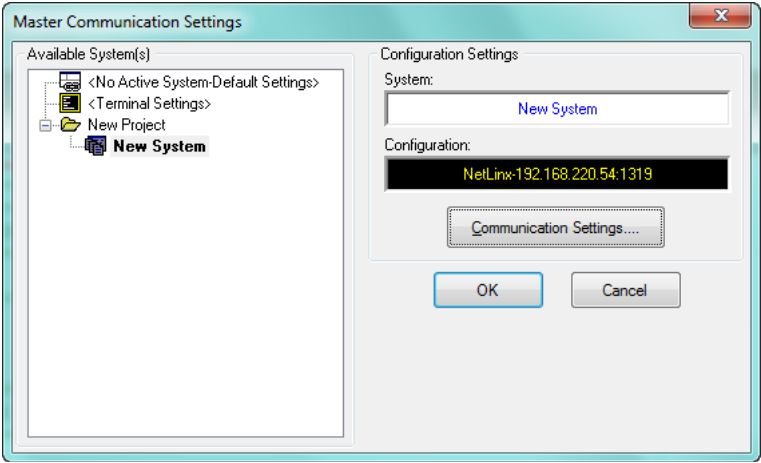

<span id="page-19-1"></span>**FIG. 9** NetLinx Studio - Master Communication Settings dialog

**3.** Click the **Communications Settings** button to open the *Communications Settings* dialog [\(FIG. 10](#page-20-0)):

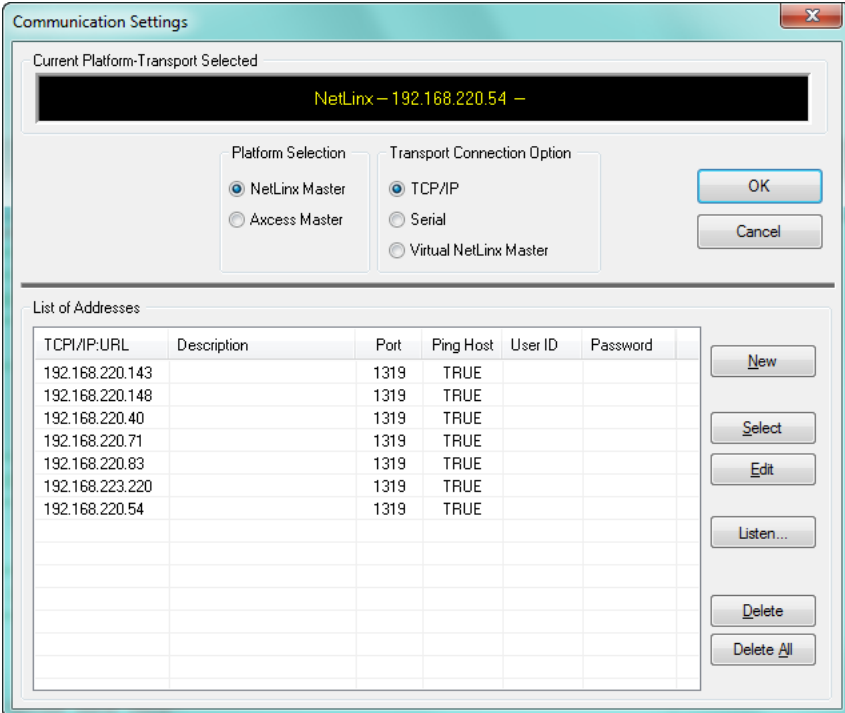

<span id="page-20-0"></span>**FIG. 10** NetLinx Studio - Communication Settings dialog

- **a.** Select **NetLinx Master** (under *Platform Selection*) to indicate you are working with a NetLinx Master.
- **b.** Select **TCP/IP** (under *Transport Connection Option*) to indicate you are connecting to the Master via an IP Address.
- **4.** Click **New** to open the *New TCP/IP Setting* dialog, where you can enter both a previously obtained DHCP or Static IP Address and an associated Description for the connection into their respective fields. ([FIG. 11\)](#page-20-1):

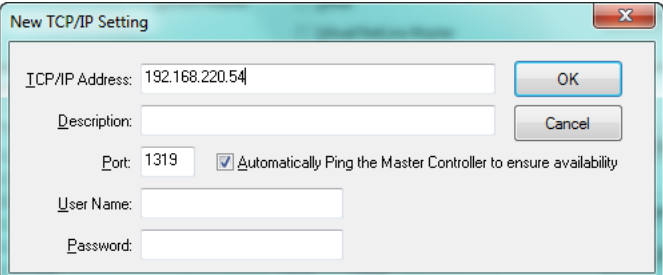

<span id="page-20-1"></span>**FIG. 11** NetLinx Studio - New TCP/IP Setting dialog

- Verify that the *Automatically Ping the Master Controller to ensure availability* option is selected to make sure the Master is initially responding online before establishing full communication.
- If the authentication is required for connecting to the Master at this address, enter a *User Name* and *Password* in the text fields provided.
- **5.** Click **OK** to close the *New TCP/IP Settings* dialog and return to the *Communication Settings* dialog: ([FIG. 12\)](#page-21-0).

| <b>Communication Settings</b>       |                                                         |          |                                                                          |         |          | $\mathbf{x}$        |
|-------------------------------------|---------------------------------------------------------|----------|--------------------------------------------------------------------------|---------|----------|---------------------|
| Current Platform-Transport Selected |                                                         |          |                                                                          |         |          |                     |
|                                     |                                                         |          | NetLinx-192.168.220.54-                                                  |         |          |                     |
|                                     | Platform Selection<br>O NetLinx Master<br>Axcess Master | ◯ Serial | <b>Transport Connection Option</b><br>O TCP/IP<br>Virtual NetLinx Master |         |          | <b>OK</b><br>Cancel |
| List of Addresses                   |                                                         |          |                                                                          |         |          |                     |
| TCPI/IP:URL                         | Description                                             | Port     | Ping Host                                                                | User ID | Password |                     |
| 192.168.220.143                     |                                                         | 1319     | <b>TRUE</b>                                                              |         |          | New                 |
| 192.168.220.148                     |                                                         | 1319     | TRUE                                                                     |         |          |                     |
| 192.168.220.40                      |                                                         | 1319     | <b>TRUE</b>                                                              |         |          | Select              |
| 192.168.220.71                      |                                                         | 1319     | TRUE                                                                     |         |          |                     |
| 192.168.220.83                      |                                                         | 1319     | TRUE                                                                     |         |          | Edit                |
| 192.168.223.220                     |                                                         | 1319     | <b>TRUE</b>                                                              |         |          |                     |
| 192.168.220.54                      |                                                         | 1319     | <b>TRUE</b>                                                              |         |          |                     |
| 192.168.222.11                      |                                                         | 1319     | TRUE                                                                     |         |          | Listen              |
|                                     |                                                         |          |                                                                          |         |          | Delete              |
|                                     |                                                         |          |                                                                          |         |          | Delete All          |
|                                     |                                                         |          |                                                                          |         |          |                     |

<span id="page-21-0"></span>**FIG. 12** NetLinx Studio - Communication Settings dialog

- **a.** Click on the new IP Address entry in the *List of Addresses* window
- **b.** Click **Select** to use the selected IP Address as the current IP Address.
- **6.** Click **OK** to save your newly entered information and close the *Communication Settings* dialog.
- **7.** In the *Master Communication Settings* dialog, click **OK** to begin the communication process to your Master (and close the dialog).
	- If you are currently connected to a Master, a popup asks whether you would want to stop communication to the current Master and apply the new settings.
	- Click **Yes** to interrupt the current communication from the Master and apply the new settings.
- **8.** Click **Reboot** (from the *Tools > Reboot the Master Controller dialog*) and wait for the Master to reboot. The STATUS and OUTPUT LEDs should begin to alternately blink during the incorporation. Wait until the STATUS LED is the only LED to blink.
- **9.** Press **Done** once until the *Master Reboot Status* field reads \**Reboot of System Complete\**.
- **10.** Click the **OnLine Tree** tab in the Workspace window to view the devices on the System. *The default System value is one (1)*.
- **11.** Right-click the associated System number and select **Refresh System**. This establishes a new connection to the specified System and populates the list with devices on that system. *The communication method is then highlighted in green on the bottom of the NetLinx Studio window.*

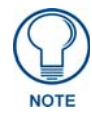

*If the connection fails to establish, a Connection Failed dialog appears. Try selecting a different IP Address if communication fails. Press the Retry button to reconnect using the same communication parameters. Press the Change button to alter your communication parameters and repeat the steps above.* 

### <span id="page-22-0"></span>Verifying the Firmware Version On the Master

All NI Controllers contain both an on-board NI Master and an Integrated Controller. If you are using an NI-4000 or NI-4100 with installed NXC cards, these will also show up within the Online Tree tab.

- The on-board Master shows up within the Online Tree as **00000 NI Master**
- The Integrated Controller of the NI shows up as **0XXXX NI-XXXX** (ex: *050001 NI-700*)

Each of these components has its own corresponding firmware shown in parenthesis ().

- **1.** After Studio has established a connection with the target Master, click on the **OnLine Tree** tab in the Workspace window to view the devices on the System. *The default System value is one (1)*.
- **2.** Right-click the associated System number and select **Refresh System**. This establishes a new connection to the specified System and populates the list with devices on that system. *The communication method is highlighted in green on the bottom of the NetLinx Studio window.*

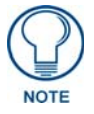

*The current installed firmware version of the on-board NI Master is displayed to the right of the device within the Online Tree tab as 00000 NI Master.*

**3.** After the Communication Verification dialog indicates active communication between the PC and the Master, verify the NetLinx Master (*00000 NI Master*) appears within the **OnLine Tree** tab of the Workspace window ([FIG. 13\)](#page-22-1).

The default NI Master value is zero (00000) and cannot be changed.

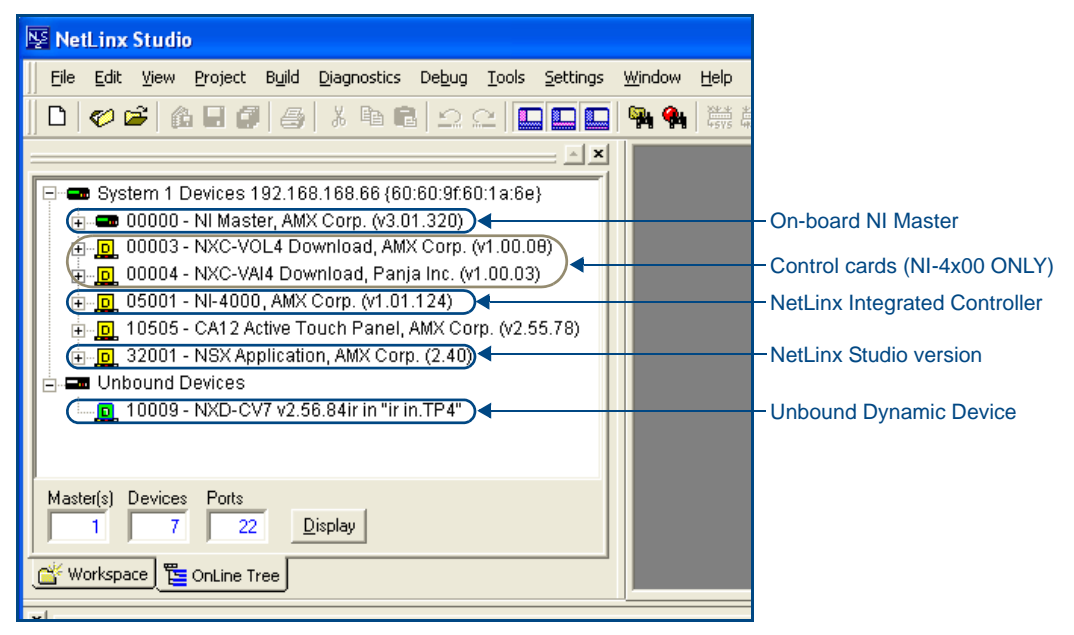

<span id="page-22-1"></span>**FIG. 13** Sample NetLinx Workspace window (showing OnLine Tree tab)

**4.** If either the on-board NI Master or Integrated Controller is not the latest firmware version, follow the procedures outlined in the following sections to obtain these Kit files from **www.amx.com** and then transfer the new firmware Kit files to the device.

## <span id="page-23-1"></span><span id="page-23-0"></span>Upgrading the On-board Master Firmware via an IP

The on-board Master firmware Kit file is not the same as the Integrated Controller Kit file. Below is a table outlining the current sets of on-board Master and Integrated Controller Kit files used by the NI-Series of products:

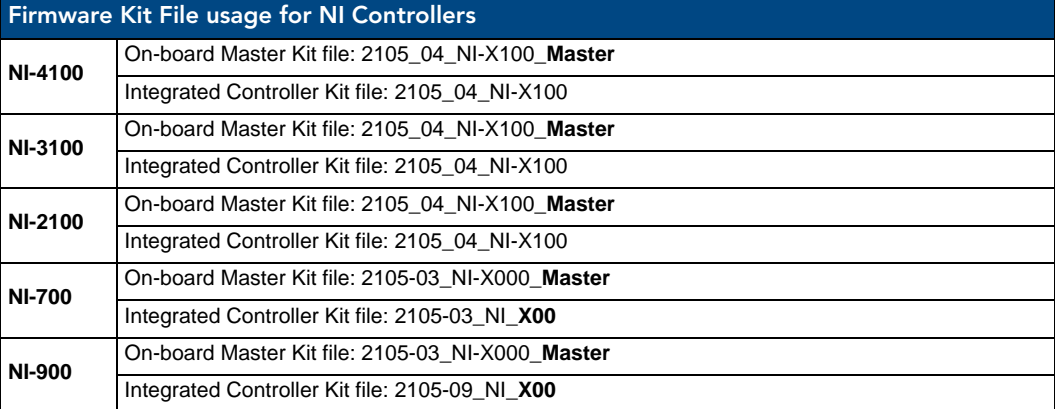

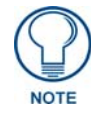

*Only Master firmware Kit files use the word \_Master in the Kit file name.*

- **1.** Follow the procedures outlined within the *[Communicating Via an IP Address](#page-19-0)* section on page 10 to connect to the target NI device via the web.
- **2.** After NetLinx Studio has established a connection to the target Master, click the **OnLine Tree** tab of the Workspace window to view the devices on the System. *The default System value is one (1)*.
- **3.** Right-click the associated System number and select **Refresh System**. This establishes a new connection to the specified System and populates the list with devices on that system. *The communication method is highlighted in green on the bottom of the NetLinx Studio window.*
- **4.** After the Communication Verification dialog window verifies active communication between the PC and the Master, verify the NetLinx Master (*00000 NI Master*) appears in the **OnLine Tree** tab of the Workspace window. *The default NI Master value is zero (00000)*.

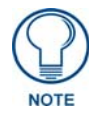

*First upgrade of the on-board Master using the Master's Kit file. The Integrated Controller can later be upgraded using the Controller's Kit file. BOTH Kits should be used when upgrading any firmware associated with the Integrated Controllers.*

- **5.** If the on-board Master firmware being used is not current, download the latest Kit file by first logging in to **www.amx.com** and then navigating to **Tech Center** > **Firmware Files**, where you can locate the desired file from within the NetLinx section of the web page.
- **6.** Click on the desired Kit file link and after you've accepted the Licensing Agreement, verify you have downloaded the correct NI Master firmware (Kit) file to a known location.
- **7.** In NetLinx Studio, select **Tools** > **Firmware Transfers > Send to NetLinx Device** to open the Send to NetLinx Device dialog [\(FIG. 14](#page-24-0)). Verify the target's System number matches the value listed within the active System folder in the **OnLine Tree** tab of the Workspace. The Device number is always **0** for the NI Master.
- **8.** Select the NI Master's Kit file from the **Files** section [\(FIG. 14\)](#page-24-0).

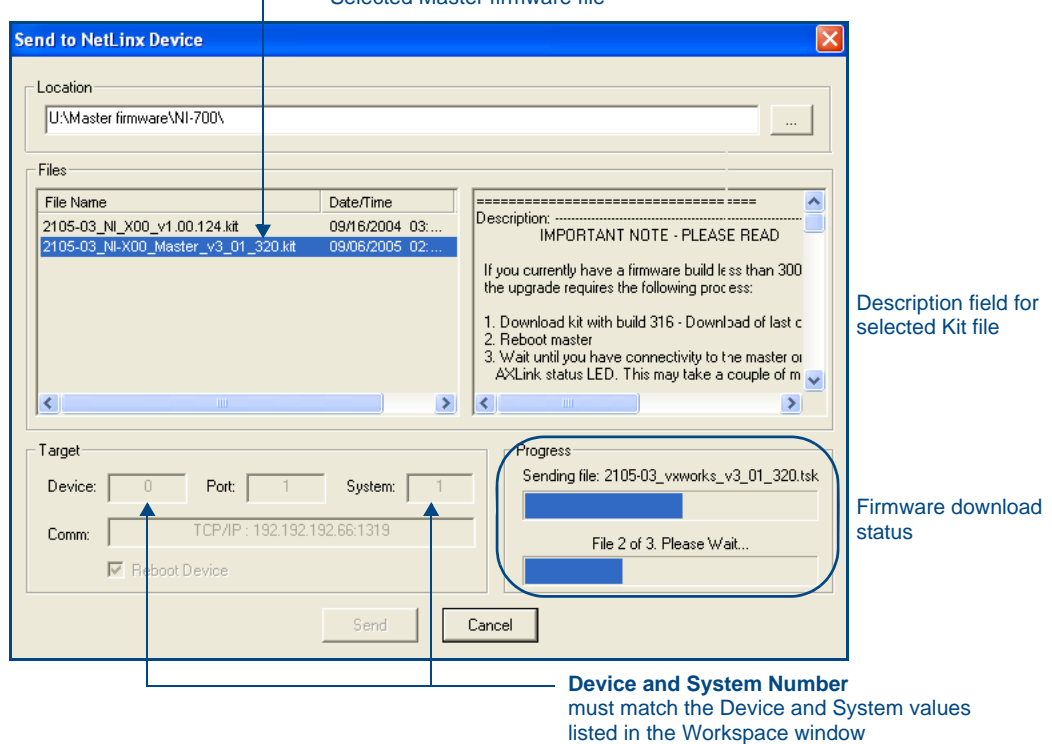

Selected Master firmware file

**FIG. 14** Send to NetLinx Device dialog (showing on-board NI\_Master firmware update via IP)

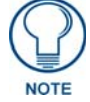

#### <span id="page-24-0"></span>*The Kit file for the NI-2100/3100/4100 Masters begins with 2105\_04\_NI-X100\_Master. The Kit file for the NI-700/900 Masters begins with 2105-03\_NI-X000\_Master.*

Do not use the 2105-03\_NI\_Master Kit file on anything other than an NI-700/900, since each Master Kit file is specifically configured to function on a specific NI unit.

- **9.** Enter the **System** number associated with the target Master (listed in the OnLine Tree tab of the Workspace window) and verify the Device number value. *The Port field is disabled.*
- **10.** Click the **Reboot Device** checkbox to reboot the NI unit after the firmware update process is complete.
- **11.** Click **Send** to begin the transfer. The file transfer progress is indicated on the bottom-right of the dialog ([FIG. 14\)](#page-24-0).

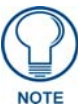

*Only upon the initial installation of a new Kit file to an on-board Master will there be a error message displayed indicating a failure of the last component to successfully download. This is part of the NI Master update procedure and requires that the firmware be* 

*reloaded after a reboot of the unit. This consecutive process installs the final component of the new Kit file.* 

- **12.** After the last components fails to install, click **Done.**
- **13.** Click **Reboot** (from the *Tools > Reboot the Master Controller dialog*) and wait for the System Master to reboot.

The STATUS and OUTPUT LEDs should begin to alternately blink during the incorporation. Wait until the STATUS LED is the only LED to blink.

- **14.** Press **Done** once until the *Master Reboot Status* field reads \**Reboot of System Complete\**.
- **15.** Repeat steps 5 9 again (the last component will now successfully be installed).
- **16.** Click **Close** once the download process is complete.

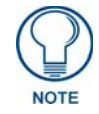

*The OUTPUT and INPUT LEDs alternately blink to indicate the on-board Master is incorporating the new firmware. Allow the Master 20 - 30 seconds to reboot and fully restart.* 

**17.** Right-click the System number and select **Refresh System**. This establishes a new connection to the System and populates the list with the current devices (*and their firmware versions*) on your system.

## <span id="page-25-1"></span><span id="page-25-0"></span>Upgrading the NI Controller Firmware Via IP

- **1.** Follow the procedures outlined within the *[Communicating Via an IP Address](#page-19-0)* section on page 10 to connect to the target NI device via the web.
- **2.** After Studio has established a connection to the target Master, click the **OnLine Tree** tab of the Workspace window to view the devices on the System. *The default System value is one (1)*.
- **3.** Right-click the associated System number and select **Refresh System**. This establishes a new connection to the specified System and populates the list with devices on that system. *The communication method is highlighted in green on the bottom of the NetLinx Studio window.*
- **4.** After the Communication Verification dialog window verifies active communication between the PC and the NI unit, verify the Integrated Controller appears in the **OnLine Tree** tab ([FIG. 15](#page-25-2)) of the Workspace window (ex: *NI-4000* or *NI-700*). This entry is different than the NI Master which uses a device value of *00000* (see below):

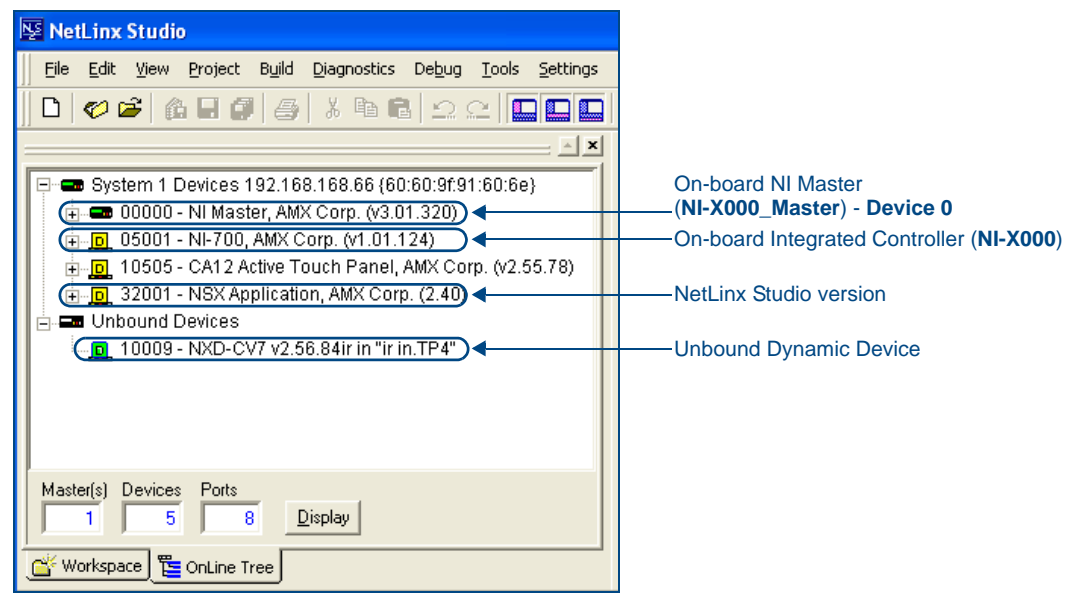

<span id="page-25-2"></span>**FIG. 15** Sample NetLinx Workspace window (showing separate NI-Master and Controller)

- **5.** If the NI Controller firmware being used is not current, download the latest Kit file by first logging in to **www.amx.com** and then navigating to **Tech Center** > **Firmware Files**, where you can locate the desired file from within the *NI Series Device* (Integrated Controller) section of the web page.
- **6.** Click on the desired Kit file link and after you've accepted the Licensing Agreement, verify you have downloaded the Integrated Controller firmware (Kit) file to a known location.
- **7.** From within Studio, select **Tools** > **Firmware Transfers > Send to NetLinx Device** from the Main menu to open the Send to NetLinx Device dialog [\(FIG. 16](#page-26-1)). Verify the target's System number matches the value listed within the active System folder in the **OnLine Tree** tab of the Workspace. The Device must match the entry for the on-board Integrated Controller (ex: *NI-4100* or *NI-700*) device.

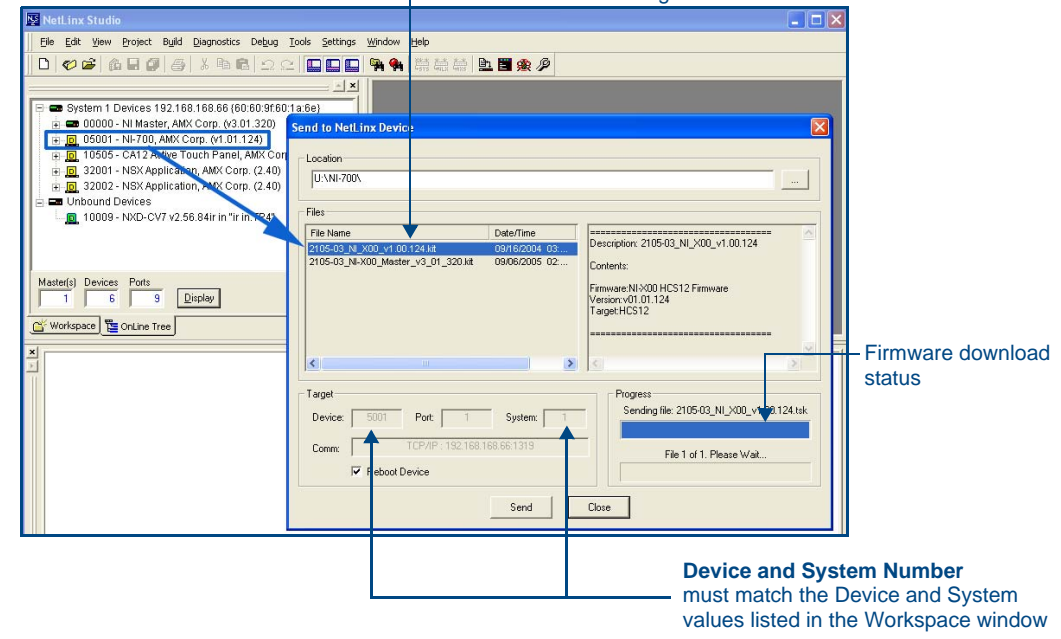

Selected on-board Integrated Controller firmware file

<span id="page-26-1"></span>**FIG. 16** Send to NetLinx Device dialog (showing on-board Integrated Controller firmware update via IP)

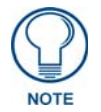

#### *The Kit file for the Integrated Controller on the NI-2100/3100/4100 begins with 2105\_04\_NI\_X100. The Kit file for the NI-700/900 Series begins with 2105-03\_NI\_X000*

Do not use the 2105-03\_NI\_X00 Kit file on anything other than an NI-700/900 since each Kit file is specifically configured to function on a specific NI unit.

- **8.** Select the Integrated Controller's (**\_X00**) from the **Files** section [\(FIG. 16](#page-26-1)).
- **9.** Enter the **System** and **Device** numbers associated with the target Master (*listed in the Workspace window*). *The Port field is greyed-out.*
- **10.** Click the **Reboot Device** checkbox to reboot the NI unit after the firmware update process is complete.
- **11.** Click **Send** to begin the transfer. The file transfer progress is indicated on the bottom-right of the dialog ([FIG. 16\)](#page-26-1).
- **12.** Click **Close** once the download process is complete.

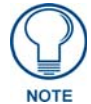

*The OUTPUT and INPUT LEDs alternately blink to indicate the unit is incorporating the new firmware. Allow the unit 20 - 30 seconds to reboot and fully restart.* 

**13.** Right-click the System number and select **Refresh System**. This establishes a new connection to the System and populates the list with the current devices (*and their firmware versions*) on your system.

#### <span id="page-26-0"></span>If The Connection Fails

If the connection fails to establish, a Connection Failed dialog appears. Try selecting a different IP Address if communication fails.

- **•** Press the Retry button to reconnect using the same communication parameters.
- Press the **Change** button to alter your communication parameters and repeat steps 2 thru 11.

## <span id="page-27-0"></span>Upgrading NXC Card Firmware Via IP

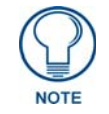

*This section applies to the NI-4000 and NI-4100 0nly.*

Before beginning with this section, verify that both the on-board Master and on-board Integrated Controller have been updated with the latest firmware and that the NetLinx cards are securely inserted into the NI-4100.

- **1.** Follow the procedures outlined within the *[Communicating Via an IP Address](#page-19-0)* section on page 10 to connect to the target NI device via the web.
- **2.** After NetLinx Studio has established a connection to the target Master, click the **OnLine Tree** tab of the Workspace window to view the devices on the System. *The default System value is one (1)*.
- **3.** Right-click the associated System number and select **Refresh System**. This establishes a new connection to the specified System and populates the list with devices on that system. *The communication method is highlighted in green on the bottom of the NetLinx Studio window.*
- **4.** After the Communication Verification dialog window verifies active communication between the PC and the NI unit, verify the NetLinx NXC Control Cards appear in the **OnLine Tree** tab of the Workspace window ([FIG. 17\)](#page-27-1).

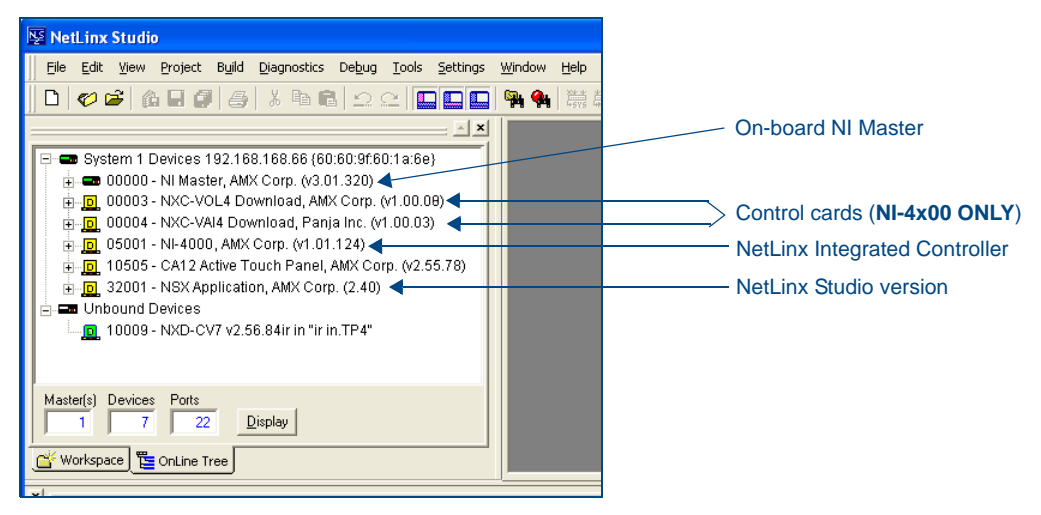

**FIG. 17** Sample NetLinx Workspace window (showing OnLine Tree tab)

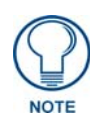

<span id="page-27-1"></span>*If the control card firmware is not up to date; download the latest firmware file from www.amx.com > Tech Center > Downloadable Files > Firmware Files > NXC-XXX.* 

In this example, the NXC-VOL card contains out-of-date firmware and requires build *1.00.09.*

- **5.** If the NXC card firmware being used is not current, download the firmware file by first logging in to **www.amx.com** and then navigate to **Tech Center** > **Firmware Files** and from within the NetLinx section of the web page locate the NXC card entries.
- **6.** Click on the desired Kit file link and after you've accepted the Licensing Agreement, verify you have downloaded the NetLinx NXC card firmware (Kit) file to a known location.
- **7.** Verify you have downloaded the latest NetLinx Control Card firmware (Kit) file to a known location.
- **8.** Select **Tools** > **Firmware Transfers > Send to NetLinx Device** from the Main menu to open the Send to NetLinx Device dialog [\(FIG. 18](#page-28-0)). Verify the target's **Device and System** numbers matches the value listed within the System folder in the Workspace window.

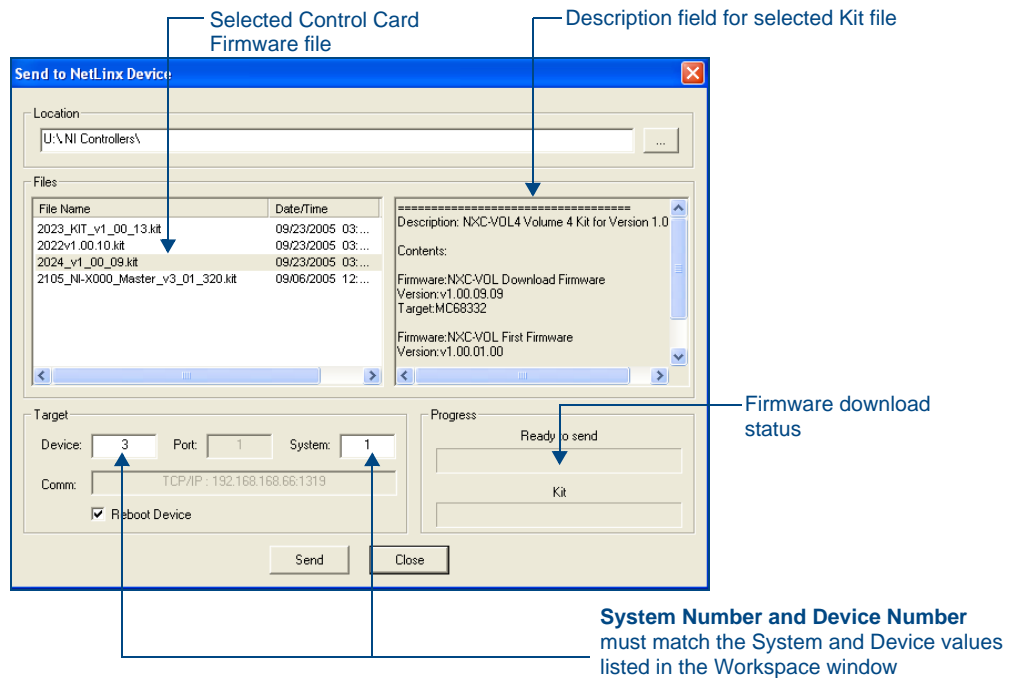

- <span id="page-28-0"></span>**FIG. 18** Select Control Card firmware file for download page (via IP)
- **9.** Select the Control Card's Kit file from the **Files** section ([FIG. 18](#page-28-0)) (*in our above example we chose to update the NXC-VOL4 card*).
- **10.** Enter the **System** and **Device** numbers associated with the desired Master (*listed in the Workspace window*). *A device value of 00003 is the same as a value of 3*.
- **11.** Click the **Reboot Device** checkbox to reboot the NI unit after the firmware update process is complete and then re-detect the new NXC card firmware.
- **12.** Click **Send** to begin the transfer. The file transfer progress is indicated on the bottom-right of the dialog ([FIG. 18\)](#page-28-0).
- **13.** Click **Close** once the download process is complete.
- **14.** Click **Reboot** (from the *Tools > Reboot the Master Controller dialog*) and wait for the System Master to reboot.

The STATUS and OUTPUT LEDs should begin to alternately blink during the incorporation. Wait until the STATUS LED is the only LED to blink.

- **15.** Press **Done** once until the *Master Reboot Status* field reads \**Reboot of System Complete\**.
- **16.** Cycle power to the Master (unplug and reconnect power to the unit).

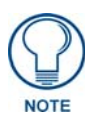

*This process of cycling power acts to reset the updated NetLinx Control Card and detect its new firmware update. It also serves to allow the Integrated Controller to detect and reflect the new firmware on the card to the NetLinx Studio display on the Workspace window.*

- **17.** After Studio has establish a connection to target Master, click the **OnLine Tree** tab of the Workspace window to view the devices on the System. *The default System value is one (1)*.
- **18.** Right-click the associated System number and select **Refresh System**. This establishes a new connection to the specified System and populates the list with devices on that system.

The communication method is highlighted in green on the bottom of the NetLinx Studio window.

## <span id="page-29-0"></span>Resetting the Factory Default System and Device Values

- **1.** In NetLinx Studio, access the *Device Addressing* dialog ([FIG. 4 on page 6](#page-15-2)) by either one of these two methods:
	- Right-click on any system device listed in the Workspace and select **Device Addressing**.
	- Select **Diagnostics** > **Device Addressing** from the Main menu.
- **2.** Click the **Set Device/System to Factory Default** button. This resets both the system value and device addresses (for definable devices) to their factory default settings. The system information (in the **OnLine Tree** tab of the Workspace window) refreshes and then displays the new information.

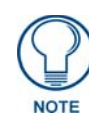

*By setting the system to its default value (#1), Modero panels that were set to connect to the Master on another System value will not appear in the OnLine Tree tab of the Workspace window.* 

*For example: A Modero touch panel was previously set to System #2. The system is then reset to its default setting of System #1 and then refreshed from within the Workspace window. The panel will not reappear until the system is changed (from within the System Connection page on the Modero) to match the new value and both the Master and panel are rebooted.* 

- **3.** Click **Done** to close the *Device Addressing* dialog.
- **4.** Click **Reboot** (from the *Tools > Reboot the Master Controller* dialog) and wait for the System Master to reboot.

The STATUS and OUTPUT LEDs should begin to alternately blink during the incorporation. Wait until the STATUS LED is the only LED to blink.

- **5.** Press **Done** once until the *Master Reboot Status* field reads \**Reboot of System Complete\**.
- **6.** Click the **OnLine Tree** tab in the Workspace window to view the devices on the System. The default System value is one (1).
- **7.** Right-click the associated System number (*or anywhere within the tab itself*) and select **Refresh System**. This establishes a new connection to the specified System and populates the list with devices on that system.
- **8.** Use **Ctrl**+**S** to save these changes to your NetLinx Project.

## <span id="page-30-2"></span><span id="page-30-0"></span>Onboard WebConsole User Interface

### <span id="page-30-1"></span>WebConsole UI Overview

NetLinx Masters have a built-in WebConsole that allows you to make various configuration settings via a web browser on any PC that has access to the Master. The webconsole consists of a series of web pages that are collectively called the "Master Configuration Manager" ([FIG. 19\)](#page-30-4).

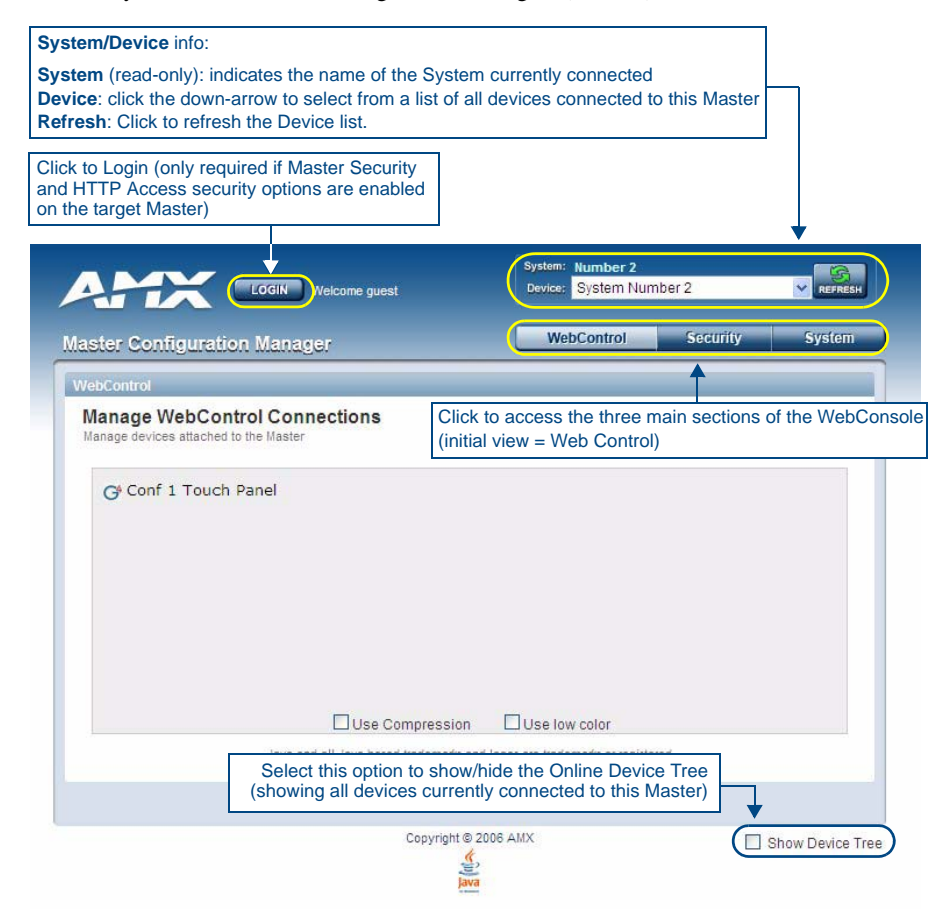

<span id="page-30-4"></span>**FIG. 19** Master Configuration Manager - Web Control Page (initial view)

The webconsole is divided into three primary sections, indicated by three control buttons across the top of the main page [\(FIG. 20](#page-30-3)):

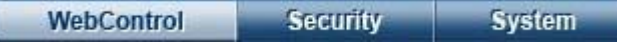

<span id="page-30-3"></span>**FIG. 20** WebConsole Control Buttons

- **Web Control**: This is the option that is pre-selected when the WebConsole is accessed. Use the options in the *Manage Web Control Connections* page to manage G4Web Control connections (see the *[WebConsole - Web Control Options](#page-46-3)* section on page 37).
- **Security**: Click to access the System Security page. The options in this page allow you to configure various aspects of NetLinx System and Security on the Master (see the *[WebConsole - Security](#page-34-2)  Options* [section on page 25](#page-34-2)).
- **System**: Click to access the System Details page. The options on this page allow you to view and configure various aspects of the NetLinx System (see the *[WebConsole - System Options](#page-48-5)* section on [page 39\)](#page-48-5).

#### <span id="page-31-0"></span>Accessing the WebConsole

From any PC that has access to the LAN that the target Master resides on:

- **1.** Open a web browser and type the IP Address of the target Master in the Address Bar.
- **2.** Press Enter to access WebConsole for that Master. The initial view is the *Web Control* page ([FIG. 19\)](#page-30-4).

#### <span id="page-31-1"></span>Device Tree

Click the **Show Device Tree** checkbox to show/hide the online device tree, which indicates all devices currently connected to this Master. Use the plus and minus symbols to the left of each item in the Device Tree to expand the view to include System devices, ports and individual Port settings.

At the Port view, you can use the Device Tree to make specific port assignments (including Channel and Level assignments) [\(FIG. 21](#page-31-2)).

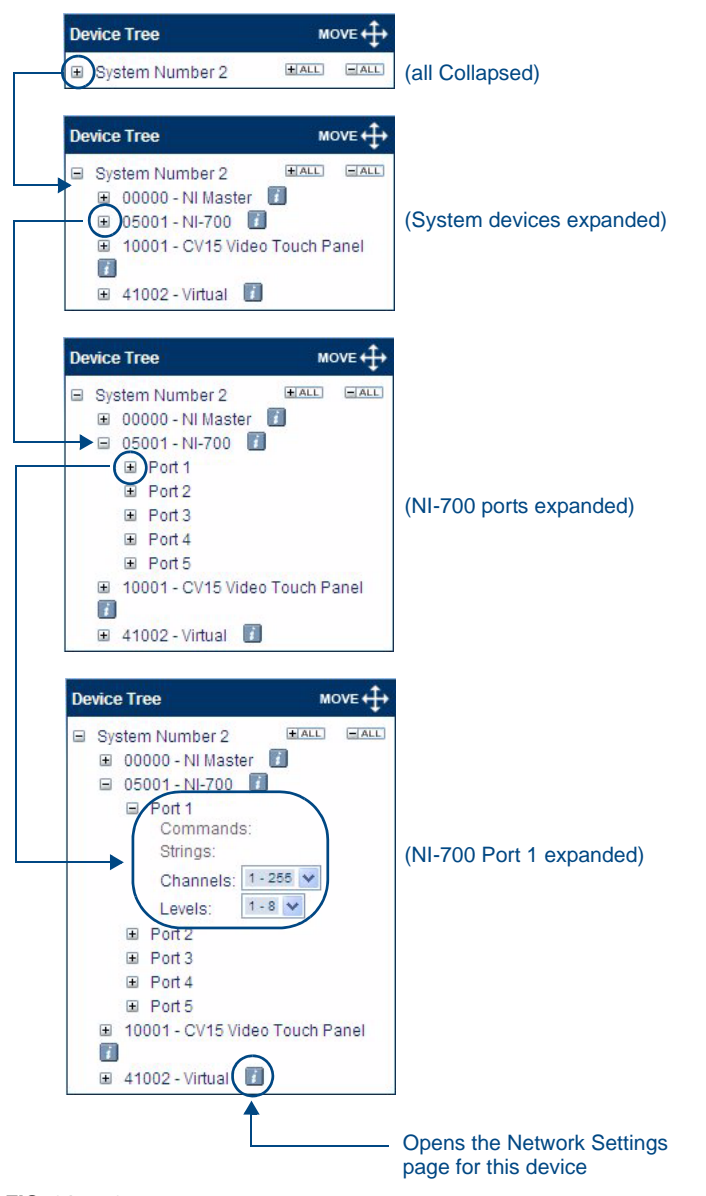

<span id="page-31-2"></span>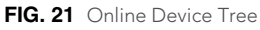

## <span id="page-32-0"></span>Device Network Settings Pages

Click on the blue Information (*i*) icon next to any device listed in the Device Tree to access the Network Settings page for the selected device [\(FIG. 22](#page-32-1)).

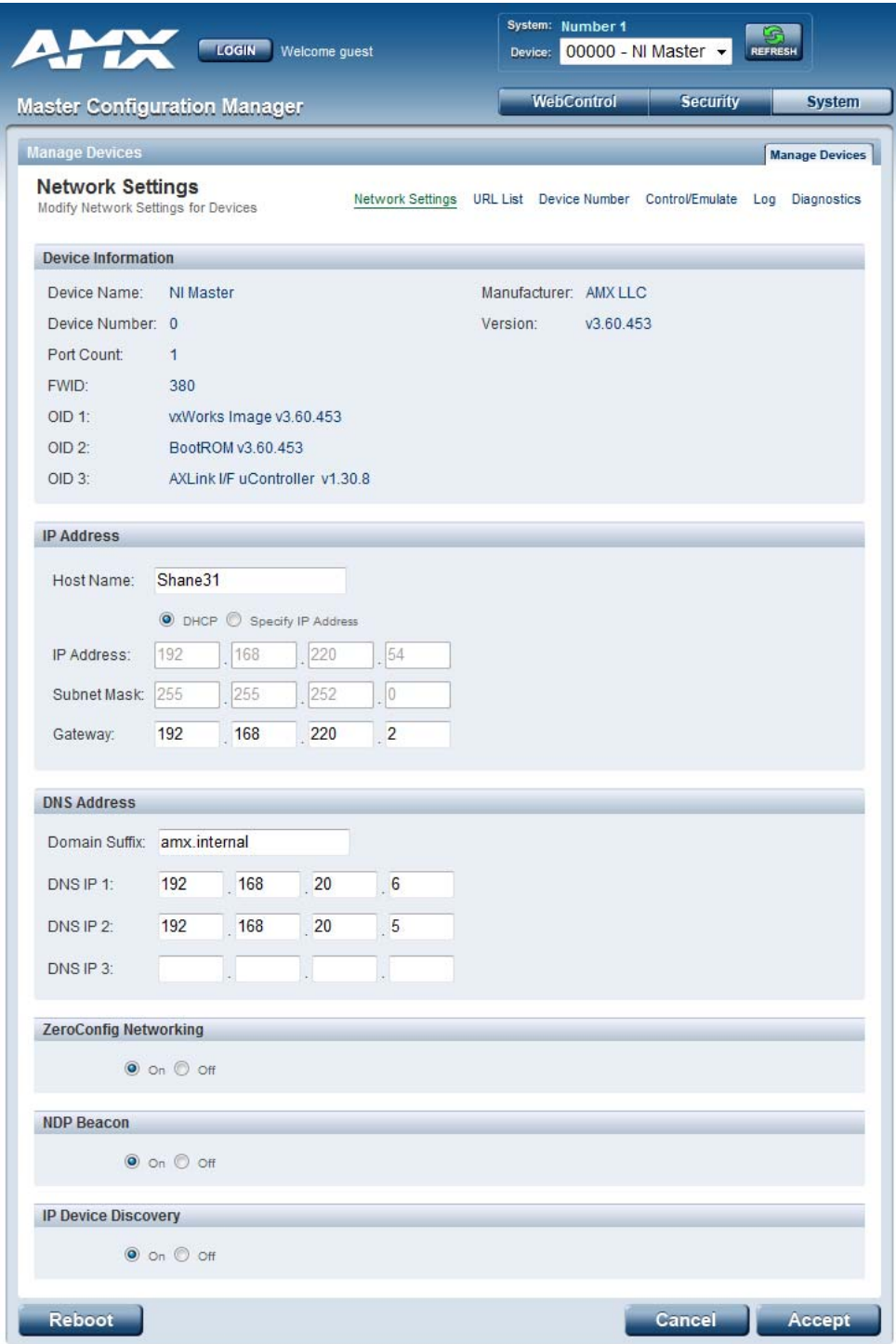

<span id="page-32-1"></span>**FIG. 22** Example Network Settings page

- Use the options on this page to view/edit the device's network settings.
- Refer to the *[Manage Devices Network Settings](#page-80-1)* section on page 71 for details.

#### <span id="page-33-0"></span>ZeroConfig Networking

Use these radio buttons to enable/disable the new Zero-Configuration (*zeroconf*) client in the Master. By default, zeroconf is enabled (*On* option selected). With zeroconf enabled, the Master's web interface will be registered via zeroconf and can be viewed through a zeroconf browser plug-in such as Bonjour for IE.

## <span id="page-34-2"></span><span id="page-34-0"></span>WebConsole - Security Options

### <span id="page-34-1"></span>Security Overview

The *Security System Details* page is accessed by clicking on the **Security** button. This page allows you to view configure and modify the Master's security settings at three levels:

- **System Level**  changes made at this level affect the system globally. See the *[System Security - System Level](#page-36-0)* on page 27 for details.
- **Group Level** changes made at this level affect specific User Groups. See the *[System Security - Group Level](#page-39-3)* on page 30 for details.
- **User Level**  changes made at this level affect individual Users. See the *[System Security - User Level](#page-43-0)* on page 34 for details.

The default view for the option is System Level Security / System Security Settings [\(FIG. 23](#page-34-3)).

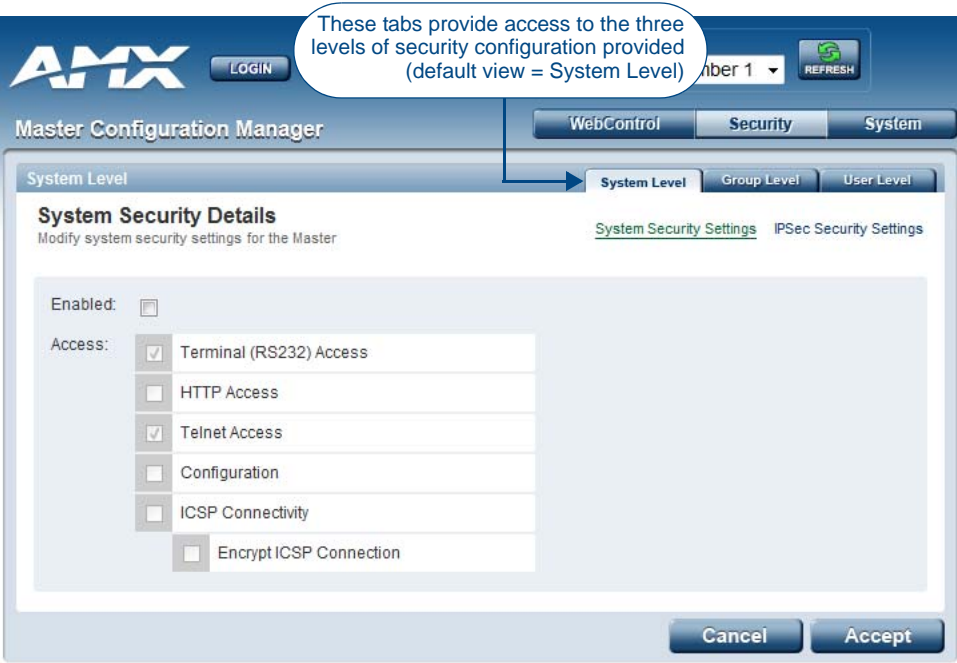

**FIG. 23** System Security Details Page (System Security Settings)

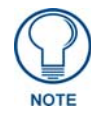

<span id="page-34-3"></span>*By default, all System-level security options are disabled.*

Additional security configuration options are available via Terminal/Telnet Commands:

- See the *[Accessing the Security Configuration Options](#page-125-1)* on page 116.
- Refer to *[SET SECURITY PROFILE](#page-114-2)* on page 105 for information on setting Security Profiles.

#### <span id="page-35-0"></span>Default Security Configuration

By default, the NetLinx Master creates the following accounts, access rights, directory associations, and security options:

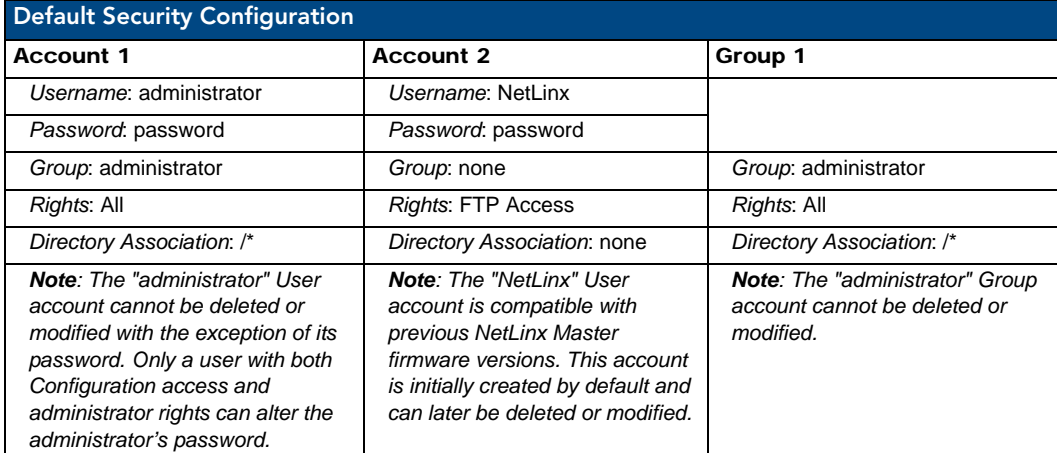

- FTP Security is always enabled on the Masters.
- The **Admin Change Password Security** option (in the Group and User Level Security Details pages is enabled by default.
- All other security options are **disabled** by default.

#### <span id="page-35-1"></span>Login Rules

There is no limit to the number of concurrent logins allowed for a single user. This allows for the creation of a single User that is provided to multiple ICSP devices (touch panels, for example) using the same login to obtain access to the Master.

For example, if you had 50 devices connected to a Master, you would not have to create 50 individual user accounts-one for each device. Instead, you only need to create one which all 50 devices use for access.

The first layer of security for the Master is to prompt a user to enter a valid username and password before gaining access to a secured feature on the target Master.

Depending on the Security configuration, Users may be prompted to enter a valid username and password before gaining access to various features of the WebConsole. User access is specified by the administrator in the Group and User Level pages of the Security section.

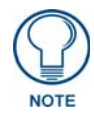

*This username and password information is also used by both G4 touch panels (within the System Connection firmware page) and AMX software applications such as NetLinx Studio v 2.4 to communicate securely with a Master using encrypted communication.*

#### <span id="page-35-2"></span>User Name and Password Rules

- Case-sensitive.
- Must be between 4 and 20 characters

#### <span id="page-35-3"></span>Allowed Special Characters

The following special characters are allowed for use in User Name and Password entries:

!" # \$ % & ' ( ) \* + , - . / : ; < = > ? @ [ \ ] ^ \_ ` { | } ~

Also allowed are any printable ASCII characters (*including "space"*): A-Z, a-z, 0-9.
# System Security - System Level

System Level Security options provide authorized users the ability to alter the current security options of the entire system assigned to the Master. The options provided on this tab depend on the firmware version currently loaded on the Master:

If your Master is currently running a firmware version that pre-dates v4.x.x, then there are two System Level Security pages available, accessible via the **System Security Settings** and **IPSec Security Settings** links in the System Level Tab [\(FIG. 24](#page-36-1)).

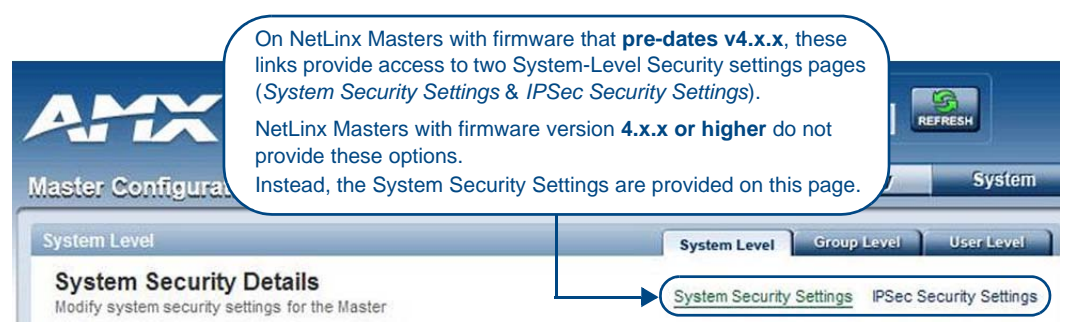

<span id="page-36-1"></span>FIG. 24 System Security Details Page - System Security Settings and IPSec Security Settings page links

By default, the *System Security Settings* page is displayed.

If your Master is currently running firmware version 4.x.x or higher, these options are not provided. In this case, the *System Security Settings* page is the only view.

#### System Level Security - System Security Settings

Click the **System Security Settings** link to access the System Security Details page [\(FIG. 25](#page-36-0)). The options in this page allow you to establish wether the Master will require a valid username and password be entered prior to gaining access to the configuration options.

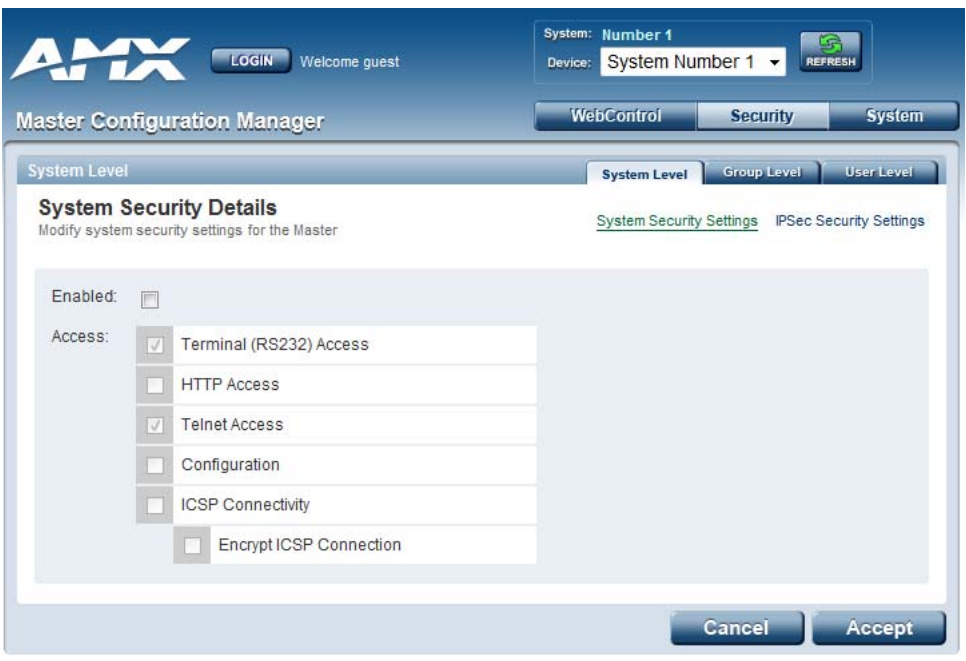

<span id="page-36-0"></span>**FIG. 25** System Security Settings Page

These are global options that enable or disable the login requirement for both users and groups.

#### Access Options

Check the **Enabled** option on the left side of this page to make the **Access** options available for selection. The Access options are described in the following table:

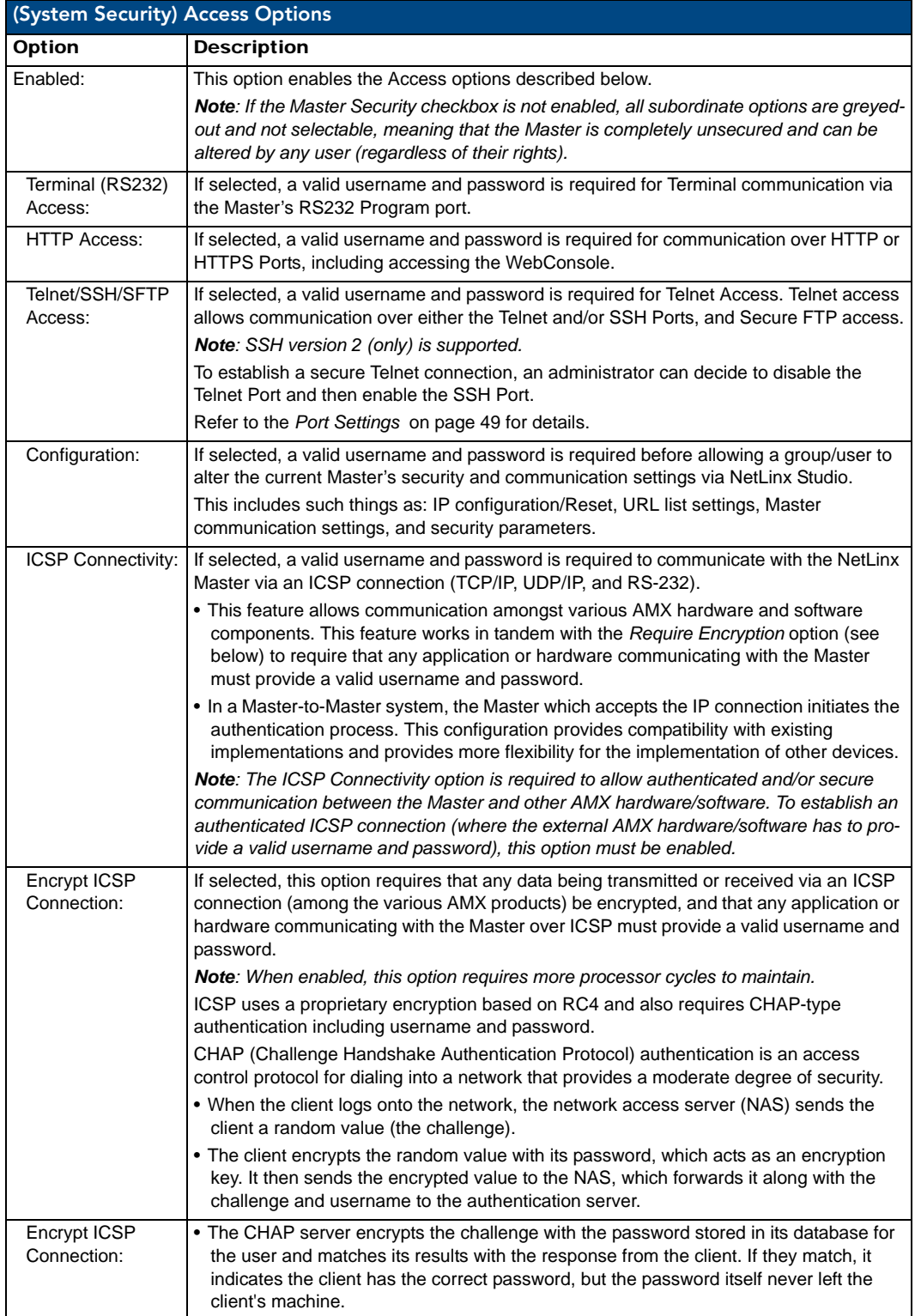

#### Accepting Changes

Click the **Accept** button to save changes on this page. Accepting changes is instantaneous and does not require a reboot.

System Level Security - IPSec Security Settings

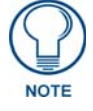

*The "IPSec Security Settings" link is not provided in firmware versions 4.x.x or higher.*

Click the **IPSec Security Settings** link to access the *IPSec Security Details* page [\(FIG. 26](#page-38-0)). The options in this page allow you configure IPSec-specific security options on the Master at the System level.

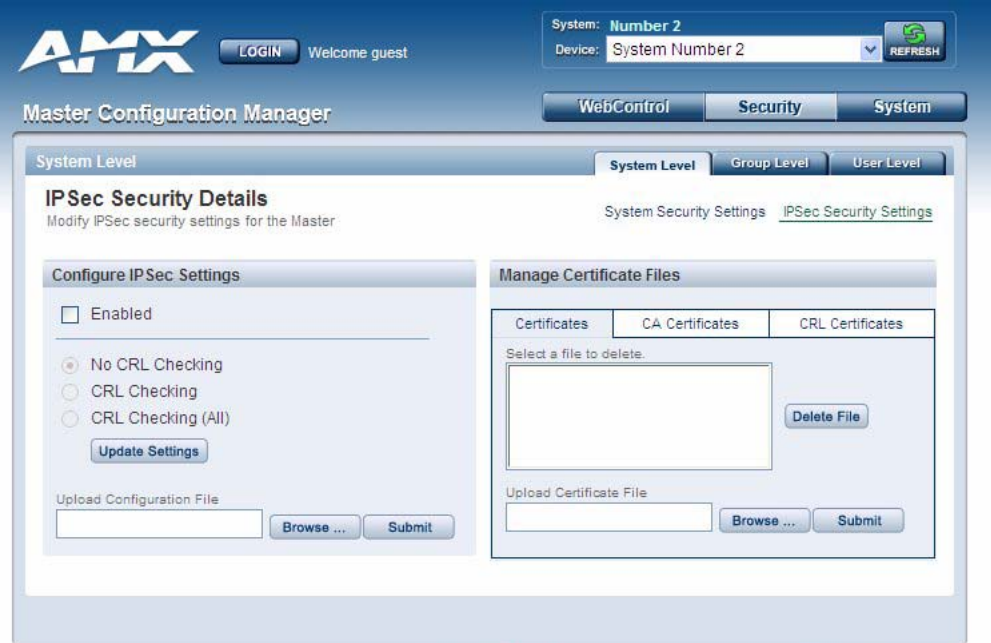

**FIG. 26** IPSec Security Settings Page

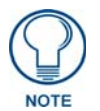

<span id="page-38-0"></span>*The IPSec Security Settings option is only available on the NI-700/900 and NI-X100 series Masters with firmware that pre-dates v4.x.x.*

#### Configuring Settings

- **1.** Check the **Enabled** option to enable Security, and make the following *CRL Checking* options available (click the radio buttons to toggle on/off):
	- **No CRL Checking**: No CRL (*Certificate Revocation List*) checking will be done.
	- **CRL Checking**: Only the certificate in question will be checked against the CRL.
	- **CRL Checking (All)**: Each certificate in an entire chain of certificates should be checked against the CRL.
- **2.** Click the **Update Settings** button to save all changes to the Master.

#### Uploading an Configuration File

**1.** Click **the** Browse button (next to the *Upload Configuration File* text box) to locate and select a NetLinx compatible configuration file from your PC (or LAN).

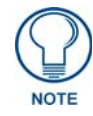

*The configuration file name can use any suffix, but it will be re-suffixed to \*.cfg by the Master.*

**2.** Click the **Submit** button to transfer the selected configuration file to the Master.

Refer to *[Appendix A: IPSec Configuration File](#page-134-0)* on page 125 for additional details.

#### Managing Certificate Files

The *Managing Certificate Files* section of the page provides a display box that lists all of the existing Certificate Files resident on the Master.

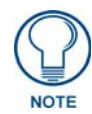

*A certificate is a cryptographically signed object that associates a public key and an identity. Certificates also include other information in extensions such as permissions and comments*

*"CA" is short for "Certification Authority" - an trusted third party (or internal entity) that issues, signs, revokes, and manages these digital certificates.* 

The display is separated into three tabs (click to view the selected type of Certificate Files):

- **Certificates**: This tab displays all Identity certificates on the Master.
- **CA Certificates**: This tab displays all Certificate Authority (CA) certificates on the Master.
- **CRL Certificates**: This tab displays all Certificate Revocation List (CRL) certificates on the Master.

To delete a Certificate from the Master, select a Certificate in any of the three tabs, and click **Delete File**.

#### AMX IPSec Configuration file

Refer to the *[Appendix A: IPSec Configuration File](#page-134-0)* on page 125 for a listing and description of the configuration lines supported by the AMX IPSec Configuration file.

### System Security - Group Level

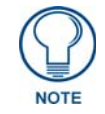

*A Group represents a logical collection of individual users. Any properties possessed by a group are inherited by all members of that group.* 

Select the *Group Level* tab of the Security Page to access the **Group Security Details** page ([FIG. 27\)](#page-39-0).

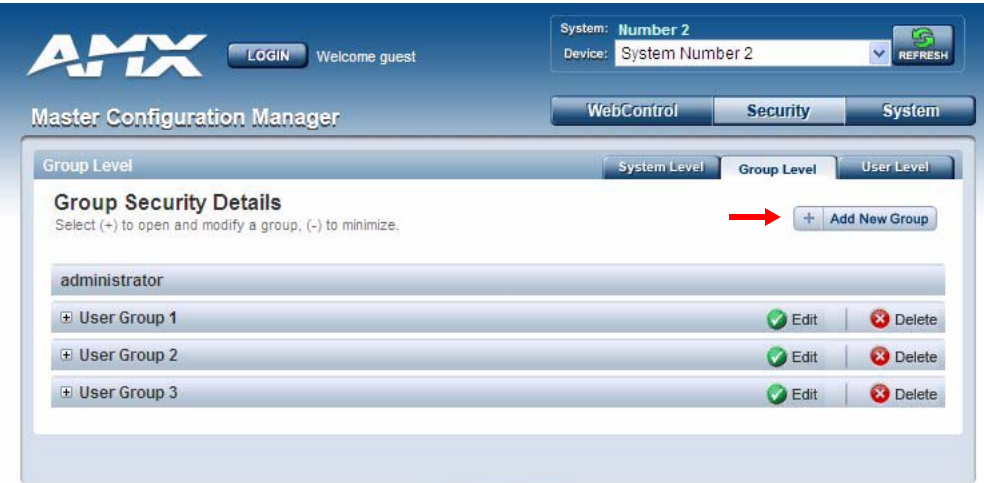

<span id="page-39-0"></span>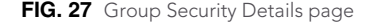

The options in this page allow authorized users to assign and alter group properties such as creating, modifying, or deleting a group's rights, and also allows for the definition of the files/directories accessible by a particular group.

#### Adding a New Group

- **1.** Select the **Group Level** tab (*in the Security section*) to open the Group Security Details page.
- **2.** Click the **Add New Group** button (see [FIG. 27](#page-39-0)) to access the **Add a group and modify settings** page ([FIG. 28\)](#page-40-1).

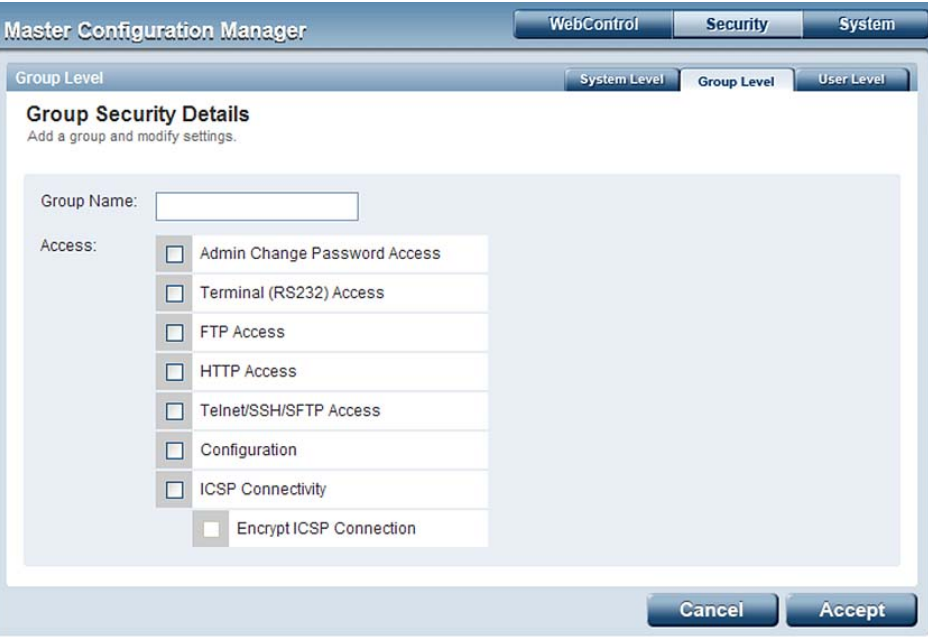

<span id="page-40-1"></span>**FIG. 28** Group Level Security Settings Page (Add a group and modify settings page)

- **3.** In the **Group Name** field, enter a unique name for the new group.
	- The name must be a valid character string consisting of 4 20 alpha-numeric characters.
	- The string is case sensitive and must be unique.
	- The word "*administrator"* cannot be used for a new group name since it already exists by default.
- **4.** Enable the security access rights you want to provide to the group. By default, all of these options are disabled. See the *[Group and User Security Access Options](#page-40-0)* on page 31 for details.
- **5.** Click the **Accept** button to save your changes to the target Master.

If there are no errors within any of the page parameters, a "*Group added successfully*" is displayed at the top of the page.

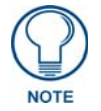

*Security changes made from within the web browser are applied instantly, without the need to reboot.*

#### <span id="page-40-0"></span>Group and User Security Access Options

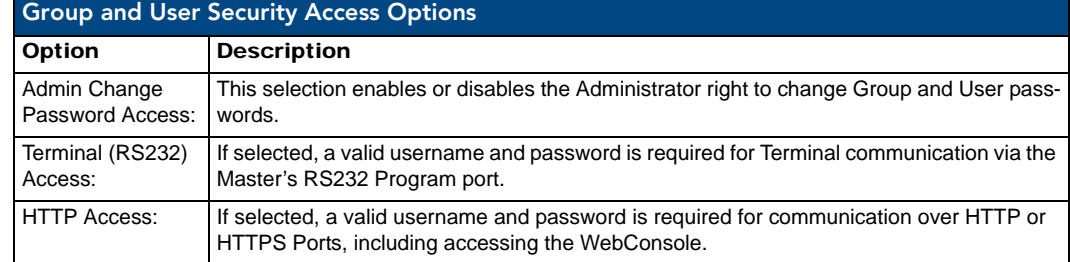

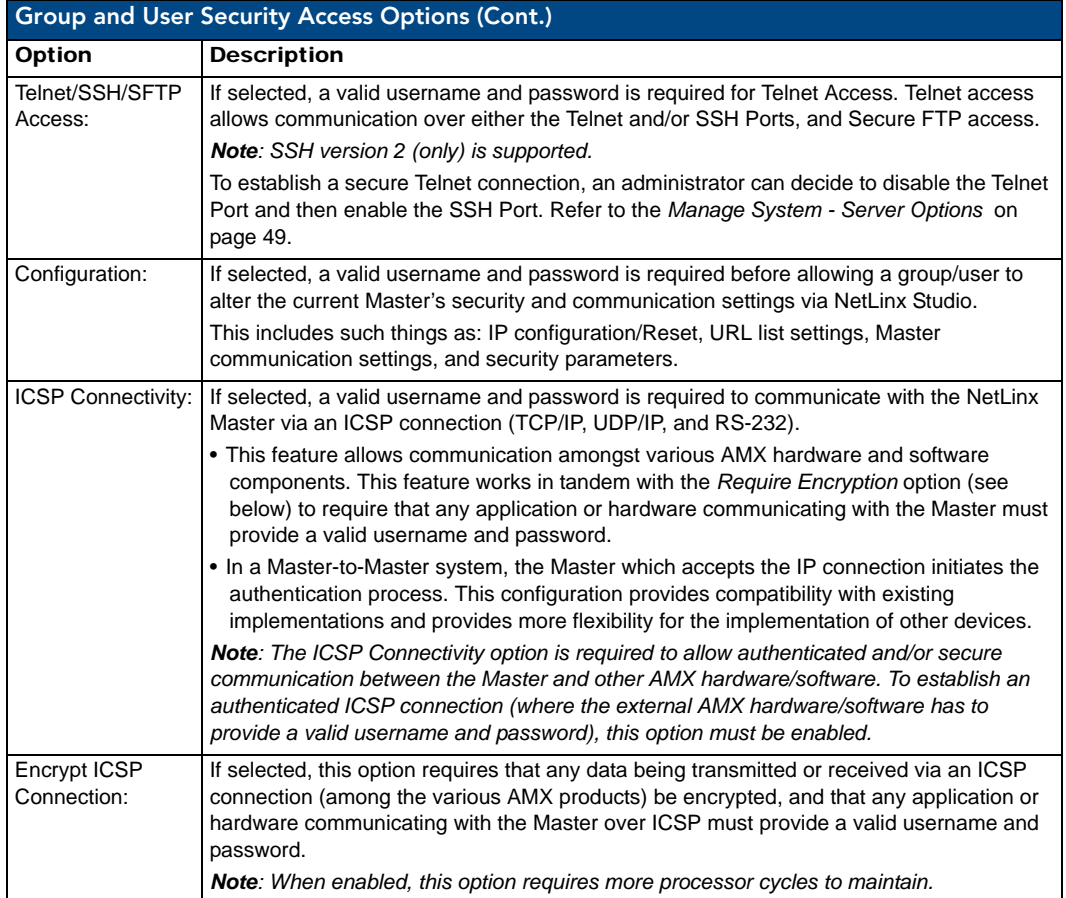

#### Viewing Group Security Settings Details

Click on any Group listed in the *Group Security Details* page to expand the view to show details for the selected user Group ([FIG. 29\)](#page-41-0):

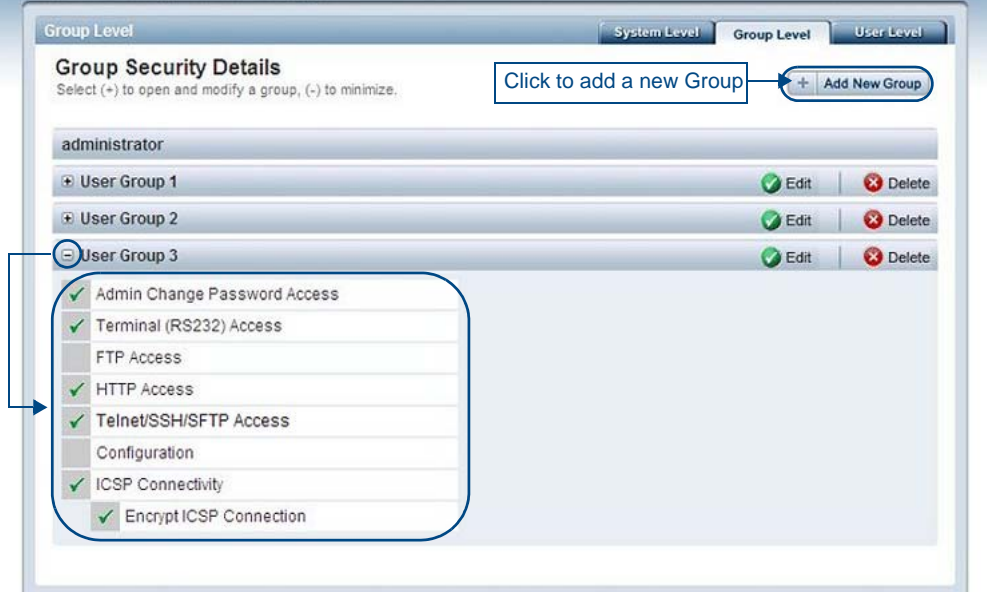

<span id="page-41-0"></span>**FIG. 29** Group Security Details Page

- Click the **Edit** button to edit the Security Access options for the selected user group.
- Click **Delete** to delete the selected User Group from the Master.

#### Modifying the Properties of an Existing Group

- **1.** Select the **Group Level** tab (in the *Security* section) to open the Group Security Details page.
- **2.** Click the **Edit** button to open the *Group Security Details* page for the selected group ([FIG. 30\)](#page-42-0).

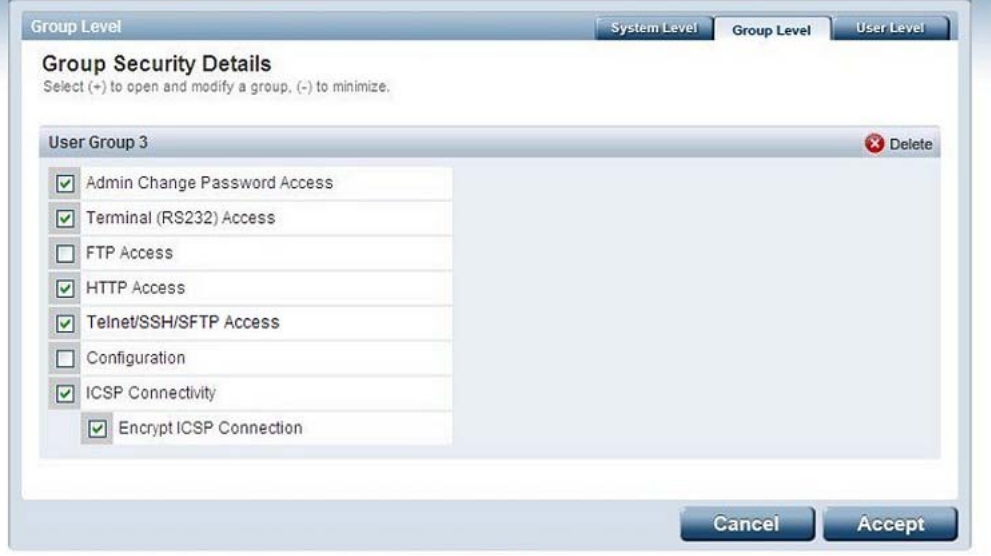

<span id="page-42-0"></span>**FIG. 30** Group Security Details Page (Edit Group Security Details)

- **3.** Modify the previously configured access rights by enabling / disabling the checkboxes. See the *[Group](#page-40-0)  [and User Security Access Options](#page-40-0)* on page 31 for details.
- **4.** Click the **Accept** button to save your changes to the Master.

If there are no errors with the modification of any of this page's parameters, a "*Group updated successfully*" is displayed at the top of the page.

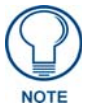

#### *The "administrator" group account cannot be modified or deleted.*

Any properties possessed by groups (ex: access rights, update rights, directory associations, etc.) are inherited by users assigned to that particular group.

Unchecking a security option (which is available within the associated group) does not remove that right from the user. The only way to remove a group's available security right from a target user is either to not associate a group to a user or to alter the security rights of the group being associated.

#### Deleting a Group

- **1.** Select the **Group Level** tab (in the *Security* section) to open the *Group Security Details* page.
- **2.** Press the **Delete** button to remove the selected group and refresh the page. The system will prompt you to verify this action - click **OK** to proceed.
	- If you are not logged into the Master, you receive a reminder message: *"You must login before Security Settings can be changed"*. In this case, log into the Master and repeat the previous steps.
	- If the group is associated with several users, you might get an error while trying to delete the group. If this happens, change the group association of those specific users utilizing the old group and either give them a new group or assign them (none) as a group. When you return to delete the desired group, you receive a message saying *"Group deleted successfully"*.
- **3.** Click the **Accept** button to save your changes to the Master.

# System Security - User Level

Select the *User Level* tab of the Security Page to access the **User Security Details** page [\(FIG. 31](#page-43-0)). The options on this page allow authorized users to add/delete User accounts and configure User's Access rights.

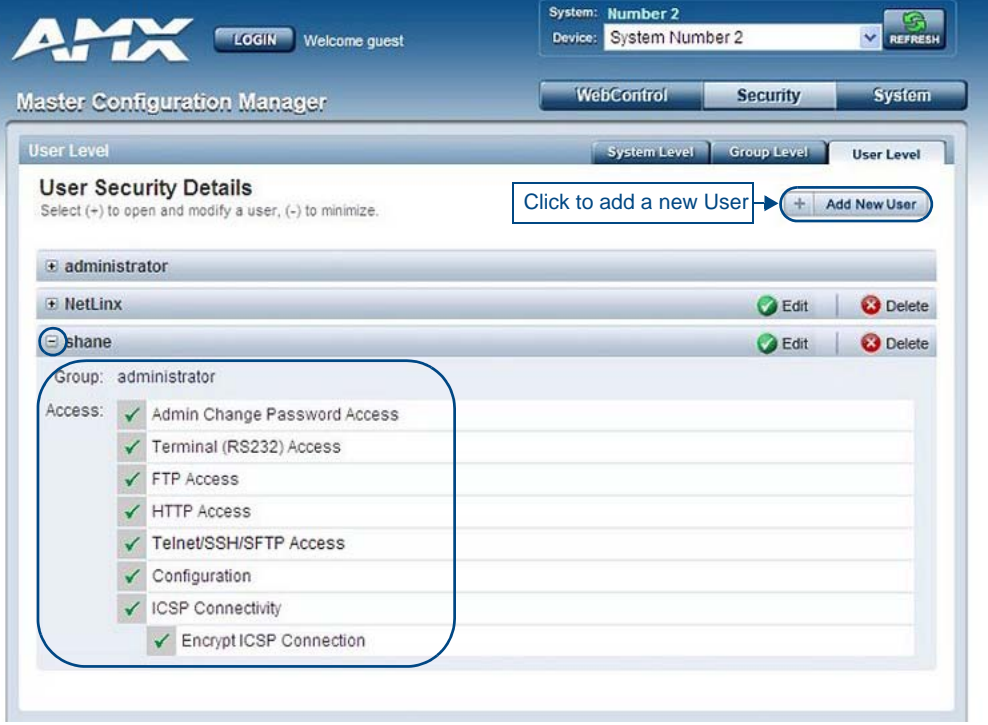

**FIG. 31** User Security Settings Page

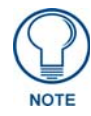

<span id="page-43-0"></span>*A User represents a single client of the Master, while a Group represents a collection of Users. Any properties possessed by a Group are inherited by all of the Users in the group.* 

#### Adding a New User

- **1.** Select the **User Level** tab (in the *Security* section) to open the User Security Details page.
- **2.** Click the **Add New User** button (see [FIG. 31\)](#page-43-0) to access the Add/Modify User page [\(FIG. 32](#page-44-0)).

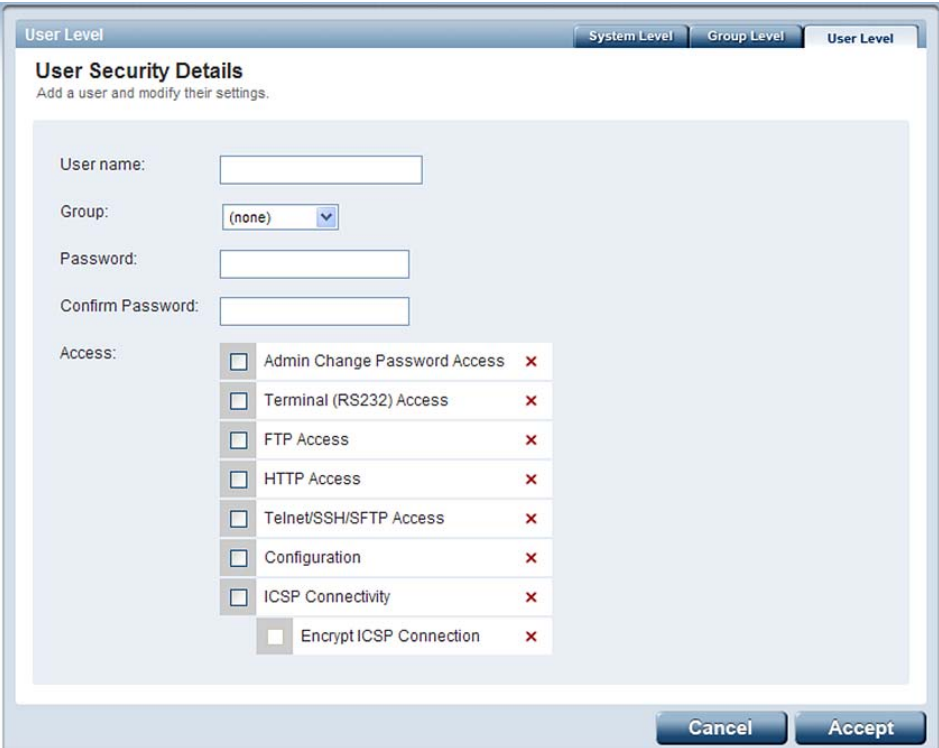

<span id="page-44-0"></span>**FIG. 32** User Security Settings Page (Add/Modify User page)

- **3.** In the **User Name** field, enter a unique name for the new group.
	- The name must be a unique alpha-numeric character string (4 20 characters), and is case sensitive.
	- The words "*administrator" and "NetLinx"* cannot be used since they already exist by default.
- **4.** In the **Group** drop-down list, choose from a list of pre-configured Groups and associate these rights to the new user.
- **5.** Enter a user password in both the **Password** and **Password Confirm** fields.

The password must be a unique alpha-numeric character string (4 - 20 characters), and is case sensitive.

- **6.** Enable the security access rights you want to provide to the user. See the *[Group and User Security Access](#page-40-0)  Options* [on page 31](#page-40-0) for details.
- **7.** Click the **Accept** button to save your changes to the Master.

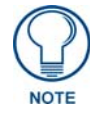

*Any security changes made to the Master from within the web browser are instantly reflected within a Terminal session without the need to reboot.*

#### Viewing and Editing User Security Settings

Click on any User listed in the *User Security Details* page to view and edit security settings for the selected User [\(FIG. 33](#page-45-0)):

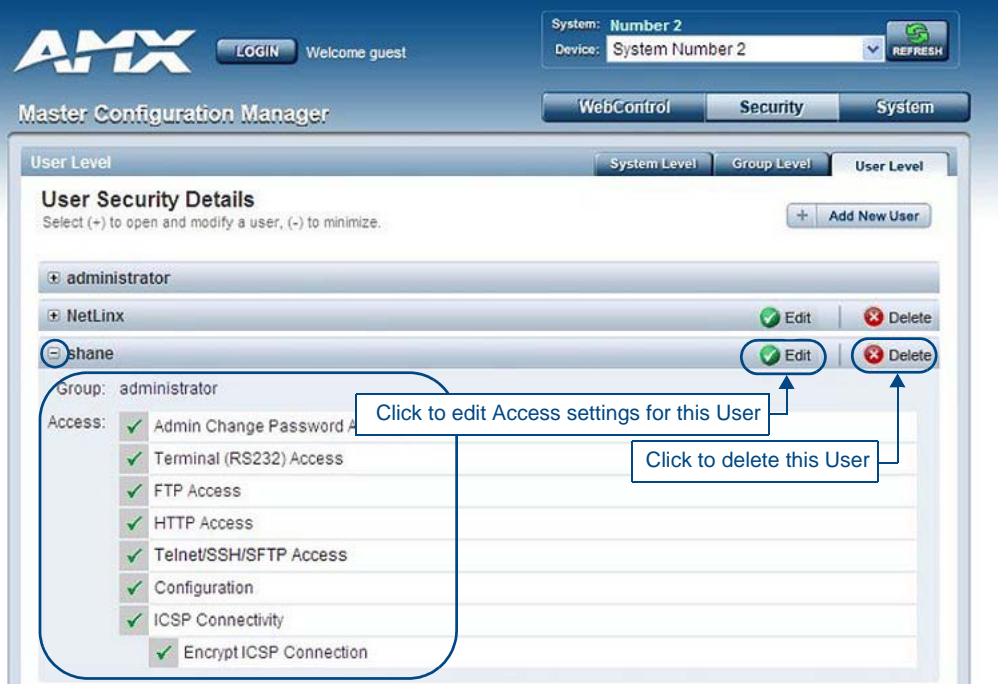

<span id="page-45-0"></span>**FIG. 33** User Level Security Settings Page (Viewing User Security Settings Details)

- Click the **Edit** button to edit the Security Access options for the selected User.
- Click **Delete** to delete the selected User from the Master.

#### Deleting a User

- **1.** Select the **User Level** tab (in the *Security* section) to open the User Security Details page.
- **2.** Press the **Delete** button to remove the selected User and refresh the page. The system will prompt you to verify this action - click **OK** to proceed.

If you are not logged into the Master, you receive a reminder message: *"You must login before Security Settings can be changed"*. In this case, log into the Master and repeat the previous steps.

**3.** Reboot the Master via the **Reboot** button on the Manage System Page (select the **System** control button to access).

# WebConsole - Web Control Options

# Manage Web Control Connections

The Web Control page is accessed by clicking on the **Web Control** button [\(FIG. 34](#page-46-0)). This page allows you to view all touch panels running the G4Web Control application.

Each G4Web Control-equipped touch panel connected to this Master is indicated by a link. Click on any of the links to open a new G4Web Control window, displaying the selected panel, using the native resolution of the target panel. For example, a CA15 panel link opens a new G4Web Control window at 800 x 600 resolution.

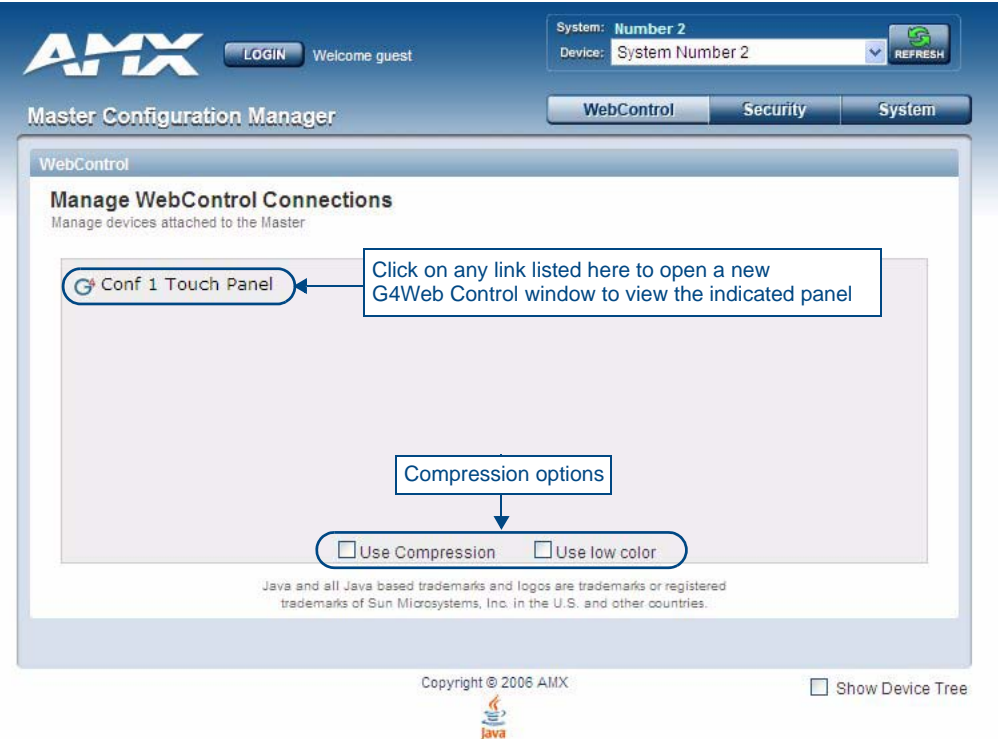

<span id="page-46-0"></span>**FIG. 34** Manage Web Control Connections page (populated with 1 compatible G4 touch panel)

To establish a secure connection between the touch panel and the target Master, the panel must be using a valid username and password (*that can be matched to a previously configured user on the target Master*) and the **ICSP Connectivity** option must be enabled within the System Level Security page.

#### Compression Options

The checkboxes at the bottom of this page allow you to choose from two compression options. Use compression to decrease response delay when viewing G4Web Control windows over a bandwidth-restricted network, or over the Internet. By default, both compression options are disabled.

- **Use Compression** allows you to specify that the transmitted data packets be compressed. This speeds up the visual responses from the panel by minimizing the size of the information relayed through the web and onto the screen.
- **Use Low Color** allows you to specify the number of colors used to display the image from the panel be reduced. By reducing the numbers of colors, the size of the information is reduced and the response delay is decreased.

WebConsole - Web Control Options

# WebConsole - System Options

# System Overview

The *Manage System* page is accessed by clicking on the **System** button. This page allows you to view and configure various aspects of the NetLinx System, separated by four tabs:

- **Manage System**  Options in this tab allow you to view/change the Master's *System Number*, Control/Emulate system devices, perform Diagnostics, configure Server settings and set the time/ date via the Clock Manager. See the *[System - Manage System](#page-48-1)* section on page 39 for details.
- **Manage License** Options in this tab allow you to add device licenses (Product ID and License Key) to the Master. See the *[System - Manage License](#page-67-0)* section on page 58 for details.
- **Manage NetLinx**  Options in this tab allow you to view a detailed list of NetLinx devices connected to the Master. See the *[System - Manage NetLinx](#page-68-0)* section on page 59 for details.
- **Manage Devices** Options in this tab allow you to view the details of additional attached devices (including module-supported third-party devices). See the *[System - Manage Devices](#page-70-0)* section on [page 61](#page-70-0) for details.

The default view for the System option is Manage System / System Number [\(FIG. 35](#page-48-0)).

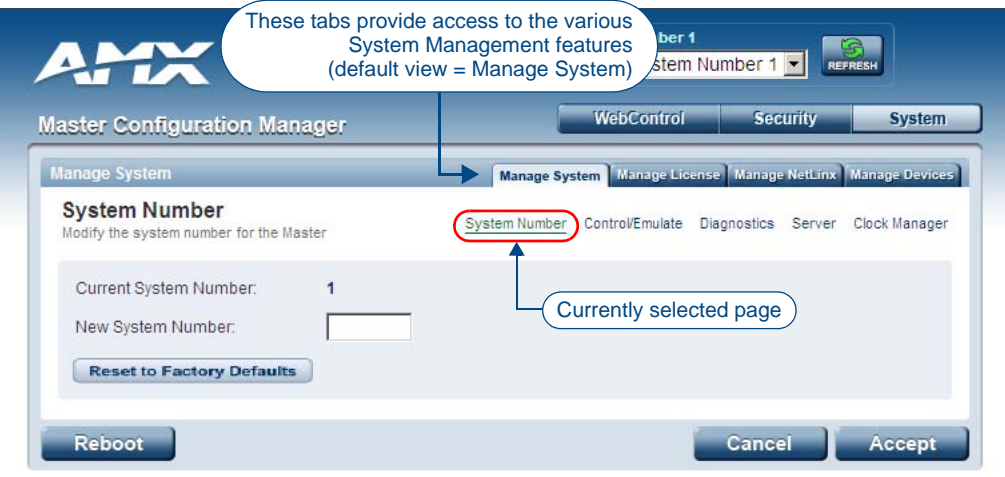

<span id="page-48-0"></span>**FIG. 35** Manage System (System Number)

# <span id="page-48-1"></span>System - Manage System

The **Manage System** tab contains links to several different System-related configuration pages, as described in the following subsections:

### Manage System - System Number

The options on this page display the current System Number assigned to the target Master (read-only), and allow you to change the system number (see [FIG. 35](#page-48-0)).

#### Changing the System Number On the Master

- **1.** Enter the new numeric value into the **New System Number** field.
- **2.** Click the **Accept** button to save this new value to the system on the target Master.

The message; "*System number changed to X. Master must be rebooted for the change to take effect.*", reminds you that the Master must be rebooted before the new settings take effect.

- **3.** Click **Reboot** to reboot the target Master.
	- The Device Tree then reads "Rebooting....". After a few seconds, the Device Tree refreshes with the current system information (including the updated system number assignment).
	- If the Device Tree does not refresh within a few minutes, press the **Refresh** button and reconnect to the Master.

#### Using Multiple NetLinx Masters

When using more than one Master, each unit must be assigned to a separate System value.

A Master's System value can be changed but **it's device Address must always be set to zero (00000)**. The Device Addressing dialog will not allow you to alter the NetLinx Master address value.

Example: Using an NI-2000 and NI-4100:

- The NI-2000 could be assigned to **System 1** (with an Address of 00000).
- The NI-4100 could be assigned to **System 2** (with an Address of 00000).

#### Resetting the Master Controller to the Factory Defaults Configuration

Click the **Reset To Factory Defaults** button. This resets the Master to its' factory default state. This includes:

- Removal of all security settings
- Removal of all user files
- Resetting to DHCP
- Loading an empty NetLinx program.

Once reset, the Master will be effectively in an out-of-box state.

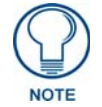

*It may be necessary to refresh the browser window after the master has finished booting (click Refresh).*

## Manage System - Control/Emulate Options

Click the **Control/Emulate** link (in the *Manage System* tab) to access the Control/Emulate Options page ([FIG. 36\)](#page-50-0). The options on this page allow you to *Control* or *Emulate* a device connected to this Master. Device Control/Emulation is accomplished by manipulating a target device's channels, levels, and sending both send commands and strings to the device.

- To *Control* a device means that the program generates messages which appear to a specified device to have come from the Master.
- To *Emulate* a device means that the program generates messages which appear to the Master to have come from a specified device (physical or virtual). When *Emulate* is selected, a **Push** button is added to the Channel Code section (see [FIG. 36](#page-50-0)).

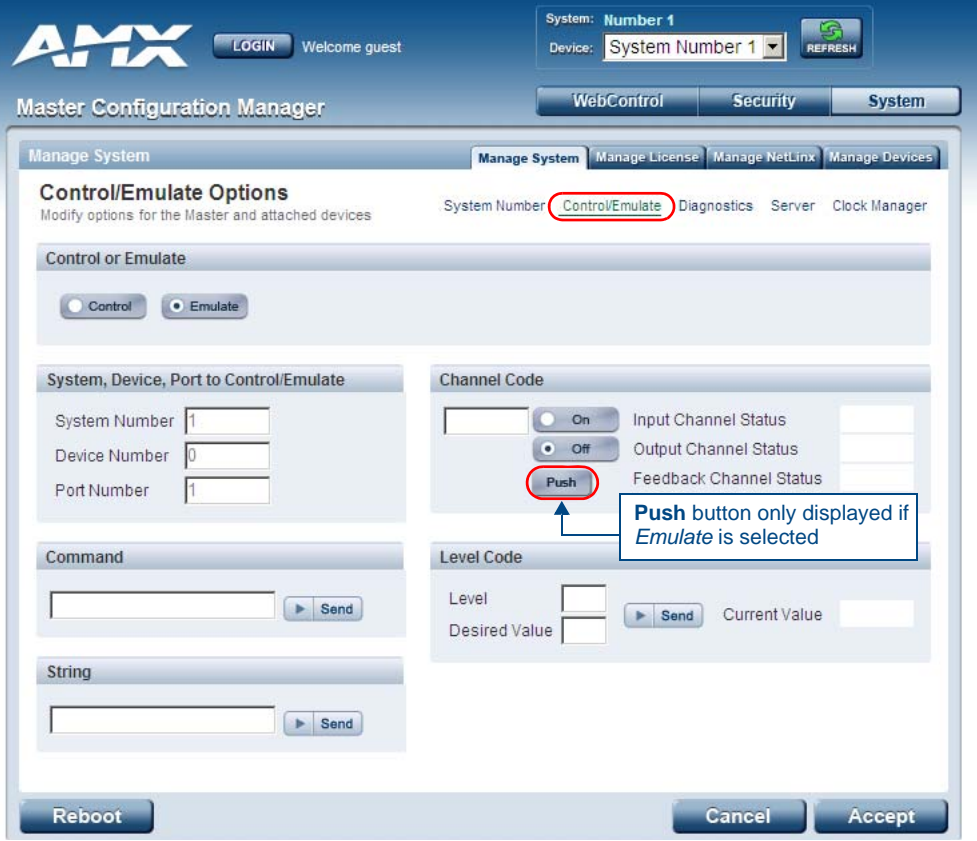

**FIG. 36** Manage System (Control/Emulate)

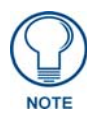

<span id="page-50-0"></span>*The System Number, Device Number, and Port Number fields are read-only. Instead of specifying these values for a System Device, select a device via the Device Tree to populate these fields with that device's information.*

#### Controlling or Emulating a System Device

- **1.** Select the device that you want to Control or Emulate, via the Device Tree:
	- **a.** Click the **Show Device Tree** option to show the Device Tree window (if it is not already enabled).
	- **b.** In the Device Tree, click on the *Information* (*i*) icon for the device that you want to control or emulate. This opens a Network Settings page showing network configuration details for the selected device. See the *[Device Network Settings Pages](#page-32-0)* section on page 23 for details.
	- **c.** Click on the *Control/Emulate* link. This opens a Control/Emulate Options page for the selected device ([FIG. 37\)](#page-51-0).

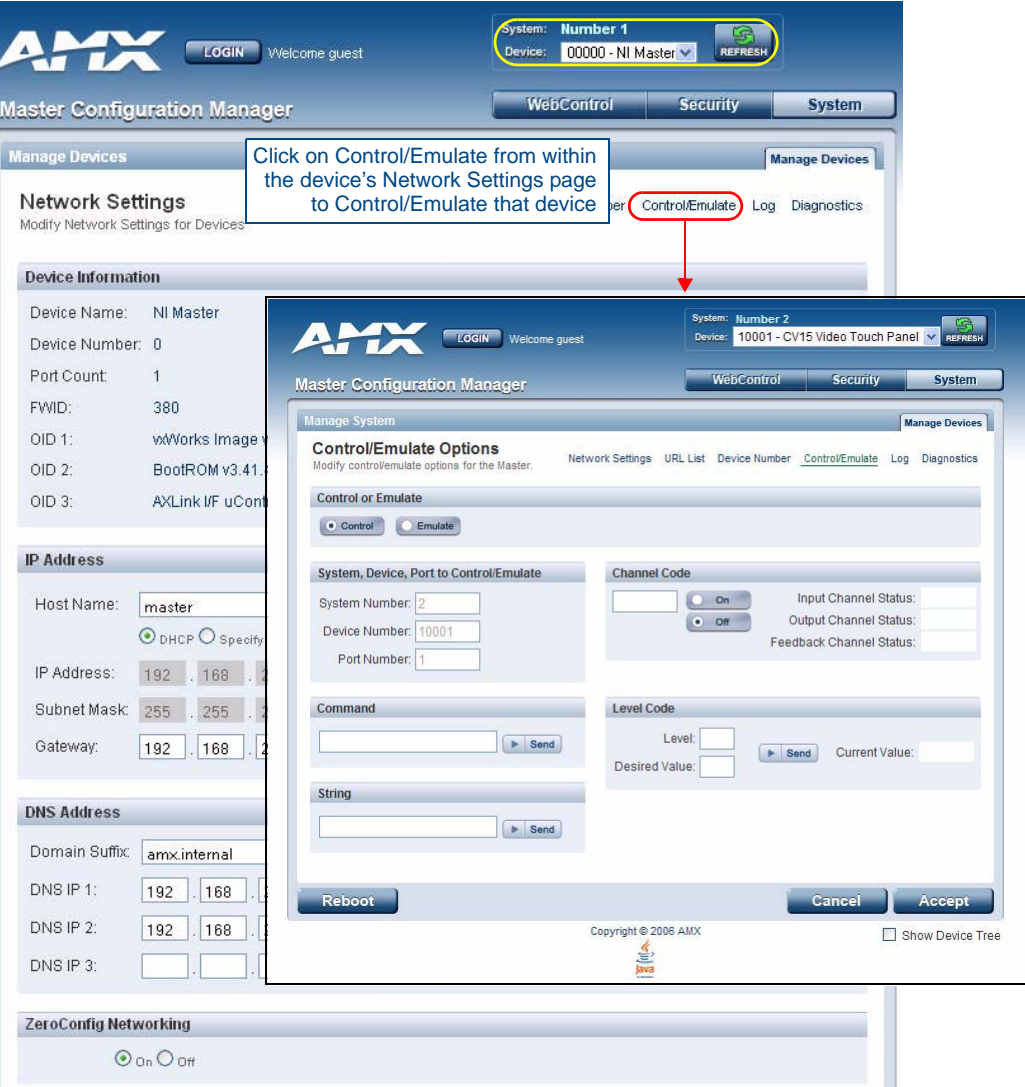

<span id="page-51-0"></span>**FIG. 37** Select Control/Emulate from within a selected Device's Network Settings page

- **2.** Select either the **Control** or **Emulate** option.
- **3.** In the *Channel Code* section, enter a valid Channel number to emulate Channel messages (i.e., Push/ Release, CHON, and CHOFF) for the specified <D:P:S>.
	- The Channel number range is **1 65535**.

Select the **On** or **Off** buttons to Emulate Channel ON (CHON) and Channel OFF (CHOFF) messages for the specified <D:P:S>.

- **4.** Select the **Push** button to Emulate a push/release on the specified channel (not displayed if the *Control* option is selected). Click and hold the **Push** button to observe how the device/Master responds to the push message.
- **5.** In the *Level Code* section, enter a valid Level number and Level data value for the specified <D:P:S> and press the **Send** button to transmit the level data.
	- The *Level number* range is **1 65535**.
	- The table below lists the valid Level data types and their ranges:

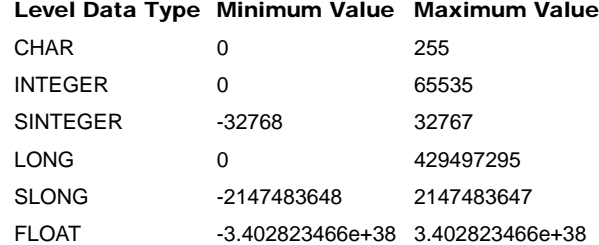

- **6.** In the *Command* and *String* fields, enter any character strings that can be sent as either a String or Command, and press **Send** to transmit to the Master.
	- When entering a **Send Command**, do not include the "send c" or "SEND\_COMMAND" in the statement - only type what would normally occur within the quotes (but don't include the quotes either).

For example to send the "CALIBRATE" send command, type **CALIBRATE** (no quotes) rather than SEND\_COMMAND <dev> "CALIBRATE".

- **String Expressions** start and end with double quotes (**" "**). Double quotes are not escaped, rather they are embedded within single quotes. String expressions may contain string literals, decimal numbers, ASCII characters and hexadecimal numbers (pre-pended with a **\$**), and are comma-delimited.
- **String Literals** start and end with single quotes (**'**). To escape a single quote, use three single quotes (**'''**).

# Manage System - Diagnostics Options

Click the **Diagnostics** link (in the *Manage System* tab) to access the Diagnostics Options page [\(FIG. 38](#page-53-0)). The options on this page allow authorized users to enable and monitor various diagnostic messages coming from and going to System Devices.

| <b>Master Configuration Manager</b>                                   |                |      |      |      |      |      |               |      | <b>WebControl</b>            | <b>Security</b>                                            | <b>System</b> |
|-----------------------------------------------------------------------|----------------|------|------|------|------|------|---------------|------|------------------------------|------------------------------------------------------------|---------------|
| <b>Manage System</b>                                                  |                |      |      |      |      |      |               |      |                              | Manage System Manage License Manage NetLinx Manage Devices |               |
| <b>Diagnostic Options</b><br>Modify diagnostic options for the Master |                |      |      |      |      |      | System Number |      | Control/Emulate Diagnostics  | Server                                                     | Clock Manager |
| System                                                                |                |      |      |      |      |      |               |      |                              |                                                            |               |
| Number                                                                | $\overline{2}$ |      |      |      |      |      |               |      |                              |                                                            |               |
| Device                                                                | 5001           |      |      |      |      |      |               |      |                              | Refresh Interval: 5 seconds                                |               |
| Port                                                                  | $\overline{1}$ |      |      |      |      |      |               |      |                              |                                                            |               |
| <b>Messages</b>                                                       |                |      |      |      |      |      |               |      |                              |                                                            |               |
| Online/Offline                                                        | ✓              |      |      |      |      |      |               |      | <b>Incoming Messages</b>     |                                                            |               |
| Configuration                                                         | ✓              |      |      |      |      |      |               |      |                              | 09/13/2006 16:40:44.717 PUSH   ^                           |               |
| <b>Status</b>                                                         | ✓              |      |      |      |      |      |               |      |                              | 09/13/2006 16:40:44.717 PUSH                               |               |
| <b>Channel Changes</b>                                                |                |      |      |      |      |      |               |      |                              | 09/13/2006 16:40:44.815 RELEP                              |               |
| Input                                                                 | $\checkmark$   |      |      |      |      |      |               |      |                              | 09/13/2006 16:40:44.815 RELEF                              |               |
| Output                                                                | ✓              |      |      |      |      |      |               |      |                              |                                                            |               |
| Feedback                                                              | ✓              |      |      |      |      |      |               |      |                              |                                                            |               |
| <b>Device Options</b>                                                 |                |      |      |      |      |      |               |      |                              |                                                            |               |
| Level changes from                                                    | $\checkmark$   |      |      |      |      |      |               |      |                              |                                                            |               |
| Level changes to                                                      | ✓              |      |      |      |      |      |               |      |                              |                                                            |               |
| Strings to                                                            | ✓              |      |      |      |      |      |               |      |                              |                                                            |               |
| Strings from                                                          | ✓              |      |      |      |      |      |               |      |                              |                                                            |               |
| Commands to                                                           | ✓              |      |      |      |      |      |               |      |                              |                                                            |               |
| Commands from                                                         | ✓              |      |      |      |      |      |               |      |                              |                                                            |               |
| <b>Custom Events from</b>                                             | ✓              |      |      |      |      |      |               |      |                              |                                                            |               |
|                                                                       | Edit           | Edit | Edit | Edit | Edit | Edit | Edit          | Edit | $\left\langle \right\rangle$ | IIII                                                       | ۶             |

<span id="page-53-0"></span>**FIG. 38** Diagnostics Options Page (with diagnostic messages enabled)

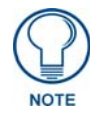

*The System Number, Device Number, and Port Number value fields are read-only (disabled). Instead of specifying these values for a System Device, select a device via the Device Tree to populate these fields with that device's values, as described below.*

#### Enabling Diagnostics On a Selected System Device

- **1.** Select the device that you want to Control or Emulate, via the Device Tree:
	- **a.** Click the **Show Device Tree** option to show the Device Tree window (if it is not already enabled).
	- **b.** In the Device Tree, click on the Information (*i*) icon for the device for which you want to enable or modify Diagnostics options. This opens a Network Settings page showing detailed information on the selected device (including network configuration details). An example Network Settings page is shown in [FIG. 39:](#page-54-0)
	- **c.** Click on the **Diagnostics** link. This opens a Diagnostics Options page for the selected device [\(FIG. 39](#page-54-0)).

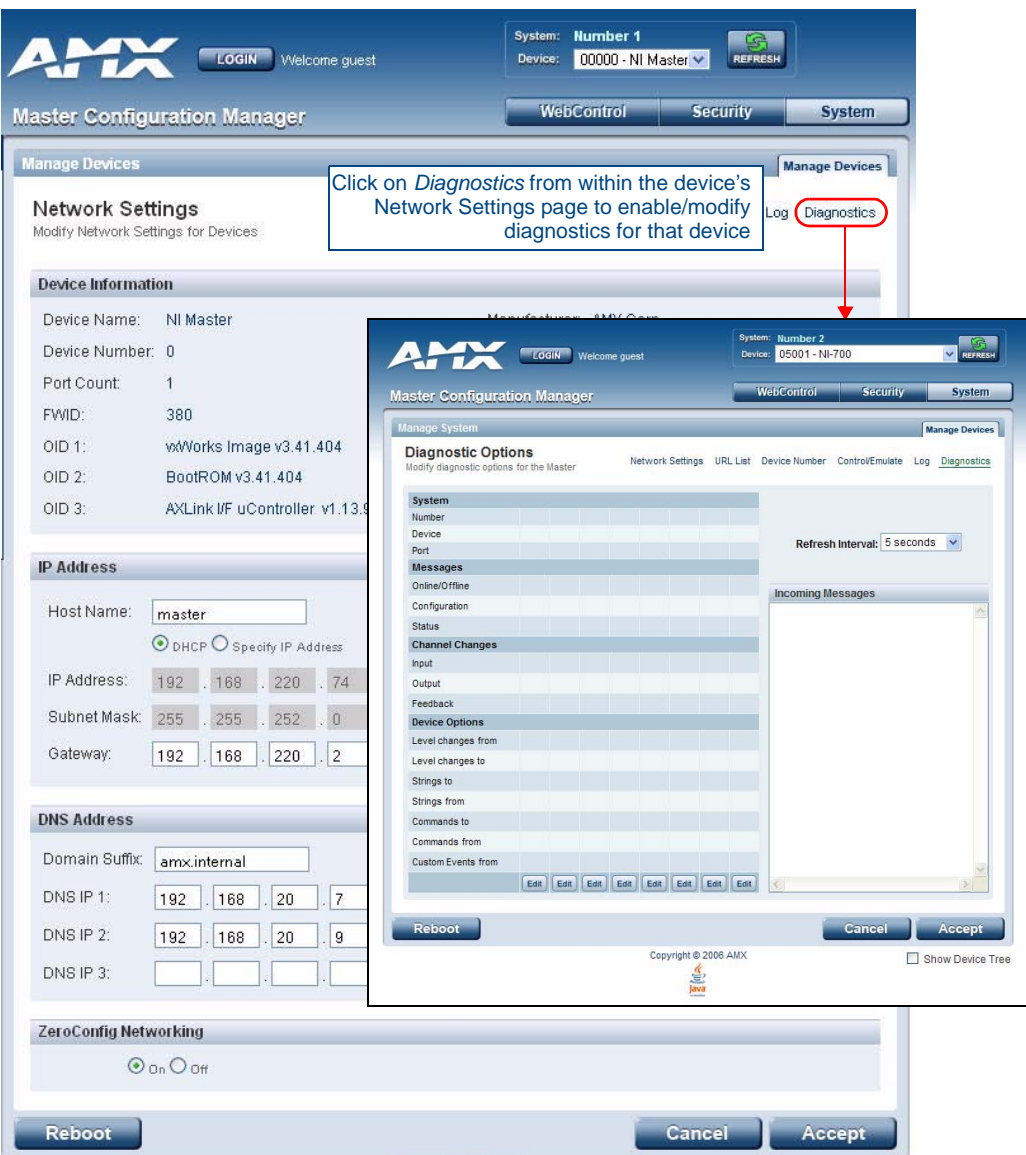

**FIG. 39** Select Diagnostics from within a selected Device's Network Settings page

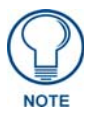

<span id="page-54-0"></span>*The currently selected device is also indicated in the Device field at the top of the page.*

**2.** By default, all diagnostics are disabled (see [FIG. 39](#page-54-0)). To enable diagnostic messages from this device, click on one of the **Edit** buttons along the bottom of the Diagnostics Options table. This opens the Edit Options window ([FIG. 40\)](#page-55-0), where you can select which Diagnostics messages to enable or disable for this device.

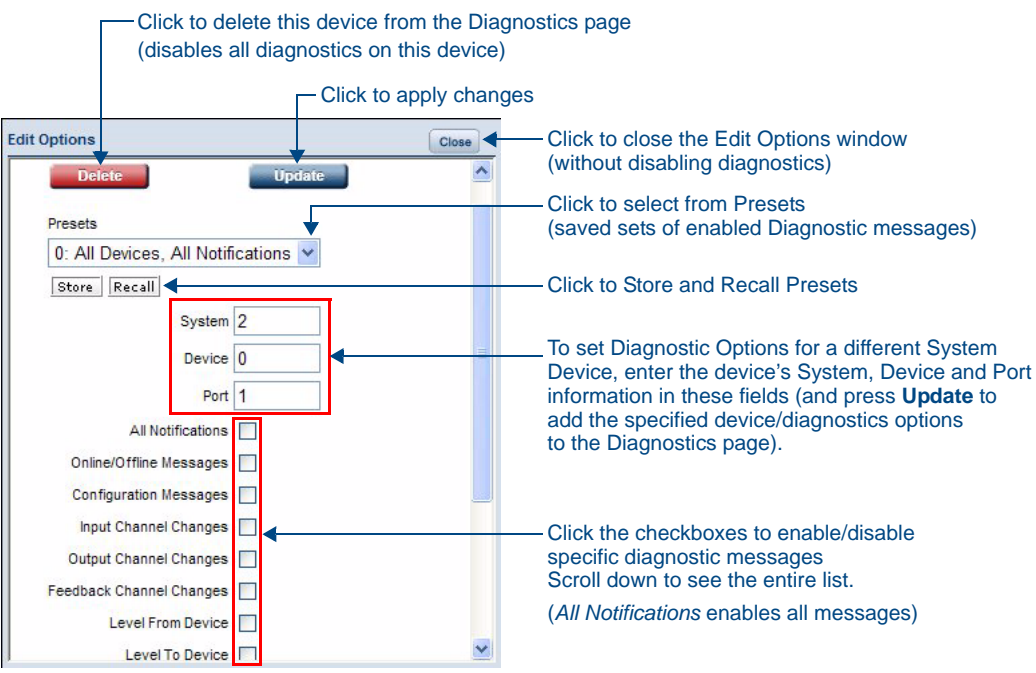

<span id="page-55-0"></span>**FIG. 40** Edit Options window

Once you have selected the diagnostics messages to enable, click **Update** to apply your changes, close the Edit Options window, and return to the Diagnostics page.

Refer to the *[Diagnostics Options Definitions](#page-56-0)* section on page 47 for definitions of each Diagnostic option.

**3.** The device that you just enabled diagnostics for appears in the Diagnostics Options page (identified by its Number, Device and Port assignments at the top of the Diagnostics Option list), with the currently enabled diagnostics indicated with a green checkmark [\(FIG. 41](#page-55-1)).

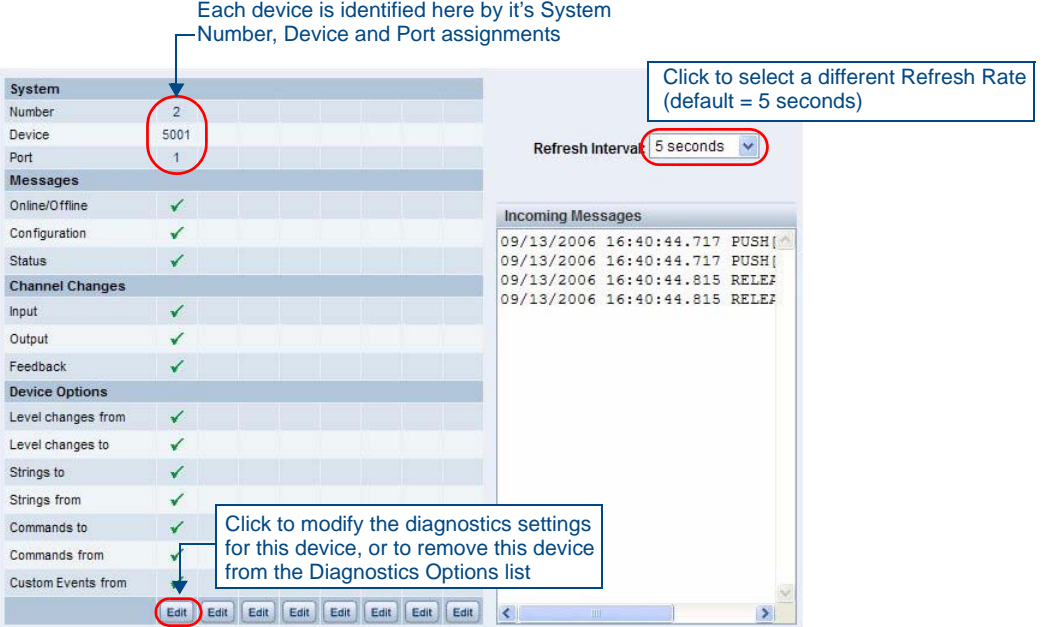

<span id="page-55-1"></span>**FIG. 41** Edit Options window

All returned messages are displayed in the Incoming Messages window. By default, all messages are refreshed every 5 seconds, as indicated by the **Refresh Interval** field. Use the Refresh Interval dropdown to specify how often your messages are updated (available values  $= 2$  seconds, 5 seconds, or 10 seconds).

The default setting is 5 seconds.

- **4.** To add more devices to the Diagnostics Options page:
	- Repeat steps 1-3.
	- Alternatively, you can click one of the **Edit** buttons to open the Edit Options window, and specify a System *Number*, *Device* and *Port* for a known System Device. Select the Diagnostics messages that you want to enable for this device and click **Update**.

The device will appear in the Diagnostics Options window, in the next available column (to the right of the last device added - see [FIG. 42](#page-56-1)).

| System                 |                           |                |                |                           |      |      |      |      |                                                             |  |
|------------------------|---------------------------|----------------|----------------|---------------------------|------|------|------|------|-------------------------------------------------------------|--|
| Number                 | $\overline{2}$            | $\overline{2}$ | $\overline{2}$ | $\overline{2}$            |      |      |      |      |                                                             |  |
| <b>Device</b>          | 5001                      | 0              |                | 10001 41002               |      |      |      |      | v                                                           |  |
| Port                   | 1                         | $\bf{0}$       | $\mathbf{1}$   | $\mathbf{1}$              |      |      |      |      | Refresh Interval: 5 seconds                                 |  |
| <b>Messages</b>        |                           |                |                |                           |      |      |      |      |                                                             |  |
| Online/Offline         | $\boldsymbol{\mathsf{x}}$ |                |                | $\checkmark$              |      |      |      |      | <b>Incoming Messages</b>                                    |  |
| Configuration          |                           |                |                | $\mathbf x$               |      |      |      |      |                                                             |  |
| Status                 | $\mathbf x$               |                |                | $\boldsymbol{\mathsf{x}}$ |      |      |      |      | 40:44.717 PUSH[0:1:2,255]<br>40:44.815 RELEASE[0:1:2,255]   |  |
| <b>Channel Changes</b> |                           |                |                |                           |      |      |      |      | 40:44.815 RELEASE [0:1:2,255]                               |  |
| Input                  |                           |                |                |                           |      |      |      |      | 40:44.717 PUSH[0:1:2,255]                                   |  |
|                        |                           |                |                |                           |      |      |      |      | PUSH [0:1:2, 255]<br>40:44.717                              |  |
| Output                 |                           |                |                |                           |      |      |      |      | #0:44.815 RELEASE[0:1:2,255]                                |  |
| Feedback               | $\mathbf x$               |                |                | $\checkmark$              |      |      |      |      | 40:44.815 RELEASE[0:1:2,255]                                |  |
| <b>Device Options</b>  |                           |                |                |                           |      |      |      |      | PUSH [0:1:2, 255]<br>40:44.717<br>40:44.717 PUSH[0:1:2,255] |  |
| Level changes from     | $\boldsymbol{\mathsf{x}}$ | $\checkmark$   |                | $\mathbf{x}$              |      |      |      |      | 40:44.815 RELEASE[0:1:2,255]                                |  |
| Level changes to       | $\mathbf x$               | ✓              | $\checkmark$   | $\mathbf{x}$              |      |      |      |      | 40:44.815 RELEASE[0:1:2,255]                                |  |
|                        |                           |                |                |                           |      |      |      |      | PUSH [0:1:2,255]<br>40:44.717                               |  |
| Strings to             | $\mathbf x$               |                | $\checkmark$   | $\mathbf{x}$              |      |      |      |      | 40:44.717 PUSH[0:1:2,255]                                   |  |
| Strings from           | $\mathbf x$               |                | $\checkmark$   | $\mathbf x$               |      |      |      |      | 40:44.815 RELEASE[0:1:2,255]                                |  |
| Commands to            | $\boldsymbol{\mathsf{x}}$ |                |                | $\boldsymbol{\mathsf{x}}$ |      |      |      |      | RELEASE[0:1:2,255]<br>40:44.815                             |  |
|                        |                           |                |                |                           |      |      |      |      | PUSH [0:1:2,255]<br>40:44.717                               |  |
| Commands from          | $\mathbf x$               |                | $\checkmark$   | $\boldsymbol{\mathsf{x}}$ |      |      |      |      | #0:44.717 PUSH[0:1:2,255]                                   |  |
| Custom Events from     | $\boldsymbol{\mathsf{x}}$ |                | ✓              | $\boldsymbol{\mathsf{x}}$ |      |      |      |      | 40:44.815 RELEASE[0:1:2,255]                                |  |
|                        |                           |                |                |                           |      |      |      |      | 40:44.815 RELEASE[0:1:2,255]                                |  |
|                        | Edit                      | Edit           | Edit           | Edit                      | Edit | Edit | Edit | Edit | $\left  \cdot \right $<br>$\rightarrow$<br>THE              |  |

<span id="page-56-1"></span>**FIG. 42** Edit Options window indicating four devices with Diagnostics enabled

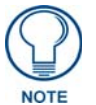

*You can monitor diagnostics for up to eight System Devices in this page.*

#### <span id="page-56-0"></span>Diagnostics Options Definitions

The following table describes each of diagnostics options that can be enabled via the Edit Options window:

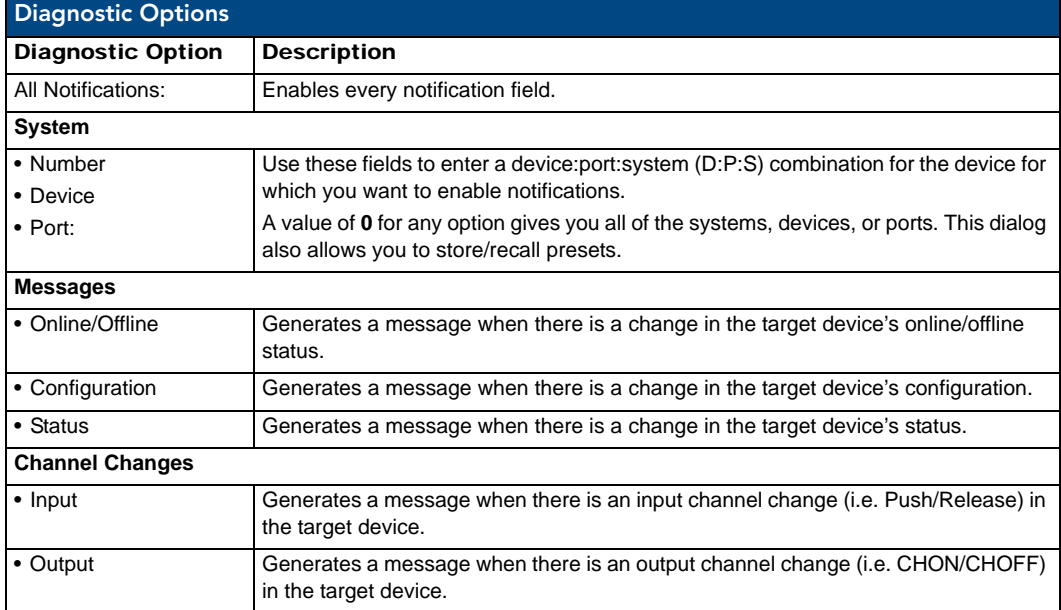

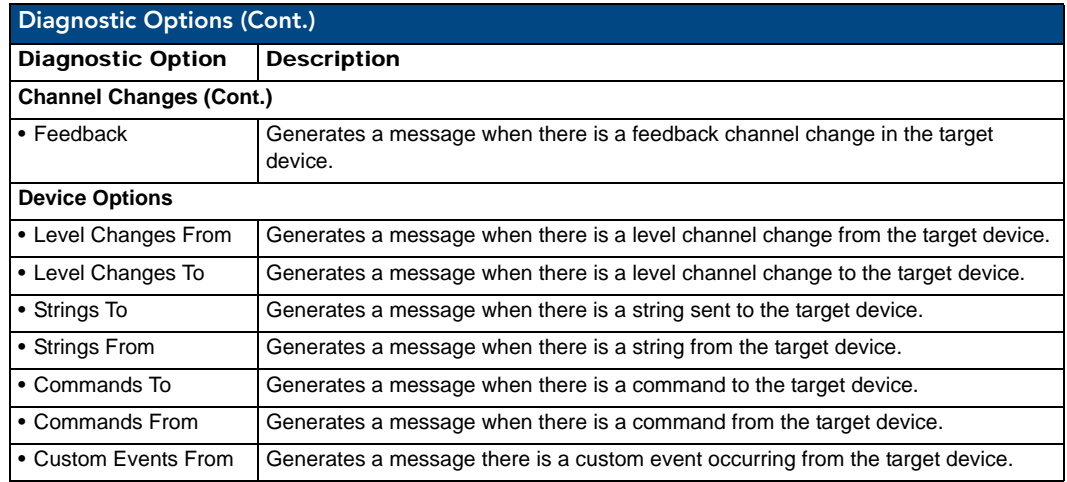

#### Disabling all Diagnostic Options For a Device

There are two ways to disable all diagnostics for a device:

- In the Edit Options window, select **Delete** to remove the device from the Diagnostics Options page and disable all diagnostics.
- In the Edit Options window, deselect all selected diagnostics options and click **Update**. This disables all diagnostics for this device, but leaves the device on the Diagnostics Options page.

#### Creating and Recalling Diagnostics Presets

The **Store** and **Recall** options in the Edit Options window allow you to save and recall preset diagnostics configurations.

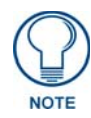

*Presets are saved via cookies, so they do not persist across multiple browsers/ computers.*

- **1.** Click the **Presets** down arrow to open a list of previously stored Presets. By default, the only preset is called **0: All Devices, All Notifications**. This default Preset cannot be modified.
- **2.** Select an empty Preset (for example **1:**)
- **3.** Select the desired diagnostic options, and click **Store**.
- **4.** A popup window prompts you to name this Preset. Enter a name and click **OK**.

To recall an existing Preset, select it from the drop-down list and click on **Recall**.

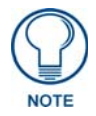

*A Preset MUST be Recalled before clicking the Update button. If you do not press this button, none of the fields or checkboxes are modified or selected. In essence, all options become disabled.*

### <span id="page-58-1"></span>Manage System - Server Options

Click the **Server** link (in the *Manage System* tab) to access the Server Options page ([FIG. 43\)](#page-58-2). The options on this page allow you to:

- Change the port numbers (used by the Master for various Web services)
- Configure the SSL settings used on the Master
- Manage existing and pending license keys, manage the active NetLinx system communication parameters
- Configure/modify the SSL certificates on the target Master

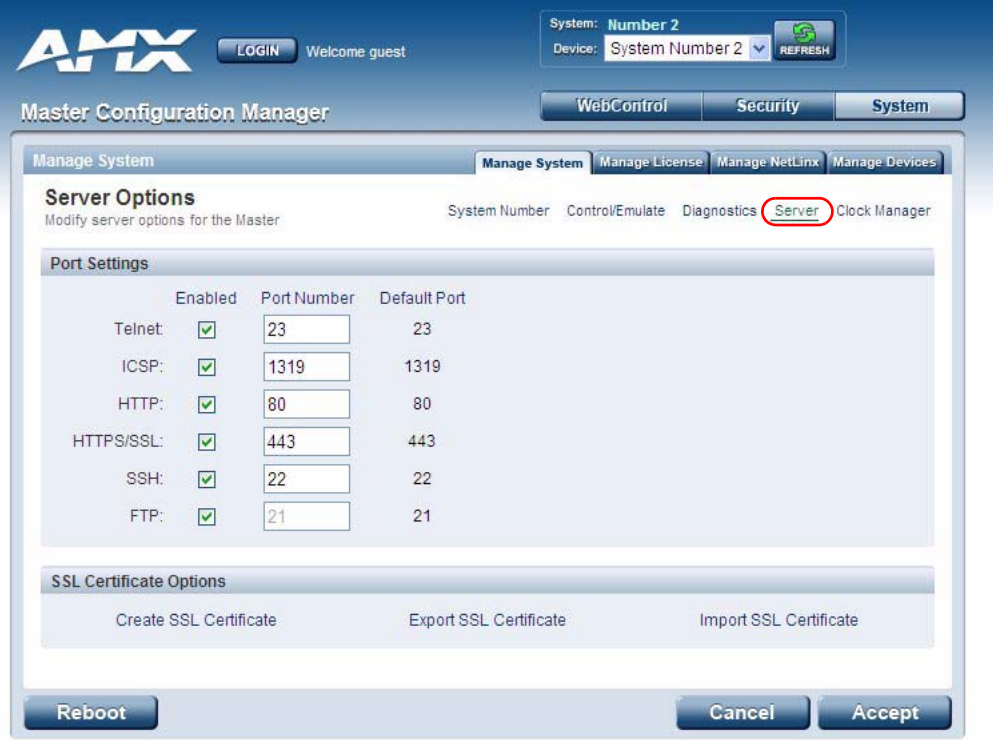

<span id="page-58-2"></span>**FIG. 43** Server Options page

<span id="page-58-0"></span>The options on this page are described below:

#### Port Settings

Allows a user to modify the server settings; specifically those port assignments associated with individual services.

- All items can be either enabled/disabled via the **Enabled** checkboxes.
- The port number values (except the FTP port) can be modified in this page.
- The default port for each service is listed to the right.

#### Server Port Settings

The following table describes each of the Port Settings presented on this page:

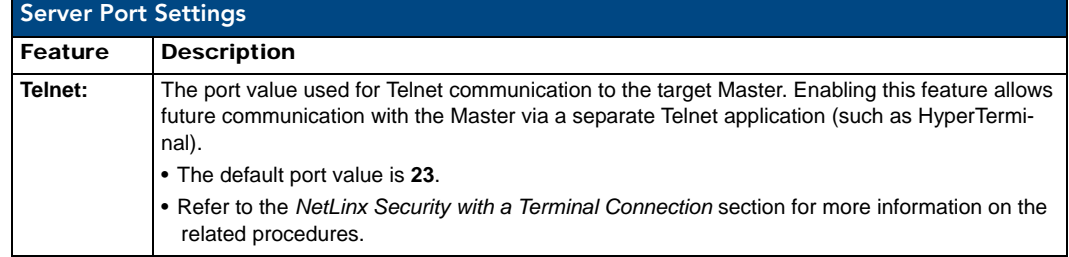

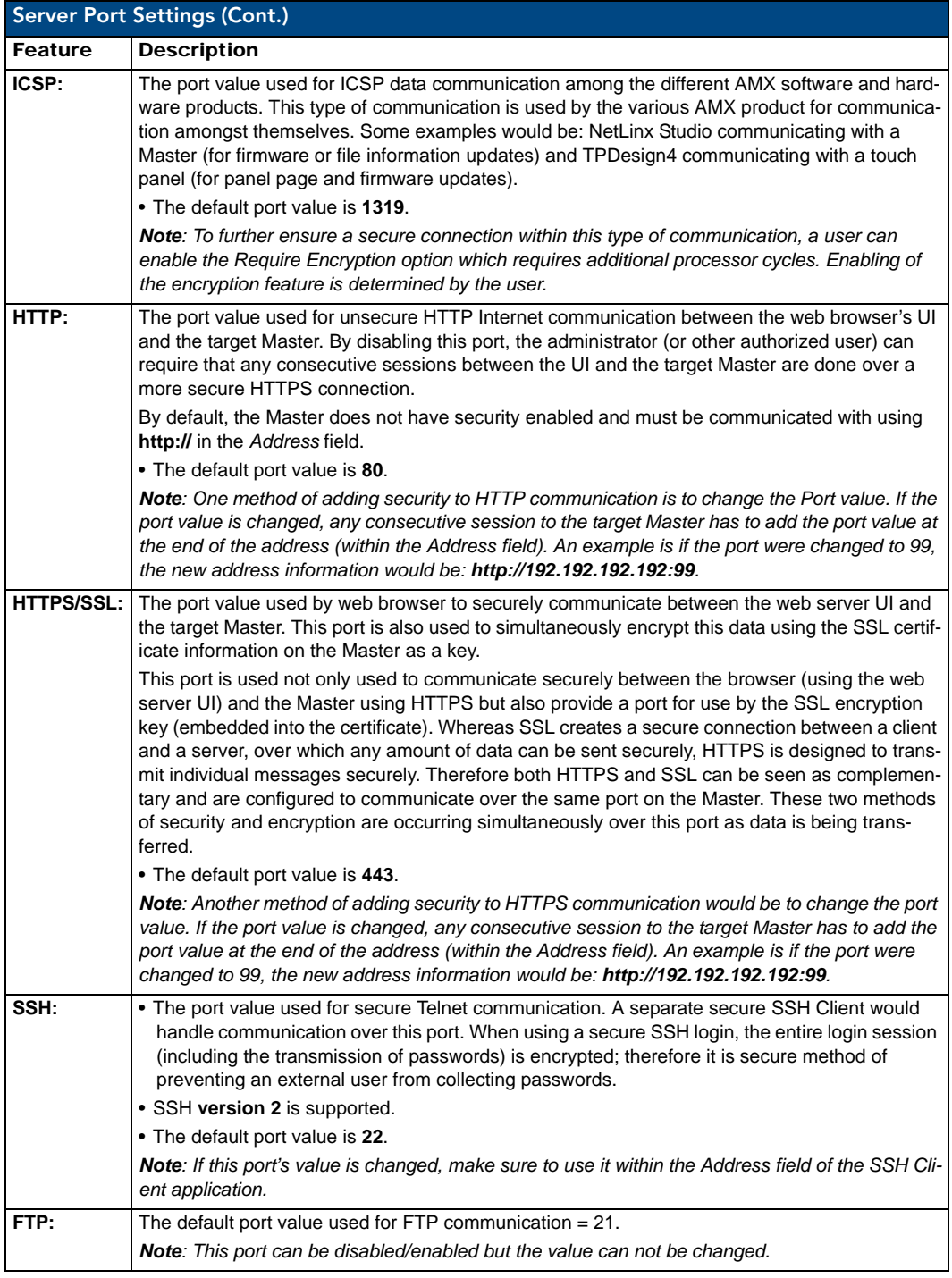

Once any of the server port settings have been modified, press the **Accept** button to save these changes to the Master. Once these changes are saved, the following message appears: *"Unit must be rebooted for the change to take effect"*.

Click the **Reboot** button (*from the top of the page*) to remotely reboot the target Master. No dialog appears while using this button. The Device Tree then reads *"Rebooting...."*. After a few seconds, the Device Tree refreshes with the current system information (indicating updated port numbers).

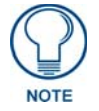

*If the Device Tree contents do not refresh within a few minutes, press the browser's Refresh button and reconnect to the Master.*

#### SSL Certificate Options

There are three SSL Certificate options, presented as links along the bottom of this page:

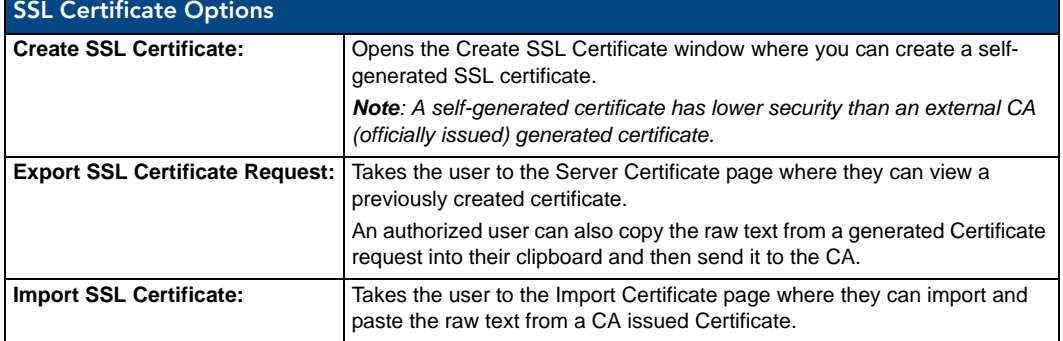

#### Creating an SSL Server Certificate

Initially, a NetLinx Master is not equipped with any installed certificates. In order to prepare a Master for later use with "CA" (*officially issued*) server certificates, it is necessary to:

- **First create a self-generated certificate** which is automatically installed onto the Master.
- **Secondly, enable the SSL feature** from the Enable Security page. Enabling SSL security after the certificate has been self-generated insures that the target Master is utilizing a secure connection during the process of importing a CA server certificate over the web.

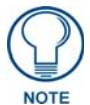

#### *A certificate consists of two different Keys:*

*The Master Key is generated by the Master and is incorporated into the text string sent to the CA during a certificate request. It is unique to a particular request made on a specific Master. Note that regenerating a previously requested and installed certificate invalidates that certificate because the Master Key has been changed. The Public Key is part of the text string that is returned from the CA as part of an approved SSL Server Certificate. This public key is based off the submitted Master key from the original request.*

**1.** Click the **Create SSL Certificate** link (under *SSL Certificate Options*) to access the *Create SSL Certificate* window ([FIG. 44\)](#page-60-0).

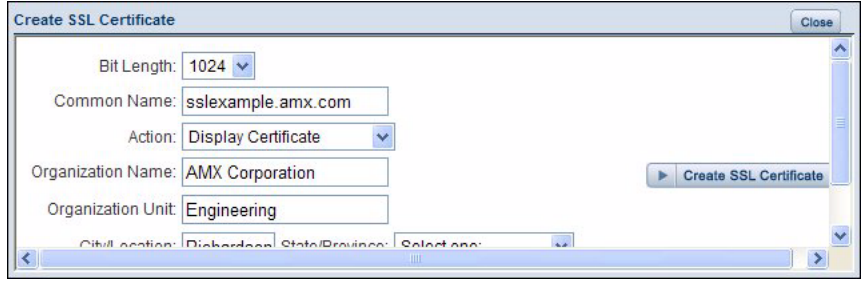

<span id="page-60-0"></span>**FIG. 44** Create SSL Certificate window

- **2.** Fill out the information in this window, according to the descriptions in the *[SSL Certificate Entries](#page-61-0)* section below.
- **3.** Click **Create SSL Certificate** to update the Master with the information entered on this page. This process can take several minutes.

#### <span id="page-61-0"></span>SSL Certificate Entries

The following table describes the SSL Certificate entries presented in the *Create SSL Certificate* window ([FIG. 44\)](#page-60-0):

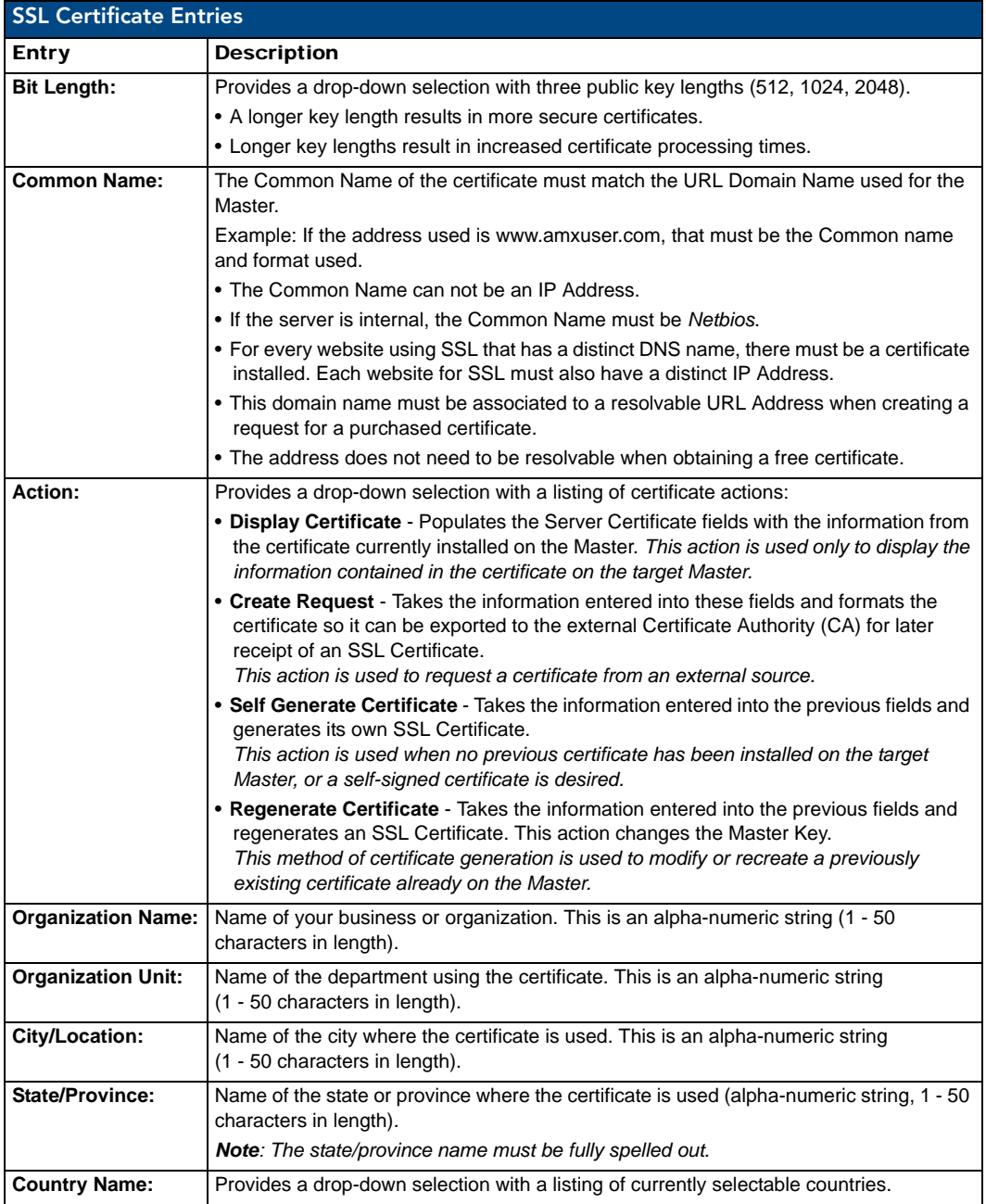

#### Displaying SSL Server Certificate Information

Click the *Create SSL Certificate* link in the Server Options page to open the Create SSL Certificate window.

- By default, the *Display Certificate* Action is selected and the fields in this window are populated with information from the certificate installed on the Master.
- If the Master does not have a previously installed certificate, these fields are blank.

#### <span id="page-62-1"></span>Creating a Request for an SSL Certificate

- **1.** Click the *Create SSL Certificate* link in the Server Options page to open the *Create SSL Certificate* window.
- **2.** Fill out the fields, according to the descriptions in the *[SSL Certificate Entries](#page-61-0)* section on page 52.
- **3.** Click the down arrow next to the *Action* field, and choose **Create Request** from the drop-down list.
- **4.** Click the **Create SSL Certificate** button to accept the information entered into the above fields and generate a certificate file. Click **Close** to exit without making changes to the Master. This refreshes the Server Certificate page, and if the certificate request was successful, displays a *"Certified request generated"* message.

#### Self-Generating an SSL Certificate

- **1.** Click the *Create SSL Certificate* link in the Server Options page to open the Create SSL Certificate window.
- **2.** Fill out the fields, according to the descriptions in the *[SSL Certificate Entries](#page-61-0)* section on page 52.
- **3.** Click the down arrow next to *Action* and choose **Self Generate Certificate**. When this request is submitted, the certificate is generated and installed into the Master in one step.
- **4.** Click **Create SSL Certificate** to save the new encrypted certificate information to the Master. Click **Close** to exit without making changes to the Master.

#### Regenerating an SSL Server Certificate Request

This action allows you to is used to modify or recreate a certificate already on the Master. For example, if the company has moved from Dallas to Houston, all of the information is reentered exactly except for the City.

- **1.** Click the **Create SSL Certificate** link in the *Server Options* page to open the *Create SSL Certificate*  window.
- **2.** Modify the certificate information as needed (see the *[SSL Certificate Entries](#page-61-0)* section on page 52).
- **3.** Click the down arrow next to *Action* and choose **Regenerate Certificate**.
- **4.** Click **Create SSL Certificate** to save the newly modified certificate information to the Master. Click **Close** to exit without making changes to the Master.

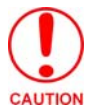

*Only use the Regenerate Certificate option when you have self-generated your own certificate. Do not regenerate an external CA-generated certificate.*

#### Exporting an SSL Certificate Request

- **1.** First follow the procedures outlined in the *[Creating a Request for an SSL Certificate](#page-62-1)* section on page 53 to create a session-specific Master certificate.
- **2.** Click the **Export SSL Certificate** link to display the certificate text file in the Export SSL Certificate window ([FIG. 45\)](#page-62-0).

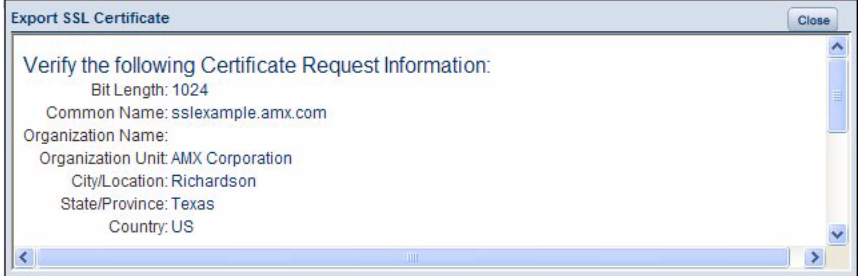

<span id="page-62-0"></span>**FIG. 45** Export SSL Certificate window

- **3.** Place your cursor within the certificate text field. The certificate text begins with the line that reads "----BEGIN CERTIFICATE REQUEST-----" (scroll down to view the certificate text.)
- **4.** Select all (**Ctrl** + **A**) of the certificate text. You must copy all of the text within this field, including the **-- ---BEGIN CERTIFICATE REQUEST-----** and the **-----END CERTIFICATE REQUEST----**  portions. Without this text included in the CA submission, you will not receive a CA-approved certificate.
- **5.** Copy  $(Ctrl + C)$  the text to the clipboard.
- **6.** Paste (**Ctrl** + **V**) this text into the *Submit Request* field on the CA's Retrieve Certificate web page.
- **7.** Choose to view the certificate response in raw DER format.
- Note the **Authorization Code** and **Reference Number** (for use in the e-mail submission of the request).
- **8.** Submit the request.
- **9.** Paste the copied text into your e-mail document and send it to the CA with its accompanying certificate application.

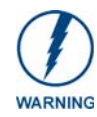

*When a certificate request is generated, you are creating a private key on the Master. You can not request another certificate until the previous request has been fulfilled. Doing so voids any information received from the previously requested certificate and it becomes nonfunctional if you try to use it.*

Once you have received the returned CA certificate, follow the procedures outlined in the following section to import the returned certificate (*over a secure connection*) to the target Master.

#### Importing an SSL Certificate

Click the **Import SSL Certificate** link to import a CA server certificate. Before importing an SSL Certificate you must:

- **First**, have a self-generated certificate installed onto your target Master.
- **Second**, enable the *HTTPS/SSL* feature from the Server Options page ([FIG. 43\)](#page-58-2), to establish a secure connection to the Master prior to importing the encrypted CA certificate.
- **1.** Copy the returned certificate (signed by the CA) to your clipboard.
- **2.** Click the *Import SSL Certificate* link to open the Import SSL Certificate window [\(FIG. 46](#page-63-0)).

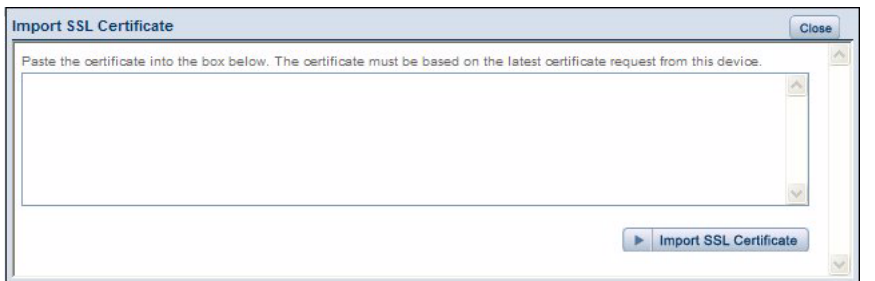

<span id="page-63-0"></span>**FIG. 46** Import SSL Certificate window

- **3.** Place the cursor inside the text box and paste the returned certificate text, in its entirety.
- **4.** Click **Import SSL Certificate** to save the new certificate information to the Master.

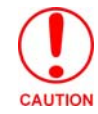

*Once a certificate has been received from an external CA and installed on a Master, do not regenerate the certificate or alter its properties. Regenerating a previously installed certificate, invalidates the certificate.*

**5.** Click the **Display Certificate** link to confirm the new certificate was imported properly to the target Master.

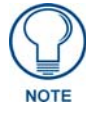

*A CA certificate can only be imported to a target Master only after both a selfgenerated certificate has been created and the SSL Enable feature has been selected on the Master. These actions configure the Master the secure communication necessary during the importing of the CA certificate.*

# Manage System - Clock Manager Options

Click the **Clock Manager** link (in the *Manage System* tab) to access the *Clock Manager Options* page ([FIG. 47\)](#page-64-0). The options on this page allow you to enable/disable using a network time source and provide access to Daylight Saving configuration and which NIST servers to use as a reference.

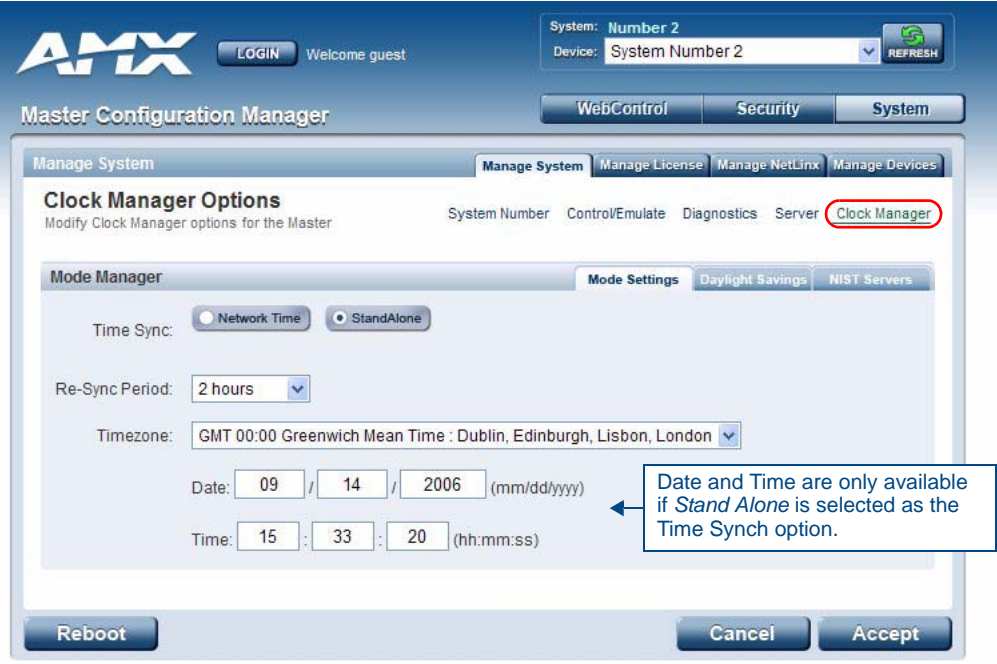

<span id="page-64-0"></span>**FIG. 47** Clock Manager Options - Mode Settings tab

The Clock Manager Options are separated into three tabs:

- **Mode Settings** The Mode Manager in this tab allows you to set the Clock Manager Mode (Network Time or Stand Alone).
- **Daylight Savings** The Daylight Savings Manager in this tab allows you to specify how and when to implement Daylight Savings rules on the clock.
- **NIST Servers** The NIST Server Manager in this tab allows you to connect to a specific NIST (Internet Time Service) Server.

#### Setting the Mode for the Clock Manager

- **1.** In the *Mode Settings* tab ([FIG. 47\)](#page-64-0), select a **Time Synch** option.
	- **Network Time**: This option allows the Master to manage it's clock by connecting to a NIST (Internet Time Service) Server. When this option is selected, the Master will connect to the default NIST Server to get date and time information.

You can select a different NIST Server (or specify the IP Address of a known NIST Server) in the *NIST Servers* tab (see the *[Selecting a Custom NIST Server](#page-66-0)* section on page 57).

- **Stand Alone**: This option lets the Master use its own internal clock. When this option is selected, two additional fields are available on this tab:
	- **Date** Enter the current date in these fields (mm/dd/yyyy).
	- **Time** Enter the current time in these fields (hh/mm/ss).
- **2.** Click **Accept** to save these settings to the Master.

#### Setting Daylight Savings Rules

**1.** In the *Daylight Savings* tab [\(FIG. 48](#page-65-0)), enable Daylight Savings mode by clicking the **On** button.

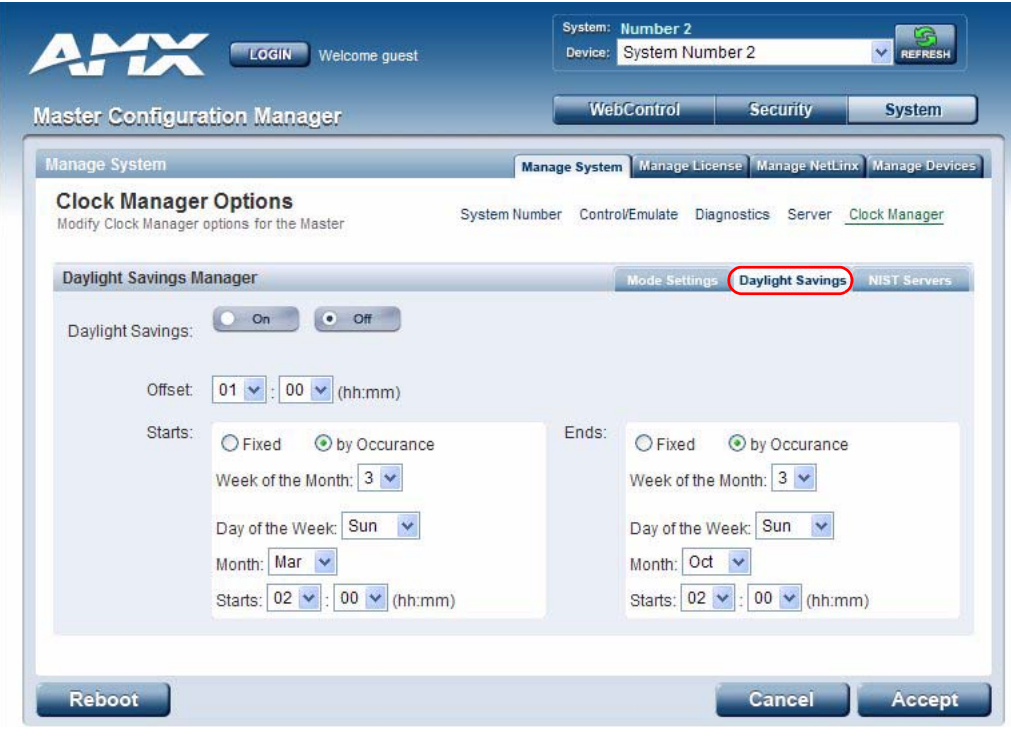

<span id="page-65-0"></span>**FIG. 48** Clock Manager Options - Daylight Savings tab

**2.** Use the **Offset** drop-down menus to adjust the amount of time (hours and minutes) to offset Daylight Savings. By default, the offset is set to 1 hour.

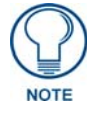

*Although most places that support Daylight Savings usually adjust the local time by one hour this doesn't cover all locations. To provide flexibility for such locations it is possible to configure a different daylight savings time offset.* 

- **3.** Use the **Starts** fields to specify when Daylight Savings should start. The Starts rules include:
	- Select **Fixed** to specify the calendar date when the rule applies as a specific date ("March 21"). When *Fixed* is selected, use the **Day**, **Month** and **Starts** fields to specify the date and time (hh:mm) to start Daylight Savings time.
	- Select **by Occurrence** to specify the calendar date when the rule applies as a heuristic, ("the 3rd Sunday in March"). When *by Occurrence* is selected, use the **Week of the Month**, **Day of the Week**, **Month** and **Starts** fields to specify the occurrence to start Daylight Savings time.

The range is 1 through *Last*, where **Last** indicates the last occurrence of a particular day of the month. This is to accommodate months that include four weeks as well as those that include five.

- **4.** Use the **Ends** fields to specify when Daylight Savings should end. The Ends rules match the Start rules, and follow the same logic. Select **Fixed** or **by Occurrence**, and specify the End date/time information accordingly.
- **5.** Click **Accept** to save these settings to the Master.

#### <span id="page-66-0"></span>Selecting a Custom NIST Server

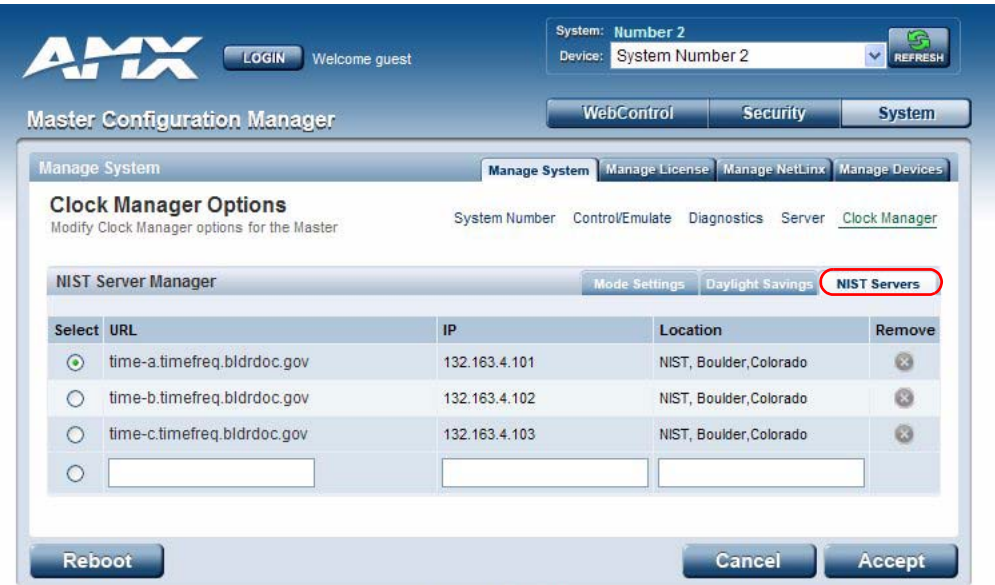

<span id="page-66-1"></span>**FIG. 49** Clock Manager Options - NIST Servers tab

**1.** In the *NIST Servers* tab [\(FIG. 49](#page-66-1)), use the radio buttons to select one of the NIST Servers in the list.

### **2.** Click **Accept** to save these settings to the Master. Adding a Custom NIST Server To the List

- **1.** Click on the radio button next to the last (blank) entry in the *NIST Server Manager* list.
- **2.** In the **URL** field, enter the URL of the NIST Server. The URL is used only to help you manage entries, and is not verified or used internally by the clock manager.
- **3.** Enter the NIST Server's IP Address in the **IP** field. This is used internally and must be a valid IP address.

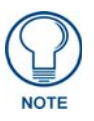

*The strings entered into the URL and Location fields are not used to connect to NIST Servers. The IP Address (entered into the IP field) specifies the NIST Server(s) that will be used. As stated above, the address entered into the IP field must be must be a valid IP address (not a URL).*

- **4.** Enter the NIST Server's location in the **Location** field. This is used only to help the user manage entries and it is not verified or used internally by the clock manager.
- **5.** Click **Accept** to save these settings to the Master.

Removing an NIST Server From the List

- **1.** Click on the **Remove** (x) button to the right of a *user-added* NIST Server in the *NIST Server Manager* list.
- **2.** Click **Accept** to save these settings to the Master.

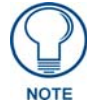

*The built-in entries cannot be removed.*

#### Clock Manager NetLinx Programming API

Refer to *Appendix C: Clock Manager NetLinx Programming API* section on page 145 for a listing and description of the Types/Constants and Library Calls that are included in the NetLinx.AXI to support Clock Manager functions.

# <span id="page-67-0"></span>System - Manage License

The **Manage License** tab displays current as well as pending license keys [\(FIG. 50](#page-67-1)).

|   | <b>Master Configuration Manager</b>  |                         | <b>WebControl</b> | <b>Security</b>                                            | <b>System</b> |                        |
|---|--------------------------------------|-------------------------|-------------------|------------------------------------------------------------|---------------|------------------------|
|   | <b>Manage License</b>                |                         |                   | Manage System Manage License Manage NetLinx Manage Devices |               |                        |
|   |                                      |                         |                   |                                                            |               |                        |
|   | <b>License Details</b>               |                         |                   |                                                            |               |                        |
|   | Modify/Add License(s) for the Master |                         |                   |                                                            | $+$           | <b>Add New License</b> |
| o | <b>Product Name</b>                  | Max Count Use Count Key |                   |                                                            | Product ID    |                        |

<span id="page-67-1"></span>**FIG. 50** System - Manage License tab (with one example entry)

The **Add New License** button allows for the addition of new license keys associated with currently used modules/products. Adding new License Keys requires the entry of both a Product ID and a Serial Key (example: *i!-Voting)*.

The Master confirms this registration information before running the module or product.

#### Adding A New License

**1.** Click the **Add New License** button to access the *Add a License* page [\(FIG. 51](#page-67-2)).

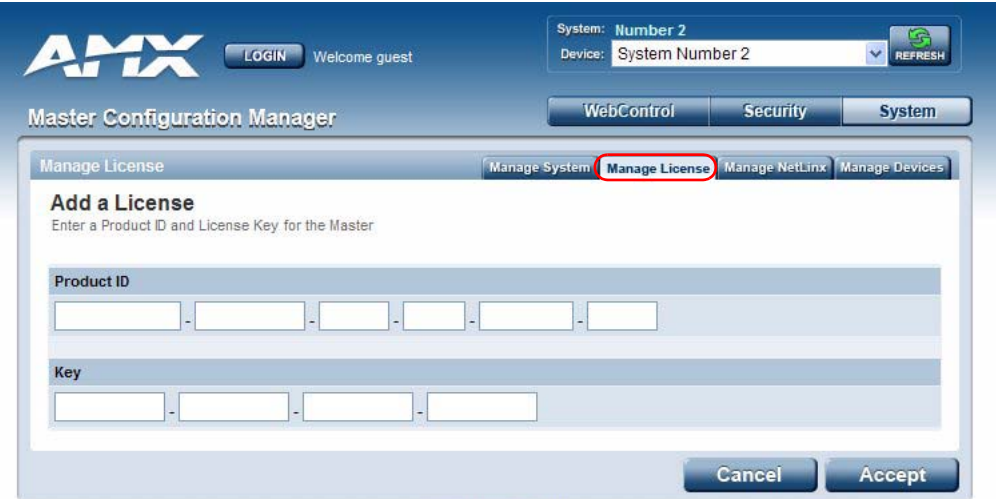

<span id="page-67-2"></span>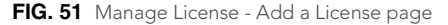

- **2.** Enter the Product ID (certificate number) provided with the product into the **Product ID** fields. Contact the AMX Sales department with both the product serial number (or certificate number) and the serial number of target Master to register your product and in turn receive the necessary Key information (typically 32 to 36 digits in length) which is then entered into the Key fields on this page.
- **3.** Enter the Product Key into the **Key** fields. The Product Key is Master-specific and is typically provided by AMX upon registration.

Example: *AMX Meeting Manager* and *i!-Voting* applications are examples of products that require both a Product serial number and a Master-specific key prior to usage.

**4.** Press the **Accept** button to save the information. If there are no errors with the information on this page, a "*Key successfully added for Product ID XXXX*" is displayed at the top of the page.

#### Removing a License

- **1.** Click the **Remove** (x) icon to the left of the license that you want to remove.
- **2.** The system will prompt you to verify this action before the license is removed from the Master. Click **OK** to proceed.
- **3.** Press the **Accept** button to save the information.

### <span id="page-68-0"></span>System - Manage NetLinx

The **Manage NetLinx** tab displays a list of NetLinx devices connected to the Master, and indicates device status for each [\(FIG. 52](#page-68-1)).

|                                                        |              | <b>Master Configuration Manager</b> | <b>WebControl</b><br><b>Security</b>                       | <b>System</b>         |
|--------------------------------------------------------|--------------|-------------------------------------|------------------------------------------------------------|-----------------------|
| <b>Manage License</b>                                  |              |                                     | Manage System Manage License Manage NetLinx Manage Devices |                       |
| <b>NetLinx Details</b><br>View List of NetLinx Devices |              |                                     | <b>Refresh List</b>                                        | <b>Clear List</b>     |
|                                                        |              | System Device Device Type           | <b>File Name</b>                                           | <b>Status</b>         |
| $\overline{1}$                                         | $\Omega$     | NJ Master v3.13.339                 | Untitled MAX "Untitled MAX axs"                            |                       |
| $\overline{1}$                                         | $\Omega$     | NXC-ME260/64M v3.11.323             | AMXAmenitiesMain "AMXAmenitiesMain.axs"                    |                       |
| $\overline{1}$                                         | $\theta$     | NI Master v3.11.323                 | Defect 40573 "Defect 40573 axs"                            |                       |
| $\overline{1}$                                         | $\Omega$     | NI Master v3.11.323                 | TP IRS and Zion IR Test "Apoc IRS and Zion IR<br>Test.axs" |                       |
| $\mathbf{1}$                                           | $\mathbf{0}$ | NI Master v3.13.339                 | MAX "AMX MAX Main.axs"                                     |                       |
| $\overline{1}$                                         | $\Omega$     | NI Master v3 11 323                 | Coby "Coby.axs"                                            |                       |
| $\overline{1}$                                         | $\mathbf{0}$ | NI Master v3.13.339                 | Test Temp "Test Temp.axs"                                  |                       |
| 1                                                      | $\mathbf{0}$ | NI Master v3.12.332                 | System 1 "System 1.axs"                                    |                       |
| $\mathbf{1}$                                           | $\mathbf{0}$ | NI Master v3.12.335                 | AMXAmenitiesMain "AMXAmenitiesMain.axs"                    |                       |
| $\mathbf{1}$                                           | $\Omega$     | NI Master vPROTO                    | <b>BLANK</b>                                               |                       |
| $\ddot{\phantom{1}}$                                   | $\mathbf{0}$ | NJ Master v3.12.335                 | <b>BLANK</b>                                               |                       |
| $\overline{1}$                                         | $\Omega$     | NI Master vPROTO                    | No Program Running                                         |                       |
| $\overline{z}$                                         | $\Omega$     | NLMaster vPROTO                     | Empty "Empty.axs"                                          | <b>This</b><br>Master |
| $\overline{2}$                                         | $\mathbf{0}$ | NI Master vPROTO                    | No Program Running                                         |                       |
| $\overline{2}$                                         | $\mathbf{0}$ | NJ Master v3.12.332                 | AMXAmenitiesMain "AMXAmenitiesMain.axs"                    |                       |
| $\overline{\mathbf{3}}$                                | $\Omega$     | NI Master v3.12.332                 | Test "Test axs"                                            |                       |
| 3                                                      | $\Omega$     | NI Master vPROTO                    | TheSonyDaTest "TheSonyDaTest.axs"                          |                       |
| 3                                                      | $\theta$     | NI Master vPROTO                    | Empty                                                      |                       |
| 25                                                     | $\Omega$     | NI Master v3.12.332                 | No Program Running                                         |                       |

<span id="page-68-1"></span>**FIG. 52** System - Manage NetLinx tab

The table on this page consists of five columns:

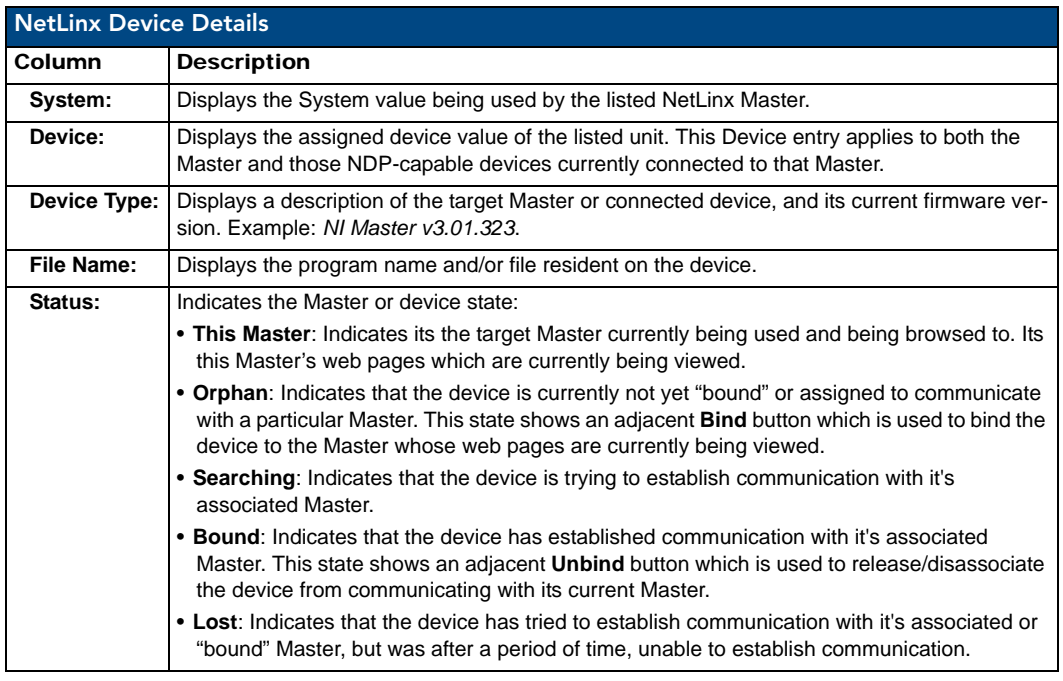

**Refresh List**: Click this button to regenerate the device listing by looking for broadcasting devices. This causes the Master to send out a message asking devices to resend their NDP device announcements. The list is then updated as those devices send back their announcements to the Master.

The information displayed can not only include Masters and devices on this system but Masters and devices on other systems as well. By default, the target Master always appears in the list.

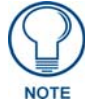

*Due to system delays, message collisions, and multicast routing, not all devices may respond immediately.* 

**Clear List**: Click this button causes the entries to be temporarily deleted from the page, either until you refresh the list (using the *Refresh List* button), or until the Master begins to detect any multicast transmissions from System Devices.

# <span id="page-70-0"></span>System - Manage Devices

The **Manage Devices** tab [\(FIG. 53](#page-70-1)) contains links to several different device-related pages, as described in the following subsections.

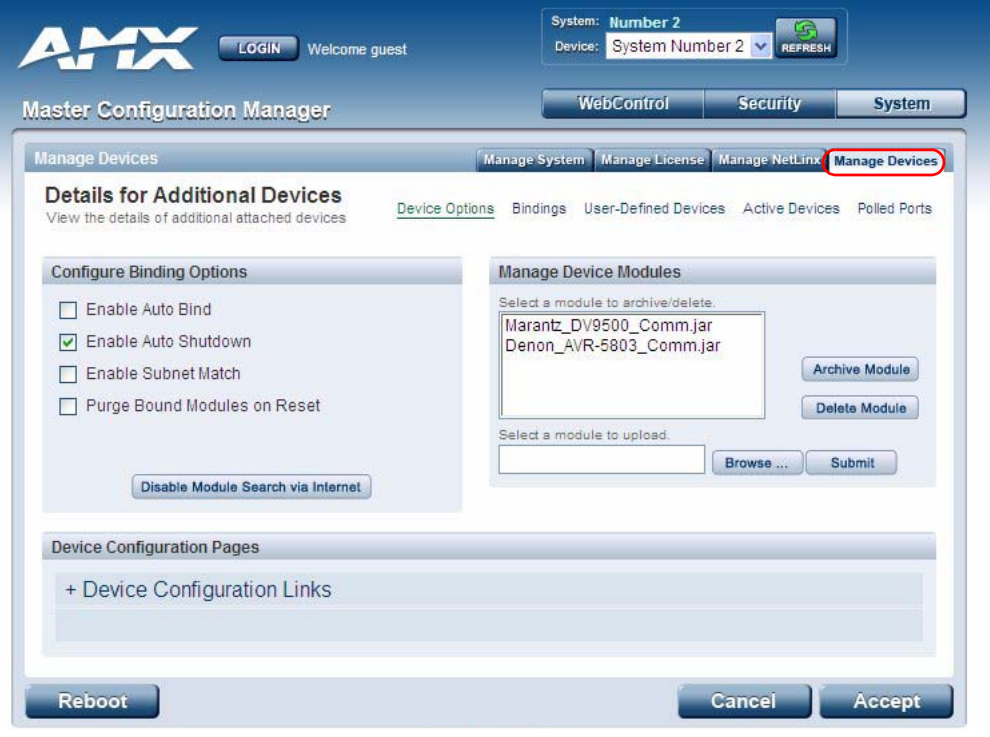

<span id="page-70-1"></span>**FIG. 53** System - Manage Devices (Details for Additional Devices)

# Manage Devices - Device Options

Click the **Device Options** link (in the *Manage Devices* tab) to access the **Details for Additional Devices** page ([FIG. 53\)](#page-70-1). The options on this page display various details specific to additional (non-NetLinx) System Devices.

#### Configuring Device Binding Options

**1.** Use the **Configure Binding Options** options to specify how the Master will manage Bound Devices:

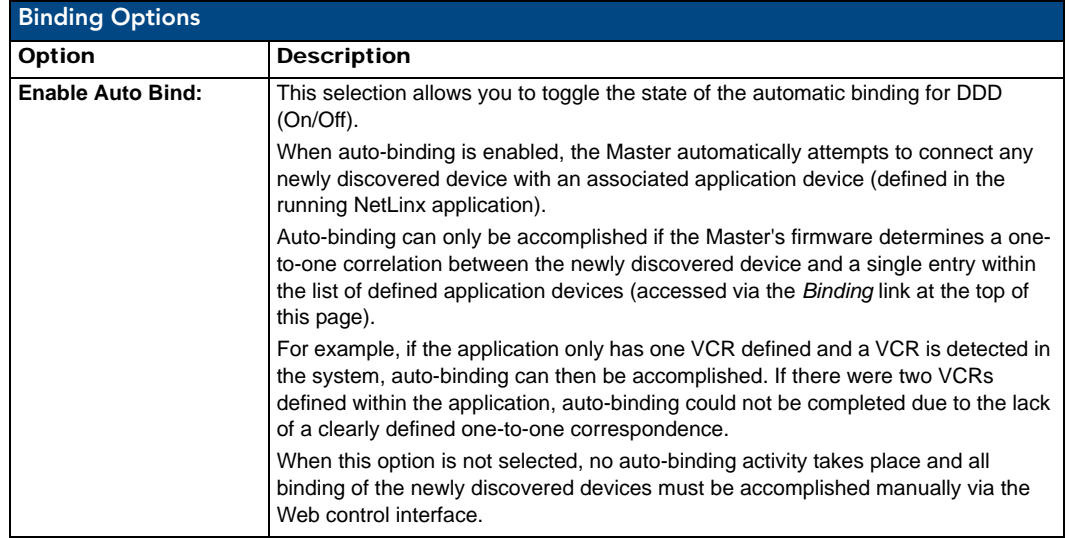

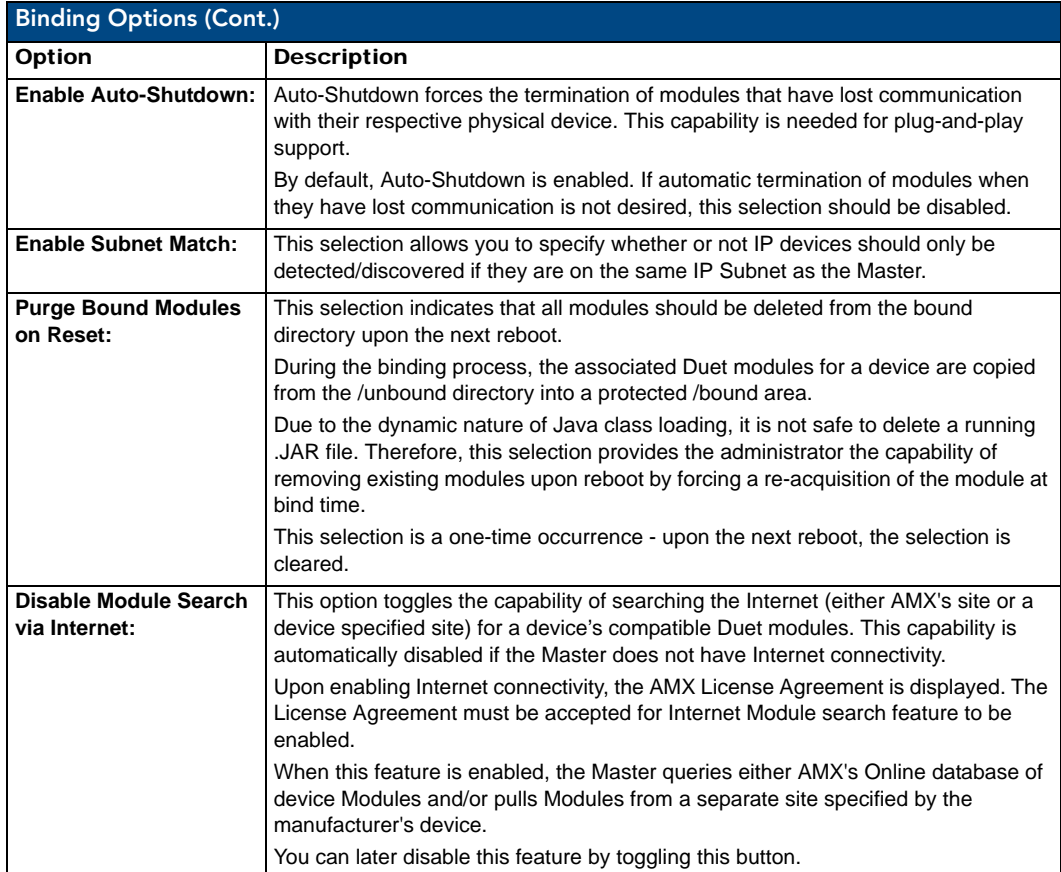

**2.** Press the **Accept** button to save your changes.

#### Managing Device Modules

Use the **Manage Device Modules** set of options to archive or delete modules from the Master. All modules currently present on the Master are indicated in the Module list.

To archive a module:

- **1.** Select a module and click the **Archive Module** button.
- **2.** This action copies the selected module (\*.JAR) file to your PC.
- **3.** The system will prompt you to specify a target directory to save the module file to.

To delete a module:

Select a module and click the **Delete Module** button. This action deletes the selected module from the **/ unbound** directory.

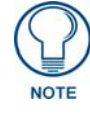

*Any corresponding module within the /bound directory will not be deleted. Bound modules must be deleted via the Purge Bound Modules on Reset selection described within the Configure Device Bindings section.*

To browse for a Module file and then upload it to the Master:

- **1.** Click the *Browse* button next to the **Select a module to upload** text field to browse for Duet Modules on your PC/Network.
- **2.** Select the JAR file that you want to upload to the Master.
- **3.** Click the **Submit** button to upload a copy of the selected JAR file to the target Master's **/unbound** directory.
	- If a file of the same specified name already exists within the **/unbound** directory, the system will prompt you to confirm overwriting the existing file.
	- Only JAR file types are allowed for Upload to the target Master.
### Manage Devices - Bindings

Click the **Bindings** link (in the *Manage Devices* tab) to access the **Manage Device Bindings** page [\(FIG. 54](#page-72-0)). Use the options on this page to configure application-defined Duet virtual devices with discovered physical devices.

| <b>Master Configuration Manager</b>           |                         | <b>WebControl</b>                                          | <b>Security</b> | <b>System</b>          |
|-----------------------------------------------|-------------------------|------------------------------------------------------------|-----------------|------------------------|
| <b>Manage Devices</b>                         |                         | Manage System Manage License Manage NetLinx Manage Devices |                 |                        |
|                                               |                         |                                                            |                 |                        |
| Select the binding you wish to modify/delete. | <b>Virtual Device</b>   |                                                            |                 | <b>Physical Device</b> |
| <b>Friendly Name</b>                          | Device                  | <b>SDK Class</b>                                           | Device          |                        |
| My DVD                                        | $41002 \cdot 1 \cdot 0$ | DiscDevice                                                 | 5001:1:0        | Release                |

<span id="page-72-0"></span>**FIG. 54** System - Manage Devices (Manage Device Bindings)

The table on this page displays a list of all application-defined devices, including each device's "Friendly Name", the Duet virtual device's D:P:S assignment, the associated Duet Device SDK class (indicating the type of the device), and the physical device's D:P:S assignment. This information has to be pre-coded into the NetLinx file currently on the Master.

### Configuring Application-Defined Devices

Elements such as DUET\_DEV\_TYPE\_DISC\_DEVICE and DUET\_DEV\_POLLED are defined within the NetLinx.axi file.

The NetLinx.axi file contains both the new API definitions, as well as the pre-defined constants that are used as some of the API arguments (ex: DUET\_DEV\_TYPE\_DISC\_DEVICE).

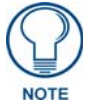

*Physical device names are typically prefixed with "dv" and Virtual device names are typically prefixed with "vdv".*

#### Example Code:

```
PROGRAM_NAME='DDD'
DEFINE_DEVICE
COM1 = 5001:1:0COM2 = 5001:2:0dvRECEIVER1 = 41000:1:0dvDiscDevice = 41001:1:0
```
DEFINE\_CONSTANT DEFINE\_TYPE DEFINE\_VARIABLE DEFINE\_START

STATIC\_PORT\_BINDING(dvDiscDevice, COM1, DUET\_DEV\_TYPE\_DISC\_DEVICE, 'My DVD', DUET\_DEV\_POLLED)

```
DYNAMIC_POLLED_PORT(COM2)
```
DYNAMIC\_APPLICATION\_DEVICE(dvRECEIVER1, DUET\_DEV\_TYPE\_RECEIVER, 'My Receiver')

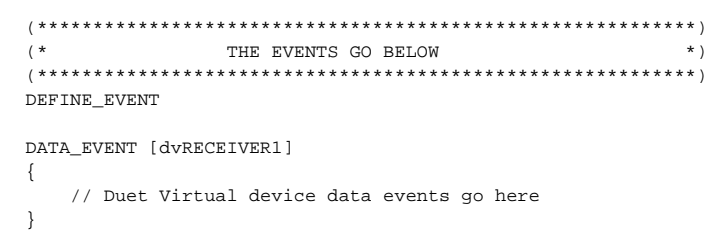

Sample code can be found within the DEFINE\_START section, as shown in [FIG. 55:](#page-73-0)

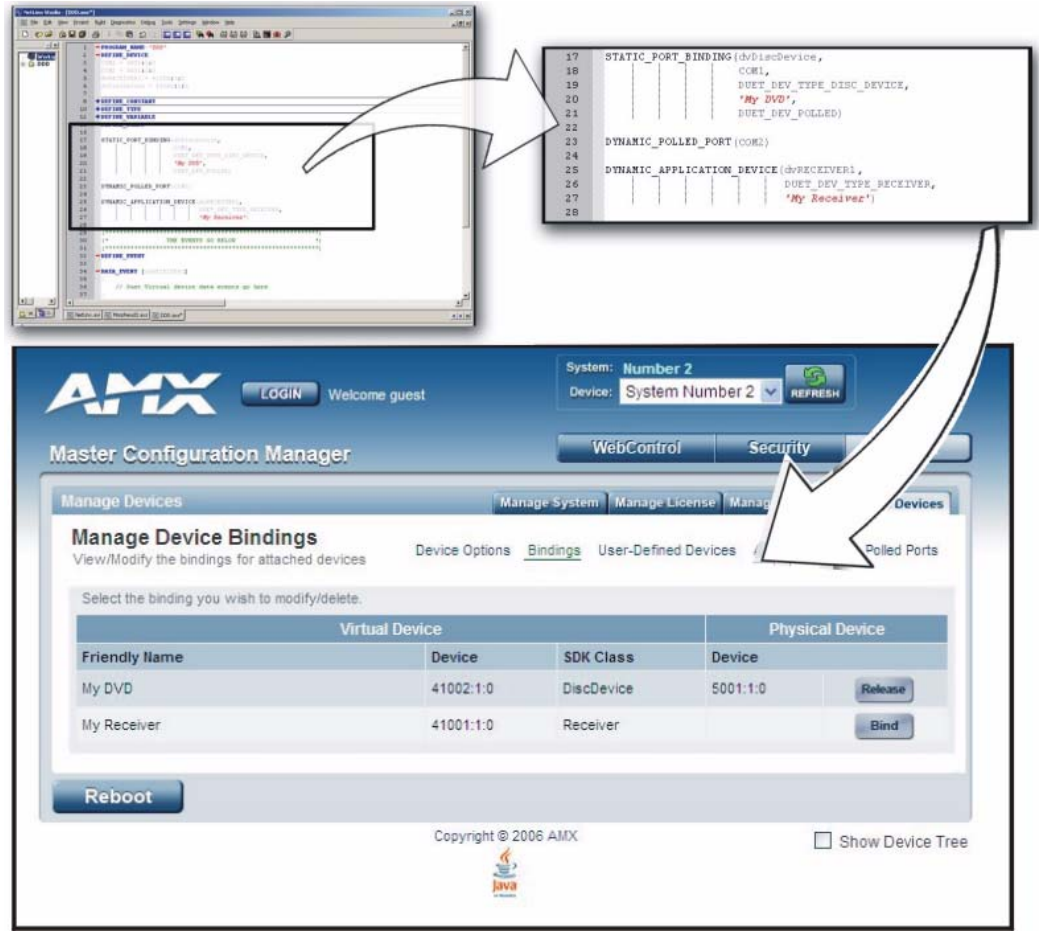

**FIG. 55** Manage Device Bindings page - showing the NetLinx code relation

<span id="page-73-0"></span>This code gives the Master a "heads-up" notification to look for those devices meeting the criteria outlined within the code.

### Application Devices and Association Status

There are two types of application devices: **Static Bound** application devices and **Dynamic** application devices:

- **Static Bound** application devices specify both a Duet virtual device and its associated Device SDK class type, as well as a NetLinx physical device port to which the application device is always associated (i.e. statically bound).
- **Dynamic** application devices specify both the Duet virtual device and its associated Device SDK with no association to a physical port. Binding of an application device to a physical device/port occurs at run-time (either via auto-binding or manual binding).

Application devices that have a "bound" physical device display their physical device ID within the **Physical Device** column. If an associated Duet module has been started to communicate with the device, its associated property information is displayed in a mouse-over popup dialog when the cursor hovers over the physical device ID (see [FIG. 56 on page 66\)](#page-75-0).

Each entry in the table has one of four buttons to the right of the Physical Device D:P:S assignment:

- **Static Bound** application devices will either be **blank,** or display a **Release** button:
	- Static Bound application devices that have not yet detected a physical device attached to their associated port have a **blank** button.
	- Once a physical device is detected and its associated Duet module has been started, a **Release** button is then displayed. Click **Release** to force the associated Duet module to be destroyed and the firmware then returns to detecting any physical devices attached to the port.
- **Dynamic** application devices either display a **Bind** or **Unbind** button:
	- Dynamic application devices that have been bound display an **Unbind** button. When the user selects **Unbind**, any associated Duet module is then destroyed and the "link" between the application device and the physical device is then broken.
	- Dynamic application devices that have not been bound to a physical device display a **Bind** button. When this button is selected, a secondary display appears with a listing of all available unbound physical devices that match the application device's Device SDK class type.

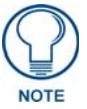

### *If a currently bound device needs to be replaced or a Duet Module needs to be swapped out, the device should be unbound and the new module/driver should then be bound.*

The administrator/user can then select one of the available physical devices to bind with the associated application device. When the **Save** button is selected, the binding is created and a process begins within the target Master to find the appropriate Duet Module driver. Once a driver is found, the Duet Module is then started and associated with the specified application device (Duet virtual device). If the **Cancel** button is selected, the binding activity is then aborted.

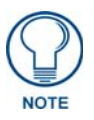

*If the manufacturer device does not support Dynamic Device Discovery (DDD) beaconing, you must use the Add New Device page to both create and manage those values necessary to add a dynamic physical device. This process is described in detail within the following section.*

### Viewing Physical Device Properties

Hold the mouse cursor over the Physical Device - **Device** entry in the table to display detailed device properties for that device, in a pop-up window ([FIG. 56\)](#page-75-0).

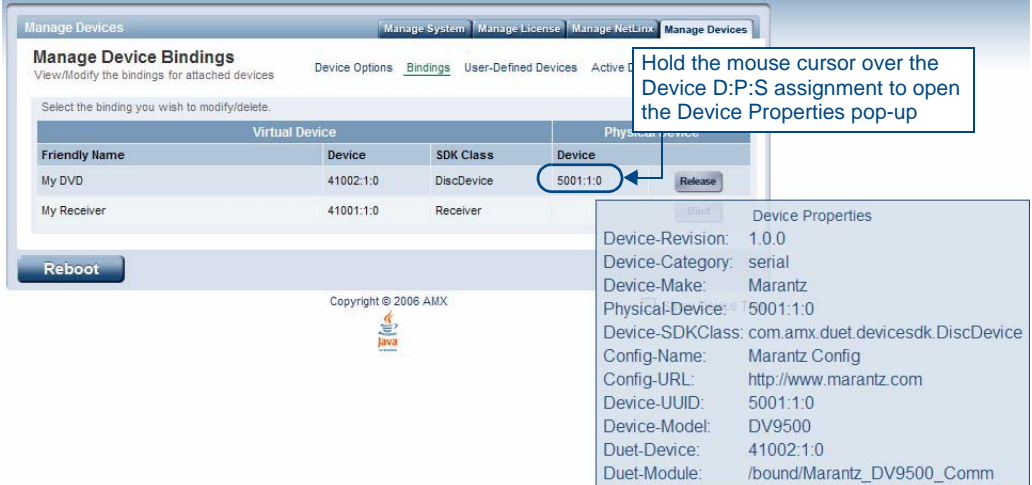

<span id="page-75-0"></span>**FIG. 56** Manage Device Bindings - Device Properties pop-up

## Manage Devices - User-Defined Devices

Click the **User-Defined Devices** link (in the *Manage Devices* tab) to access the **User-Defined Devices** page ([FIG. 57\)](#page-75-1). This page provides a listing with all of the dynamic devices that have been discovered in the system, and allows you to add and delete User-Defined Devices.

| <b>Master Configuration Manager</b>                                         |          | <b>WebControl</b>                                 | <b>Security</b><br><b>System</b>                           |
|-----------------------------------------------------------------------------|----------|---------------------------------------------------|------------------------------------------------------------|
| <b>Manage Devices</b>                                                       |          |                                                   | Manage System Manage License Manage NetLinx Manage Devices |
| <b>User-Defined Devices</b><br>View and/or create additional system devices |          | Bindings (User-Defined Devices)<br>Device Options | <b>Active Devices</b><br>Polled Ports                      |
|                                                                             |          |                                                   | <b>Add Device</b><br>de.                                   |
| Delete Address                                                              | Category | <b>SDK Class</b>                                  | Make/Model                                                 |

<span id="page-75-1"></span>**FIG. 57** System - Manage Devices (User-Defined Devices)

### Adding a User-Defined Device

**1.** Click the **Add Device** button (in the User-Defined Devices page) to access the **Add User Defined Device** page [\(FIG. 58](#page-76-0)):

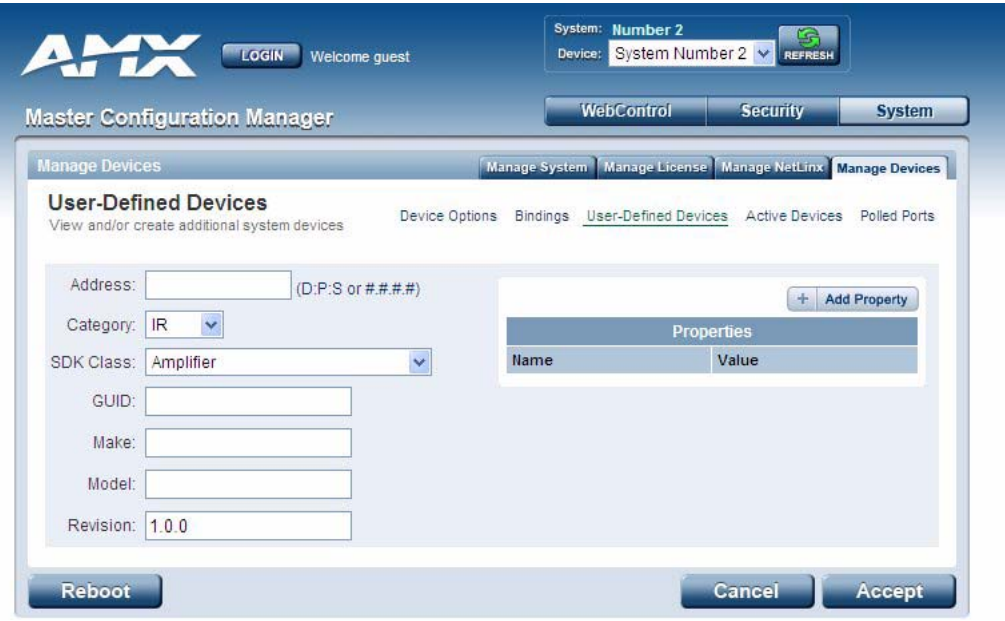

<span id="page-76-0"></span>**FIG. 58** User-Defined Devices - Add User Defined Device

**2.** Fill in the device information fields, as described in the following table:

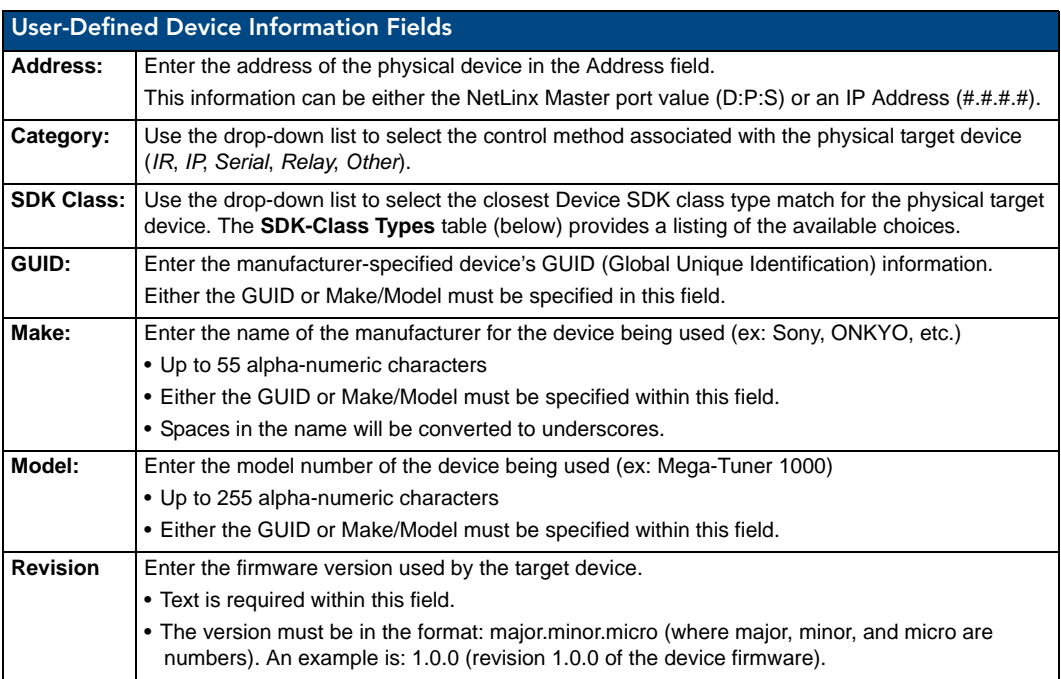

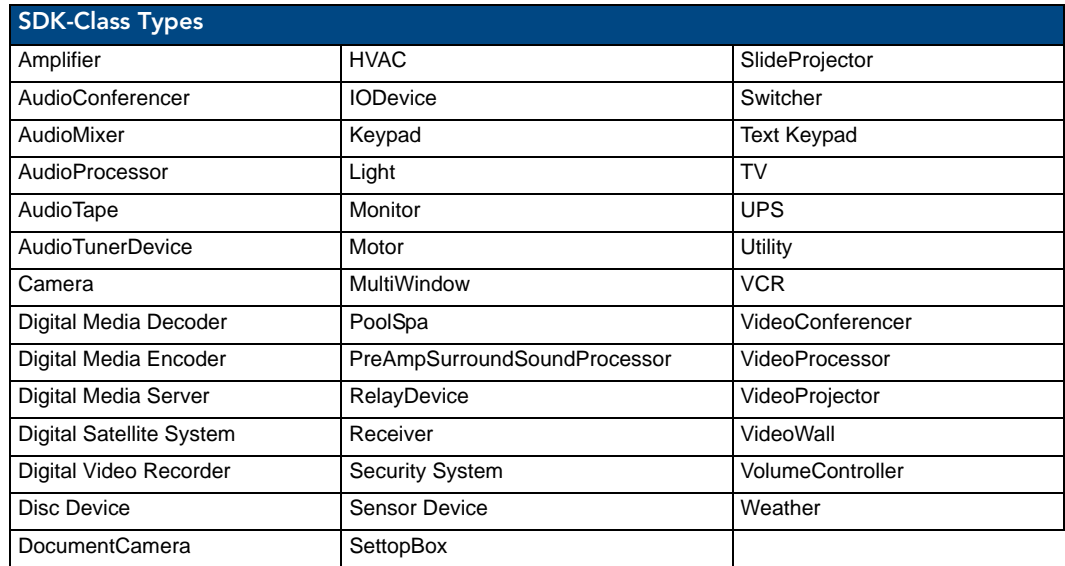

- **3.** Once you are done creating the profile for the new device, click the **Add Property** button to access the **Name** and **Value** fields property information for association with the new User Defined Device.
- **4.** Click the **Accept** button. The new device is indicated in the list of discovered physical devices (in the *User-Defined Devices* page).

## Manage Devices - Active Devices

Click the **Active Devices** link (in the *Manage Devices* tab) to access the **View All Active Devices** page ([FIG. 59\)](#page-77-0). The options on this page allow you to check devices for compatible Duet Modules.

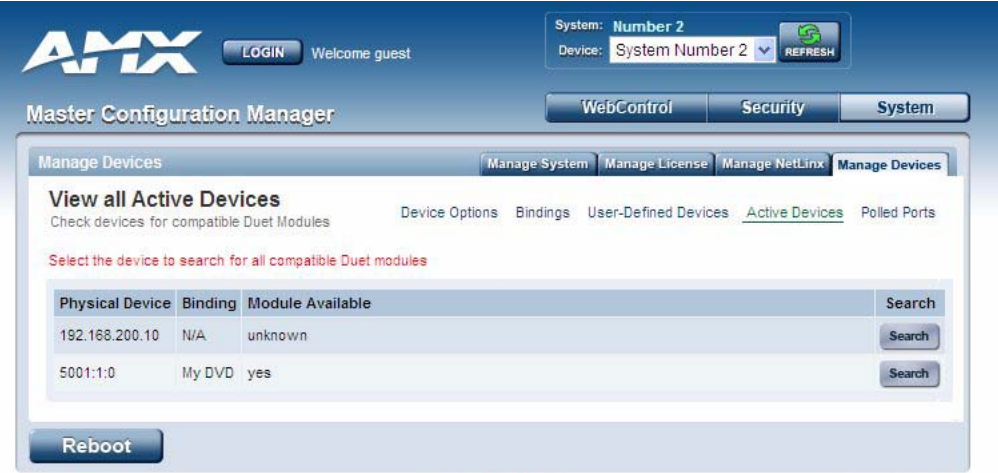

<span id="page-77-0"></span>**FIG. 59** System - Manage Devices (Active Devices)

### Searching For All Compatible Duet Modules for a Selected Device

- **1.** Click the Search button for the device that you want to find a Duet Module for. This action initiates a search for compatible modules, based on the following options:
	- Unless the **Disable Module Search via the Internet** option was selected in the Manage Devices page (*see the [Manage Devices - Device Options](#page-70-0)* section on page 61*)*, the search includes a query of the AMX online database as well as any manufacturer specified URLs that match the IP Address of the physical device for a compatible module.
	- If the device specified a **URL** in its DDD beacon, the file is retrieved from the URL either over the Internet or from the physical device itself, provided the device has an inboard HTTP or FTP server.

If **Module Search via Internet** is *NOT enabled*, the search does NOT query the AMX online database nor will it pull any manufacturer specified URLs that do not match the IP Address of the physical device itself.

Modules that are retrieved from either the Internet or from the manufacturer's device are then placed into the **/unbound** directory and automatically overwrite any existing module of the same name.

- **2.** Once a list of all compatible modules is compiled, the Available Modules list is displayed on this page. Each module is listed with its calculated "match" value. The greater the "match" value, the better the match between the Duet Module's properties and the physical device's properties.
- **3.** Select a module and click the **Accept** button to associate the selected Duet module with the physical device.

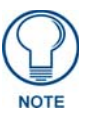

*This action will not affect any currently running Duet module associated with the physical device. The module is associated with the device upon reboot.*

### Viewing Physical Device Properties

Hold the mouse cursor over the **Device** entry in the table to display detailed device properties for that device, in a pop-up window [\(FIG. 60](#page-78-0)).

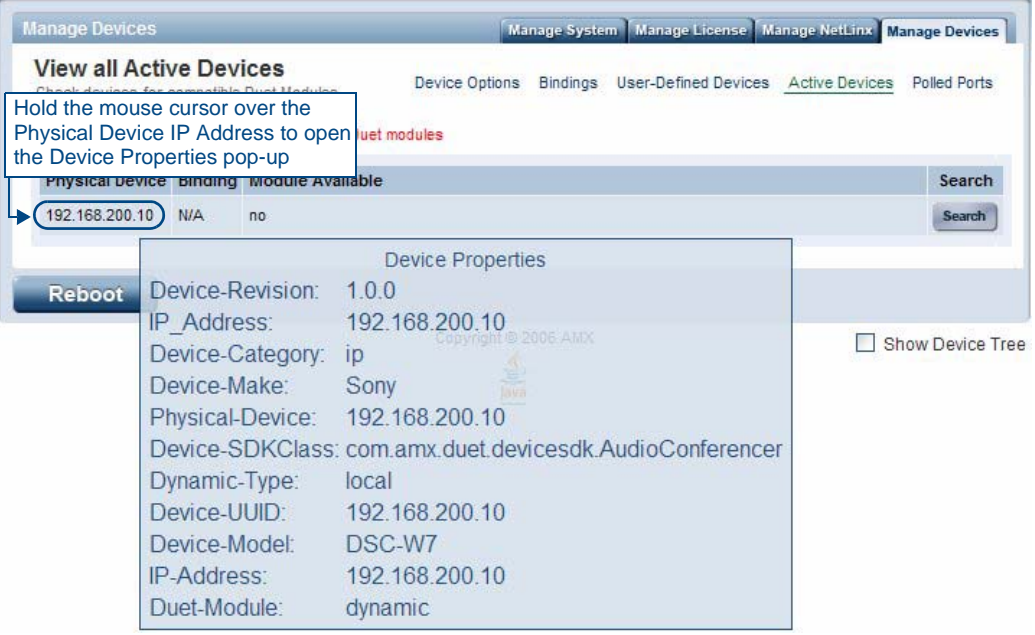

<span id="page-78-0"></span>**FIG. 60** View All Active Devices - Device Properties pop-up

# Manage Devices - Manage Polled Ports

Click the **Polled Ports** link (in the *Manage Devices* tab) to access the **Manage Polled Ports** page [\(FIG. 61](#page-79-0)). The options on this page allow you to view/modify settings for all polled ports in the System.

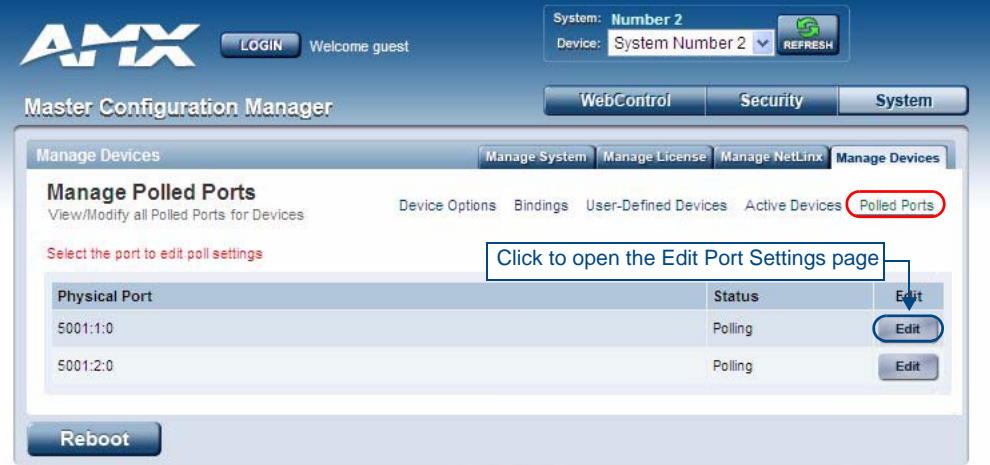

**FIG. 61** System - Manage Devices (Manage Polled Ports)

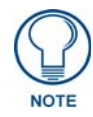

<span id="page-79-0"></span>*Polled Ports must be specified in the Master's code in order for this page to be populated.*

### Editing Polled Port Settings

Click the **Edit** button for a port in the Physical Port list to access the *Edit Port Settings* page [\(FIG. 62\)](#page-79-1):

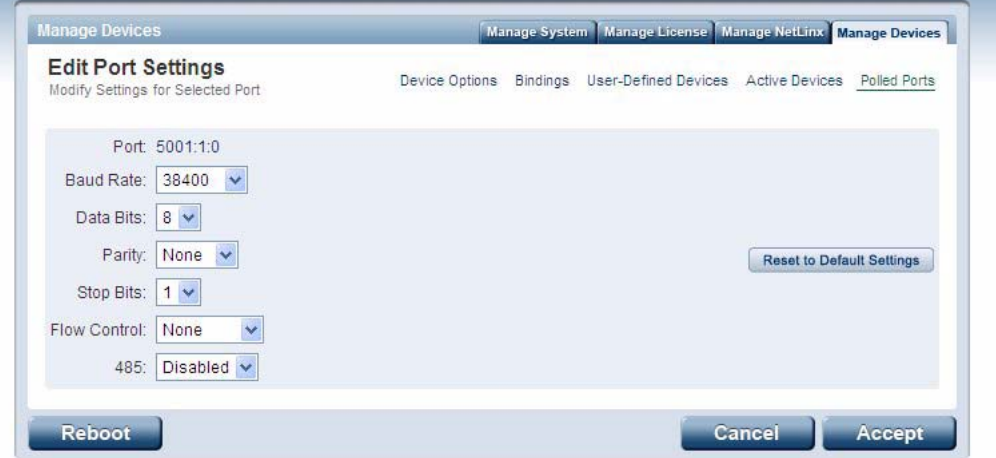

<span id="page-79-1"></span>**FIG. 62** Manage Polled Ports - Edit Port Settings

Use the drop-down menus to modify the Port settings.

Click **Reset to Default Settings** to return this port to its default configuration:

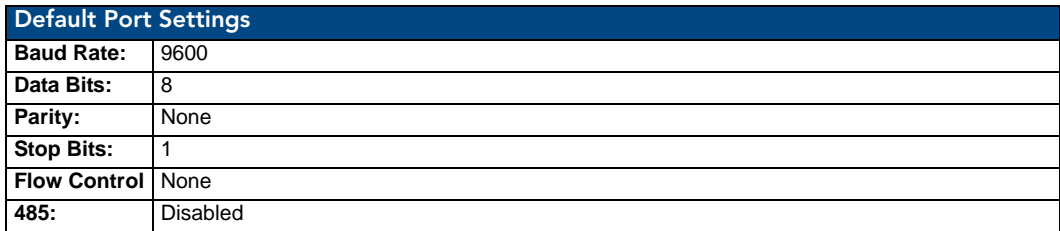

## Manage Devices - Network Settings

With the NetLinx Controller selected in the *Device* drop-down menu, click the **Network Settings** link (in the *Manage Devices* tab) to access the **Network Settings** page [\(FIG. 63](#page-80-0)). Use the options on this page to view/edit the Controller's network settings.

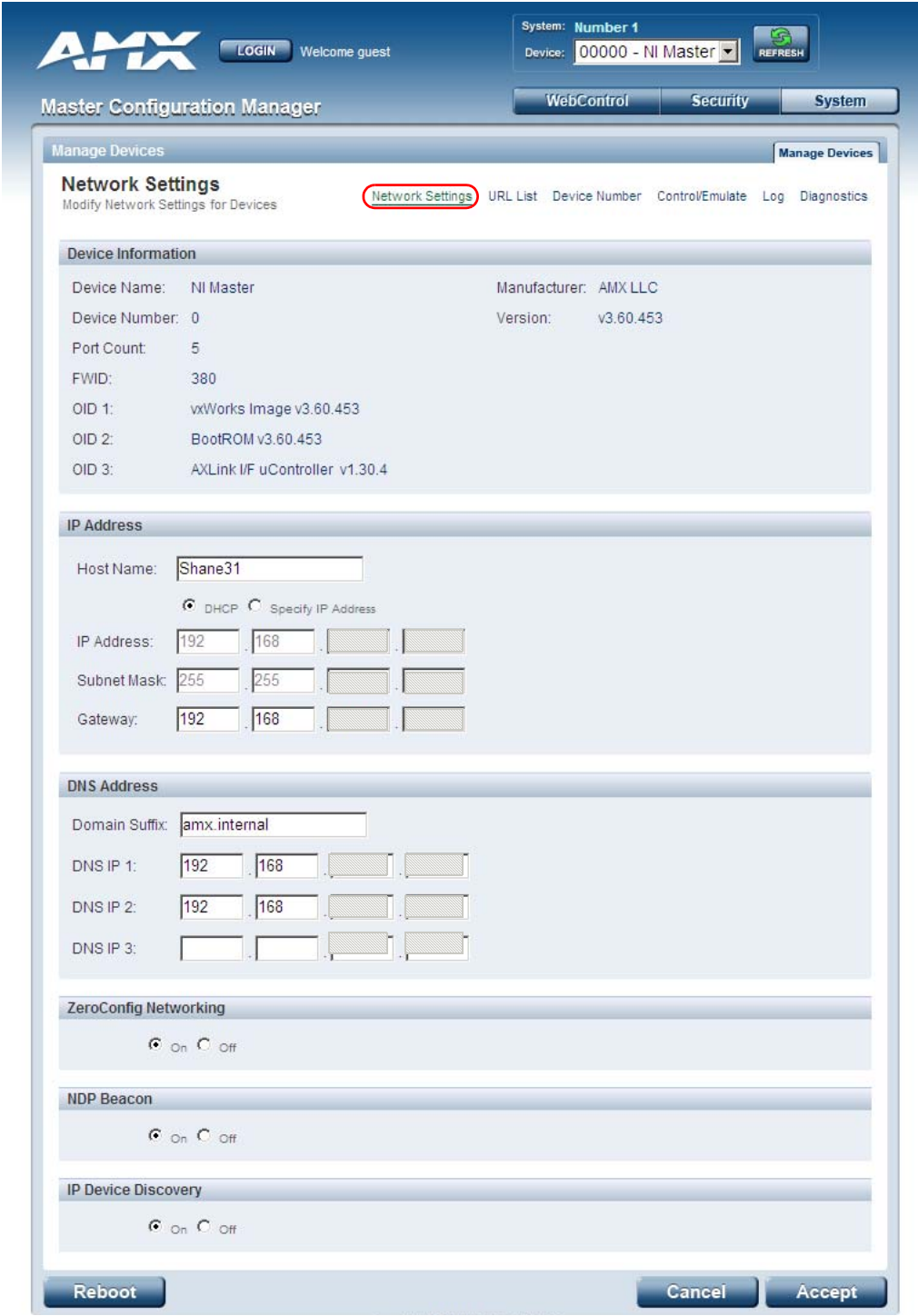

<span id="page-80-0"></span>**FIG. 63** System - Manage Devices (Network Settings)

### ZeroConfig Networking

Use these radio buttons to enable/disable the Zero-Configuration (*ZeroConfig*) client in the Master. By default, ZeroConfig Networking is enabled (*On* option selected). With ZeroConfig enabled, the Master's web interface will be registered via ZeroConfig and can be viewed through a ZeroConfig browser plug-in such as Bonjour for IE.

### NDP Beacon

Use these radio buttons to enable/disable the NetLinx Discovery Protocol (NDP) beacons client in the Master. By default, NDP Beacon is enabled (*On* option selected). With NDP Beacon enabled, the Master will transmit NDP beacons for AMX's proprietary device discovery.

### IP Device Discovery

Use these radio buttons to enable/disable the detection of third party multicast IP based Device Discovery beacons.

By default, IP Device Discovery is enabled (*On* option selected). With IP Device Discovery enabled, the Master will detect third party multicast IP based Device Discovery beacons.

## Manage Devices - URL List

With the NetLinx Controller selected in the *Device* drop-down menu, click the **URL List** link (in the *Manage Devices* tab) to access the **URL List** page [\(FIG. 64](#page-81-0)). The options on this page allow you to view and edit the URL List of devices for the NetLinx Master Controller.

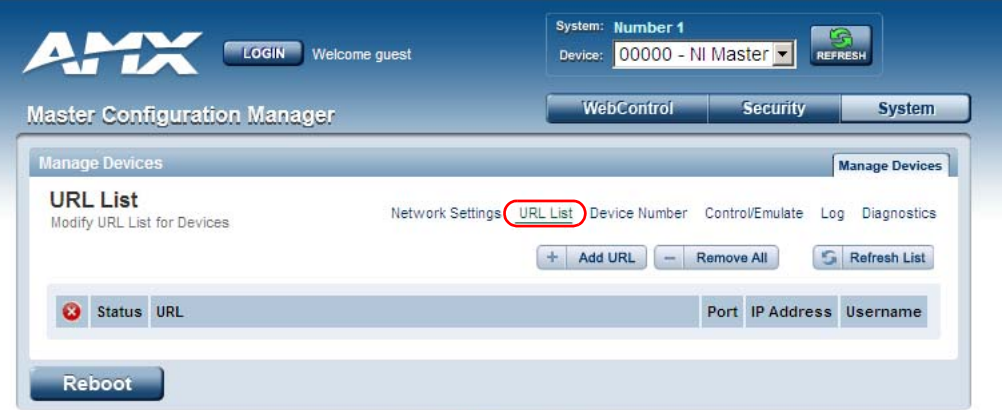

<span id="page-81-0"></span>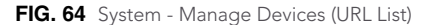

#### Adding a URL To The Master's List Of Devices

In the *Manage Devices - URL List* page, click the **Add URL** button to open the *Add a URL* page [\(FIG. 65\)](#page-81-1):

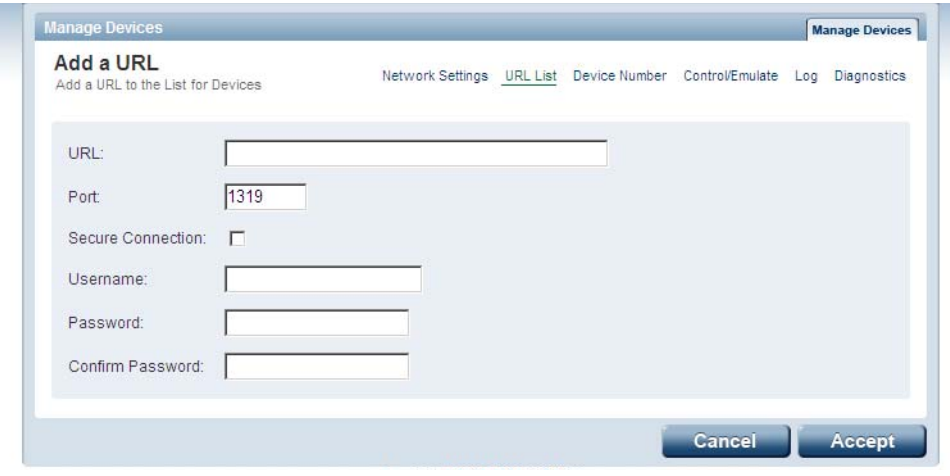

<span id="page-81-1"></span>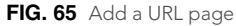

Fill in the fields and click **Accept** to save the changes and add this information to the URL List.

## Manage Devices - Device Number

With the NetLinx Controller selected in the *Device* drop-down menu, click the **Device Number** link (in the *Manage Devices* tab) to access the **Change Device Number** page [\(FIG. 66](#page-82-0)). The options on this page allow you to change the device number on the NetLinx Master Controller.

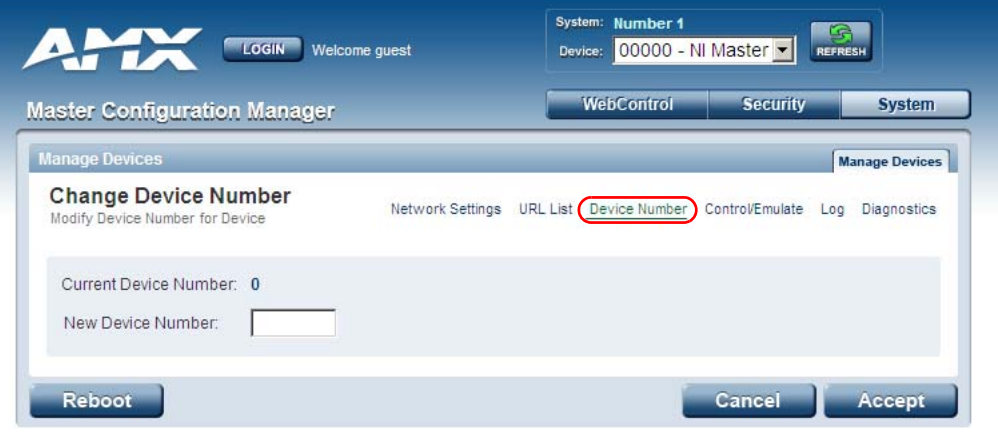

<span id="page-82-0"></span>**FIG. 66** System - Manage Devices (Device Number)

- $\bullet$  Default = 0 (zero)
- Note that in most cases, the Device Number for Master Controllers should remain set to zero.

# Manage Devices - Control/Emulate

With the NetLinx Controller selected in the *Device* drop-down menu, click the **Control/Emulate** link (in the *Manage Devices* tab) to access the **Control/Emulate Options** page [\(FIG. 67](#page-83-0)).

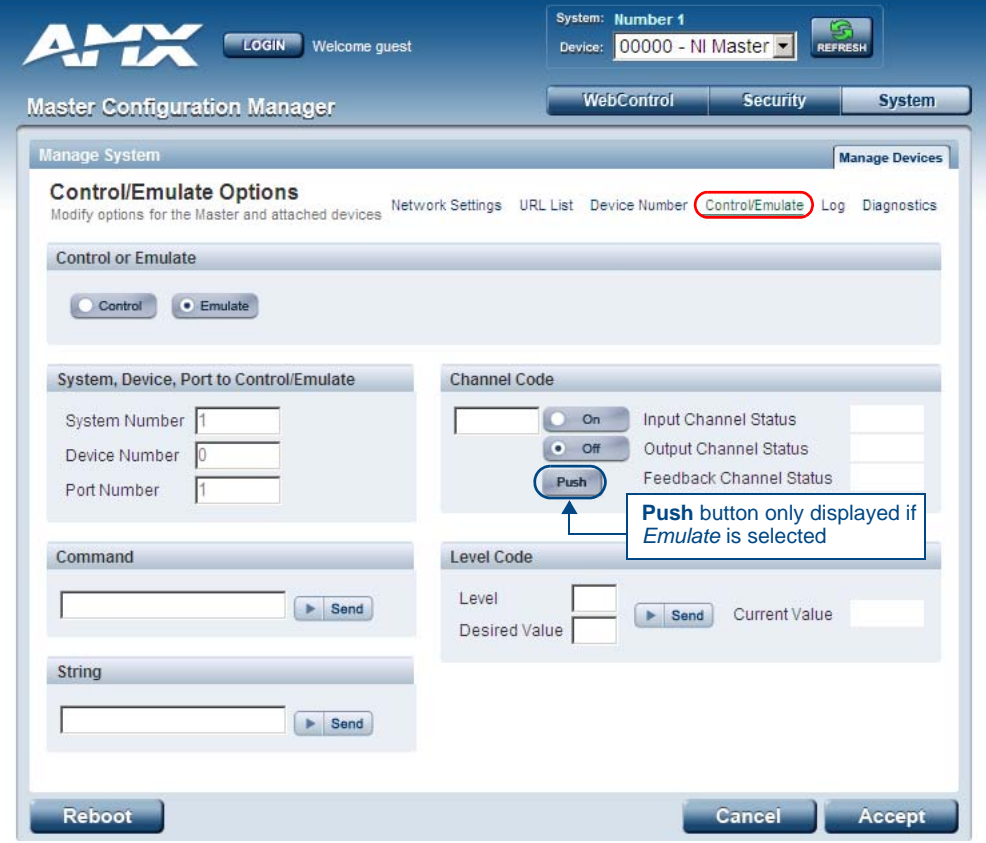

<span id="page-83-0"></span>**FIG. 67** Manage System (Control/Emulate Options)

This page can also be accessed via the *Manage System* options, as described in the *[Manage System - Control/](#page-50-0) Emulate Options* [section on page 41](#page-50-0).

See the *[Controlling or Emulating a System Device](#page-50-1)* section on page 41 for details.

# Manage Devices - Log

With the NetLinx Controller selected in the *Device* drop-down menu, click the **Log** link (in the *Manage Devices* tab) to access the **Message Log For Device** page ([FIG. 68\)](#page-84-0). This page displays message logs for the NetLinx Master Controller.

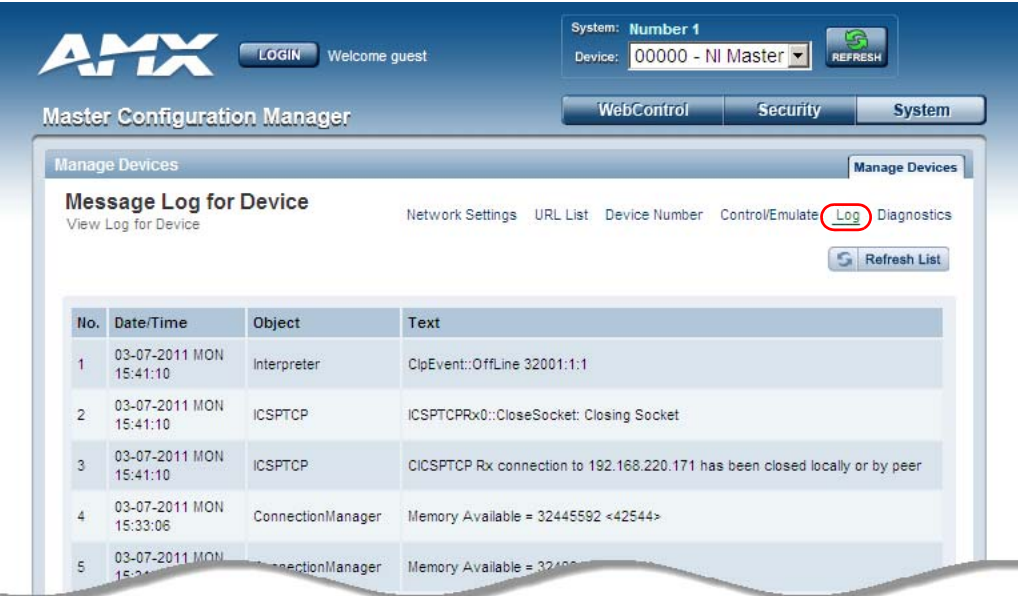

| 14:34:49                          | LOM114<br>Configura             | $-10505x13a0013'$                                        |
|-----------------------------------|---------------------------------|----------------------------------------------------------|
| 03-07-2011 MON<br>159<br>14:34:49 | ConfigurationManager System = 1 |                                                          |
| 03-07-2011 MON<br>160<br>14:34:49 |                                 | ConfigurationManager LoadConfiguration Complete (27253). |
| <b>Reboot</b>                     |                                 |                                                          |

<span id="page-84-0"></span>**FIG. 68** Manage System (Message Log For Device)

# Manage Devices - Diagnostics

With the NetLinx Controller selected in the *Device* drop-down menu, click the **Diagnostics** link (in the *Manage Devices* tab) to access the **Diagnostics Options** page [\(FIG. 69](#page-85-0)).

| <b>Master Configuration Manager</b>                                   |                      |                      |              | <b>WebControl</b>             | <b>Security</b>                                             | <b>System</b>         |
|-----------------------------------------------------------------------|----------------------|----------------------|--------------|-------------------------------|-------------------------------------------------------------|-----------------------|
| Manage System                                                         |                      |                      |              |                               |                                                             | <b>Manage Devices</b> |
| <b>Diagnostic Options</b><br>Modify diagnostic options for the Master |                      |                      |              |                               | Network Settings URL List Device Number Control/Emulate Log | Diagnostics           |
| System                                                                |                      |                      |              |                               |                                                             |                       |
| Number                                                                | $\overline{1}$       |                      |              |                               |                                                             |                       |
| Device                                                                | $\overline{0}$       |                      |              | Refresh Interval: 5 seconds - |                                                             |                       |
| Port                                                                  | 4                    |                      |              |                               |                                                             |                       |
| Messages                                                              |                      |                      |              |                               |                                                             |                       |
| Online/Offline                                                        | ✓                    |                      |              | <b>Incoming Messages</b>      |                                                             |                       |
| Configuration                                                         | ✓                    |                      |              |                               |                                                             |                       |
| <b>Status</b>                                                         | ✓                    |                      |              |                               |                                                             |                       |
| <b>Channel Changes</b>                                                |                      |                      |              |                               |                                                             |                       |
| Input                                                                 | ✓                    |                      |              |                               |                                                             |                       |
| Output                                                                | ✓                    |                      |              |                               |                                                             |                       |
| Feedback                                                              | ✓                    |                      |              |                               |                                                             |                       |
| <b>Device Options</b>                                                 |                      |                      |              |                               |                                                             |                       |
| Level changes from                                                    | ✓                    |                      |              |                               |                                                             |                       |
| Level changes to                                                      | ✓                    |                      |              |                               |                                                             |                       |
| Strings from                                                          | ✓                    |                      |              |                               |                                                             |                       |
| Strings to                                                            |                      |                      |              |                               |                                                             |                       |
| Commands from                                                         | ✓                    |                      |              |                               |                                                             |                       |
| Commands to                                                           | ✓                    |                      |              |                               |                                                             |                       |
| Custom Events from                                                    | ✓                    |                      |              |                               |                                                             |                       |
|                                                                       | Edit<br>Edit<br>Edit | Edit<br>Edit<br>Edit | Edit<br>Edit | $\left  \right $              |                                                             |                       |

<span id="page-85-0"></span>**FIG. 69** Diagnostics Options Page (with diagnostic messages enabled)

This page can also be accessed via the *Manage System* options, as described in the *[Manage System -](#page-53-0)  [Diagnostics Options](#page-53-0)* section on page 44.

See the *[Enabling Diagnostics On a Selected System Device](#page-53-1)* section on page 44 for details.

WebConsole - System Options

WebConsole - System Options

# NetLinx Programming

## **Overview**

This section describes the Send\_Commands, Send\_Strings, and Channel commands you can use to program the Integrated Controller. The examples in this section require a declaration in the DEFINE\_DEVICE section of your program to work correctly. Refer to the *NetLinx Programming Language* instruction manual for specifics about declarations and DEFINE\_DEVICE information.

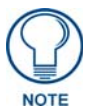

*NetLinx programming information for the DVX-2100HD is included in the DVX-2100HD Operation/Reference Guide.*

# Port Assignments By NI Model

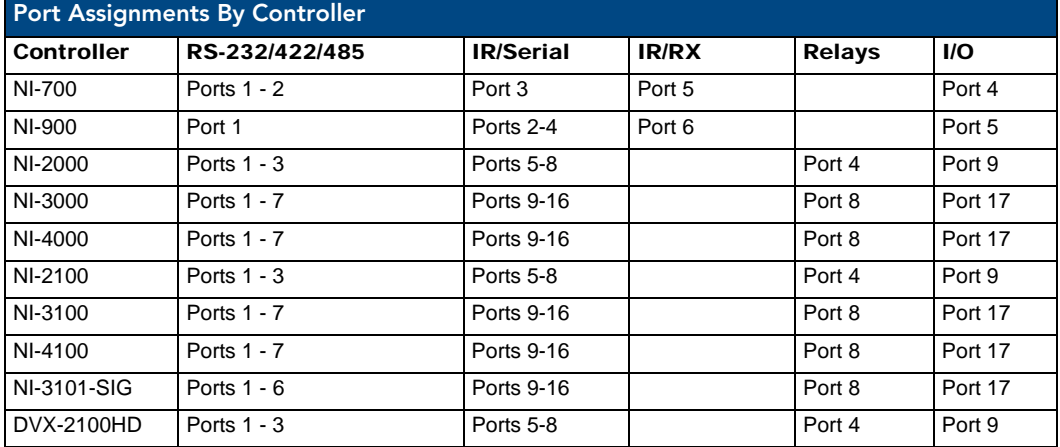

## Master SEND\_COMMANDs

These commands are specific to the Master and not the Controller. These commands are sent to the DPS 0:1:0 (the Master you are connected to).

A device (<DEV>) must first be defined in the NetLinx programming language with values for the Device: Port: System (<D:P:S>).

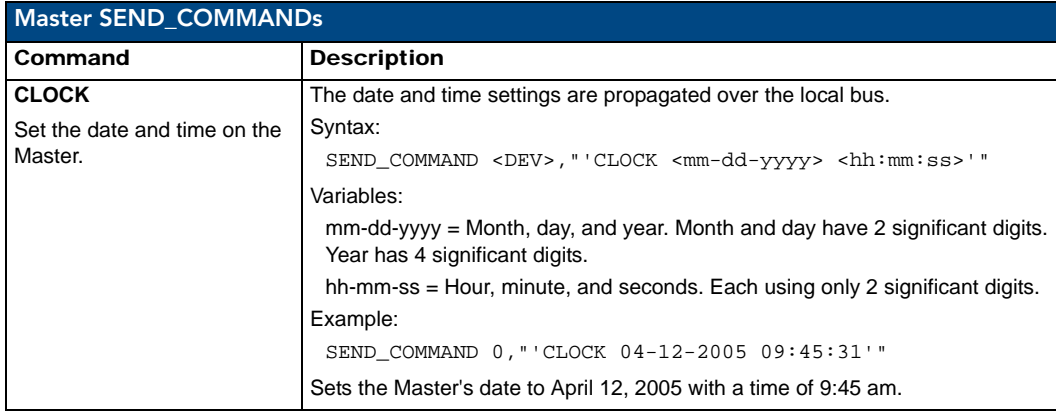

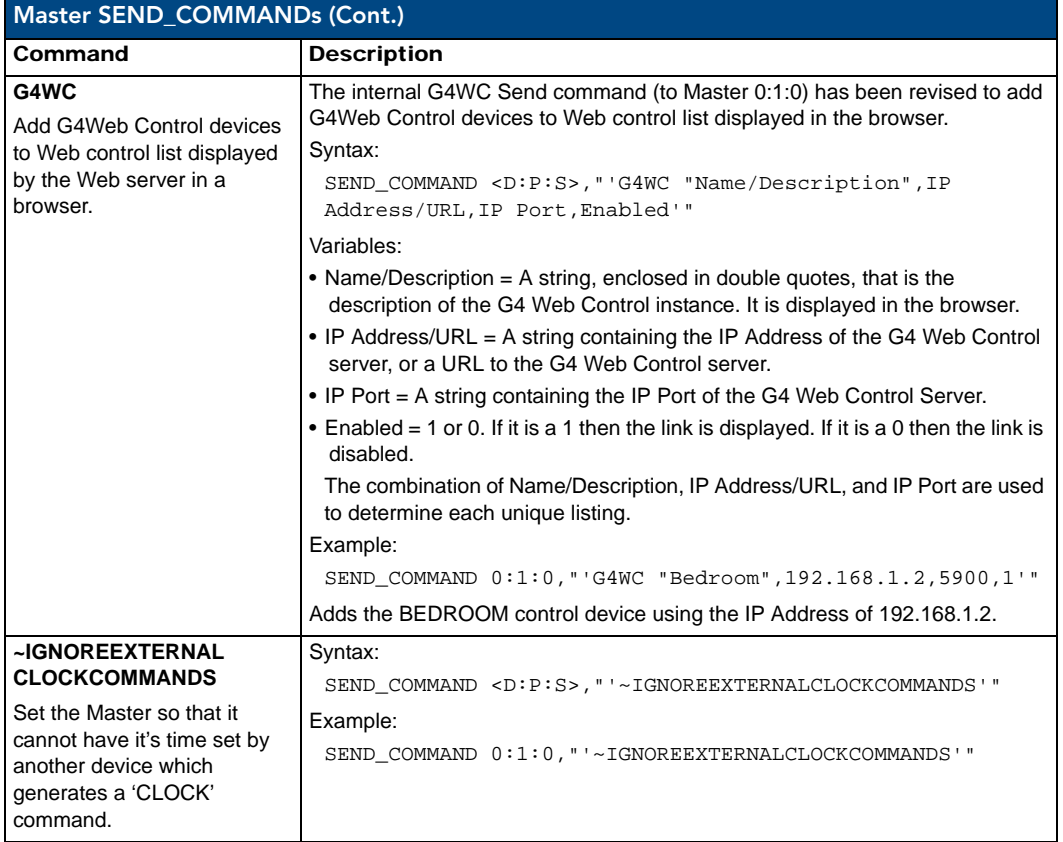

## Master IP Local Port SEND\_COMMANDs

These commands are specific to the Master and not the Controller. These commands are sent to the DPS 0:1:0 (the Master). A device must first be defined in the NetLinx programming language with values for the Device: Port: System.

In these programming examples, <DEV> = Device. The term <D:P:S> = Device:Port:System.

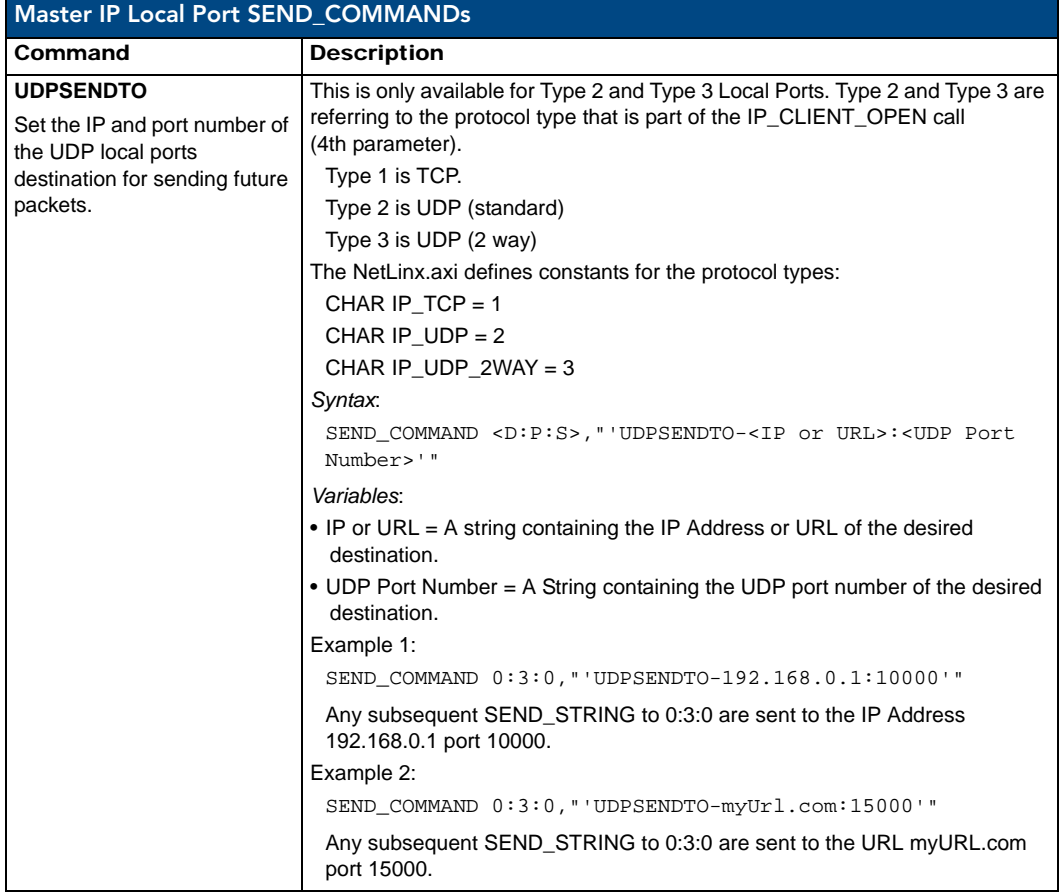

# LED Disable/Enable SEND\_COMMANDs

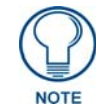

*The following sections only apply to the integrated controller component of the NIs.*

The following commands enable or disable the LEDs on the Integrated Controller. In the examples: <DEV> = Port 1 of the device. Sending to port 1 of the NI-700 affects all ports.

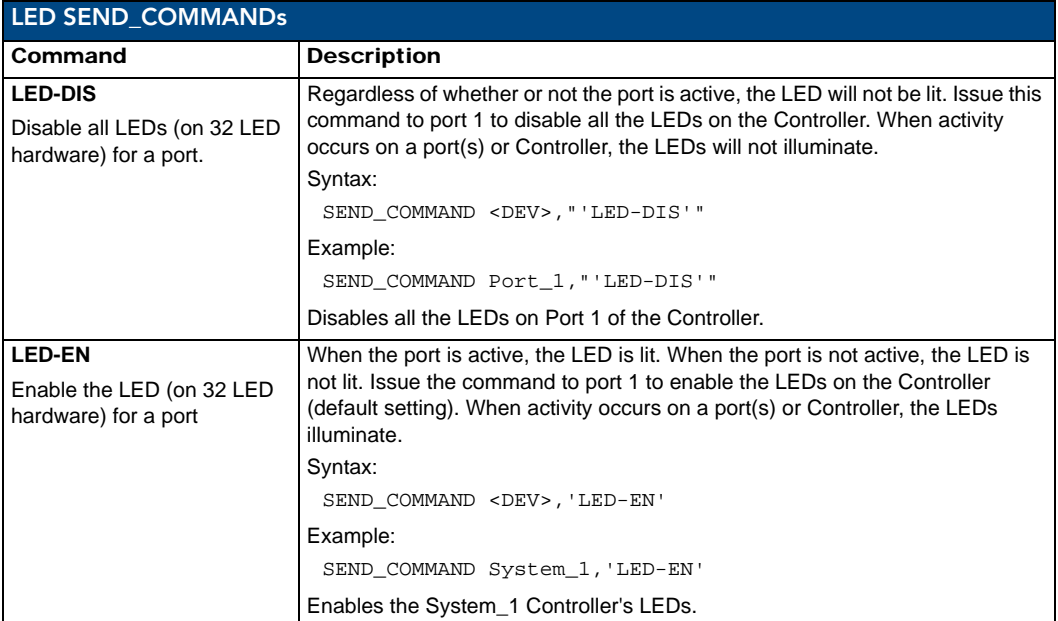

## RS232/422/485 Ports Channels

RS232/422/485 ports are Ports 1-2 (NI-700) and Port 1 (NI-900).

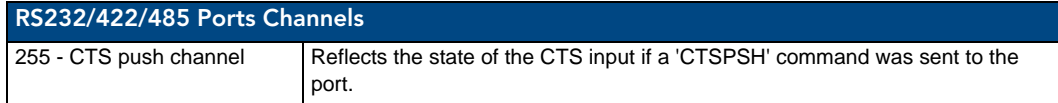

# RS-232/422/485 SEND\_COMMANDs

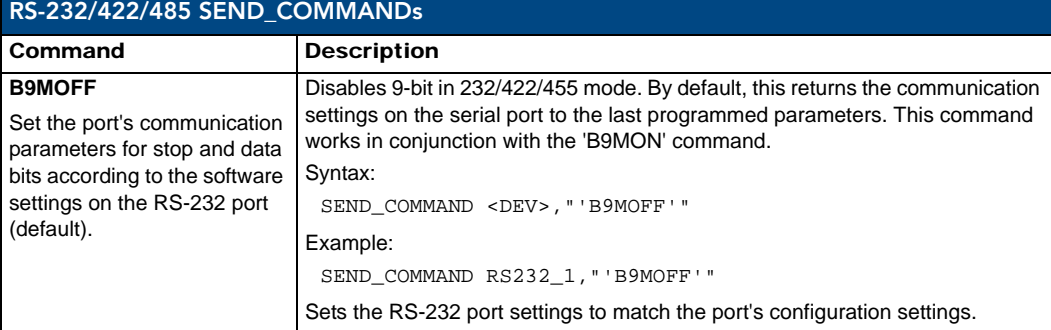

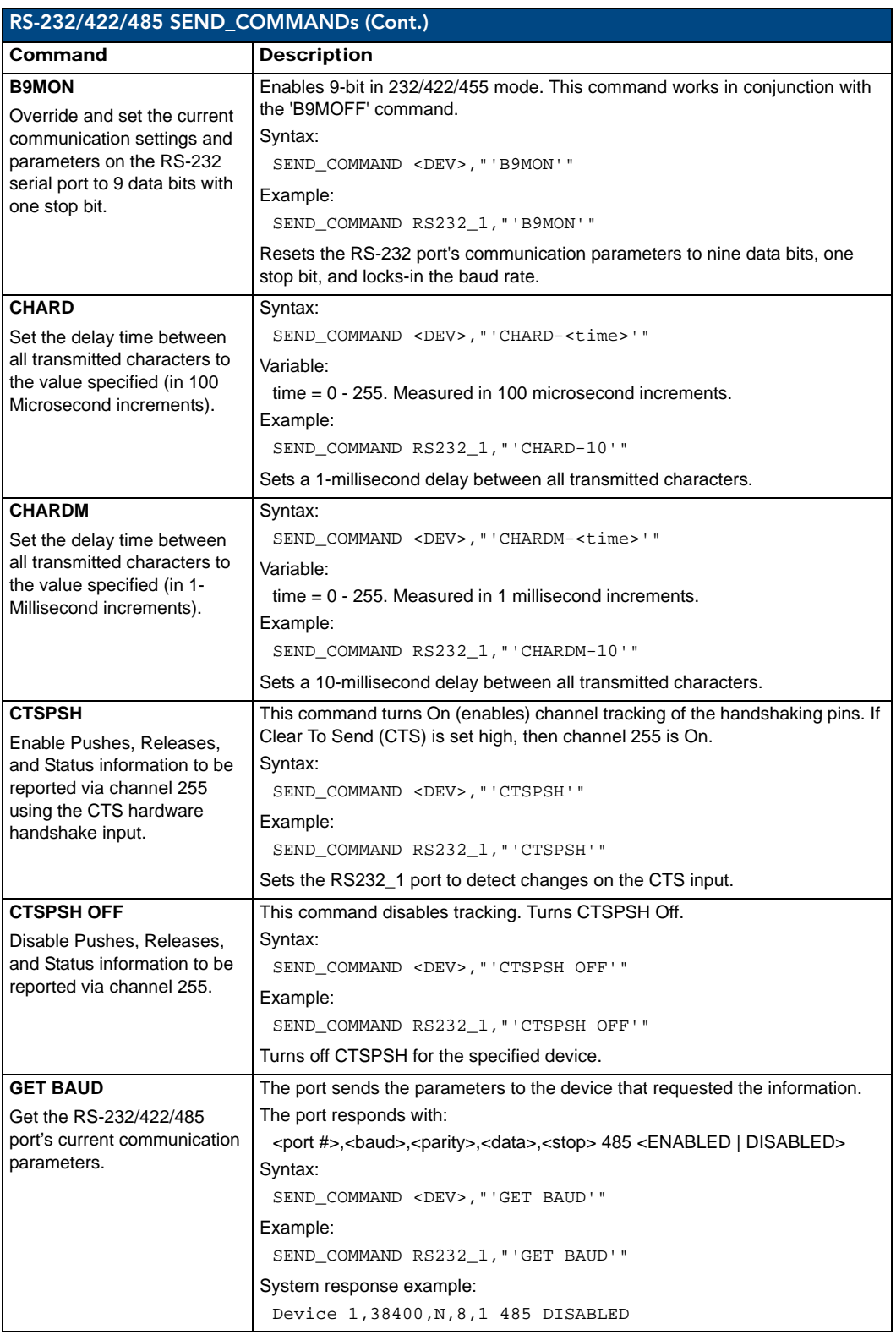

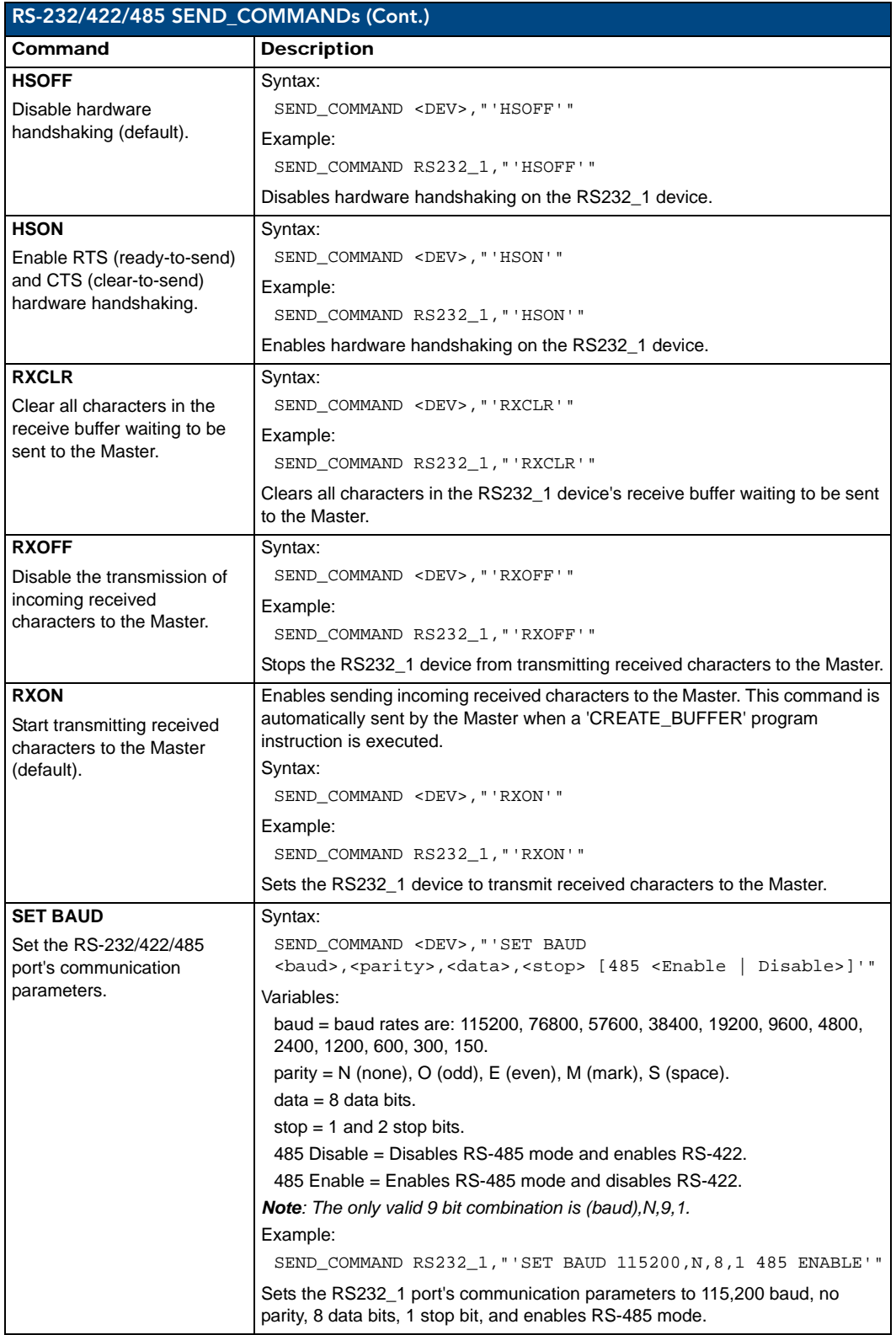

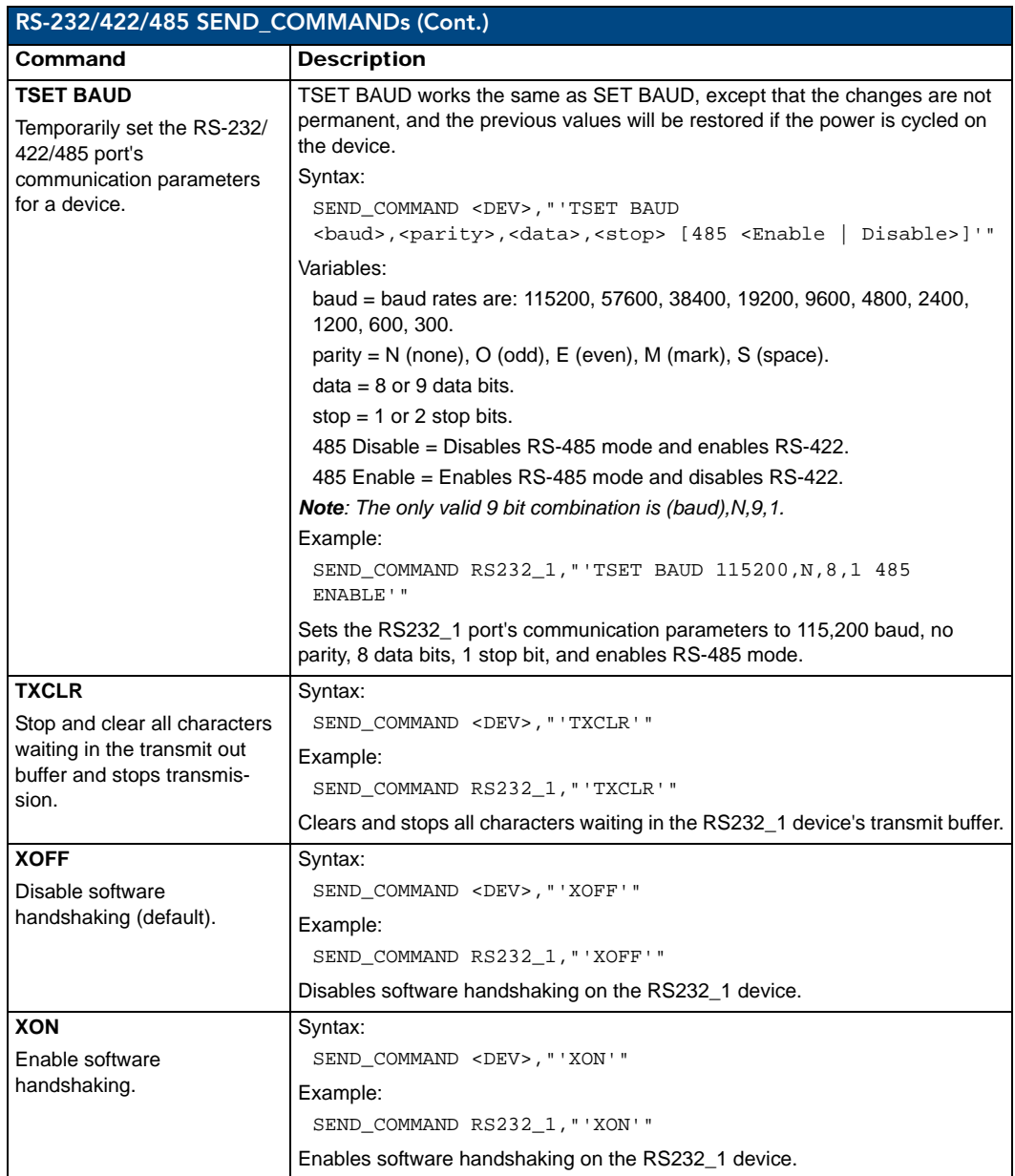

# RS-232/422/485 SEND\_STRING Escape Sequences

This device also has some special SEND\_STRING escape sequences:

If any of the 3 character combinations below are found anywhere within a SEND\_STRING program instruction, they will be treated as a command and not the literal characters.

In these examples: <DEV> = device.

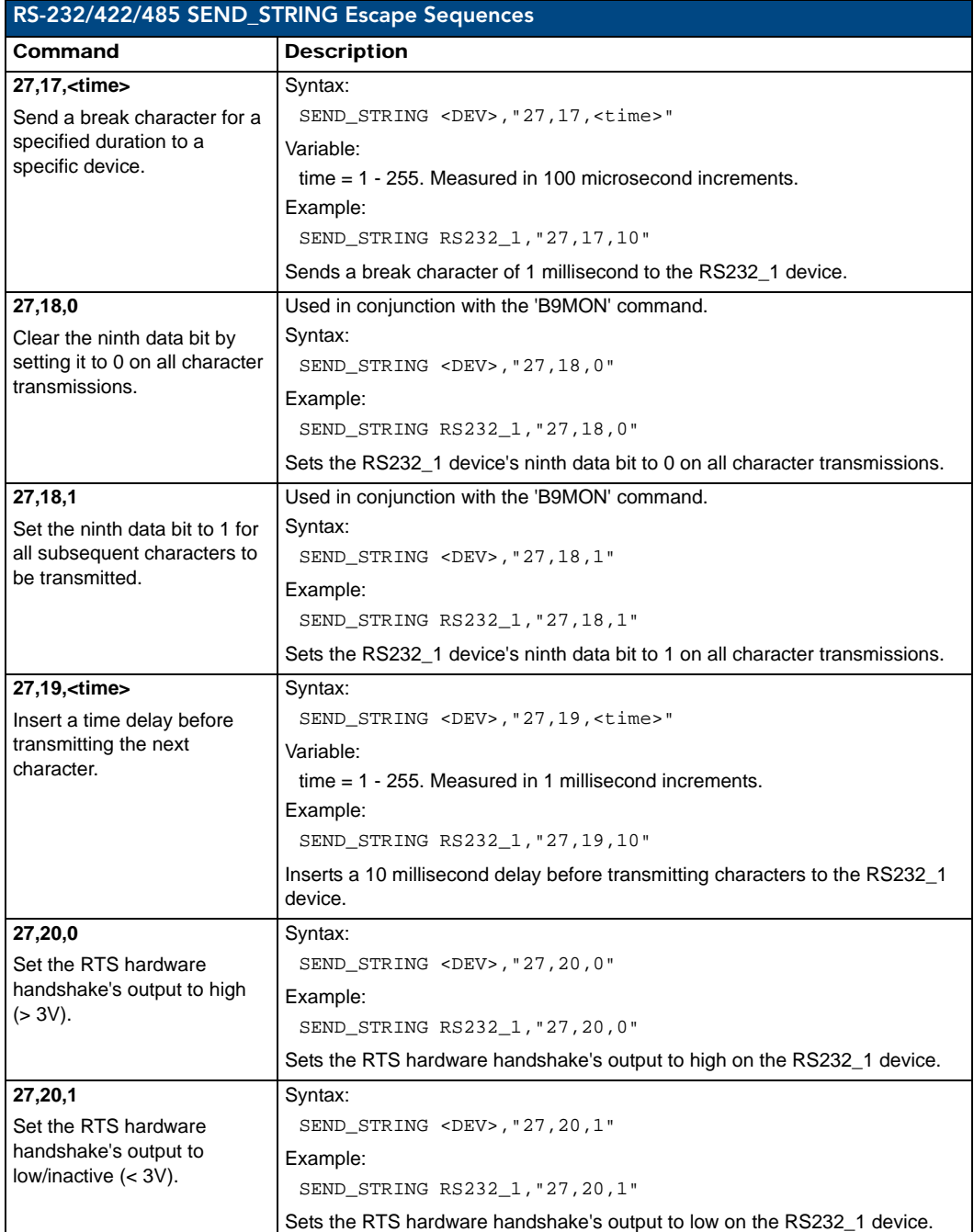

# IR / Serial Ports Channels

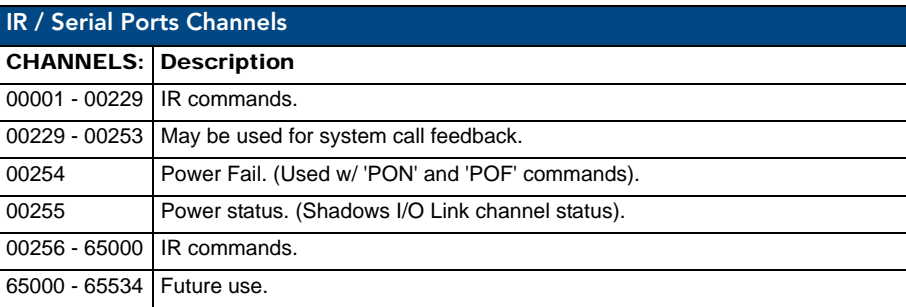

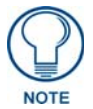

*The NI series of NetLinx Masters support Serial control via the IR/RX port when using firmware version 300 or greater.*

# IR RX Port Channels

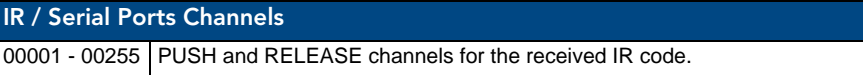

# IR/Serial SEND\_COMMANDs

The following IR and IR/Serial Send\_Commands generate control signals for external equipment. In these examples: <DEV> = device.

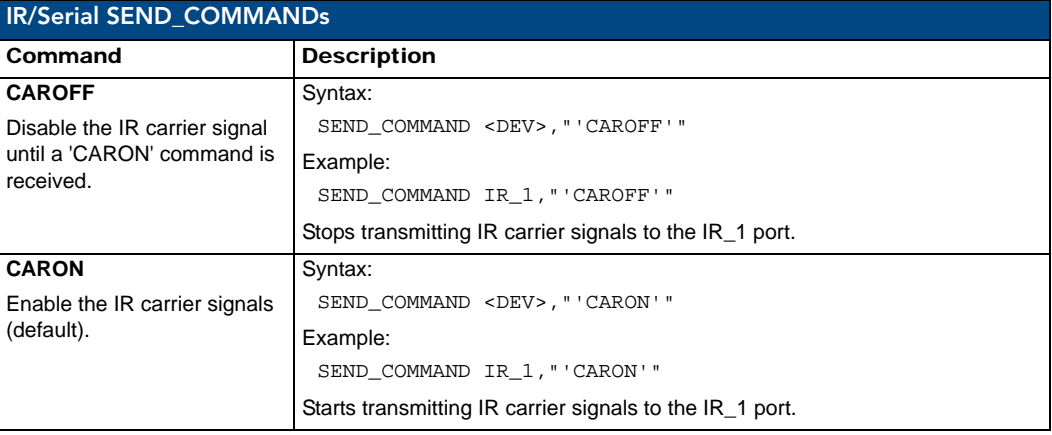

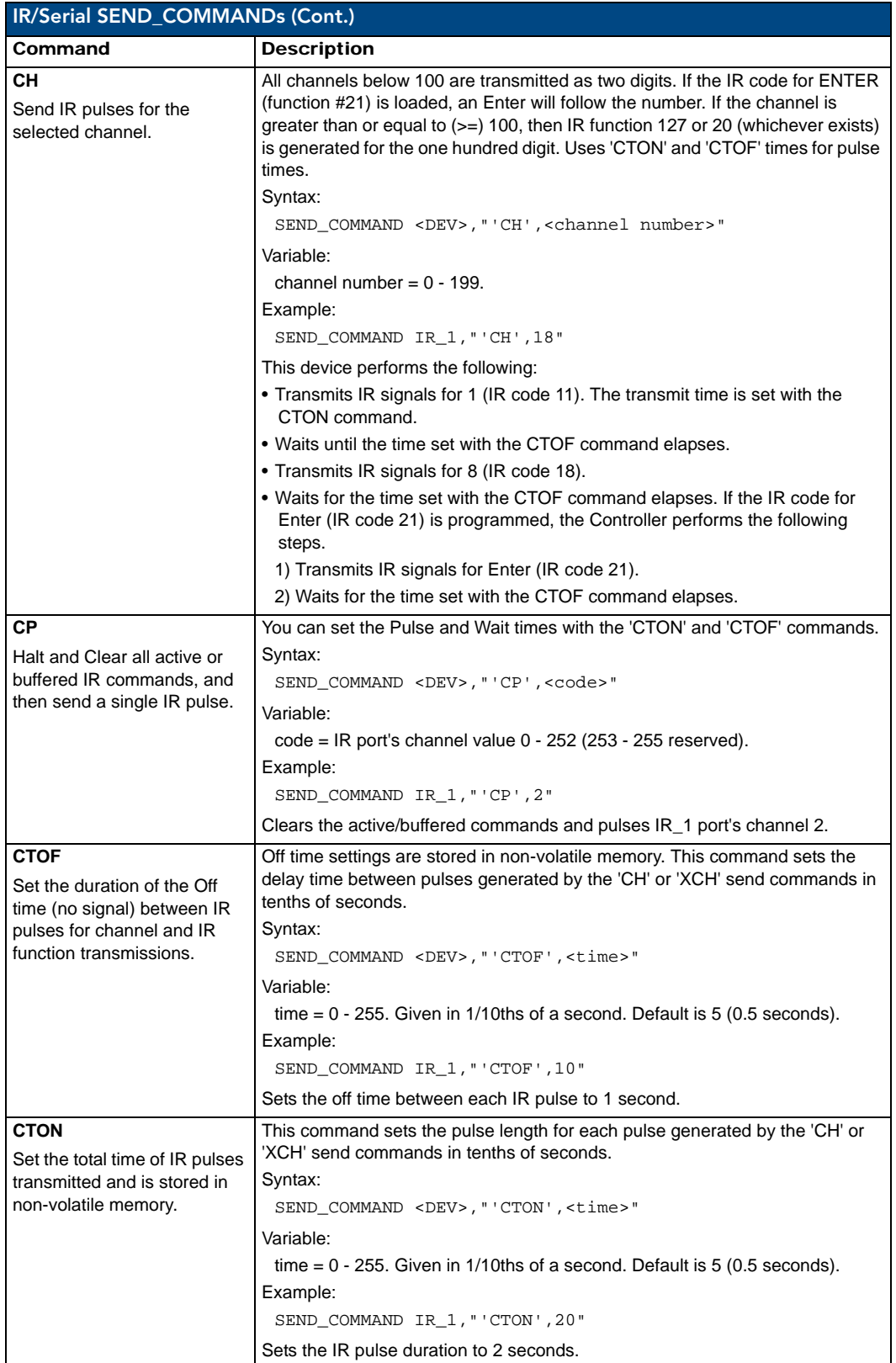

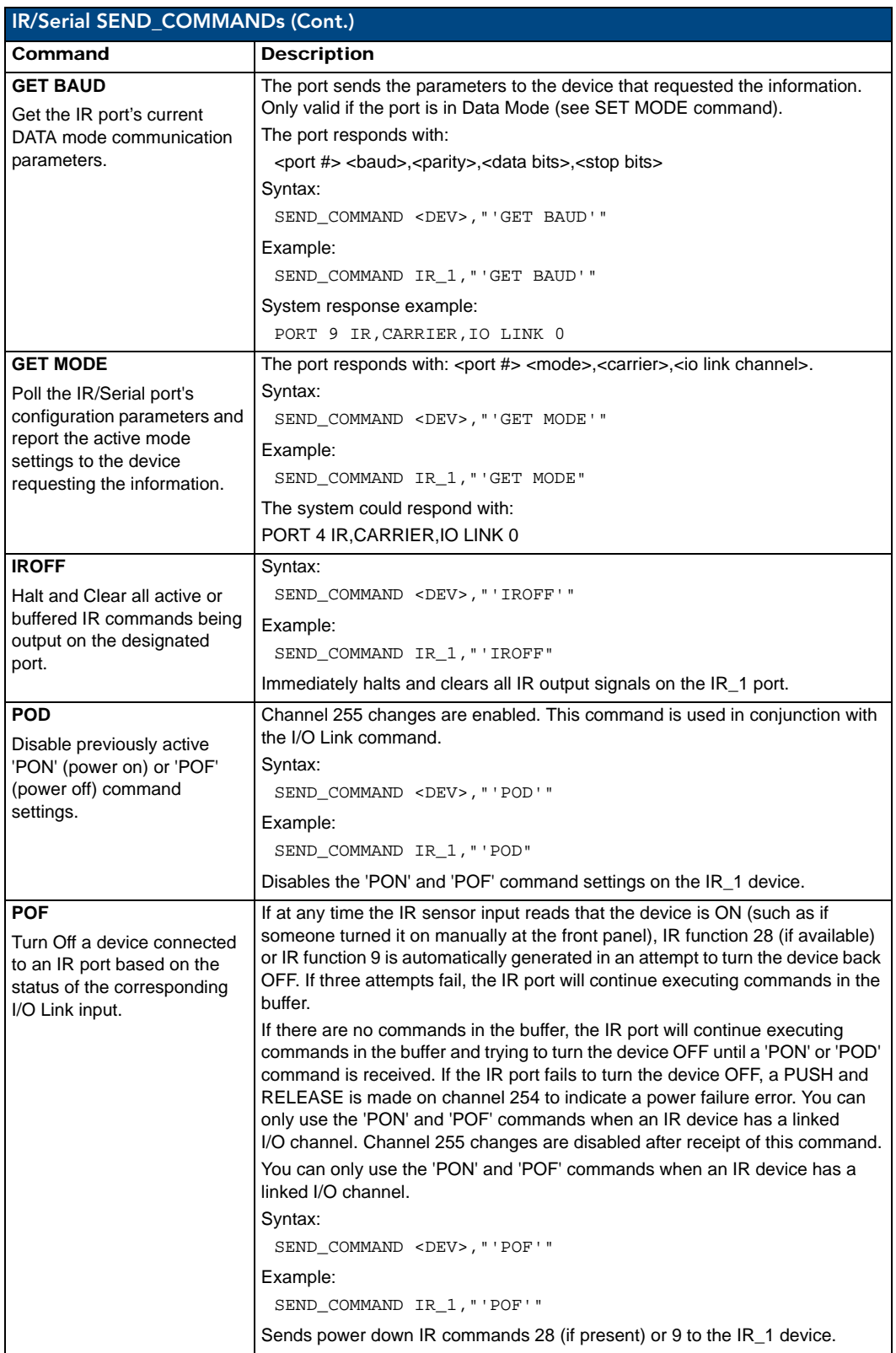

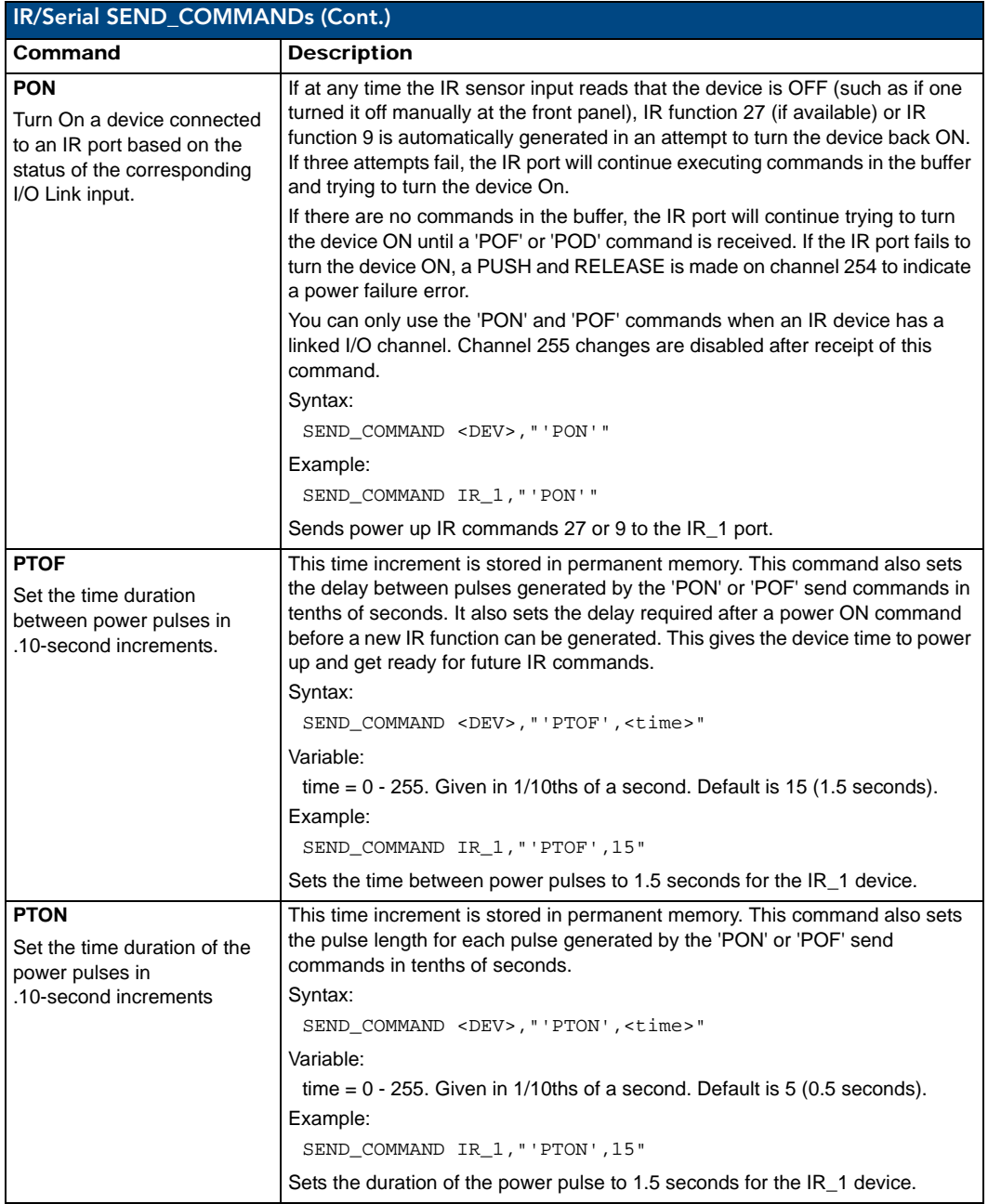

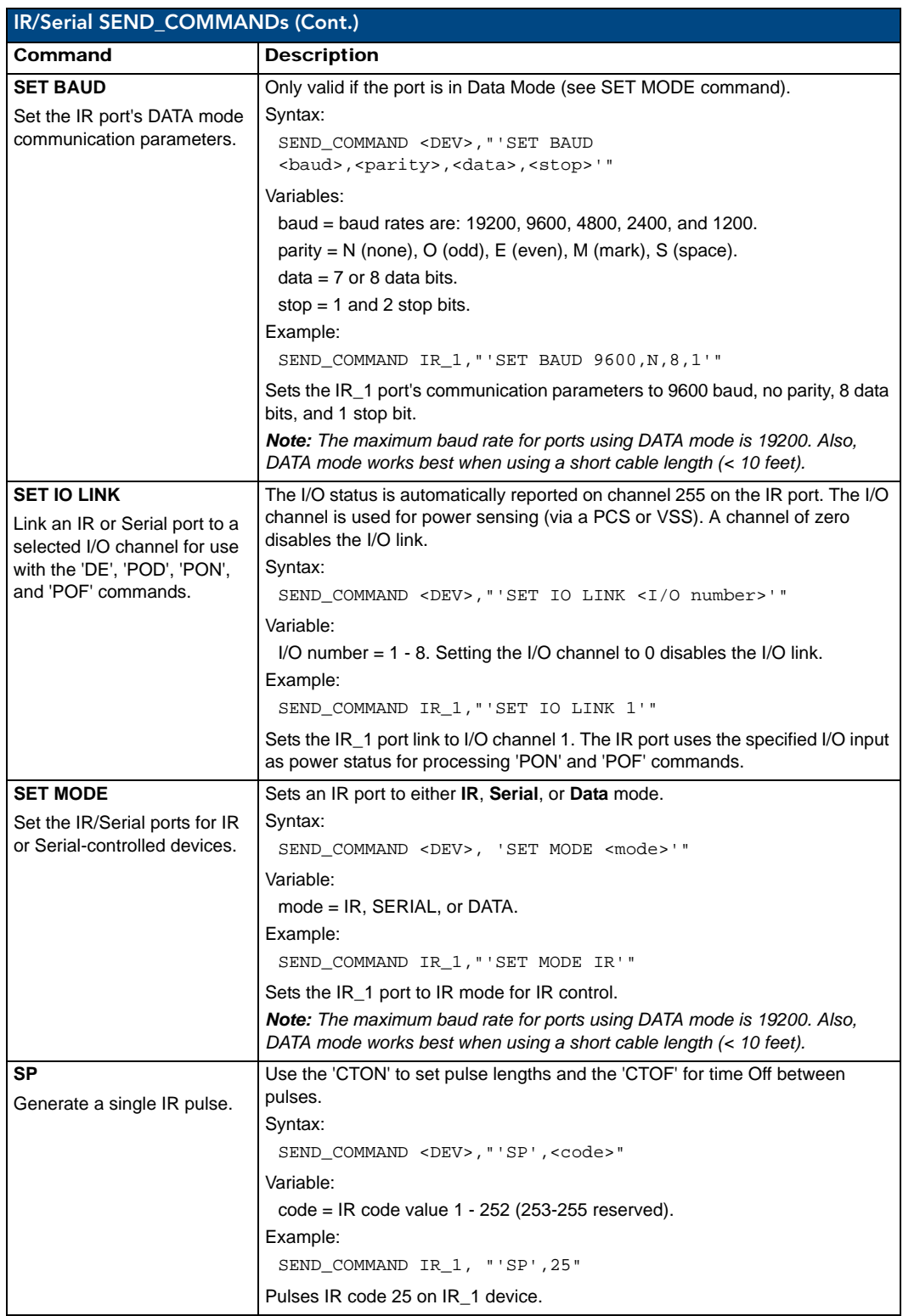

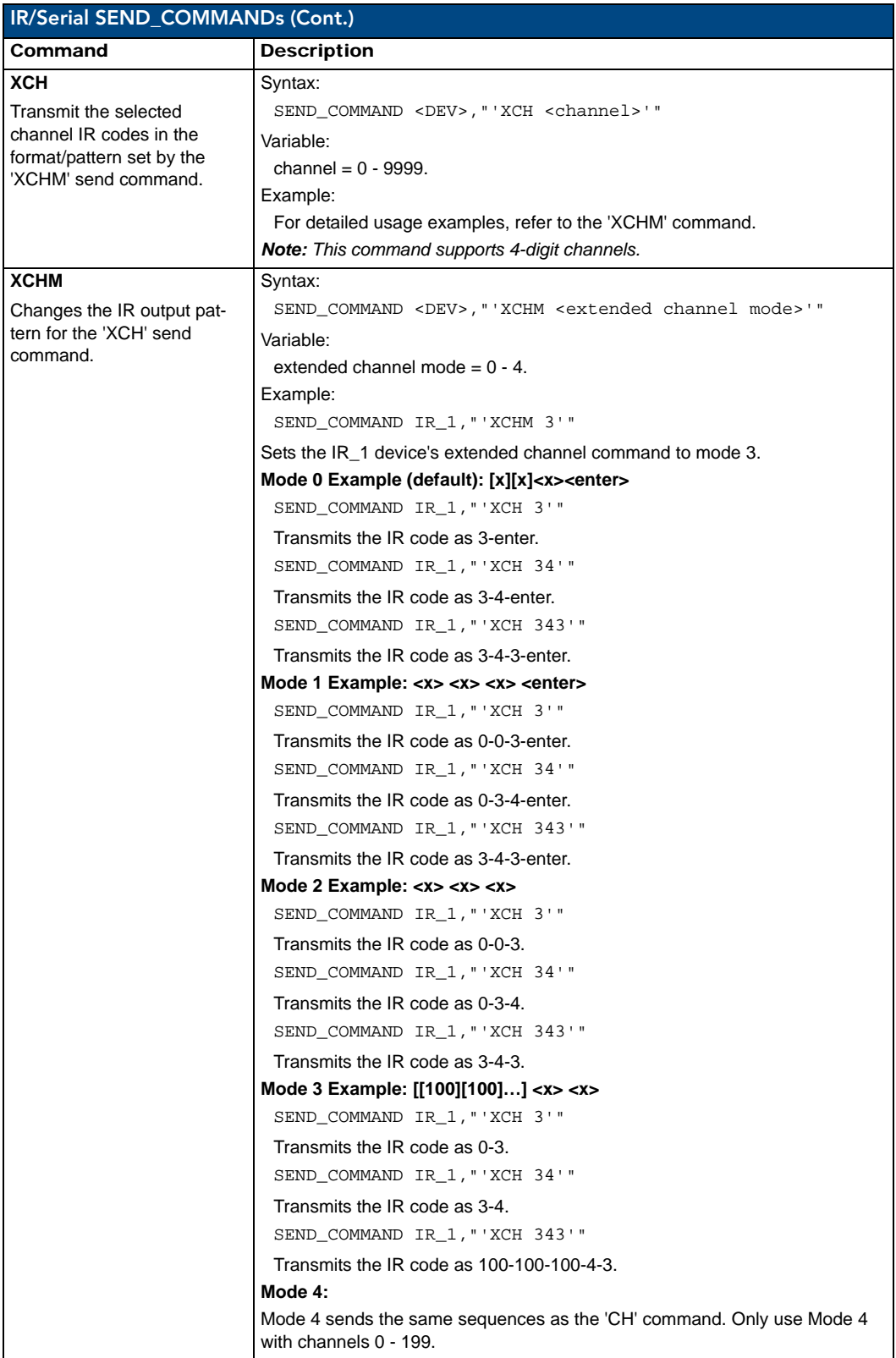

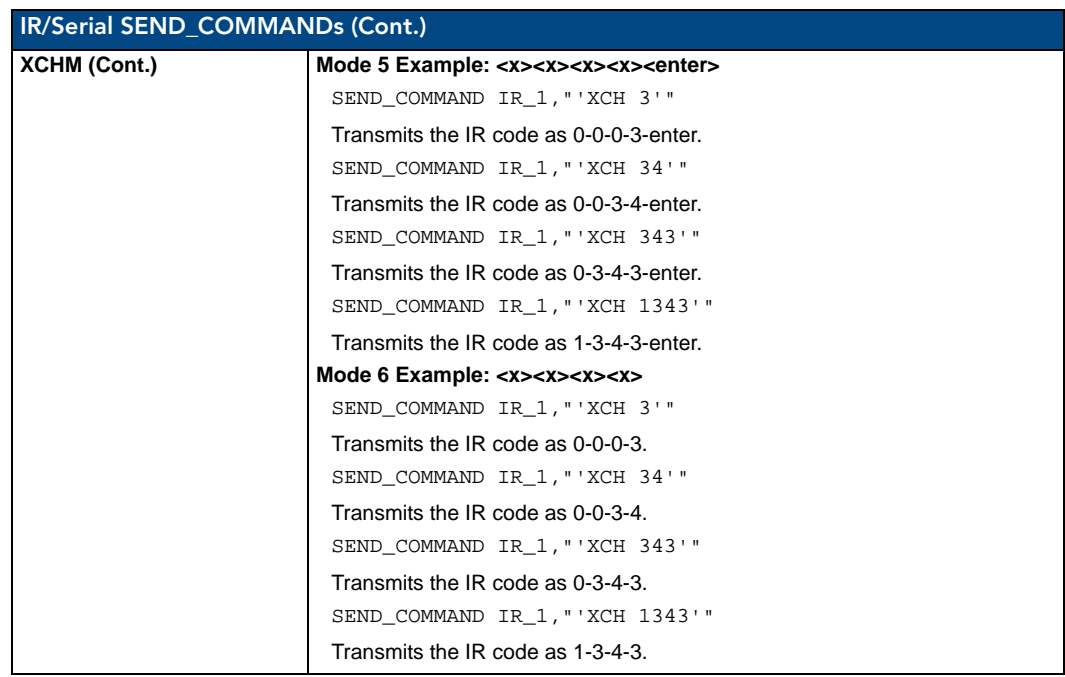

# Input/Output SEND\_COMMANDs

The following SEND\_COMMANDs program the I/O ports on the Integrated Controller.

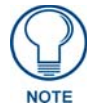

*I/O ports: Port 4 (NI-700). Channels: 1 - 8 I/O channels.*

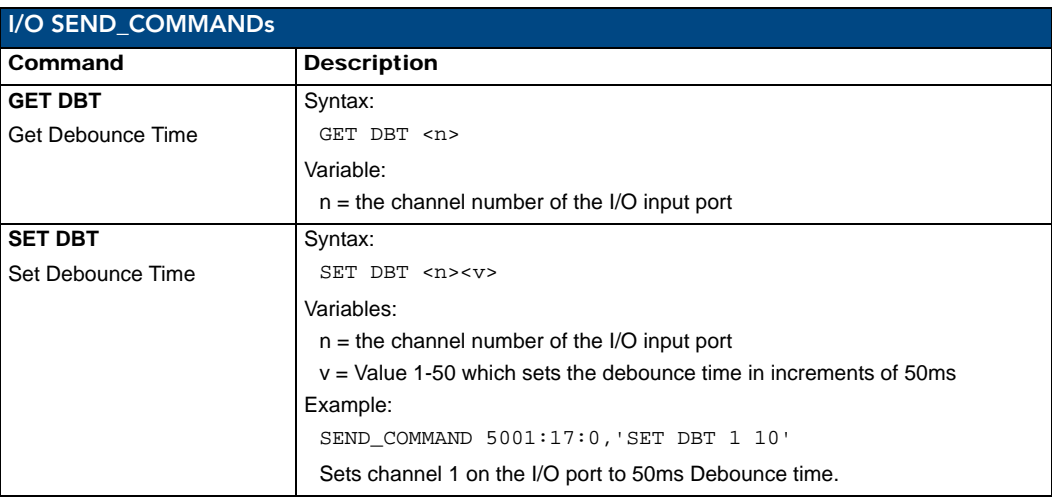

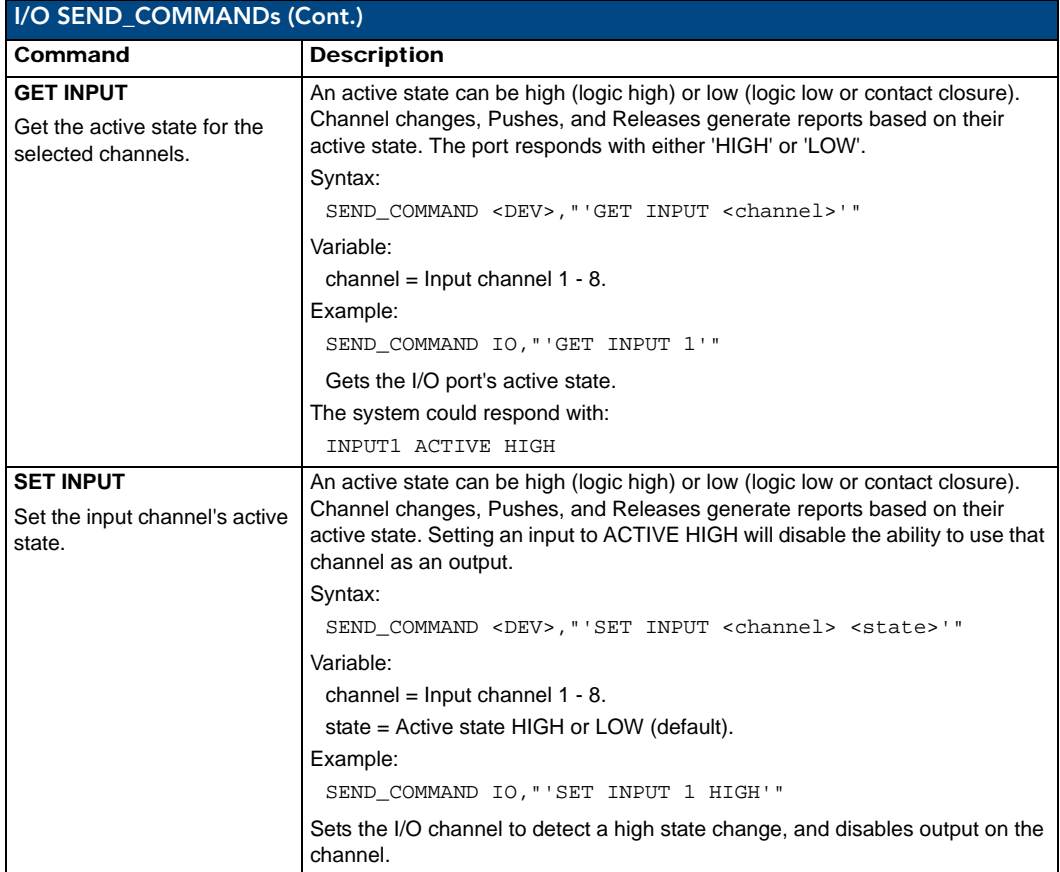

# Terminal (Program Port/Telnet) Commands

### <span id="page-104-0"></span>**Overview**

There are two types of terminal communications available on NetLinx Integrated Controllers:

- **Program Port** The "Program" port is a RS232 port located on the rear panel of the Master that allows terminal communication with the Master. This type of terminal communication requires that you are physically connected to the Master to access the configuration options and commands supported. Since this method of terminal communication requires physical proximity as well as a physical connection to the Master, it is the most secure form of terminal communication. For this reason, all Security Configuration options are only available via the Program port (and cannot be accessed via Telnet).
- **Telnet** This type of terminal communication can be accessed remotely, via TCP/IP. It is a less secure form of terminal communication, since it does not require a physical connection to the Master to connect. Further, the Telnet interface exposes information to the network (which could be intercepted by an unauthorized network client).

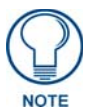

*It is recommended that you make initial configurations as well as subsequent changes via the WebConsole. Refer to the [Onboard WebConsole User](#page-30-0)  Interface* [section on page 21](#page-30-0)*.*

Refer to the *[Terminal Commands](#page-106-0)* section on page 97 for a listing of all commands available in a terminal session.

Note that all commands in the table are available for both Program Port and Telnet sessions, with two exceptions: "Help Security" and "Resetadminpassword". These commands are only available via a Program Port connection.

## Establishing a Terminal Connection Via the Program Port

To establish a terminal session via the Program Port, the PC COM (RS232) port on your PC must be physically connected to the Program port on the NetLinx Master.

You will also need to know the current baud rate setting for the Master, so that you can verify that it matches the settings on your PC.

- **1.** In Windows, go to **Start** > **Programs** > **Accessories** > **Communications** to launch the *HyperTerminal* application to open the *Connection Description* dialog.
- **2.** Enter any text into the *Name* field and click **OK**. This action invokes the *Connect to* dialog.
- **3.** Click the down-arrow From the *Connect Using* field, and select the PC COM port being used for communication by the target Master and click **OK** when done.
- **4.** From the *Bits per second* field, click the down-arrow and select the baud rate being used by the target Master.
- **5.** Configure the remaining communication parameters as follows:
	- Data Bits: 8
	- Parity: None
	- Stop bits: 1
	- Flow control: None
- **6.** Click **OK** to complete the communication parameters and open a new Terminal window.
- **7.** Type **echo on** to view the characters while entering commands. If that does not work, press <Enter**>** key on your keyboard.

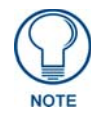

*It is very important to execute the 'logout' command prior to disconnecting from a Master. Simply removing the RS-232 connector from the Program Port maintains your logged-in status until you either return to logout via a new session or reboot the target Master.*

### PC COM Port Communication Settings

Be sure that your PC's COM port and terminal program's communication settings match those in the table below:

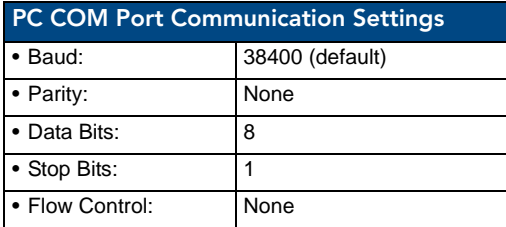

### NetLinx Integrated Controllers - Port Assignments

Each of the NetLinx Integrated Controllers has specific port assignments:

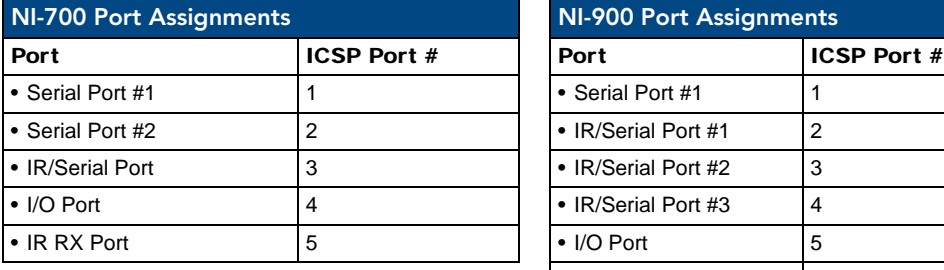

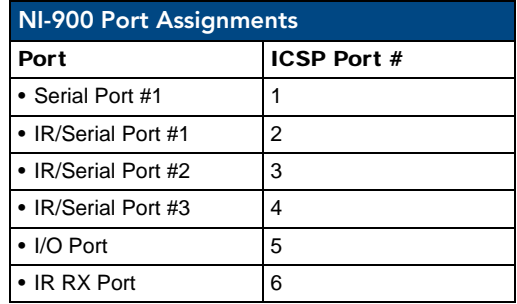

## Establishing a Terminal Connection Via Telnet

- **1.** In your Windows taskbar, go to **Start > Run** to open the Run dialog.
- **2.** Type **cmd** in the *Open* field and click **OK** to open an instance of the Windows command interpreter (Cmd.exe).
- **3.** In the CMD (command), type "**telnet**" followed by a space and the Master's IP Address info. Example:

>telnet XXX.XXX.XXX.XXX

- **4.** Press *Enter*.
- Unless Telnet security is enabled, a session will begin with a welcome banner: Welcome to NetLinx vX.XX.XXX Copyright AMX Corp. 1999-2006 >
	- If Telnet security is enabled, type in the word **login** to be prompted for a Username and Password before gaining access to the Master.
- **5.** Enter your username to be prompted for a password.
	- If the password is correct you will see the welcome banner.
	- If the password is incorrect, the following will be displayed:

```
 Login: User1
 Password: *****
 Login not authorized. Please try again.
```
After a delay, another login prompt will be displayed to allow you to try again. If after 5 prompts, the login information is not entered correctly, the following message will be

displayed and the connection closed:

Login not allowed. Goodbye!

- To restrict access to the Master via terminal connection, enable Configuration Security on the Master via the CONFIGURATION SECURITY option in the Security Options menu - see the *[Security Options Menu](#page-127-0)* section on page 118 for details). With Configuration Security enabled, a valid user with Configuration Security access will have to login before being able to execute Telnet commands. If security is not enabled, these commands are available to all.
- If a connection is opened, but a valid a username / password combination is not entered (i.e. just sitting at a login prompt), the connection will be closed after one minute.

## <span id="page-106-0"></span>Terminal Commands

The Terminal commands listed in the following table can be sent directly to the Master via either a Program Port or a Telnet terminal session (with the exception of the "*Help Security*" and "*Resetadminpassword*" commands, which are only available to a Program Port (RS232) connection.

In your terminal program, type "**Help**" or a question mark ("**?**") and <**Enter**> to access the Help Menu, and display the Program port commands described below:

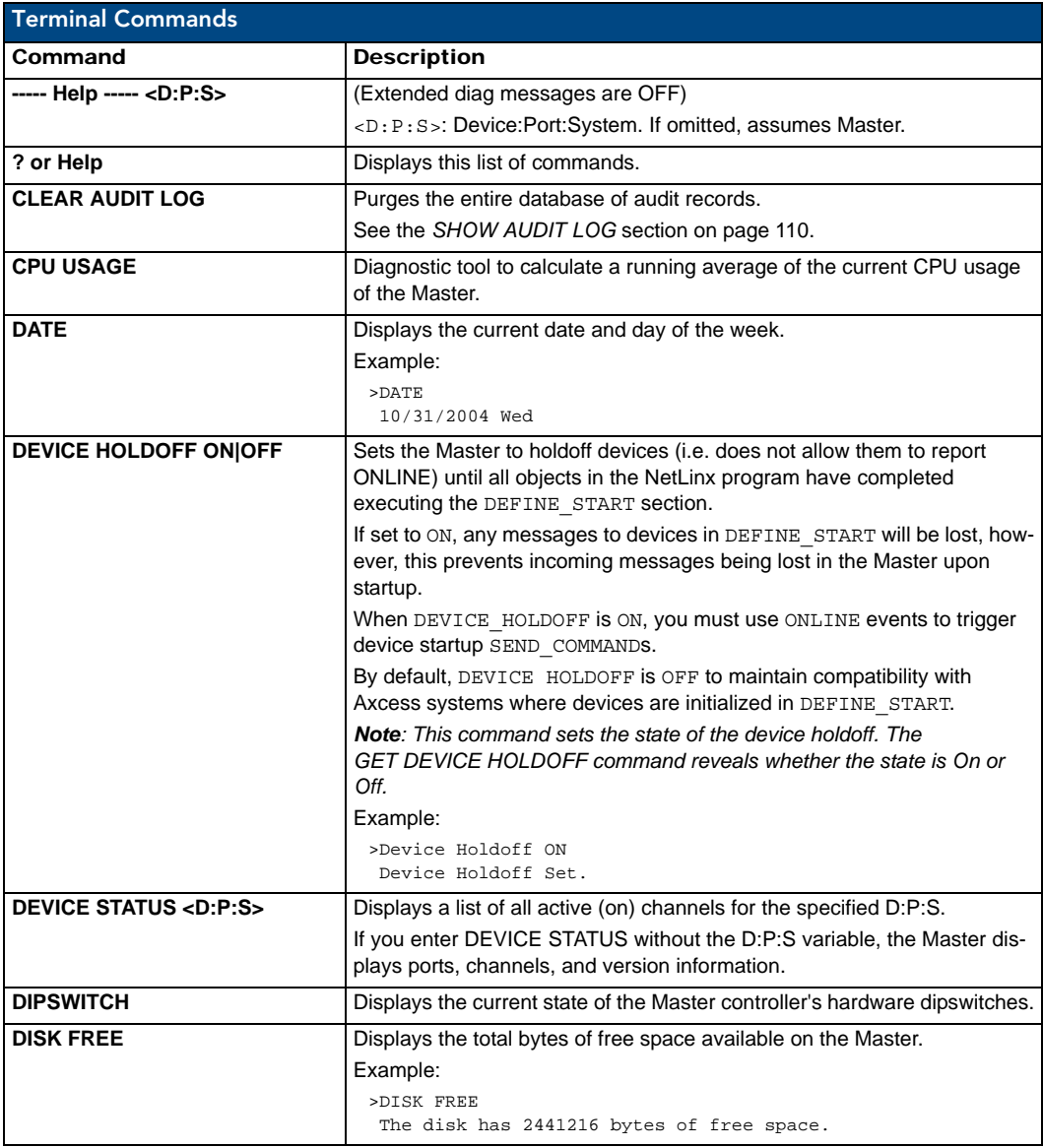

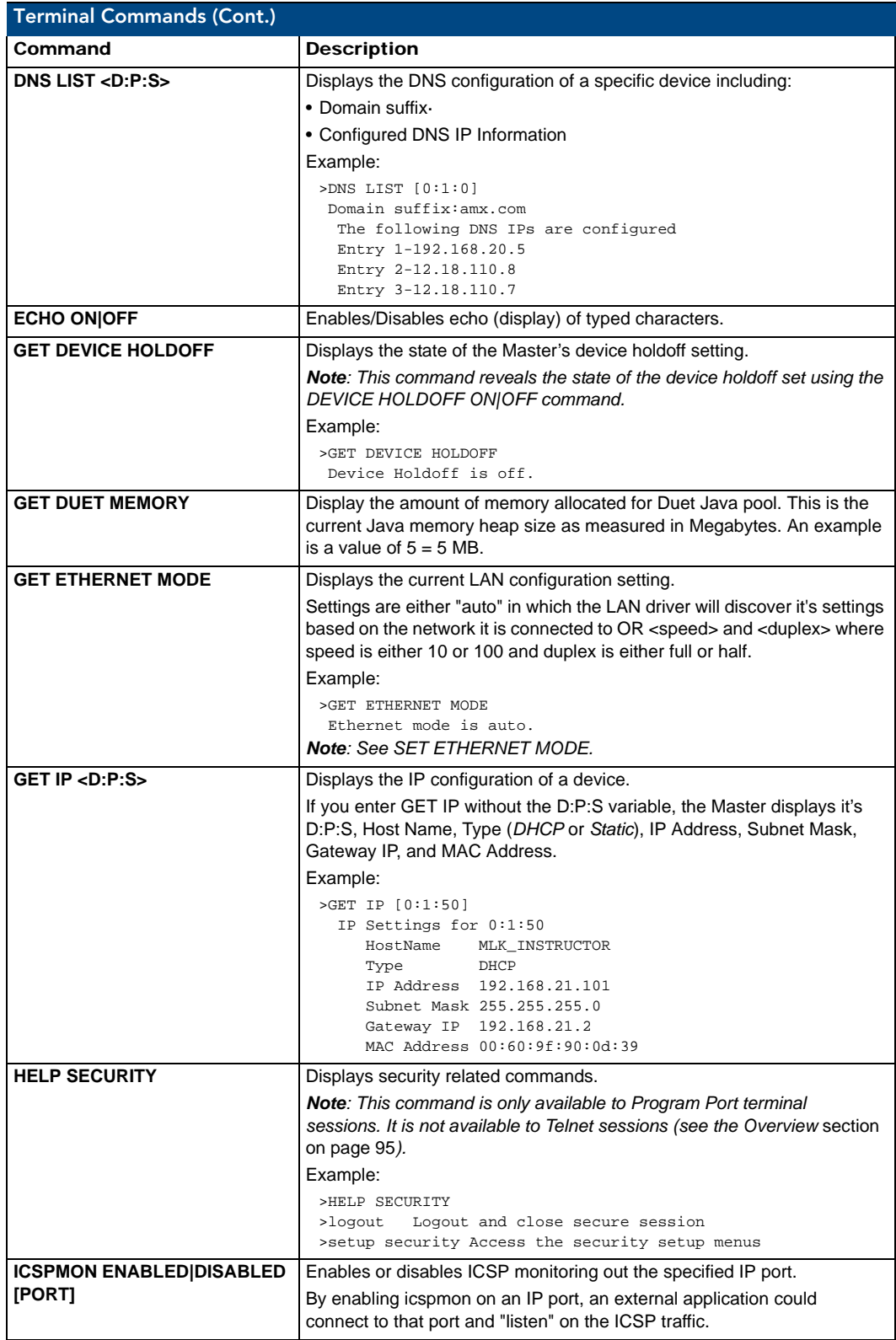
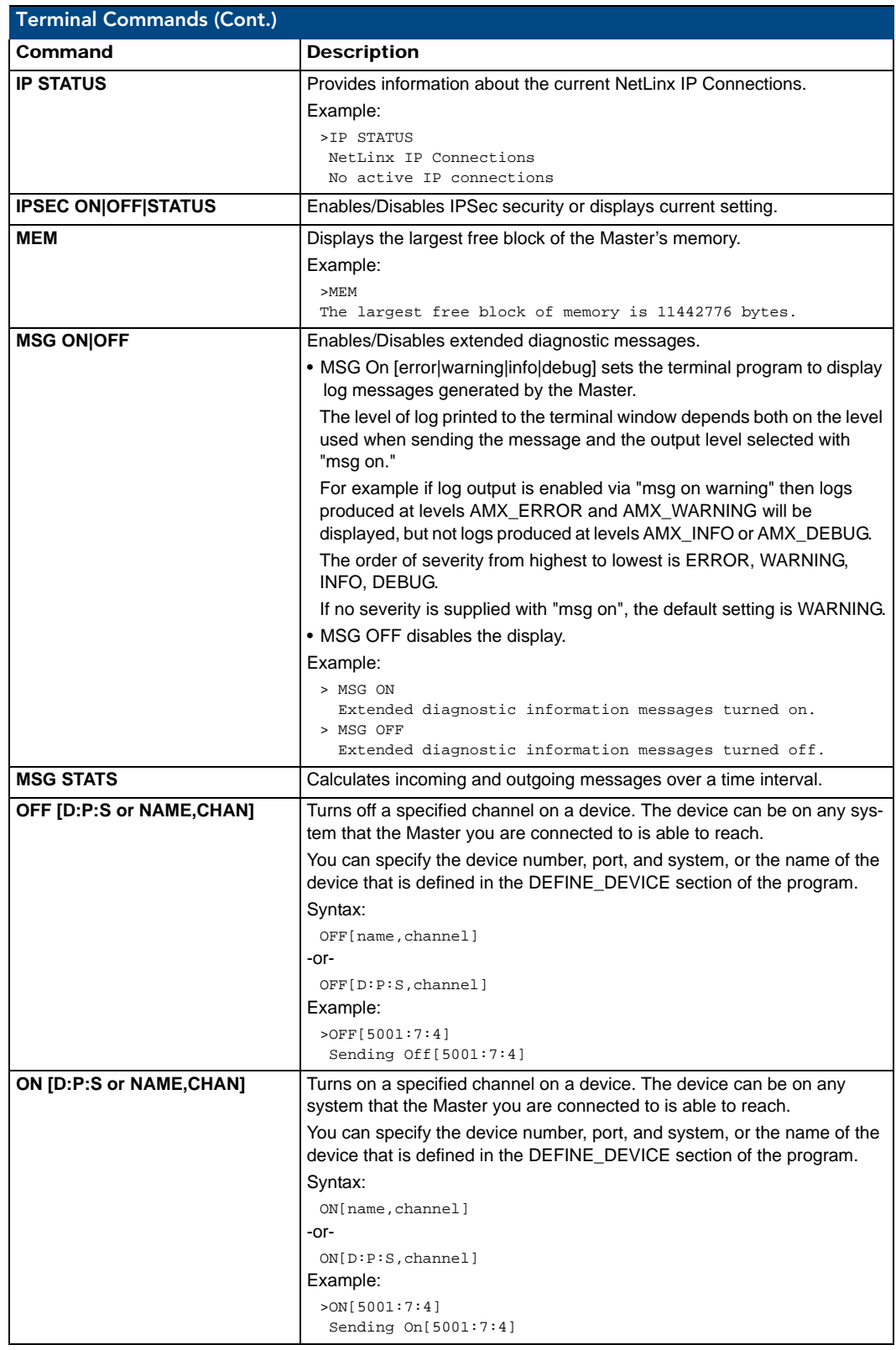

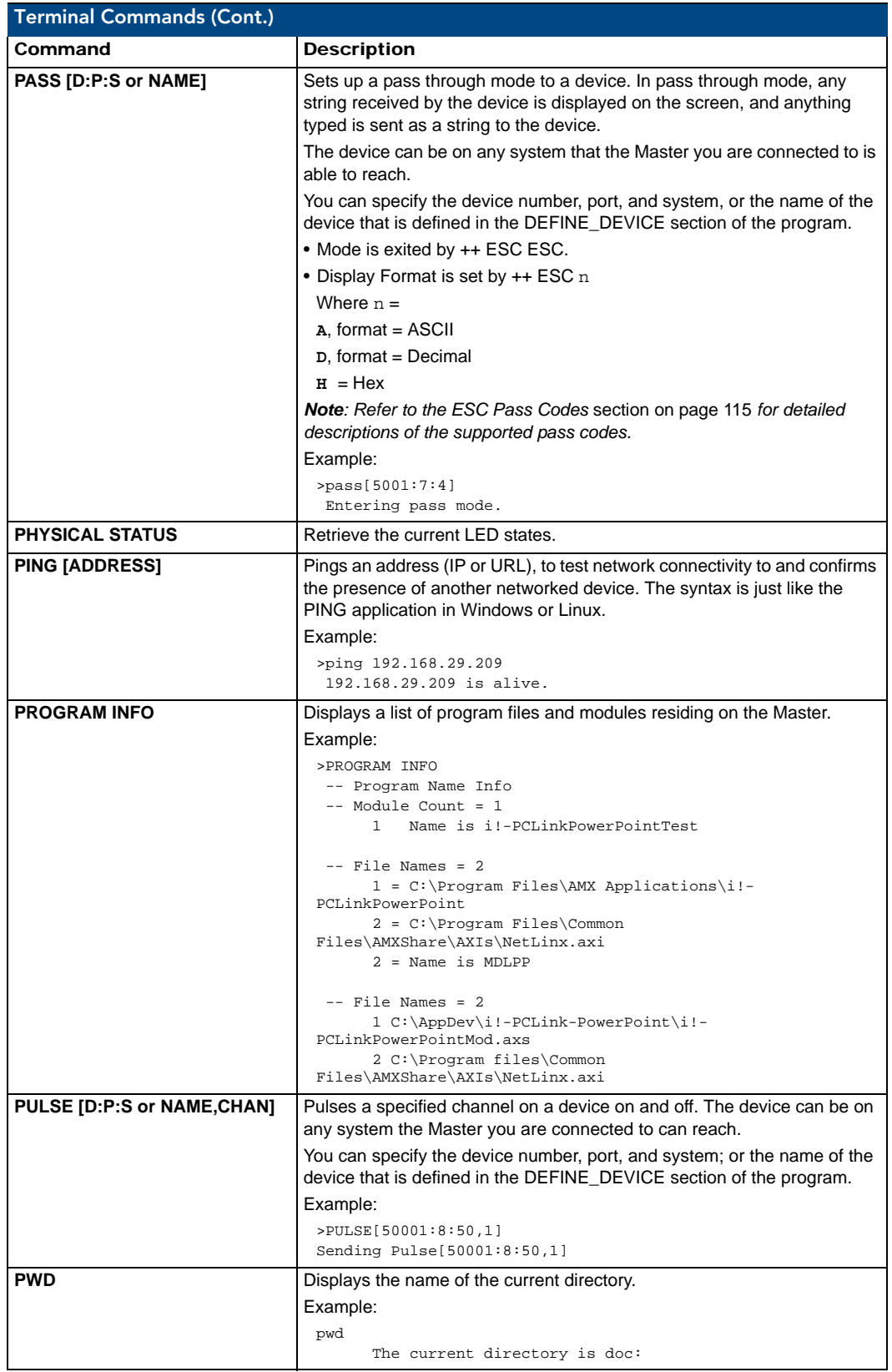

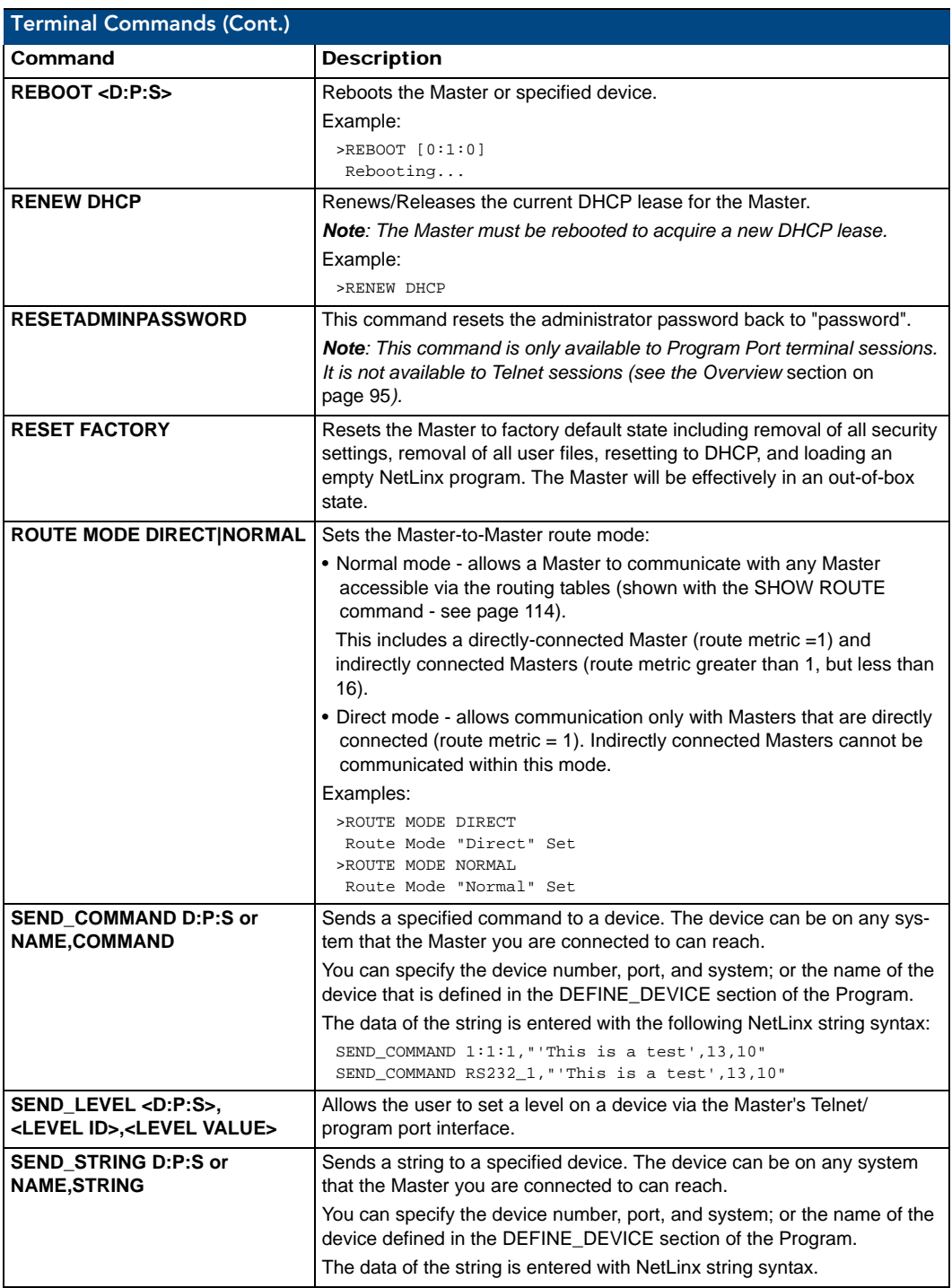

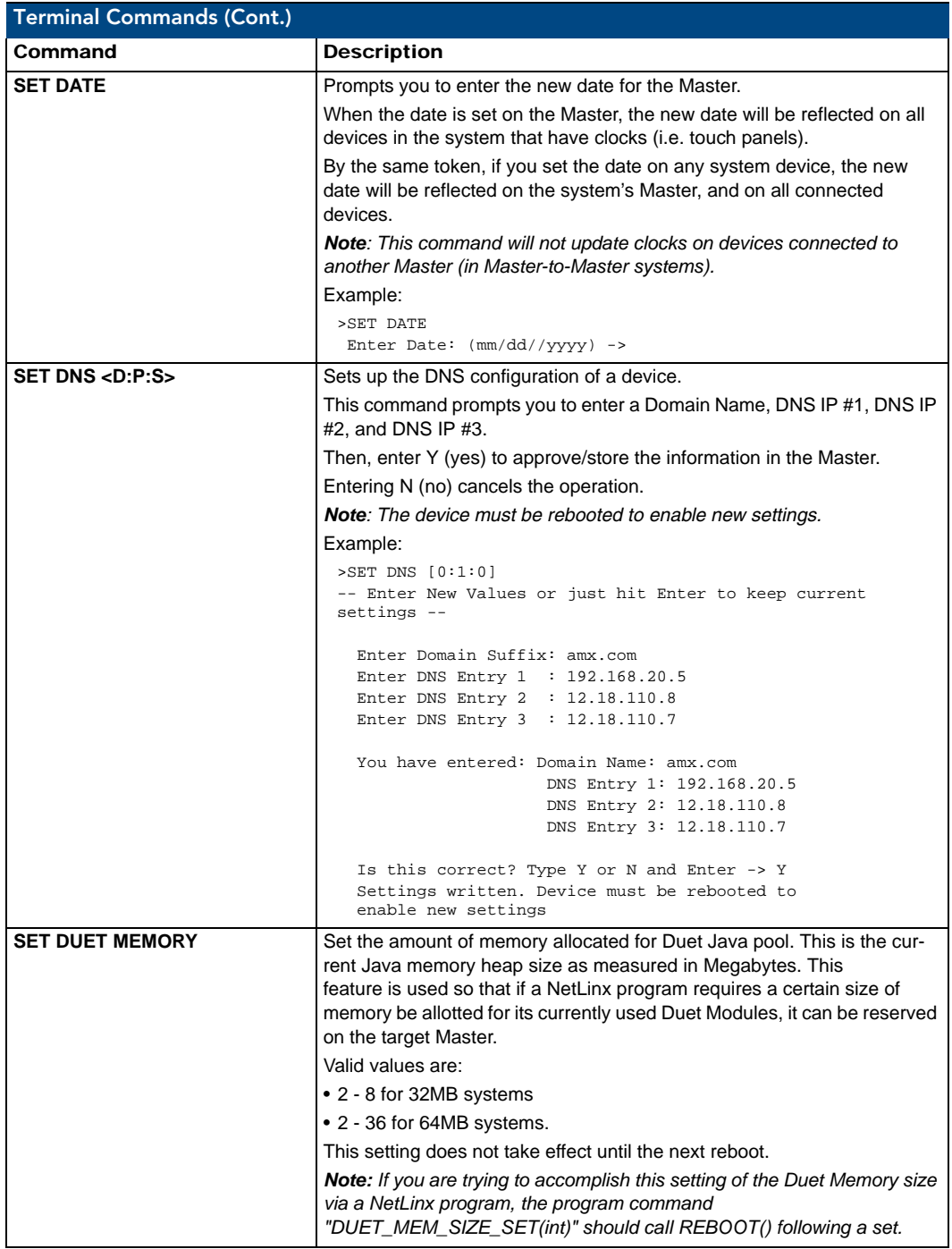

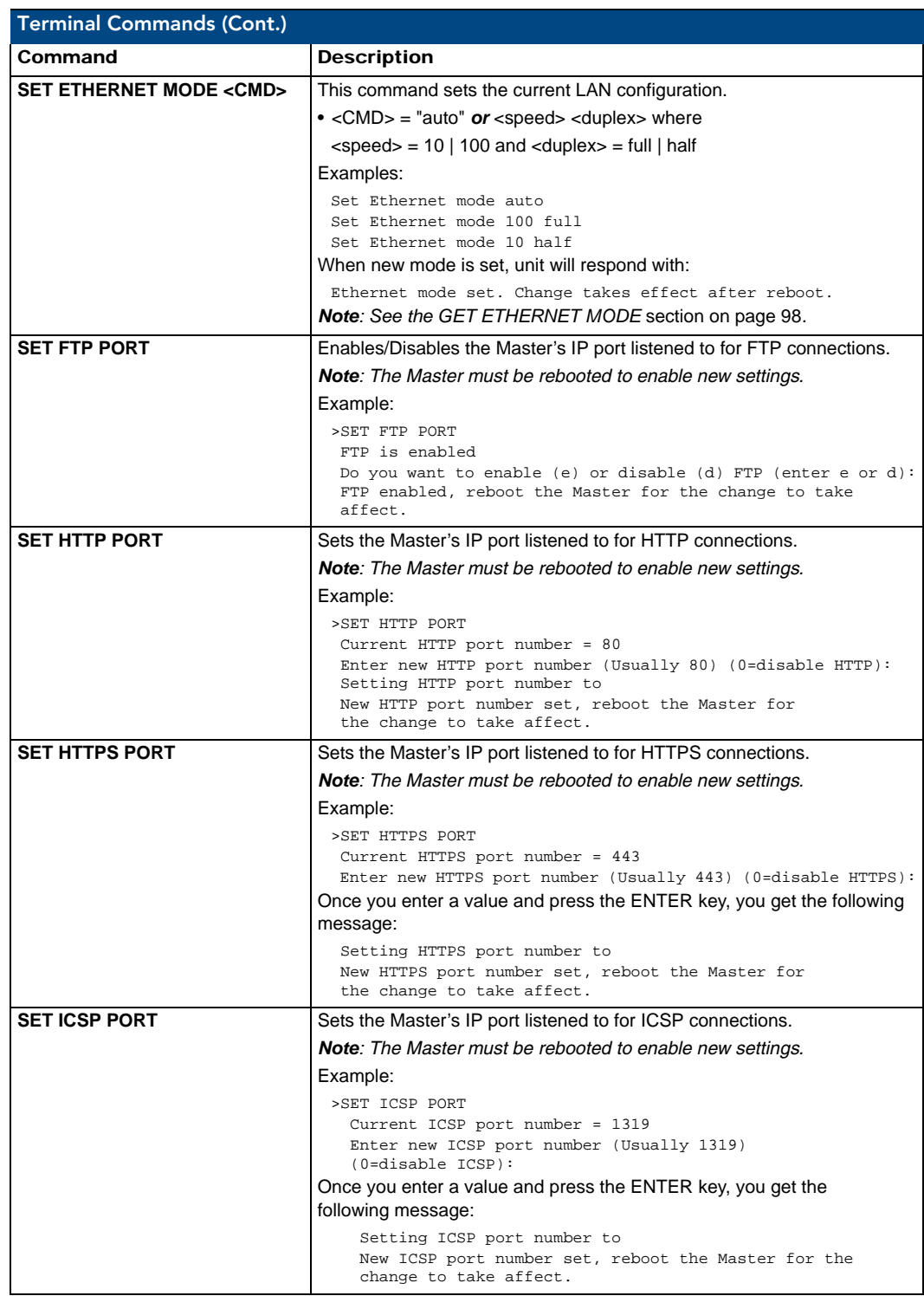

<span id="page-113-0"></span>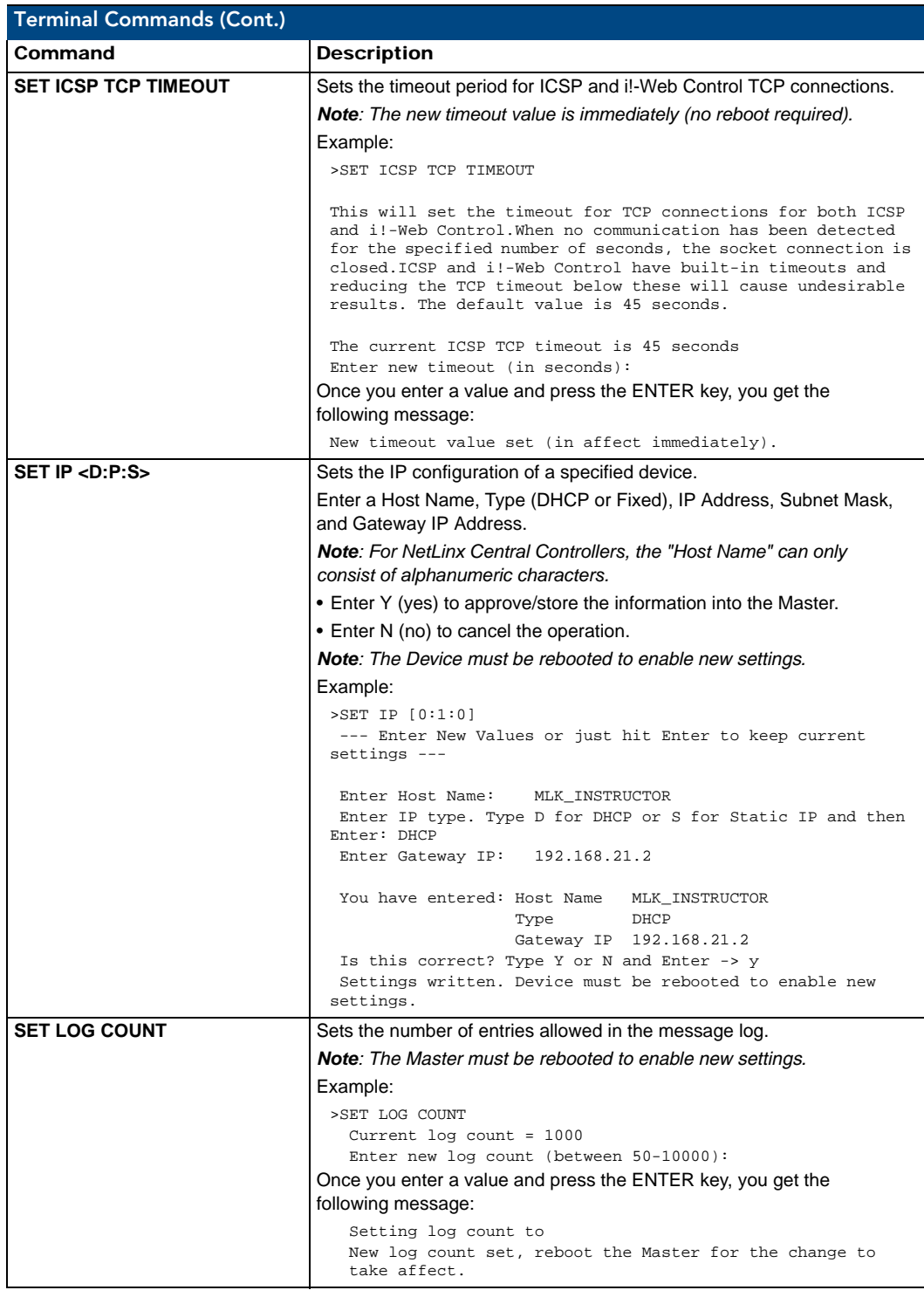

<span id="page-114-0"></span>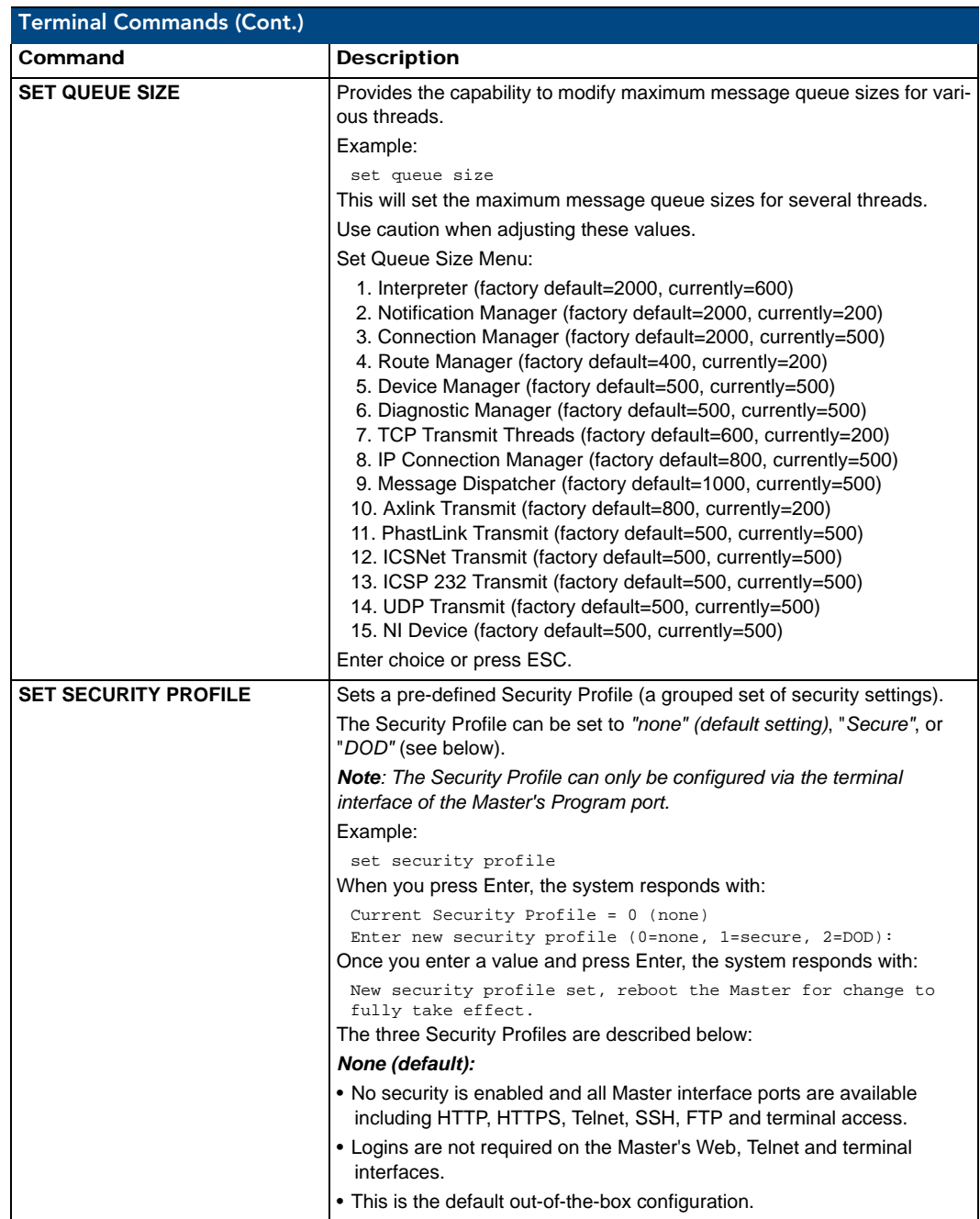

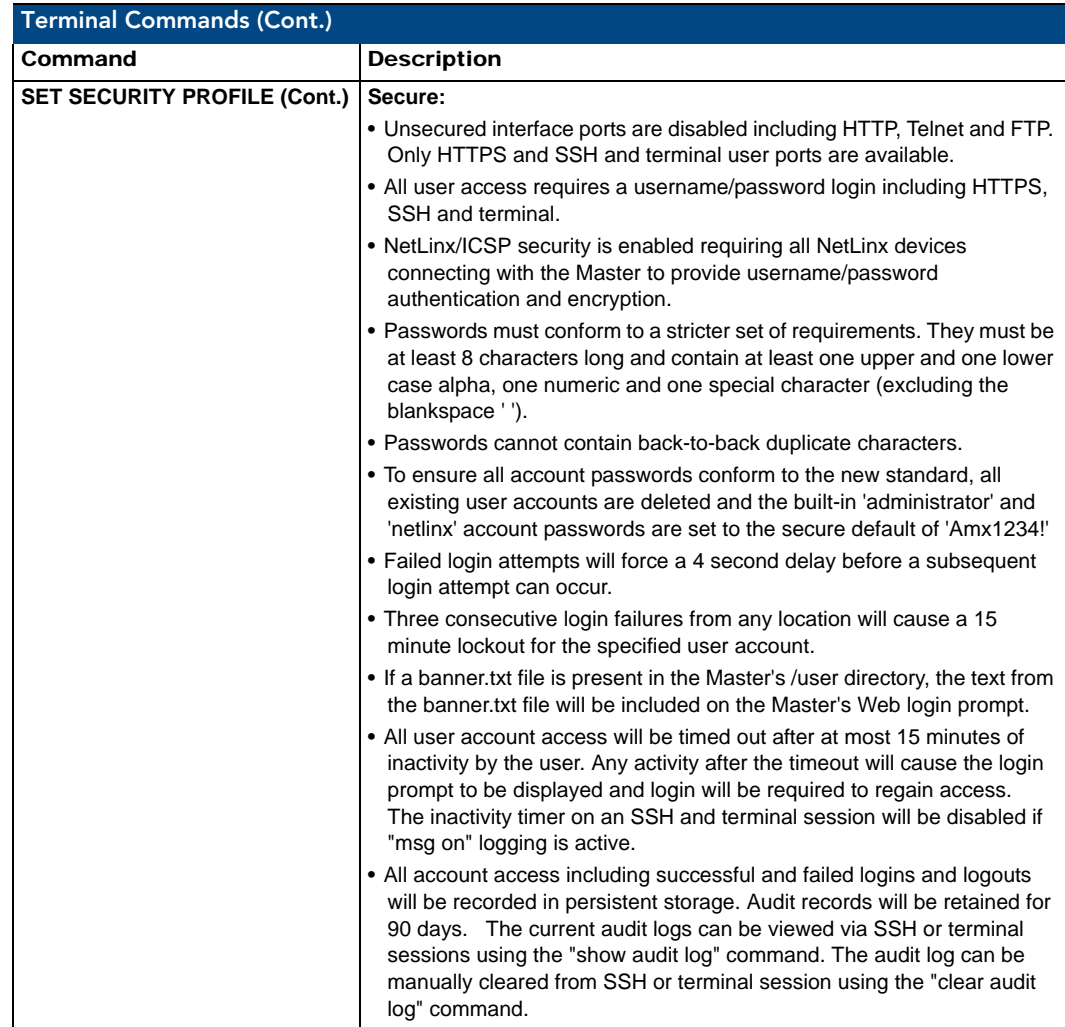

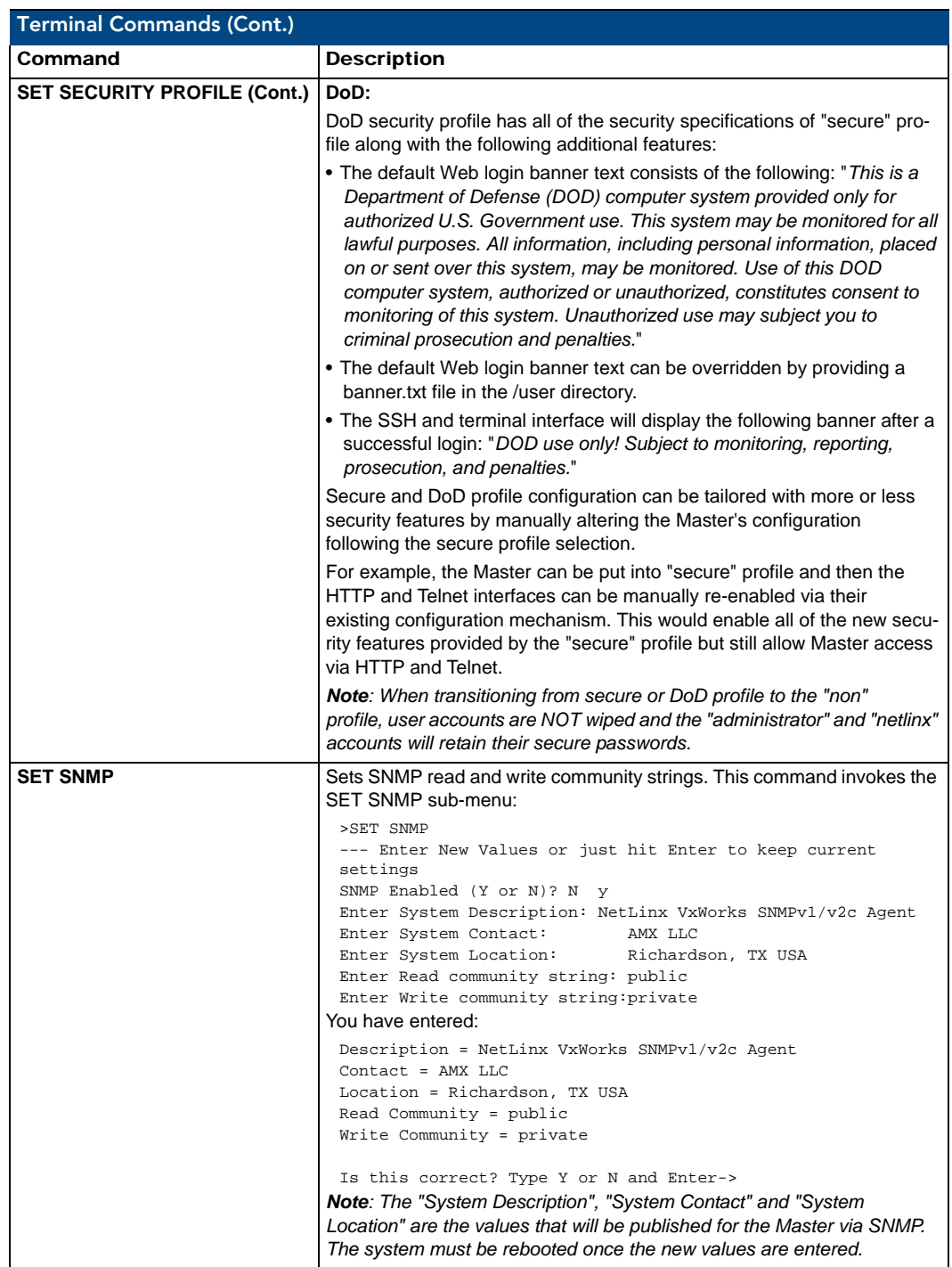

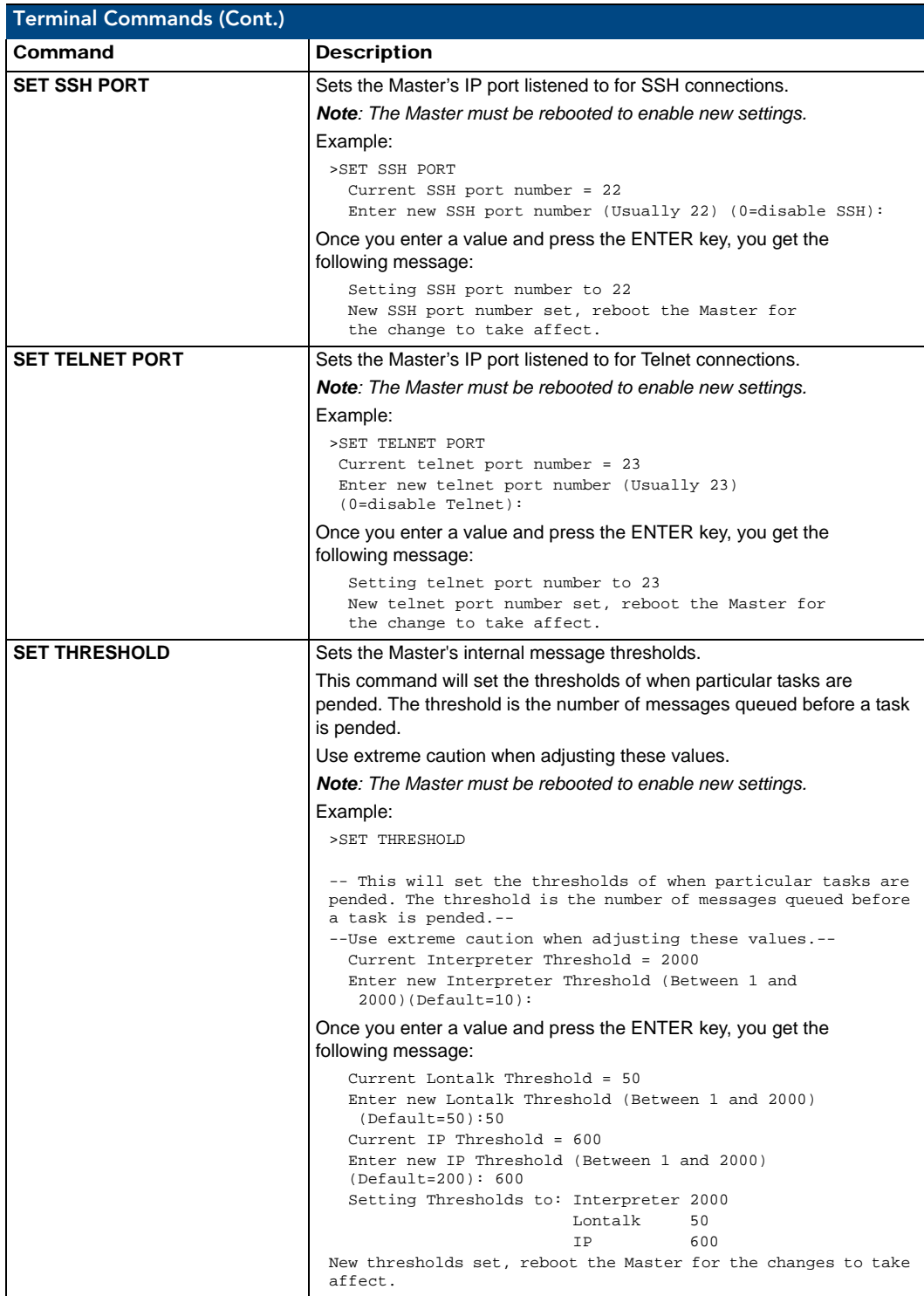

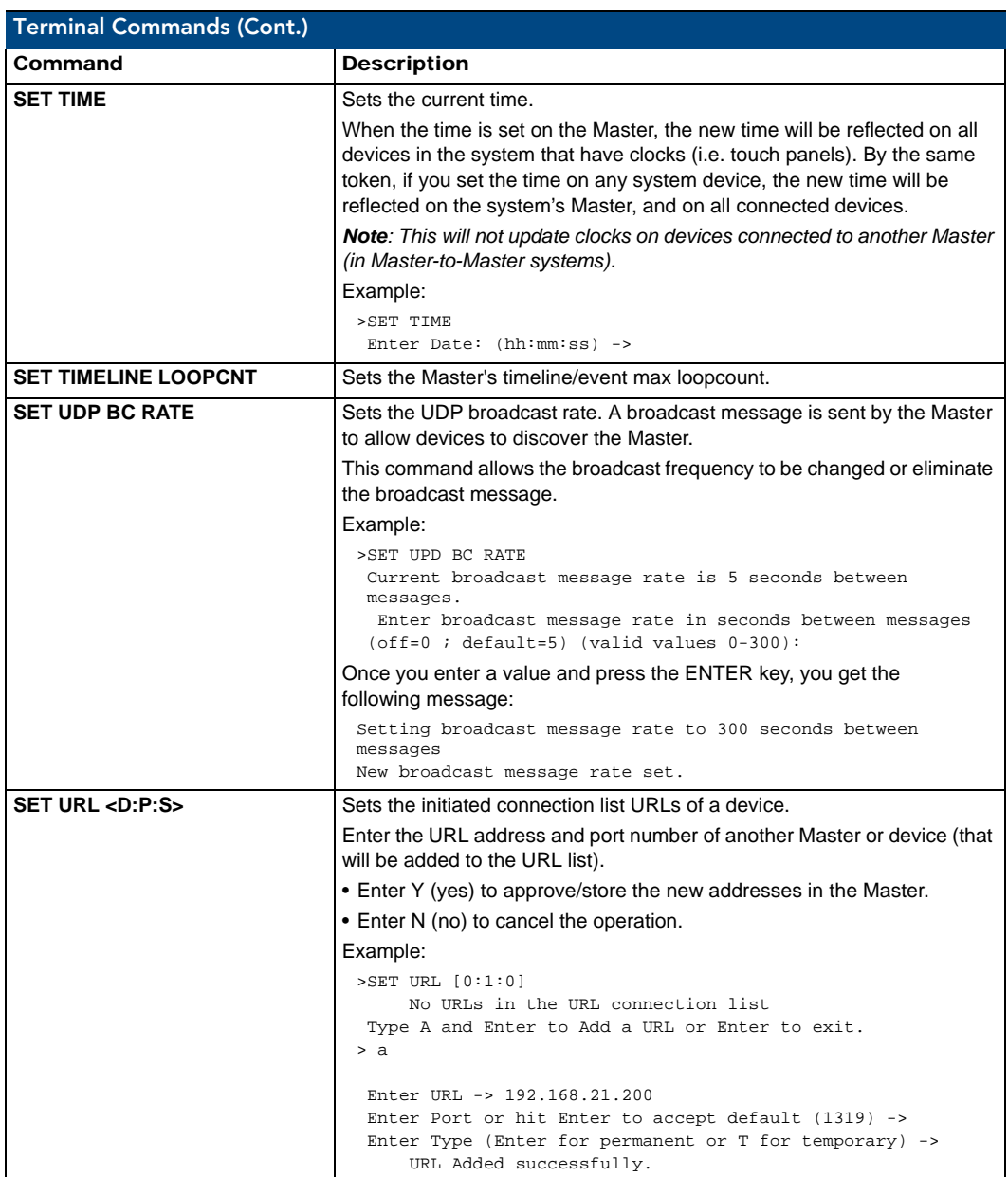

<span id="page-119-0"></span>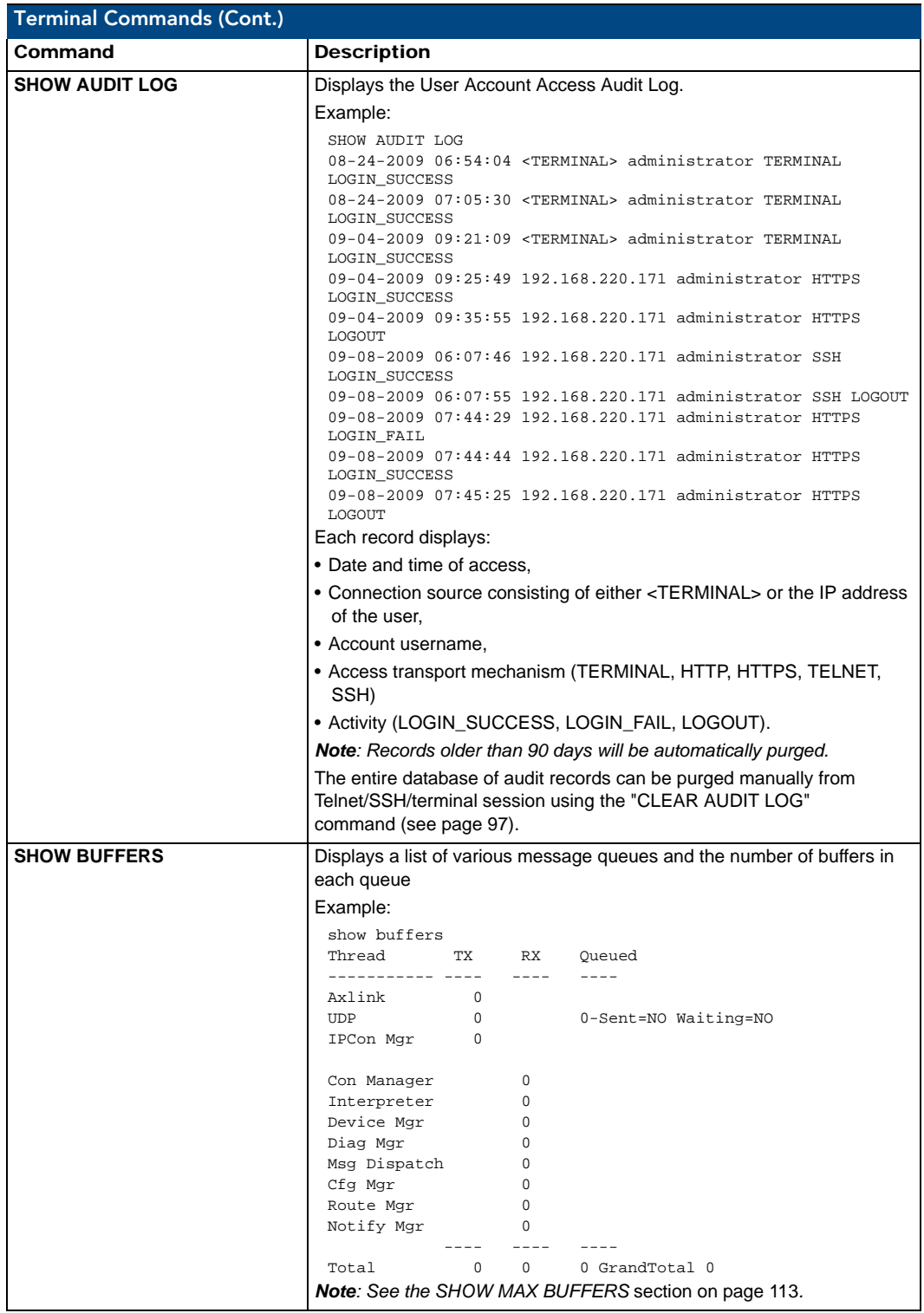

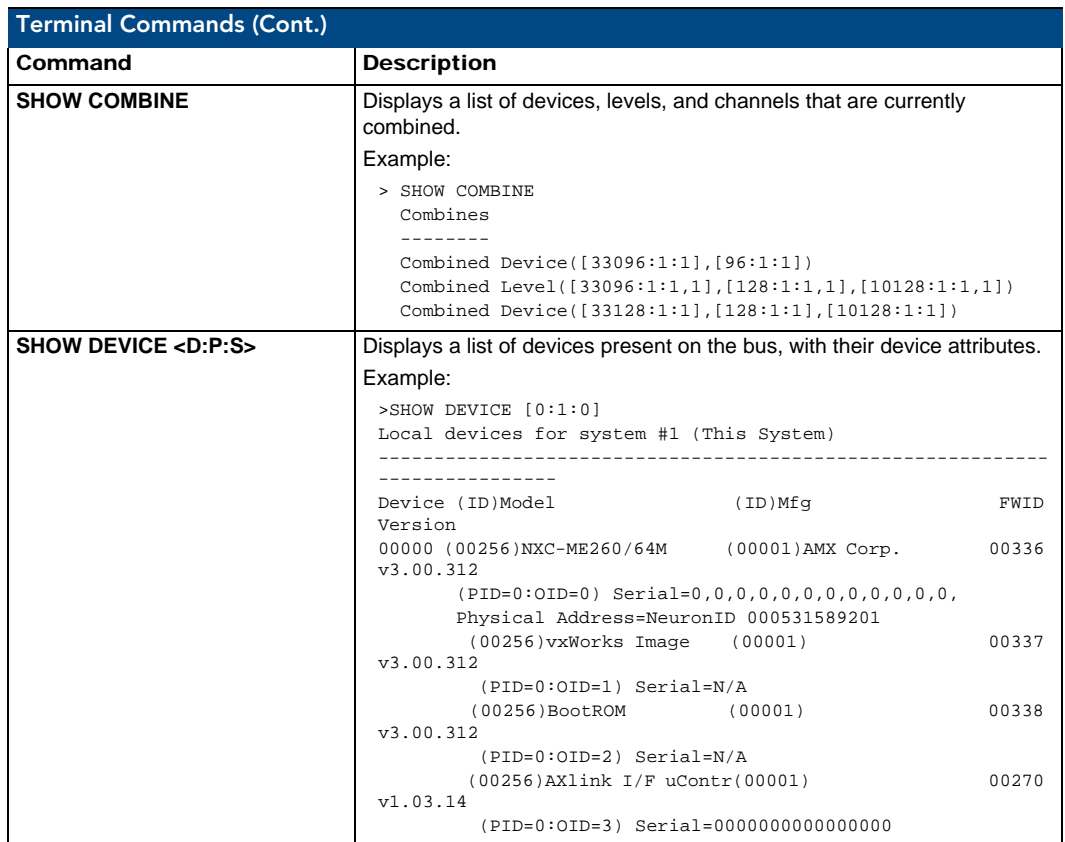

<span id="page-121-0"></span>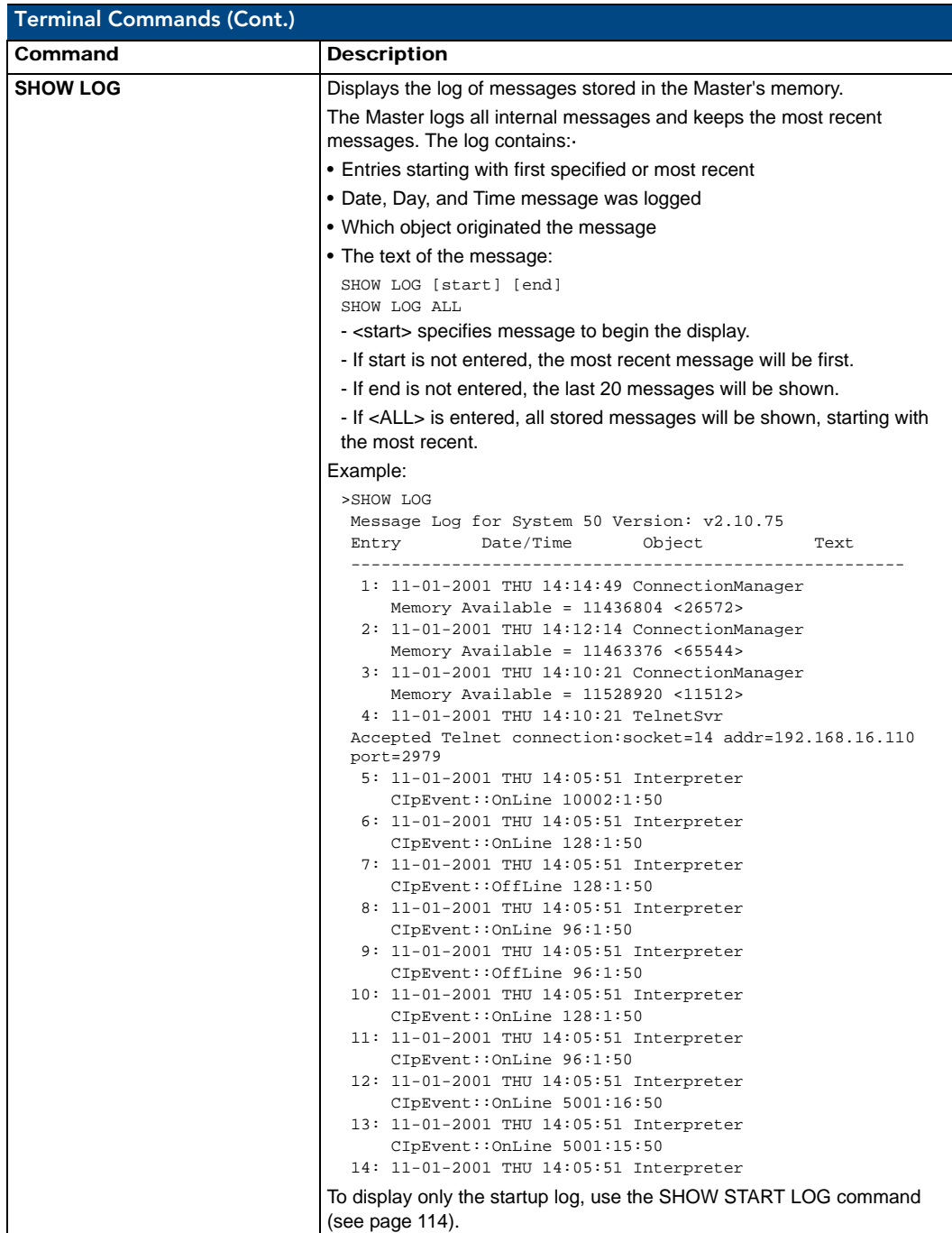

<span id="page-122-0"></span>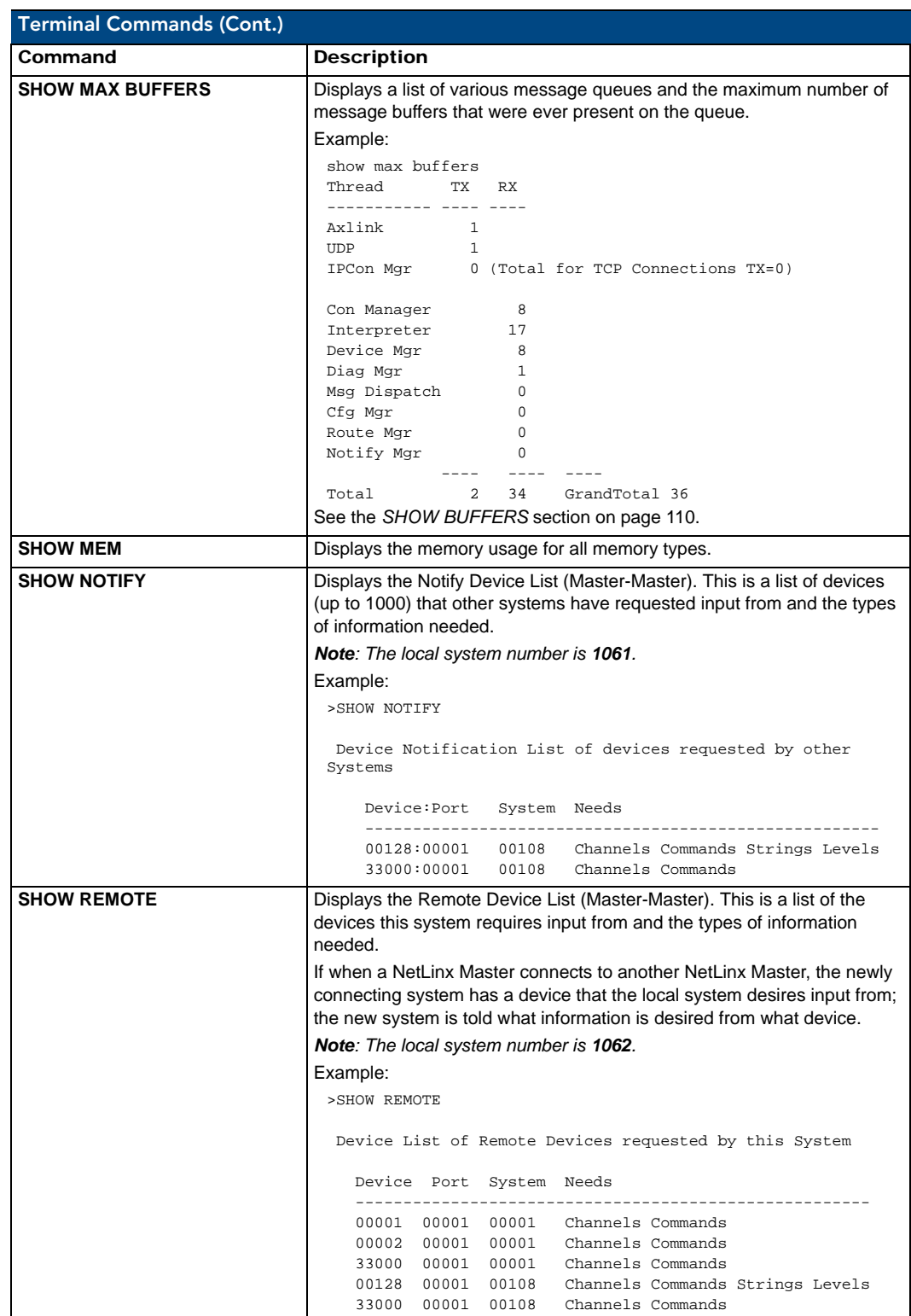

<span id="page-123-1"></span><span id="page-123-0"></span>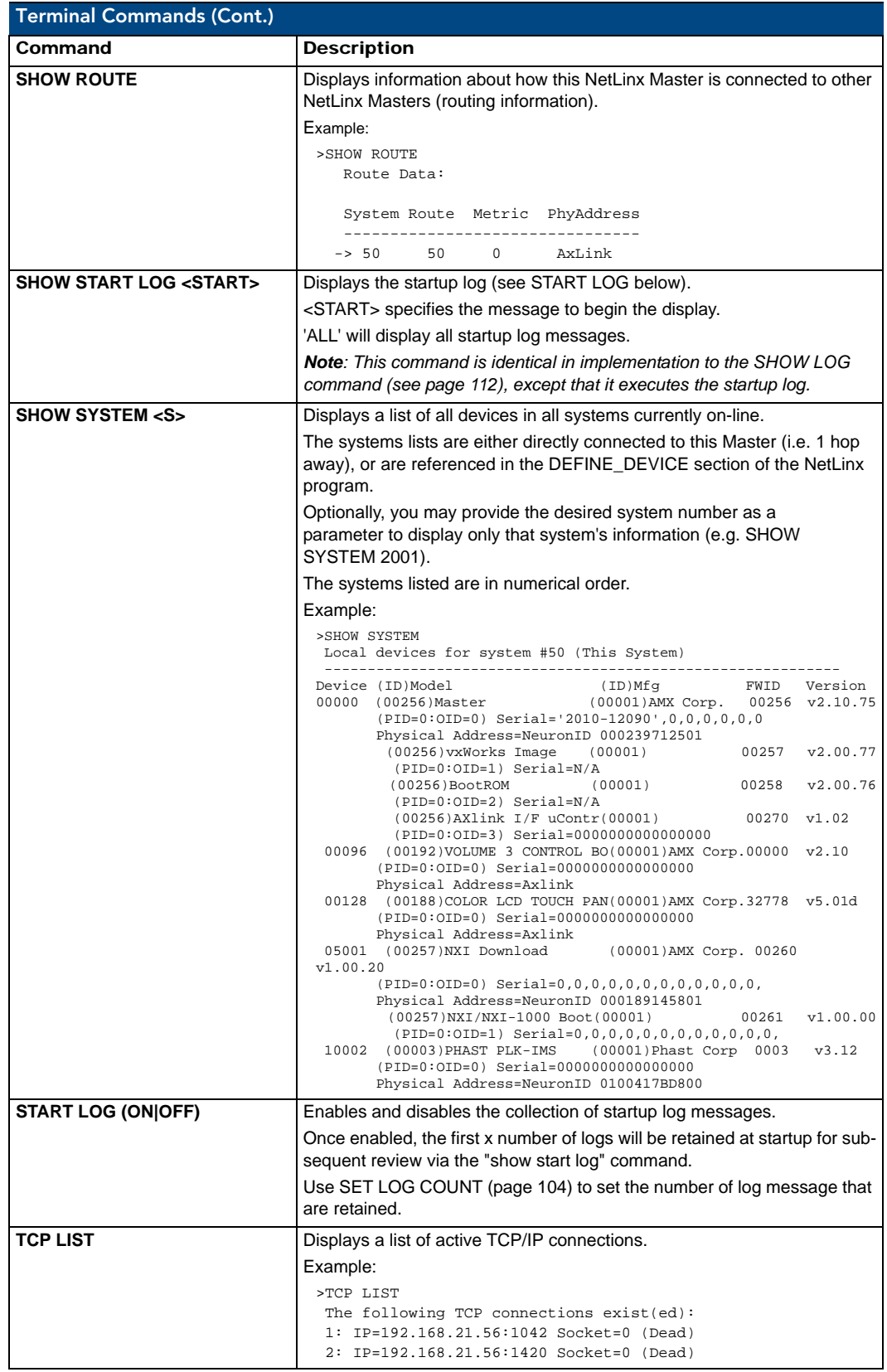

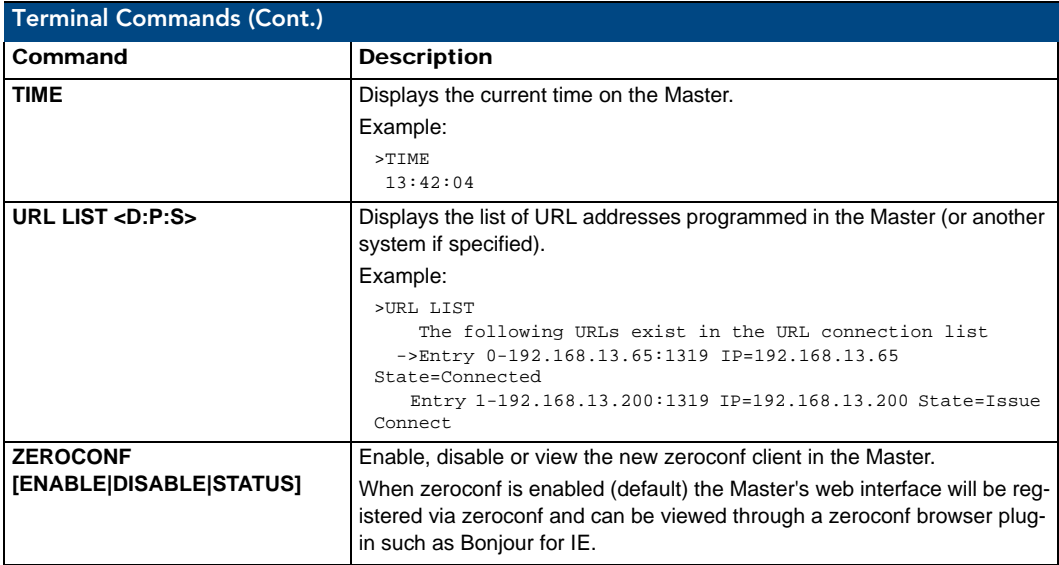

## <span id="page-124-0"></span>ESC Pass Codes

There are 'escape' codes in the pass mode. These codes can switch the display mode or exit pass mode. The following 'escape' codes are defined.

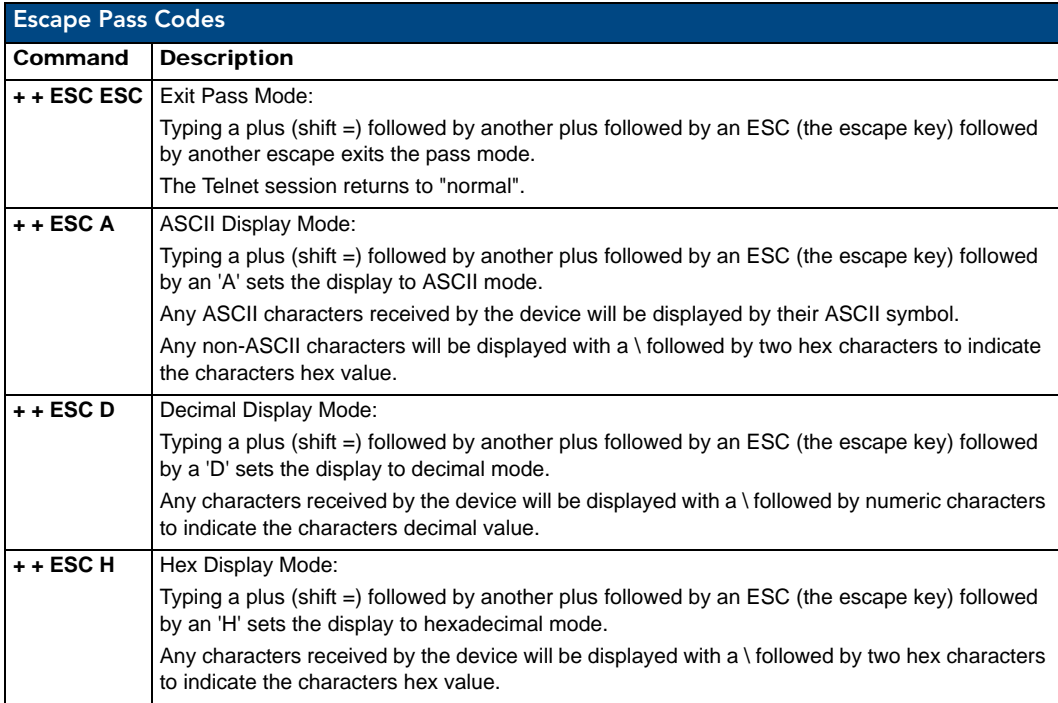

# Accessing the Security Configuration Options

**Security configuration options are only available to Program Port connections** (see the *[Overview](#page-104-0)* section [on page 95](#page-104-0)).

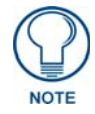

*Refer to the [SET SECURITY PROFILE](#page-114-0)* section on page 105 *for information on setting Security Profiles.*

**1.** In the Terminal session, type **help security** to view the available security commands. Here is a listing of the security help:

```
---- These commands apply to the Security Manager and Database ----
logout 1000000 Logout and close secure session
setup security Access the security setup menus
```
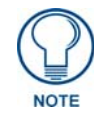

*The 'help security' and 'setup security' functions are only available via a direct RS232 Program Port connection. They are not available to Telnet sessions.* 

**2.** Type **setup security** to access the *Setup Security* menu, shown below:

>setup security

- ---- These commands apply to the Security Manager and Database ----
- 1) Set system security options for NetLinx Master
- 2) Display system security options for NetLinx Master
- 3) Add user
- 4) Edit user
- 5) Delete user
- 6) Show the list of authorized users
- 7) Add group
- 8) Edit group
- 9) Delete group
- 10) Show list of authorized groups
- 11) Set Telnet Timeout in seconds
- 12) Display Telnet Timeout in seconds
- 13) Make changes permanent by saving to flash
- 14) Reset Database
- 15) Display Database
- Or <ENTER> to return to previous menu

Security Setup ->

**3.** The Setup Security menu shows a list of choices and a prompt. To select one of the listed choices, simply enter the number of the choice  $(1 - 17)$  at the prompt and press  $\leq$  Enter $\geq$ .

Each option in the Setup Security menu displays a submenu specific to that option. The following subsections describe using each of the Setup Security menu options.

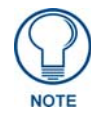

*Changes made to the target Master from within the Terminal window are not reflected within the web browser, until the Master is rebooted and the web browser connection is refreshed. Any changes made to the Master, from within the web browser are instantly reflected within the Terminal session without the need to reboot.*

# <span id="page-126-0"></span>Setup Security Menu

The Setup Security menu is described below:

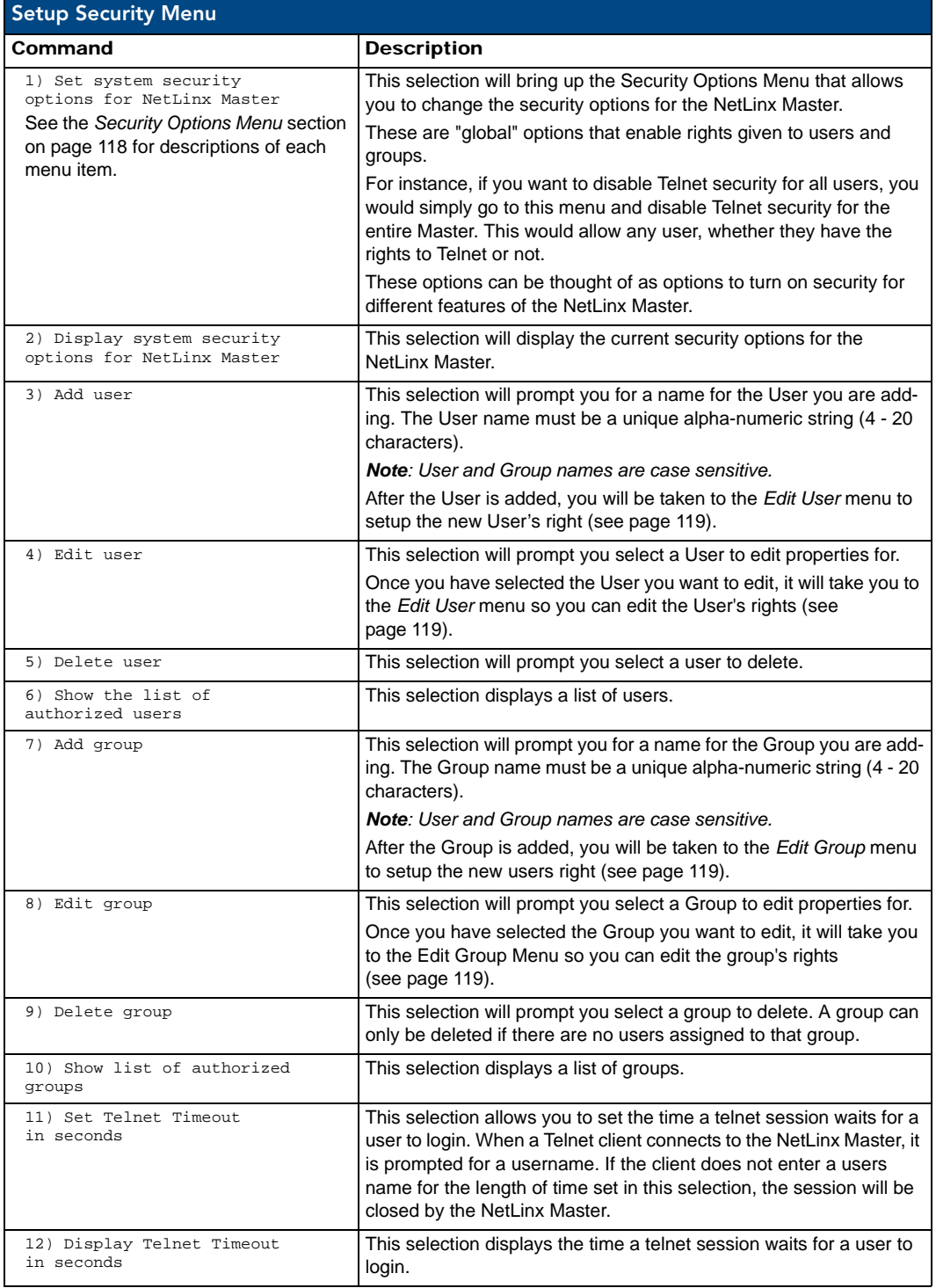

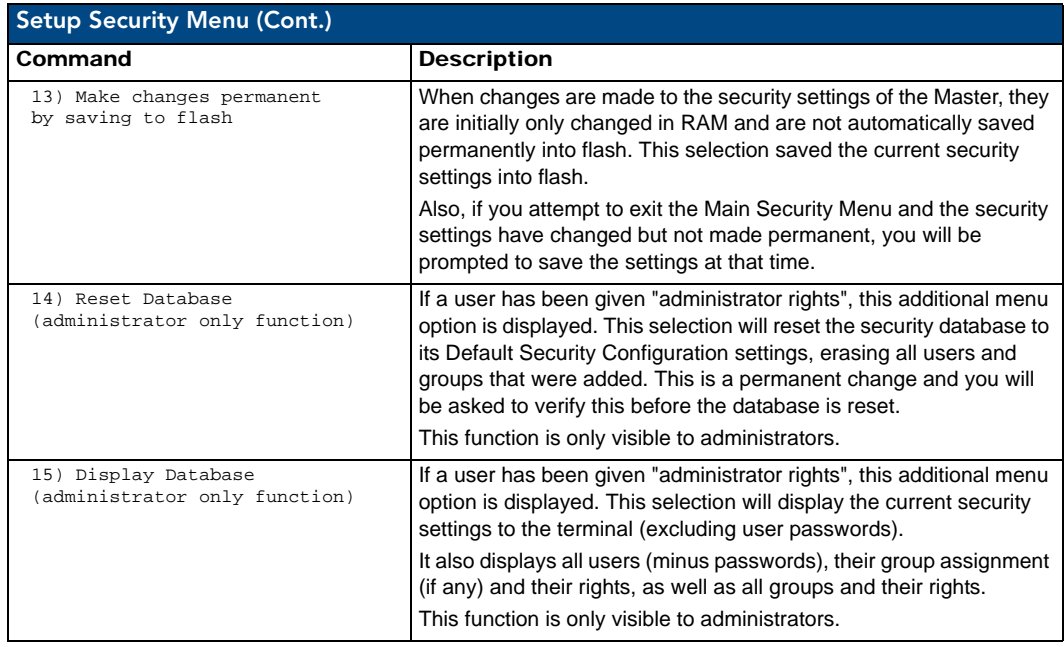

### <span id="page-127-0"></span>Security Options Menu

Select "**Set system security**" from the Setup Security Menu to access the *Security Options* menu, described below:

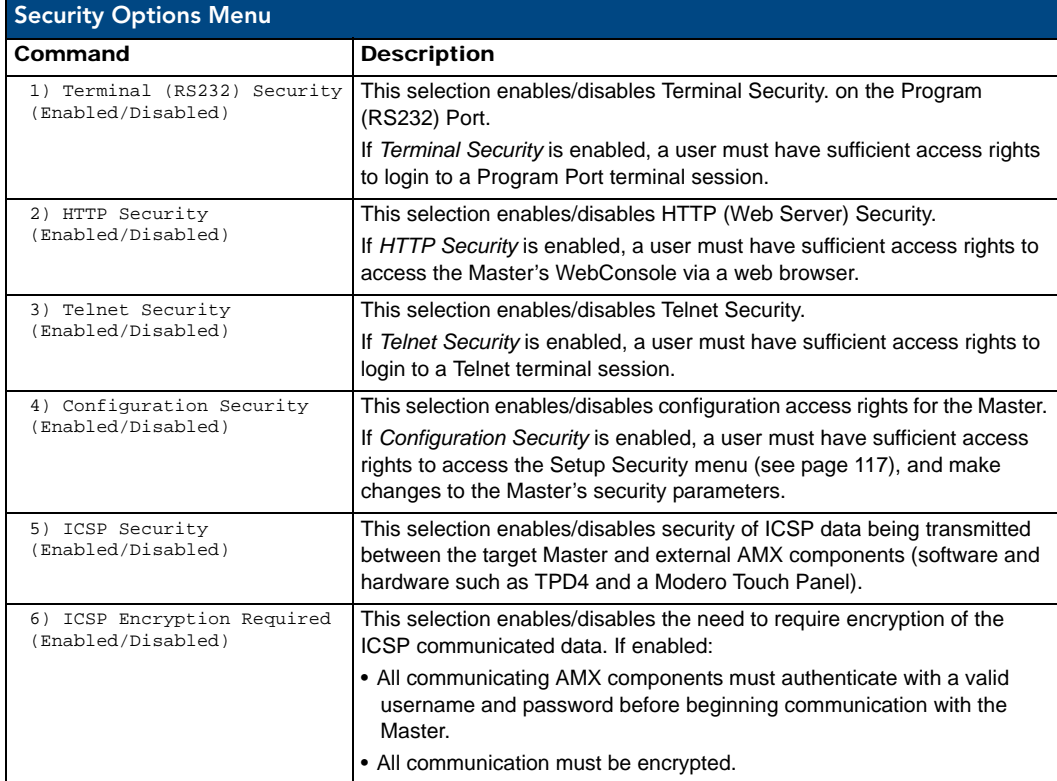

## <span id="page-128-0"></span>Edit User Menu

The Edit User Menu is accessed whenever you enter the **Add user**, or **Edit user** selections from the Setup Security menu. The Edit User Menu options are described in the following table:

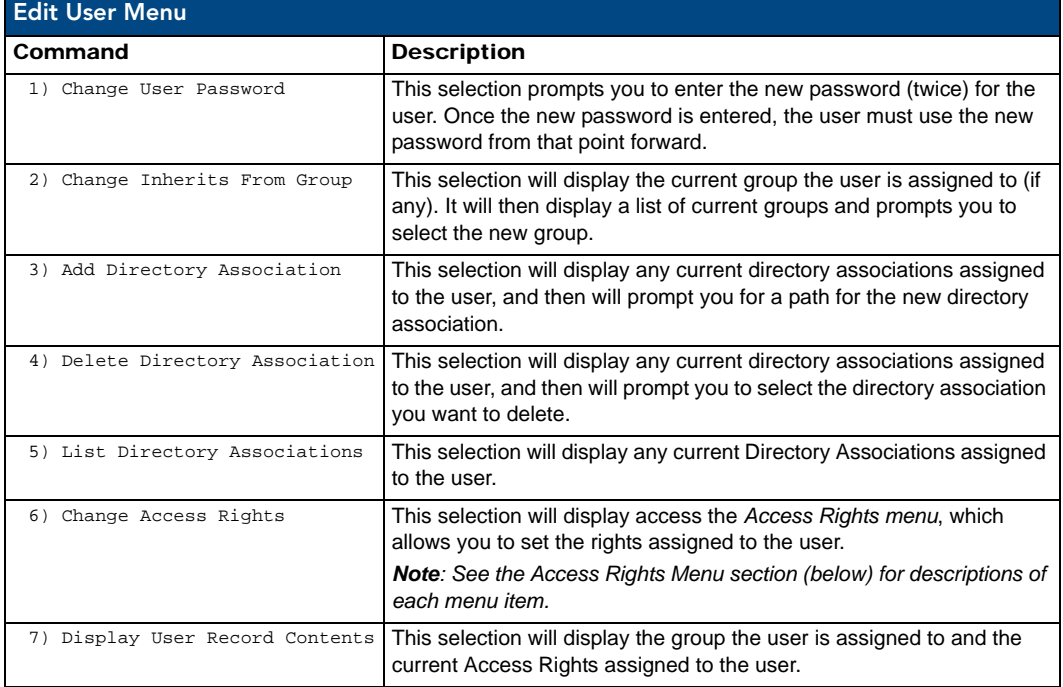

### <span id="page-128-1"></span>Edit Group Menu

The Edit Group Menu is accessed whenever you enter the **Add group**, or **Edit group** selections from the Setup Security menu. The Edit Group Menu options are described in the following table:

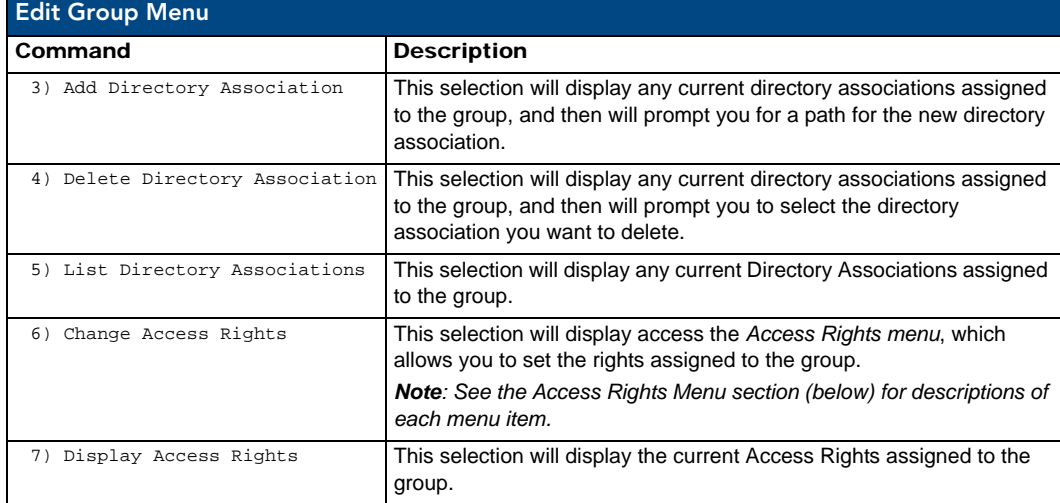

### <span id="page-129-0"></span>Access Rights Menu

The Access Rights Menu is accessed whenever you select **Change Access Rights** (option **6**) from the Edit User menu, or **Change Access Rights** from the Edit Group menu. The options in this menu is described below:

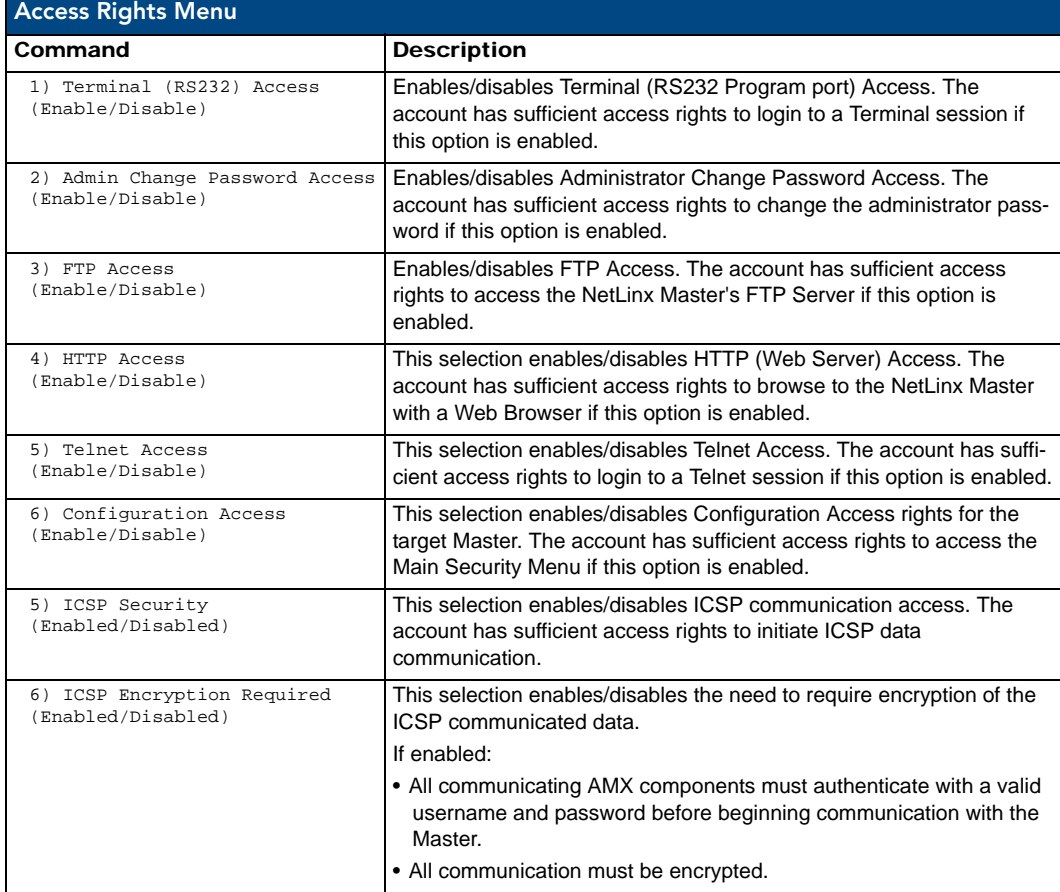

### Adding a Group

**1.** Type **7** and **<Enter>** at the Security Setup prompt (at the bottom of the Main Security Menu) to add a group account. A sample session response is:

The following groups are currently enrolled: administrator

Enter name of new group:

- **2.** Enter a name for the group. A group name is a valid character string  $(4 20)$  alpha-numeric characters) defining the group. This string is *case sensitive*, and each group name must be unique.
- **3.** Press <Enter> to display the Edit Group menu.

### Edit Group Menu: Add Directory Association

**1.** At the **Edit Group** prompt, type **1** to add a new directory association.

A *Directory Association* is a path that defines the directories and/or files that a particular user or group can access via the HTTP (Web) Server on the NetLinx Master. This character string can range from 1 to 128 alpha-numeric characters. This string is *case sensitive*. This is the path to the file or directory you want to grant access. Access is limited to the user (i.e. doc:user) directory of the Master. All subdirectories of the user directory can be granted access.

A single '/' is sufficient to grant access to all files and directories in the user directory and it's subdirectory. The '\*' wildcard can also be added to enable access to all files. All entries should start with a '/'. Here are some examples of valid entries:

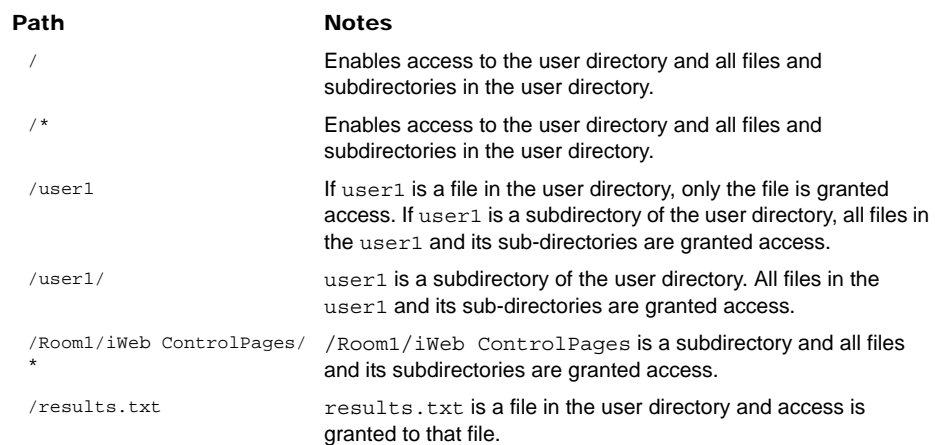

By default, all accounts that enable HTTP Access are given a '/\*' Directory Association if no other Directory Association has been assigned to the account.

When you are prompted to enter the path for a Directory Association, the NetLinx Master will attempt to validate the path. If the directory or file is not valid (i.e. it does not exist at the time you entered the path), the NetLinx Master will ask you whether you were intending to grant access to a file or directory. From the answer, it will enter the appropriate Directory Association.

The NetLinx Master will not create the path if it is not valid. That must be done via another means, most commonly by using an FTP client and connecting to the FTP server on the NetLinx Master.

#### Default Security Configuration

By default, the NetLinx Master will create the following accounts, access rights, directory associations, and security options.

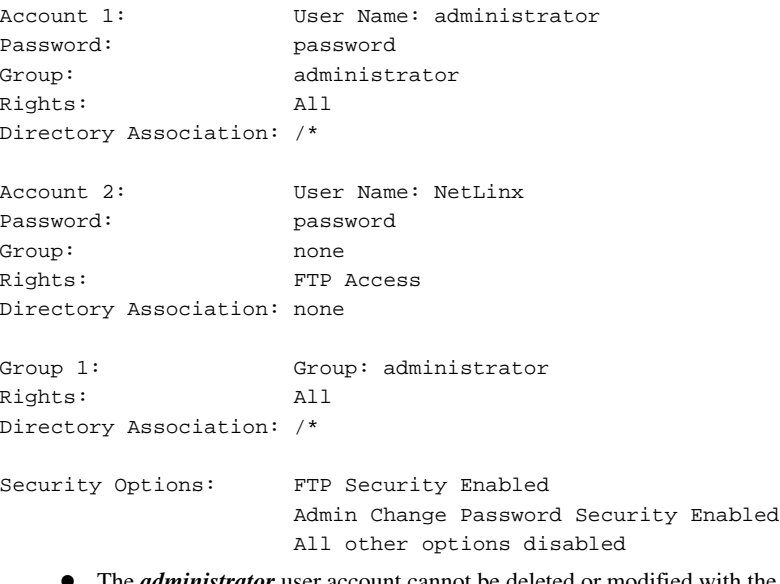

- The *administrator* user account cannot be deleted or modified with the exception of its password. Only a user with "Change Admin Password Access" rights can change the administrator password.
- The *NetLinx* user account is created to be compatible with previous firmware versions.
- The *administrator* group account cannot be deleted or modified.
- The *FTP Security* and *Admin Change Password Security* are always enabled and cannot be disabled.

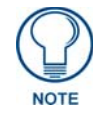

*Refer to the [SET SECURITY PROFILE](#page-114-0)* section on page 105 *for information on setting Security Profiles.*

# Telnet Diagnostics Commands

The following Telnet Diagnostics Commands provide visibility to remote Masters, in order to determine the current state of operations, and are provided as diagnostic/troubleshooting tools.

While these commands are available for any user to execute, their output is interpretable primarily by an AMX Technical Support Engineer.

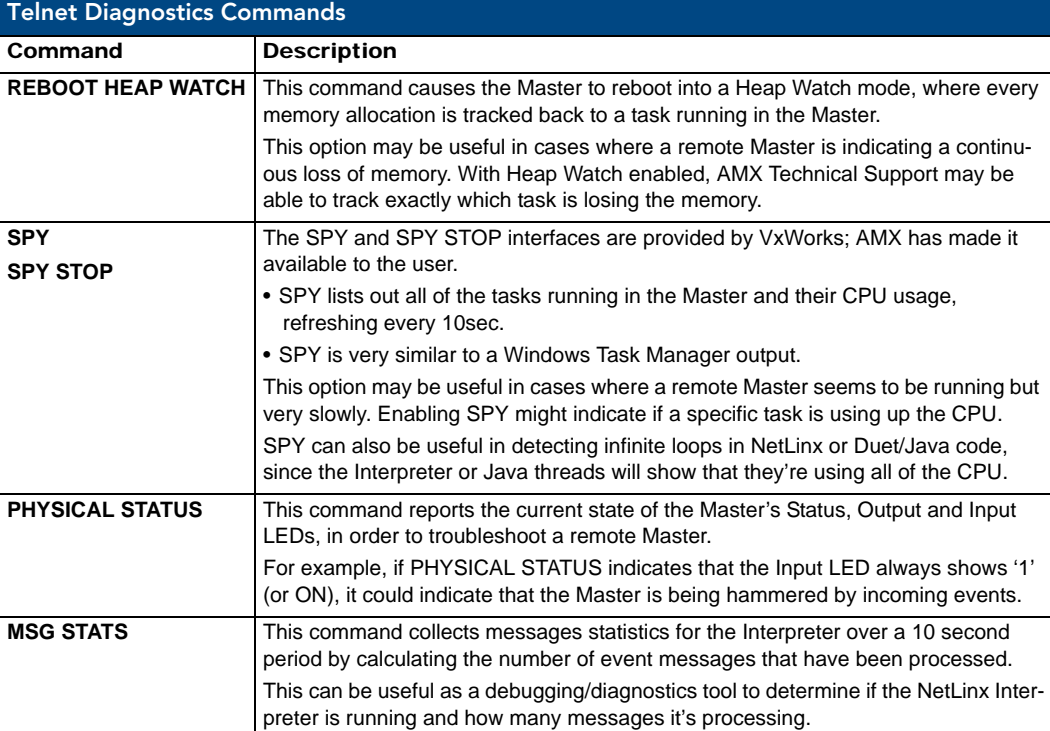

# Logging Out of a Terminal Session

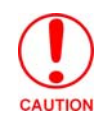

*It is very important to execute the 'logout' command prior to disconnecting from a Master. Simply removing the RS-232 connector from the Program Port maintains your logged-in status until you either return to logout via a new session or reboot the target Master.*

# Notes on Specific Telnet/Terminal Clients

Telnet and terminal clients will have different behaviors in some situations. This section states some of the known anomalies.

### Windows Client Programs

Anomalies occur when using a Windows™ client if you are not typing standard ASCII characters (i.e. using the keypad and the ALT key to enter decimal codes). Most programs will allow you to enter specific decimal codes by holding ALT and using keypad numbers.

For example, hold ALT, hit the keypad 1, then hit keypad 0, then release ALT. The standard line feed code is entered (decimal 10). Windows will perform an ANSI to OEM conversion on some codes entered this way because of the way Windows handles languages and code pages.

The following codes are known to be altered, but others may be affected depending on the computer's setup. Characters 15, 21, 22, and any characters above 127.

This affects both Windows Telnet and Terminal programs.

### Linux Telnet Client

The Linux Telnet client has three anomalies that are known at this time:

- A null (\00) character is sent after a carriage return.
- If an ALT 255 is entered, two 255 characters are sent (per the Telnet RAFT).
- $\bullet$  If the code to go back to command mode is entered (ALT 29 which is  $\land$ ]), the character is not sent, but Telnet command mode is entered.

Terminal (Program Port/Telnet) Commands

# Appendix A: IPSec Configuration File

# IPSec Config file

The IPSec Configuration file contains user specified IPSec rule definitions to be applied to the running IPSec database. The IPSec Configuration file is read at boot-up and the individual lines are applied to the IPSec database. Configuration lines are applied to the database in the order that they appear in the configuration file.

Each line of the configuration file represents an individual rule. All lines follow the format:

<config action>=<config string>

All characters of a configuration line, both the action and the string, are case sensitive and white space is relevant.

Lines beginning with a '**#**' symbol are considered comments and are subsequently ignored during the loading process.

All references to the Master's IP address in configuration lines can be substituted by **%LOCAL\_ADDR%** in order to provide flexibility and reuse of an IPSec Config file. At boot, all occurrences of **%LOCAL\_ADDR%** will be replaced by the actual IP address of the Master. In this way, a single IPSec configuration file can be uploaded to multiple Masters that are to be configured with the same IPSec configuration without having to specify the Master's local IP Address directly.

The IPSec Configuration file is loaded onto the Master via the Master's Web interface under **Security-> IPSec Security Settings**.

The following are the list of configuration lines supported by the AMX IPSec Configuration file.

# Internet Key Exchange (IKE)

### ikeAddPeerAuth

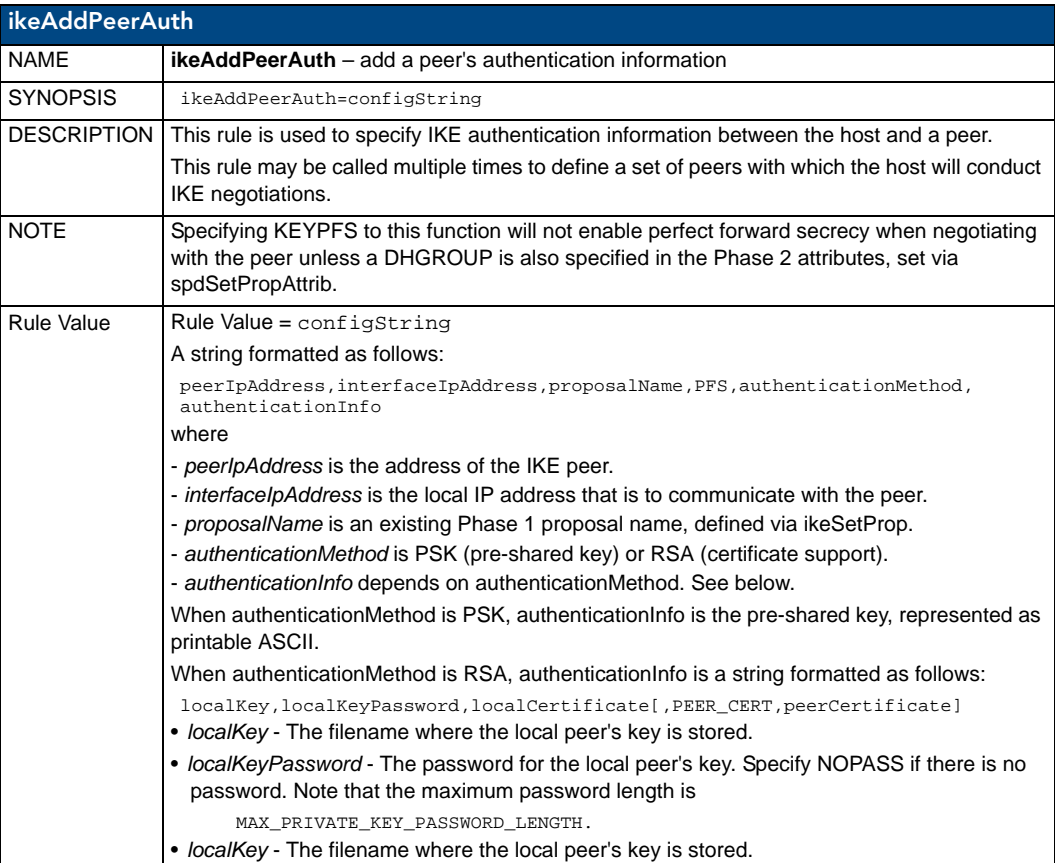

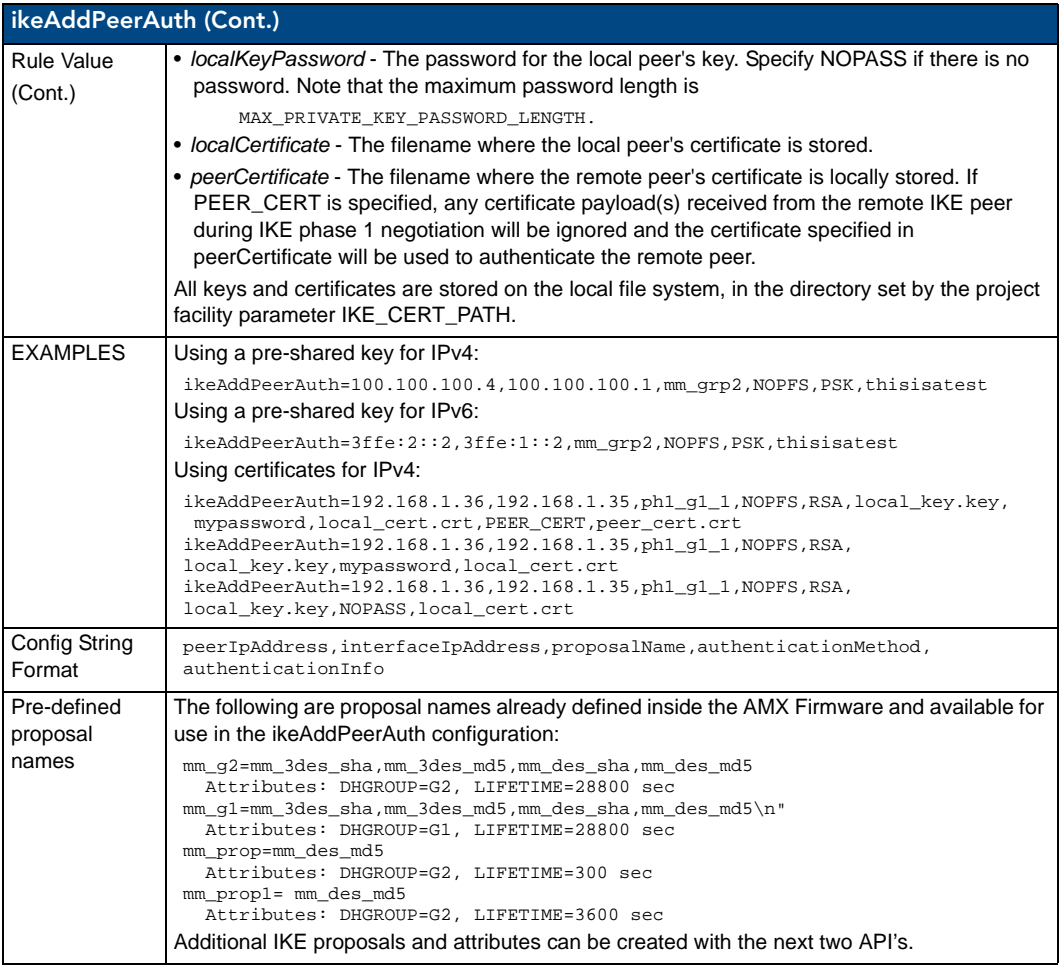

## ikeSetProp

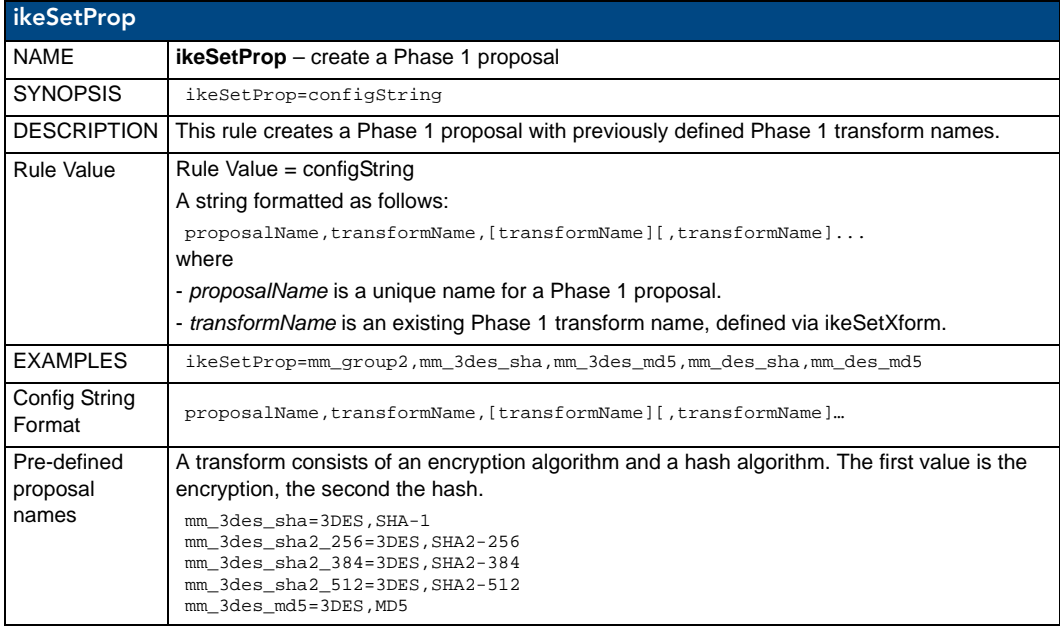

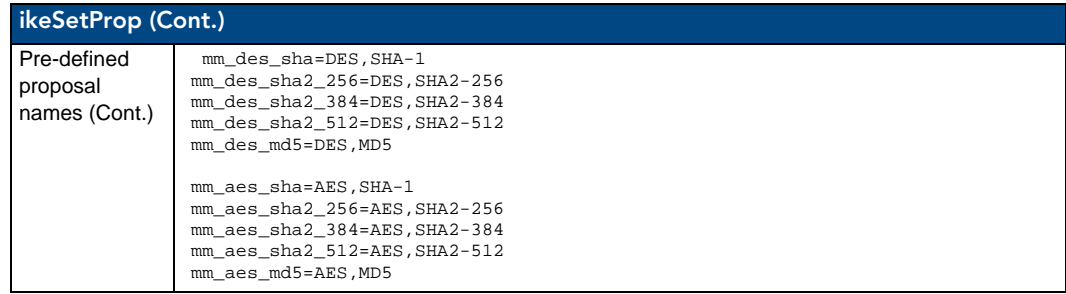

# ikeSetPropAttrib

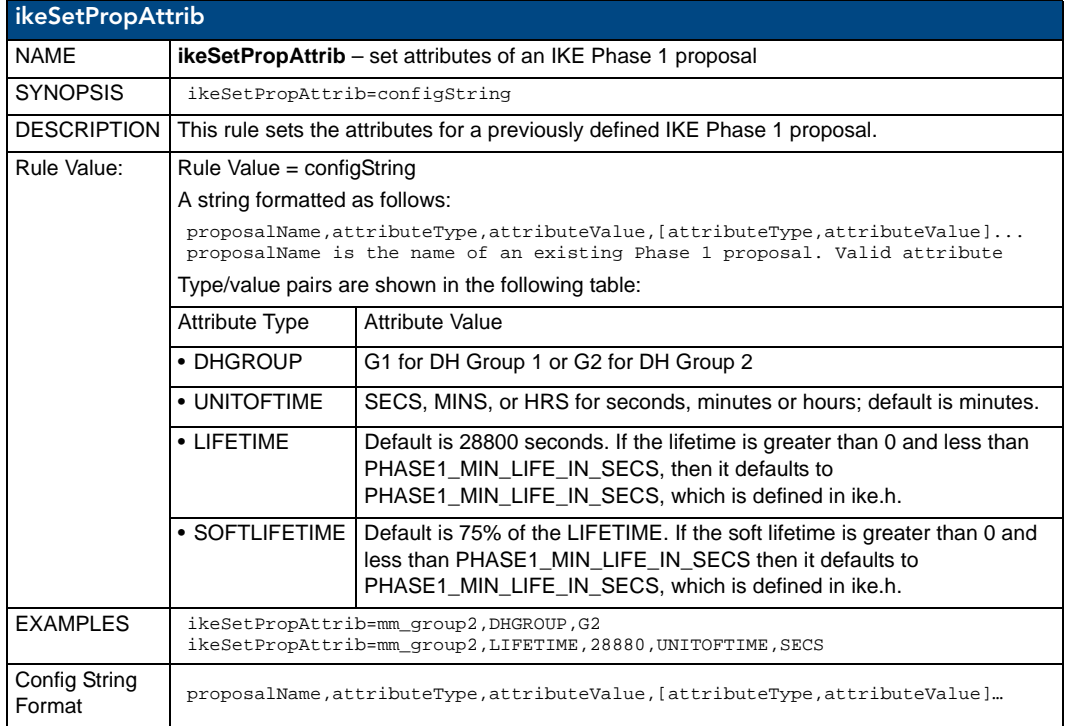

# Security Policy Database (SPD)

# spdAddTransport

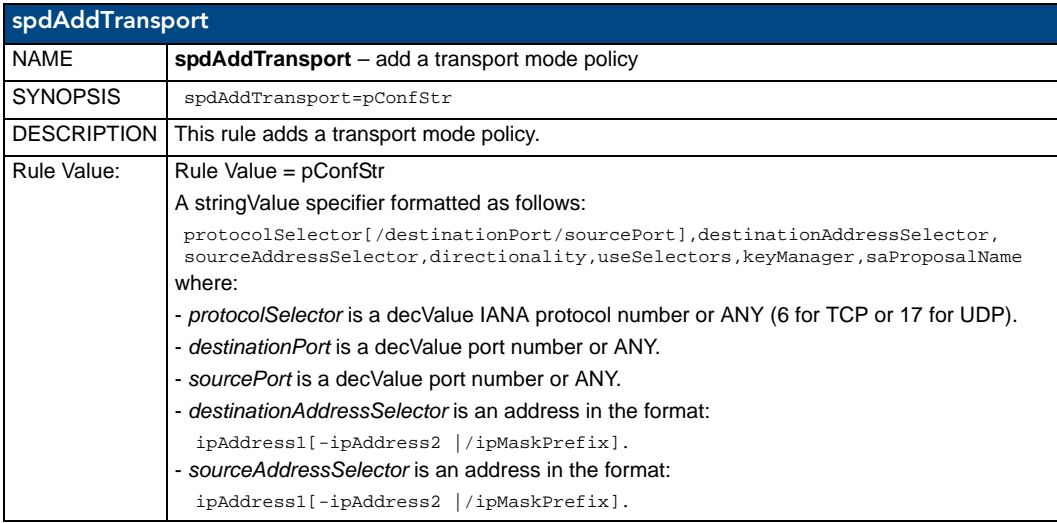

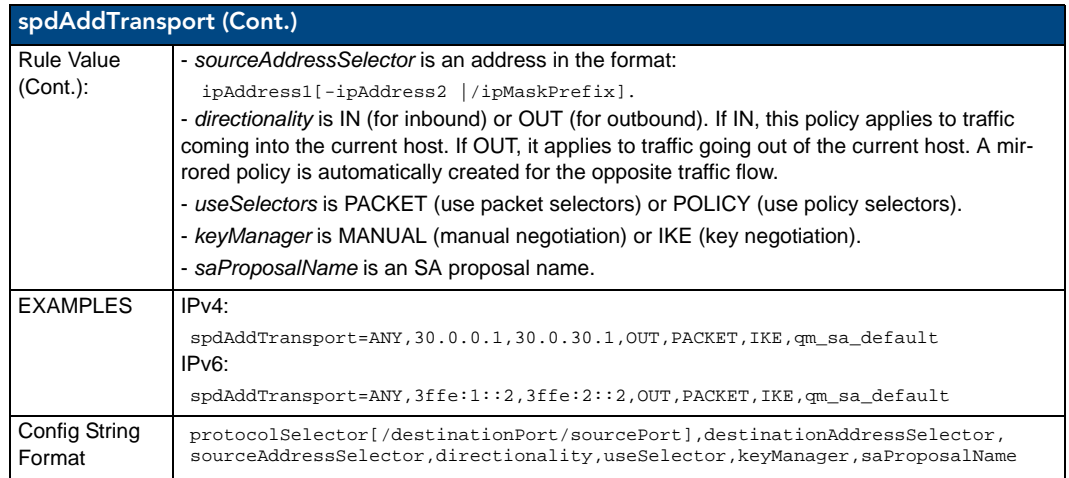

# **SpdAddTunnel**

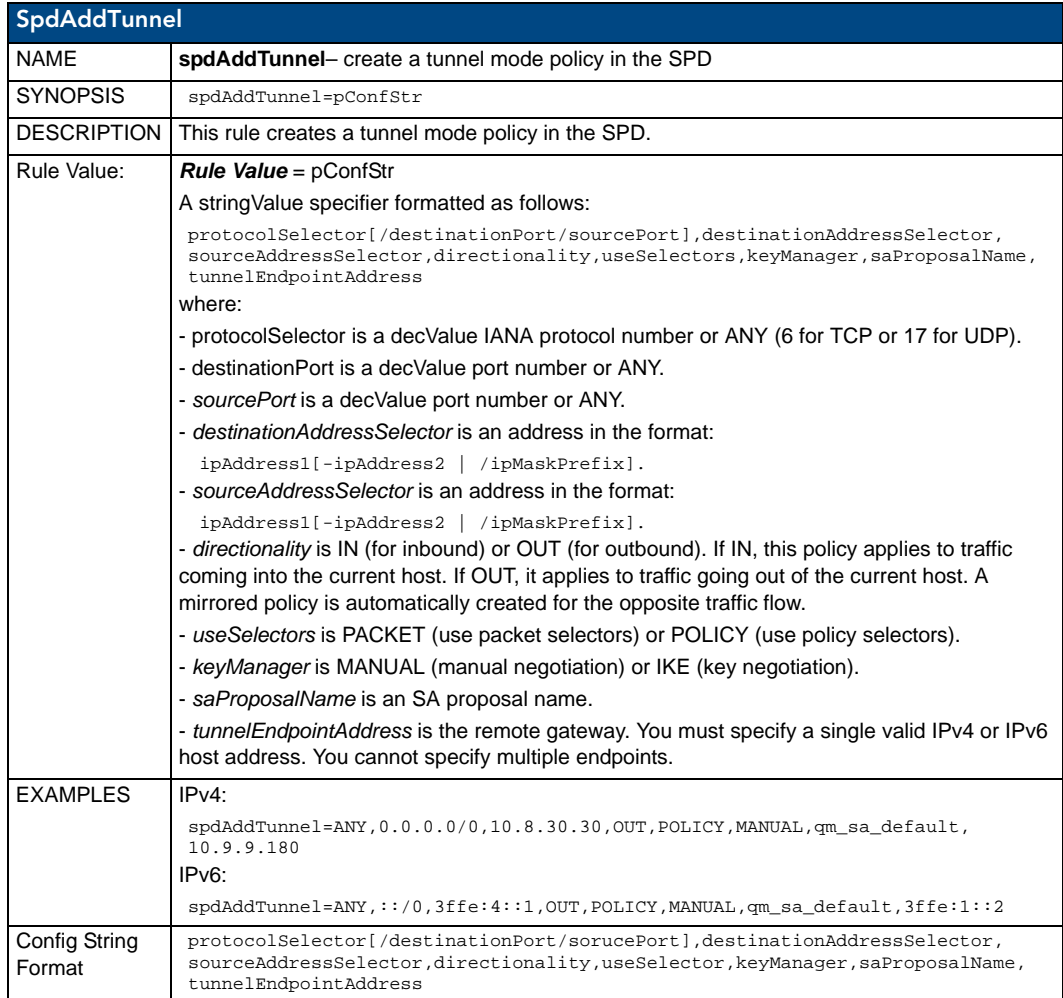

# SpdAddBypass

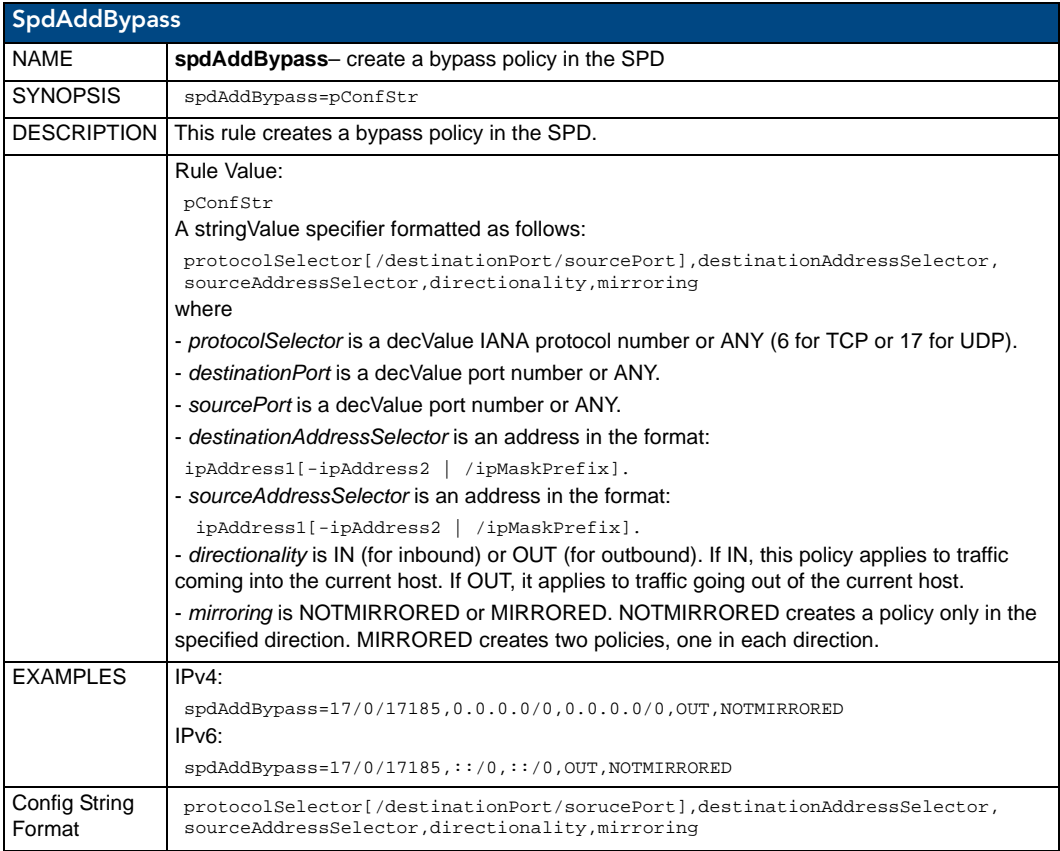

# **SpdAddDiscard**

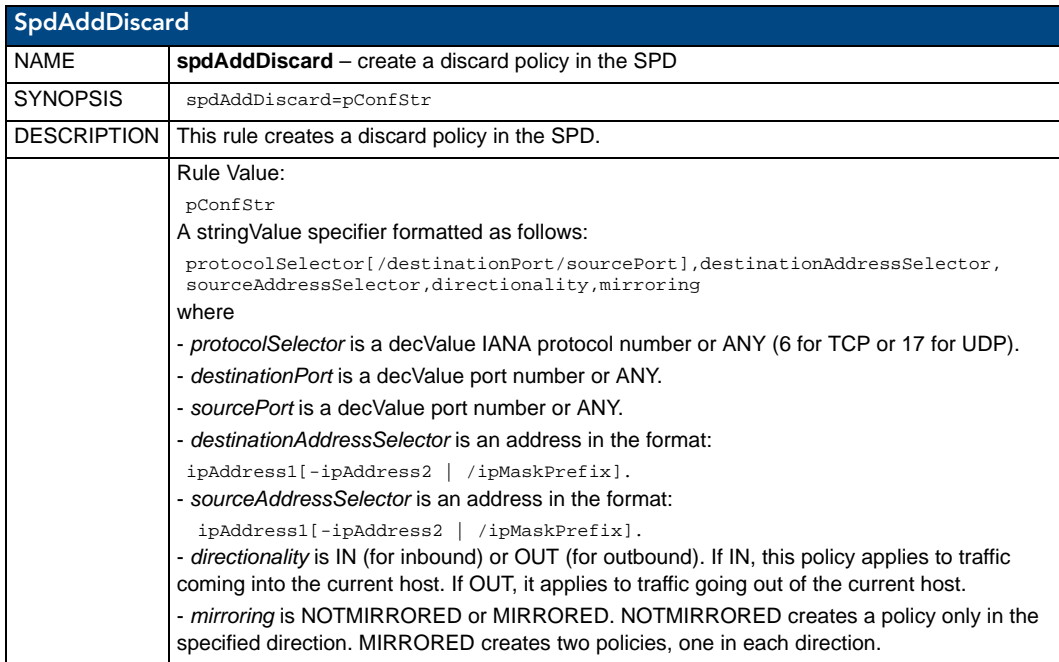

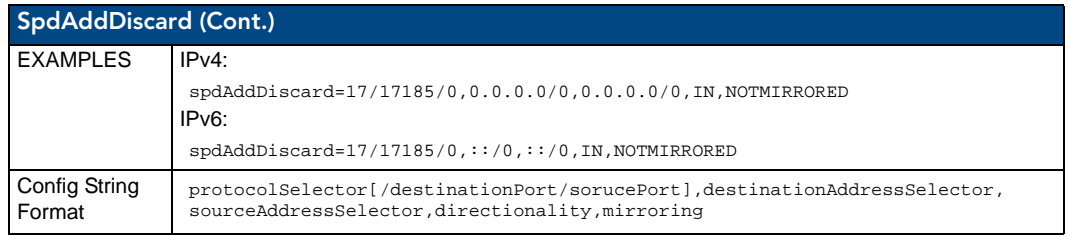

# **SpdSetProp**

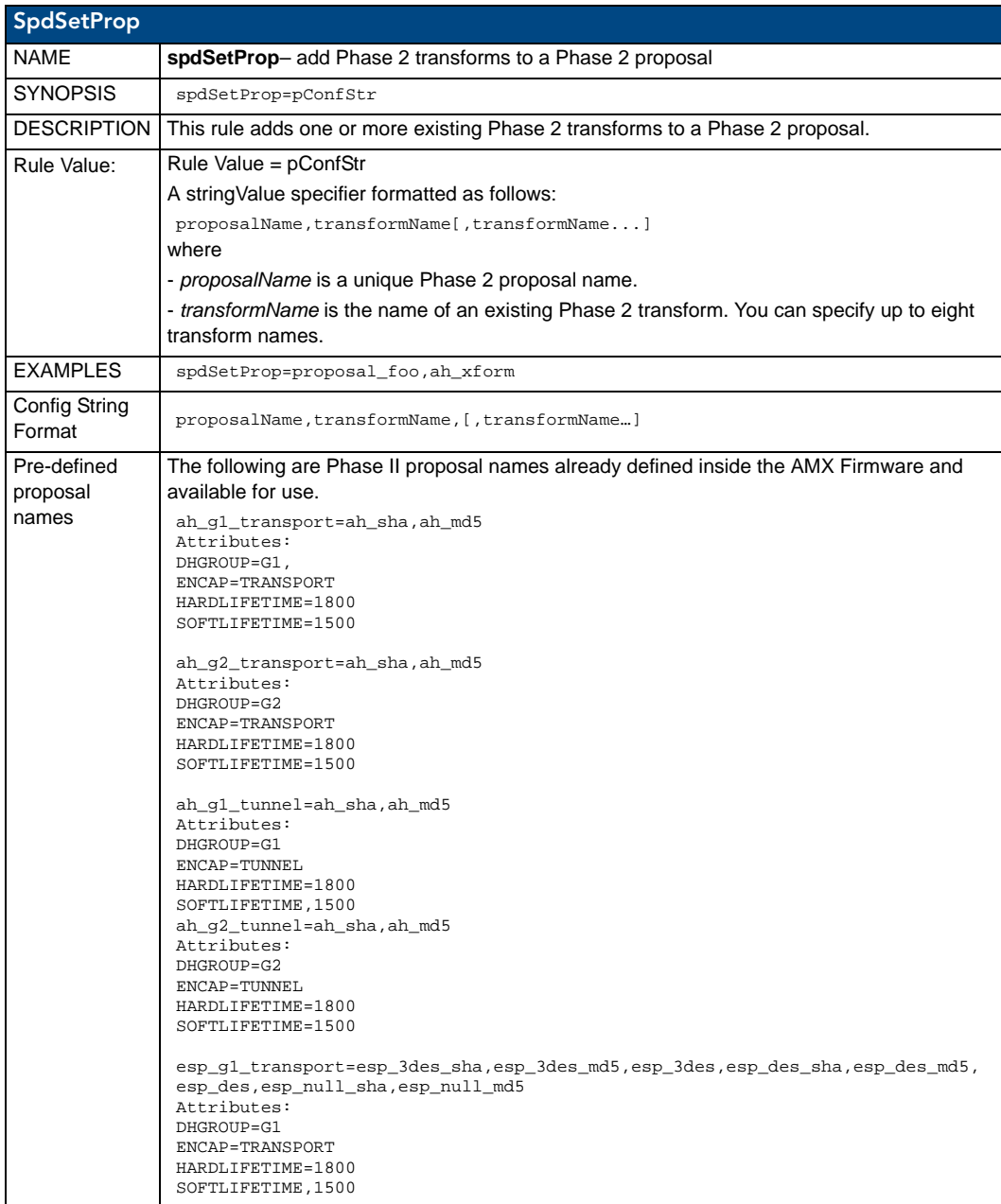

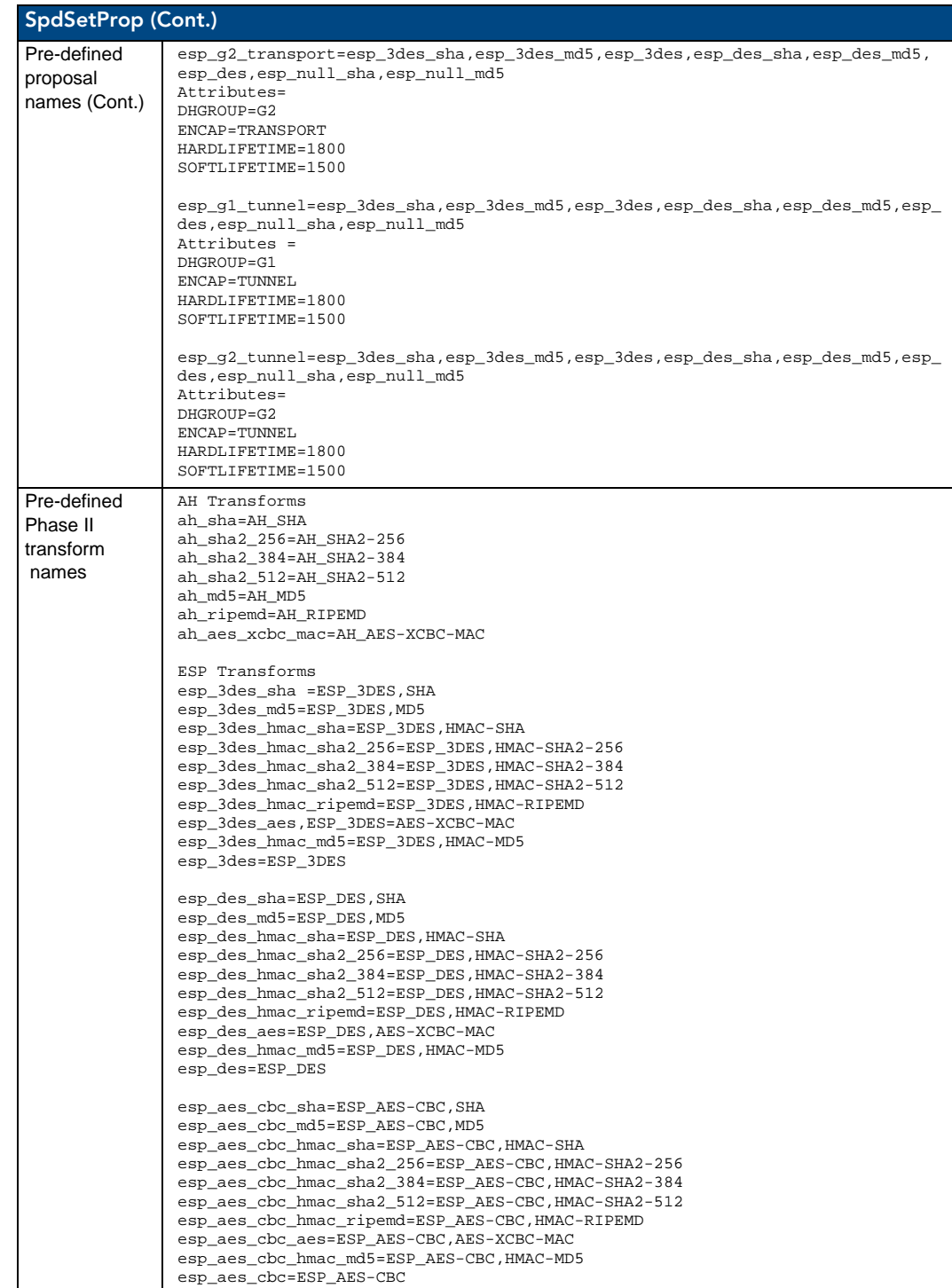

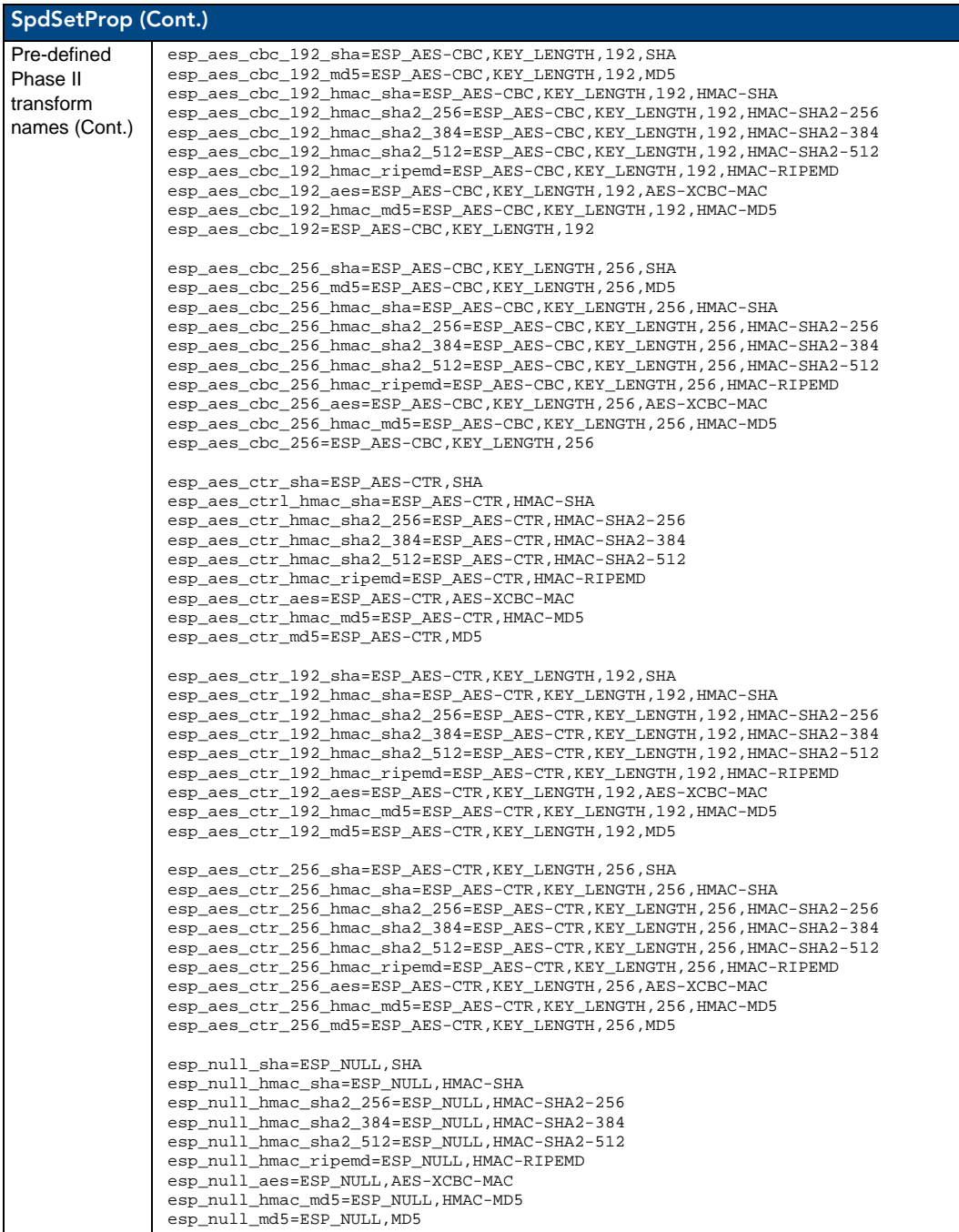

## SpdSetPropAttrib

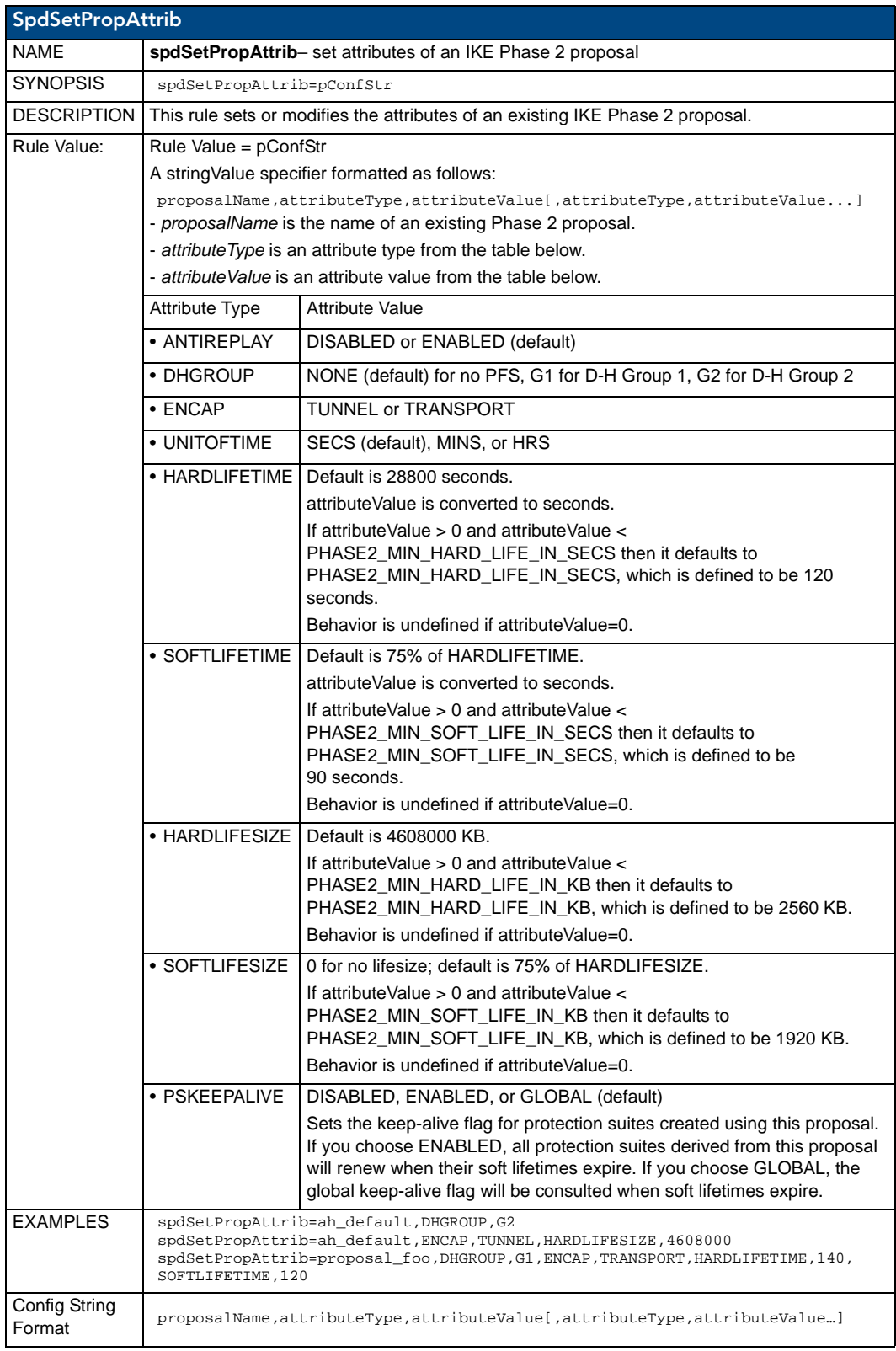

## spdSetSA

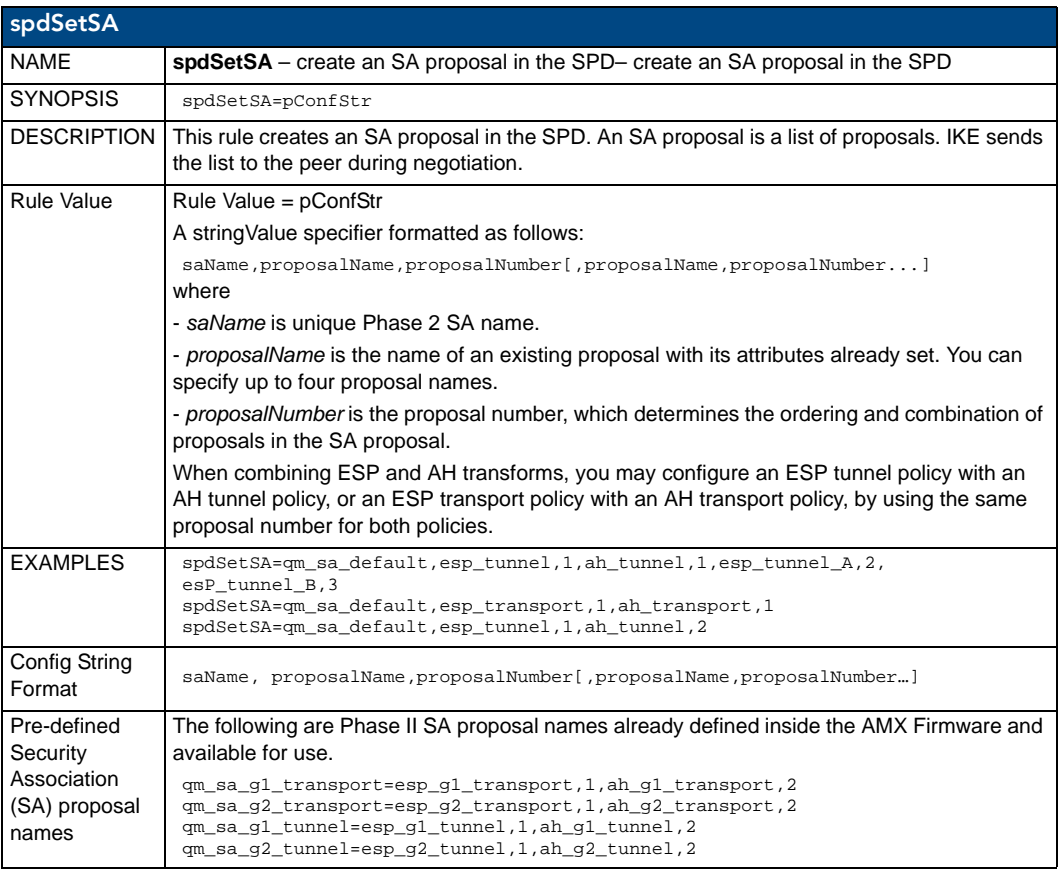
## Manual Key Manager (MKM)

#### mkmAddBypass

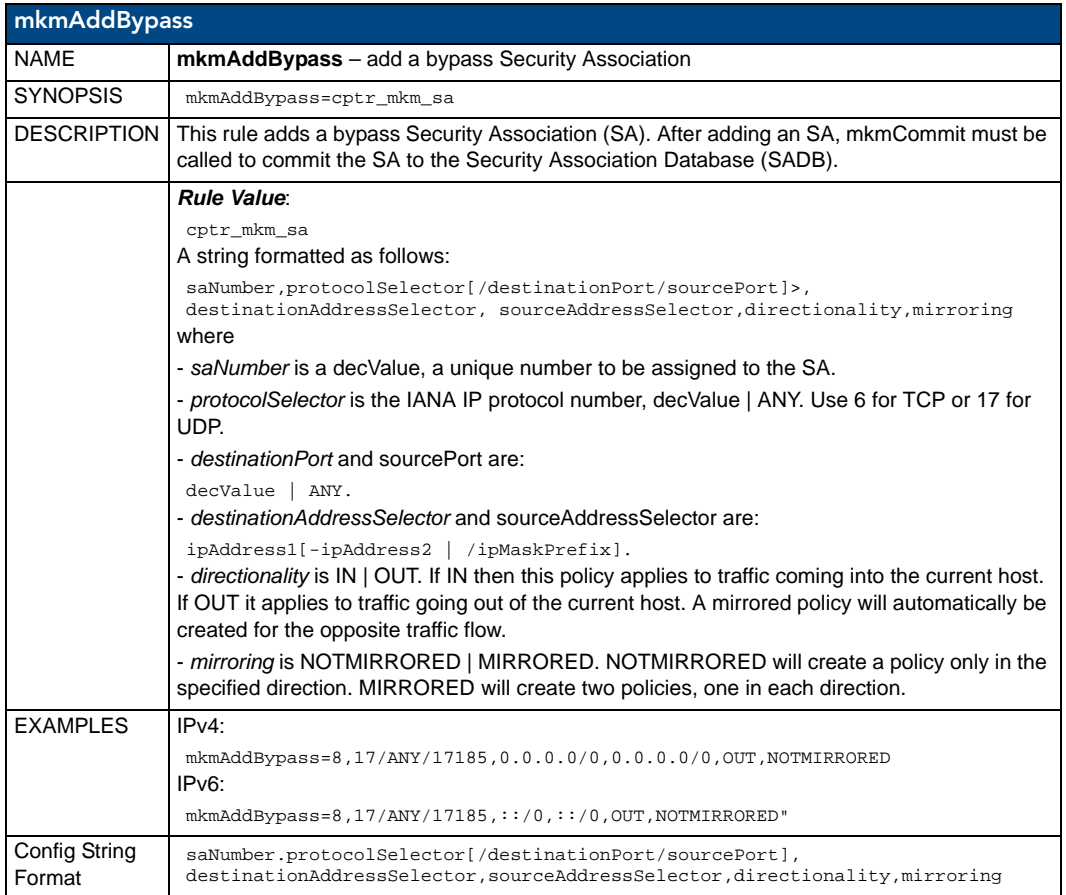

#### mkmAddDiscard

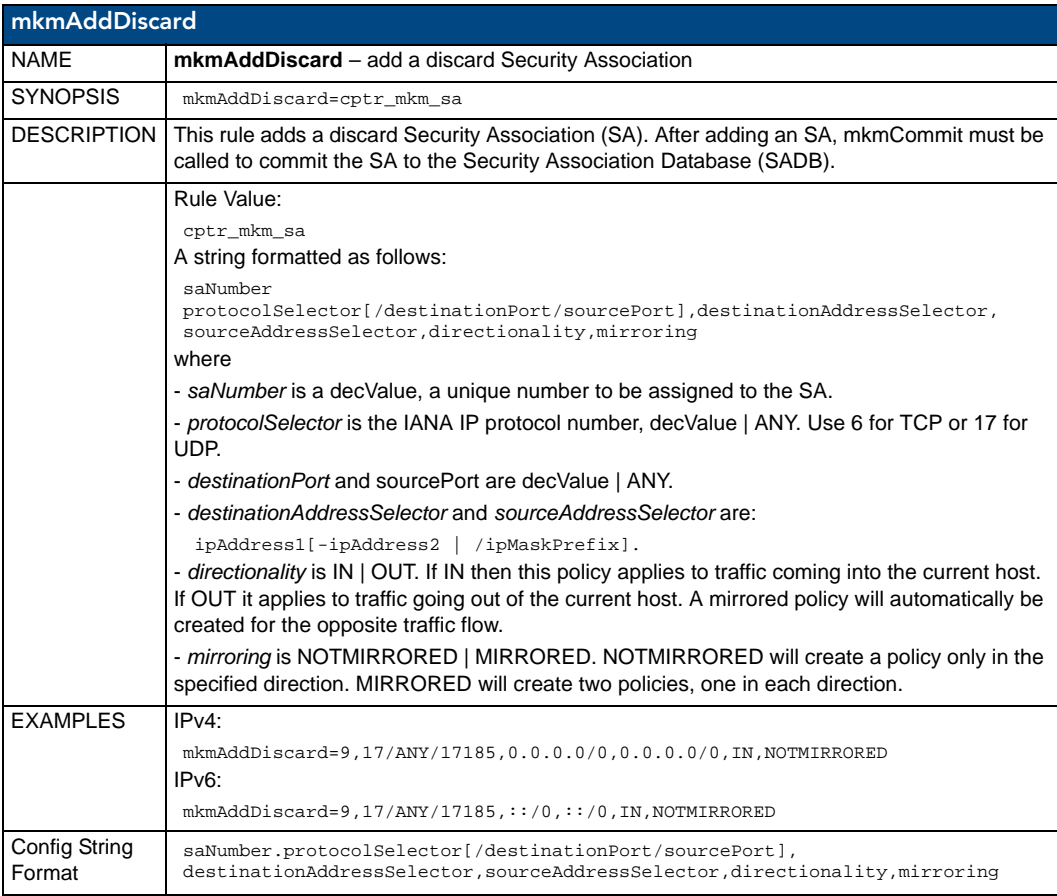

#### mkmAddTransport

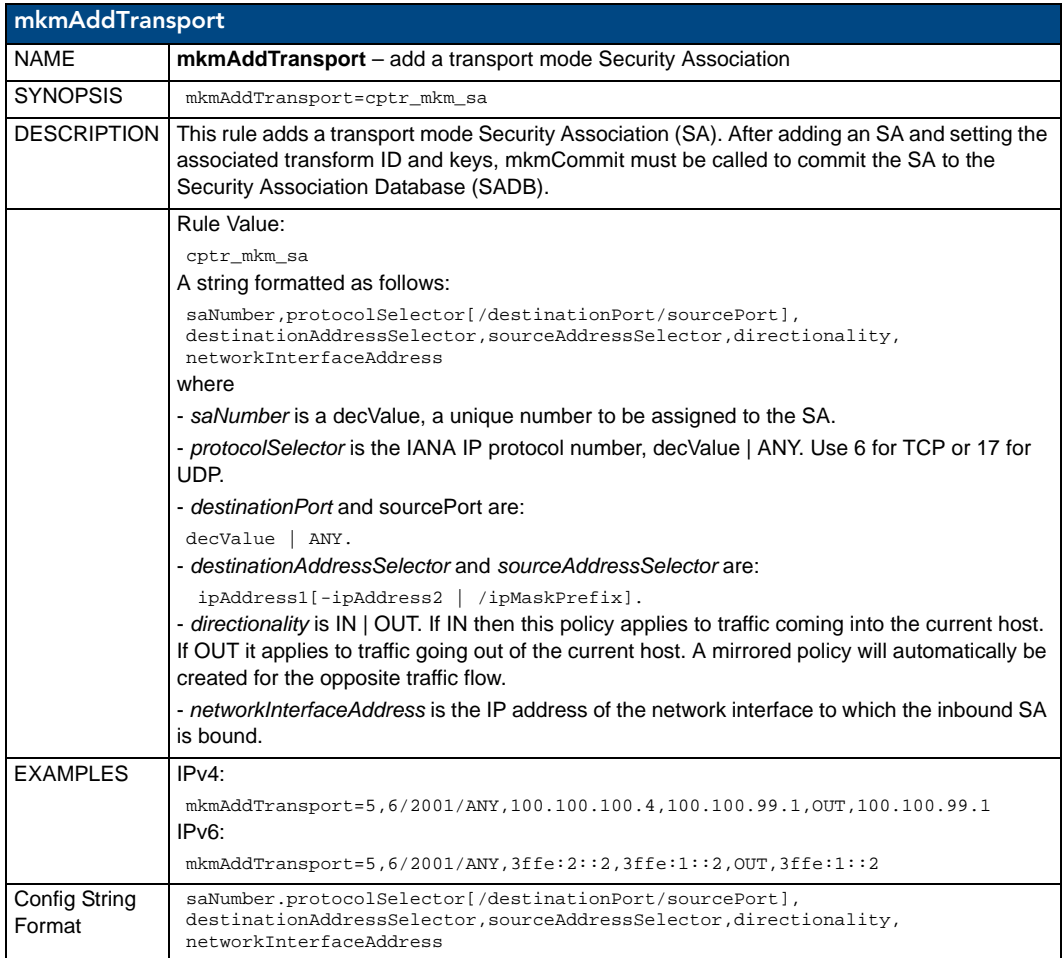

#### mkmAddTunnel

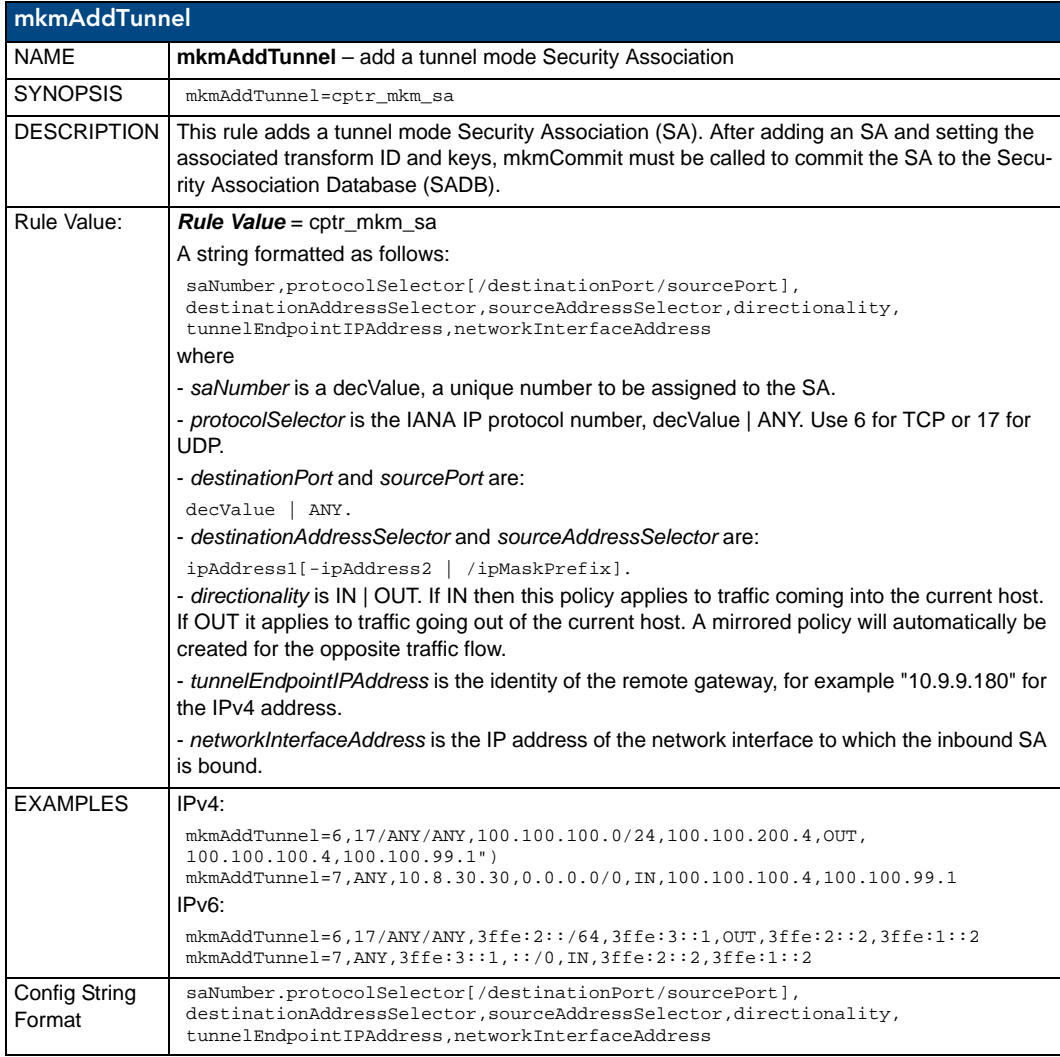

#### mkmSetInboundAH

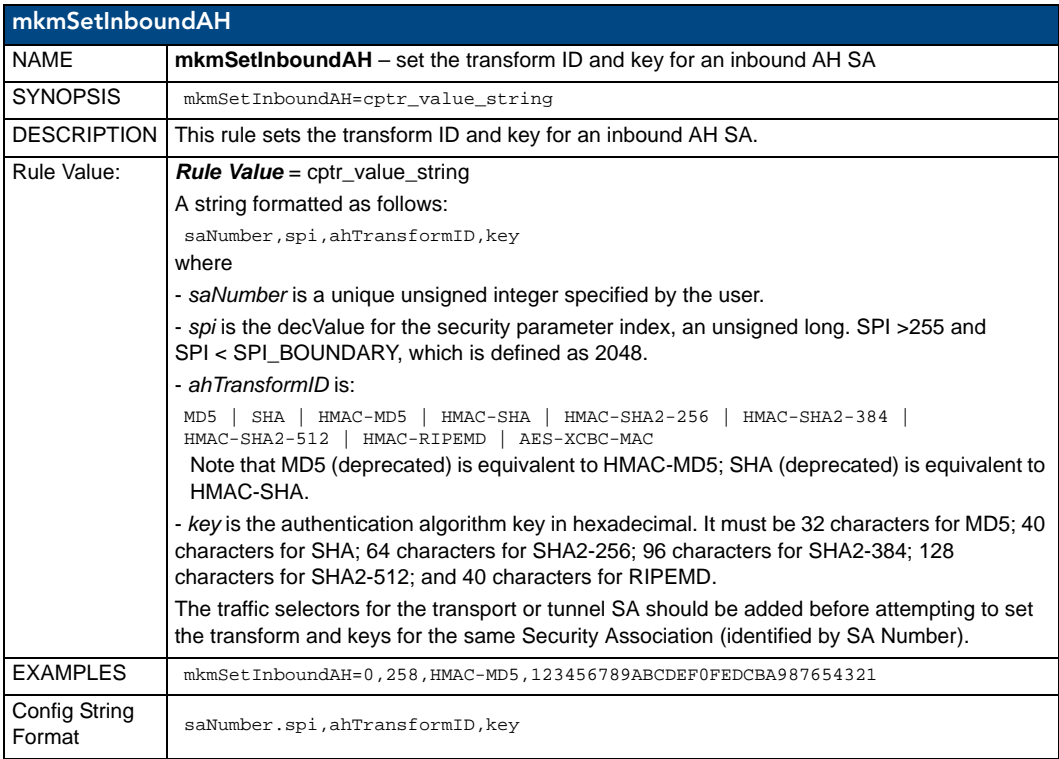

#### mkmSetInboundESP

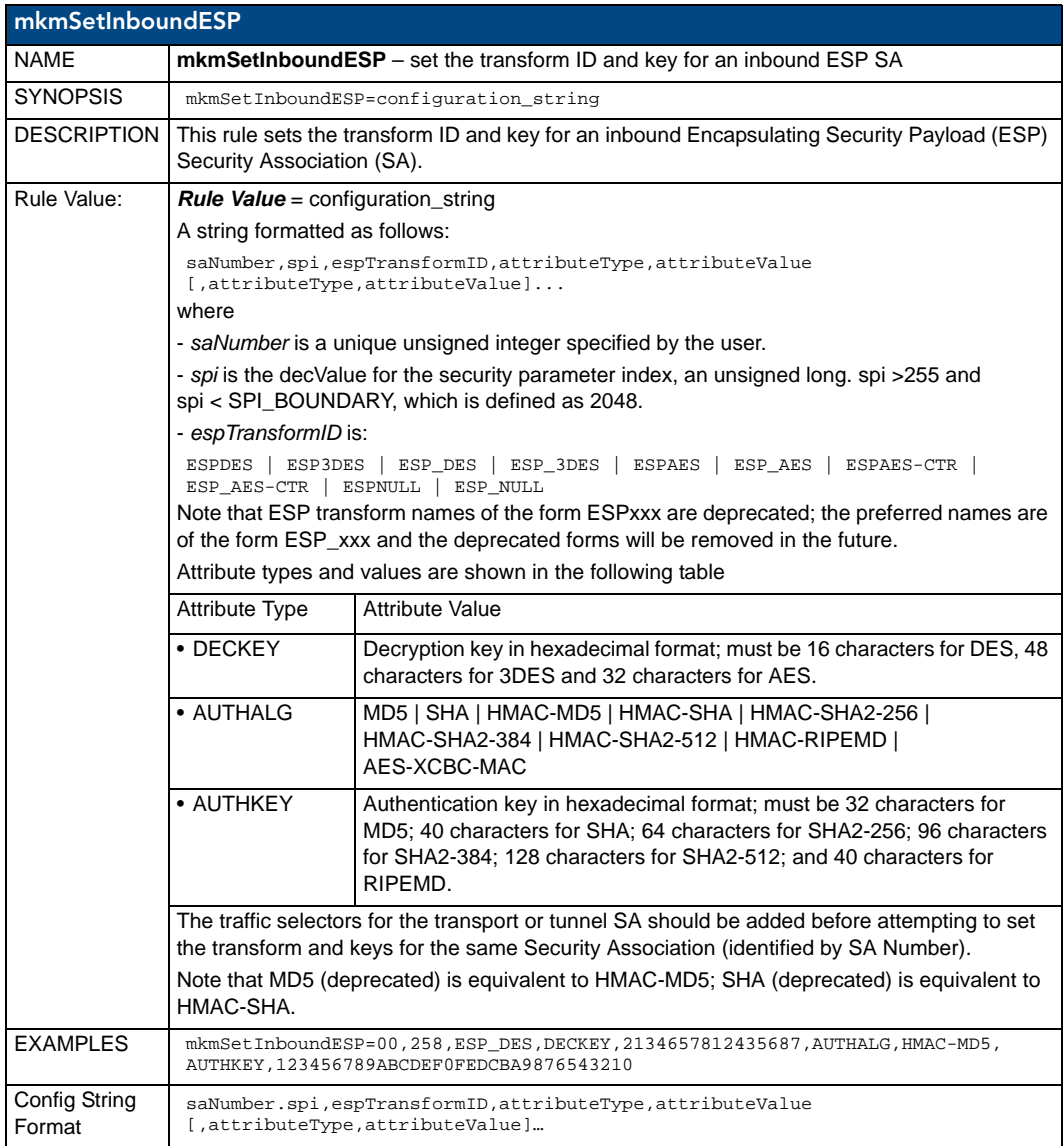

#### mkmSetOutboundAH

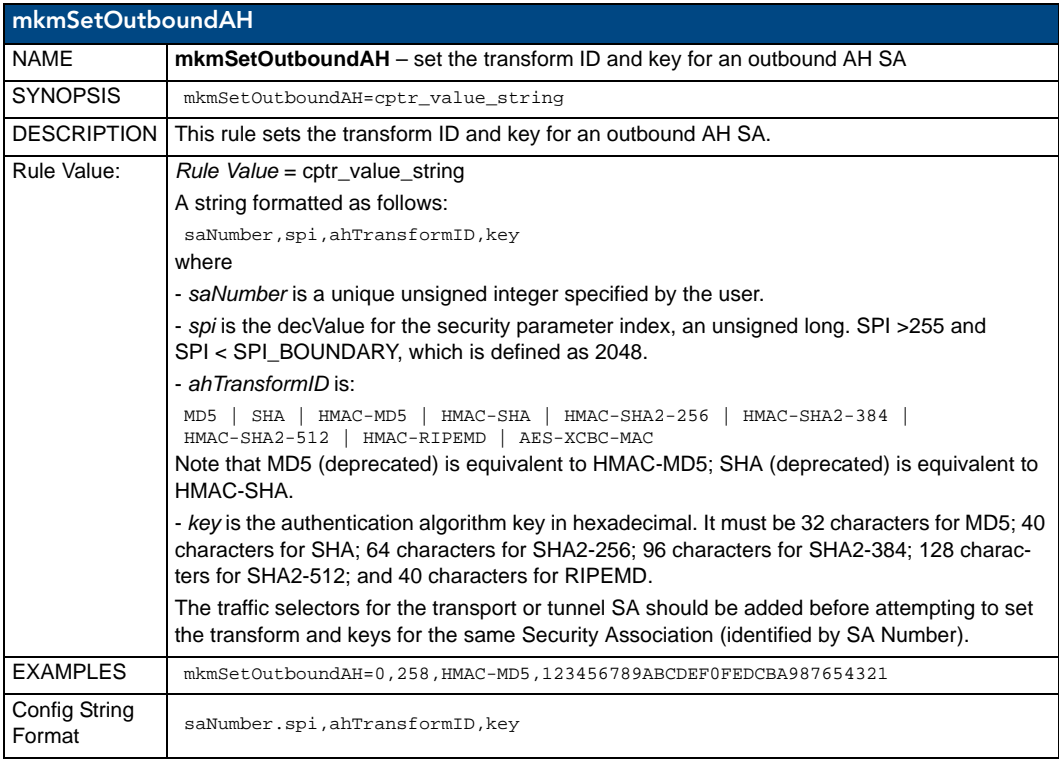

#### mkmSetOutboundESP

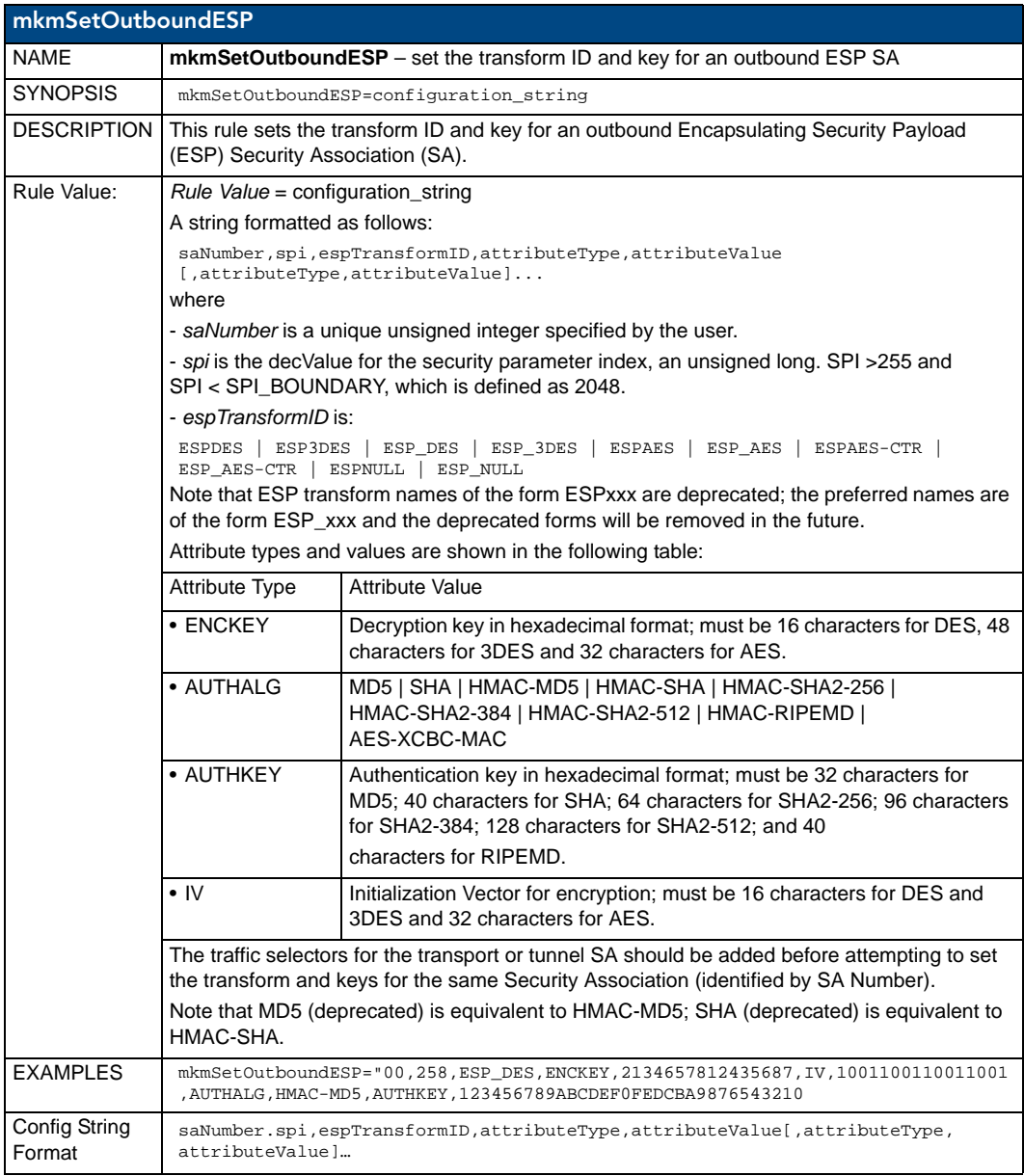

### Sample IPSec Configuration File

The following is a sample IPSec configuration file:

new.cert.pem

ikeAddPeerAuth=192.168.220.57,%LOCAL\_ADDR%,mm\_g2,RSA,new.key.pem,AMXCA,

ikeAddPeerAuth=192.168.220.37,%LOCAL\_ADDR%,mm\_g2,PSK,password

spdAddTransport=ANY,192.168.220.57,%LOCAL\_ADDR%,OUT,PACKET,IKE,qm\_sa\_g2\_transport spdAddTransport=ANY,192.168.220.37,%LOCAL\_ADDR%,OUT,PACKET,IKE,qm\_sa\_g2\_transport

# add bypass for IKE TCP port (500) spdAddBypass=17/500/500,192.168.220.57,%LOCAL\_ADDR%,OUT,MIRRORED spdAddBypass=17/500/500,192.168.220.37,%LOCAL\_ADDR%,OUT,MIRRORED

```
# add bypass for IPSEC-ESP protocol
spdAddBypass=50,192.168.220.57,%LOCAL_ADDR%,OUT,MIRRORED
spdAddBypass=50,192.168.220.37,%LOCAL_ADDR%,OUT,MIRRORED
```

```
# add bypass for IPSEC-AH protocol
spdAddBypass=51,192.168.220.57,%LOCAL_ADDR%,OUT,MIRRORED
spdAddBypass=51,192.168.220.37,%LOCAL_ADDR%,OUT,MIRRORED
```
#### IPSec Web Configuration Interface

Once the IPSec Config file for a system has been created on a PC, the configuration of IPSec on a Master is accomplished via its Web interface. The following is a screen shot of the IPSec Security Settings page and descriptions of each field ([FIG. 70\)](#page-152-0).

#### **All setting and file modifications require a system reboot to take effect.**

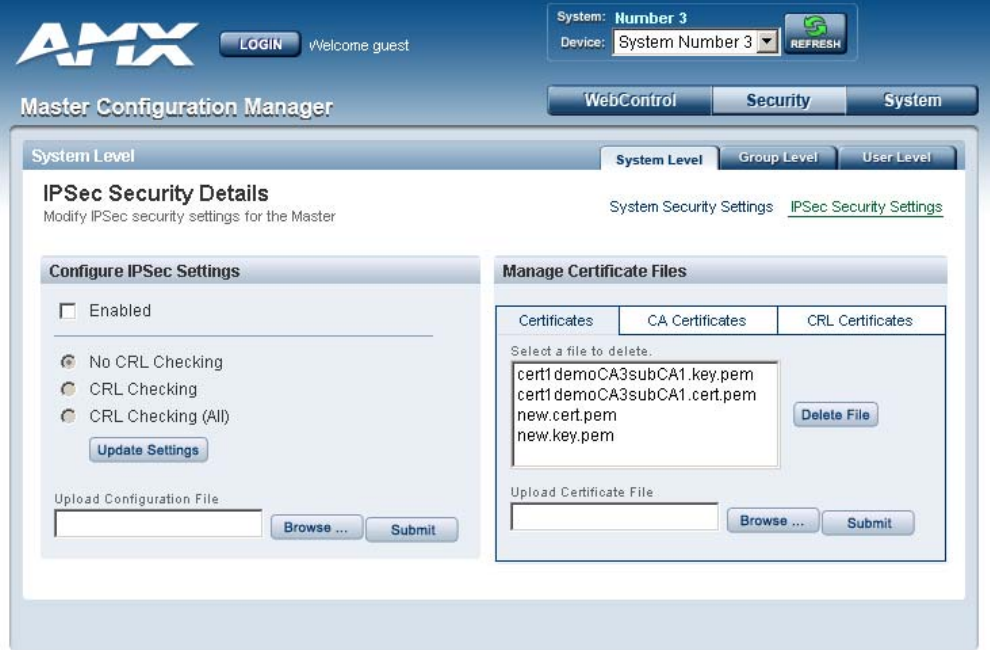

<span id="page-152-0"></span>**FIG. 70** IPSec Security Settings page

- The "**Enabled**" checkbox turns "on" and "off" the entire IPSec feature.
- The **CRL radio** buttons indicate the level of Certificate Revocation List checking that is performed for IPSec connections.

"*CRL Checking*" checks the sources certificate while "*CRL Checking (All)*" checks all of the certificates in a sources certificate chain. If either "*CRL Checking*" or "*CRL Checking (All)*" are selected, then at least one certificate must be present in the CRL Certificates directory on the Master.

The **Upload Configuration File** section provides the capability to upload the IPSec Config file onto a Master. Simply browse to the file's location on a PC, select the file, and select "Submit". The file will be uploaded to its proper location on the Master.

There is no "delete" capability for the Config file. New uploads overwrite the existing Config file.

The "**Certificates**", "**CA Certificates**" and "**CRL Certificates**" sub-pages provide the ability to upload certificates, certificate authority certificates and certificate revocation list certificates respectively onto the Master. Simply browse to the location of the certificate data on the PC, select the file and select "Submit". The selected file will be uploaded to the appropriate directory on the Master.

To delete a certificate file, simply select the desired file and select "Delete". This will cause the file to be removed from the Master.

# Appendix B: Clock Manager NetLinx Programming API

## Types/Constants

The NetLinx.axi file that ships with NetLinx Studio includes the following types/constants:

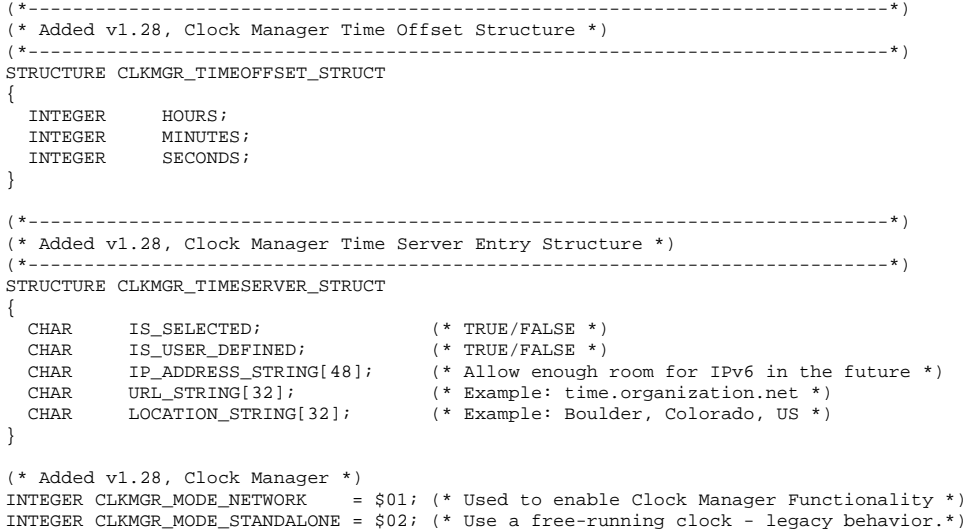

## Library Calls

The NetLinx.axi file that ships with NetLinx Studio includes the following Clock Manager-specific library calls:

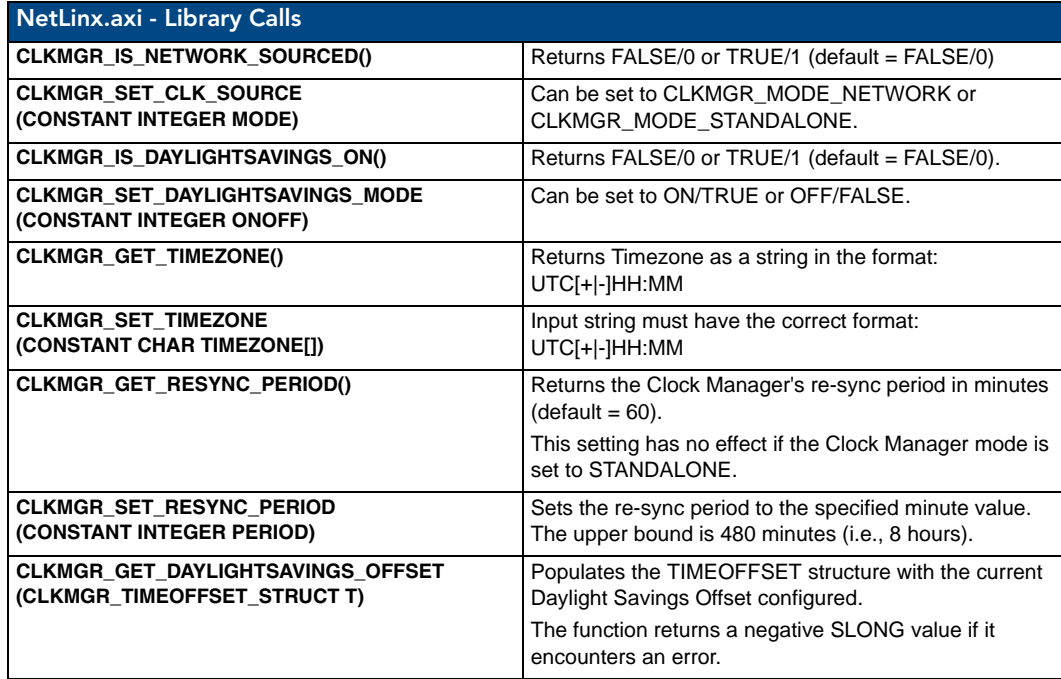

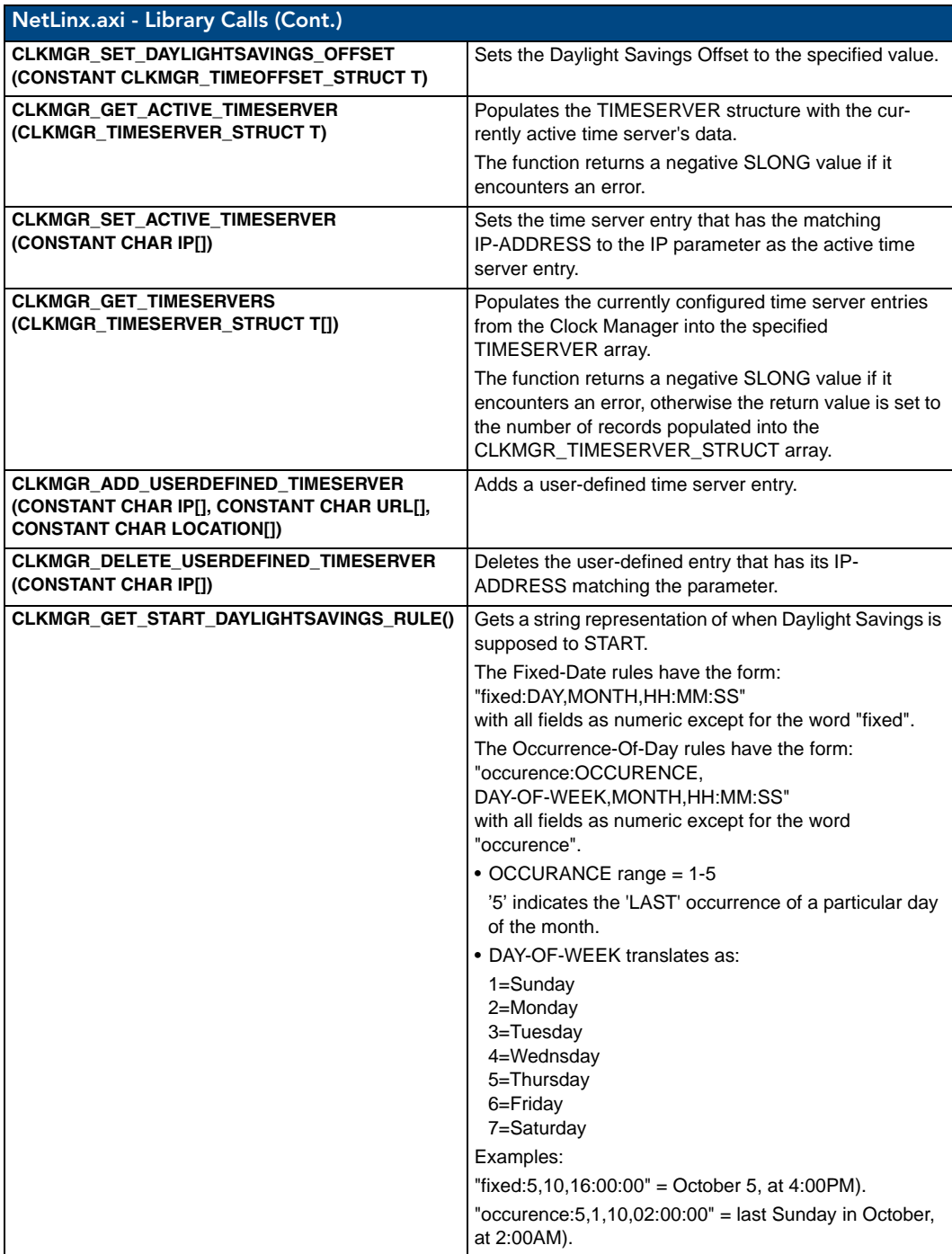

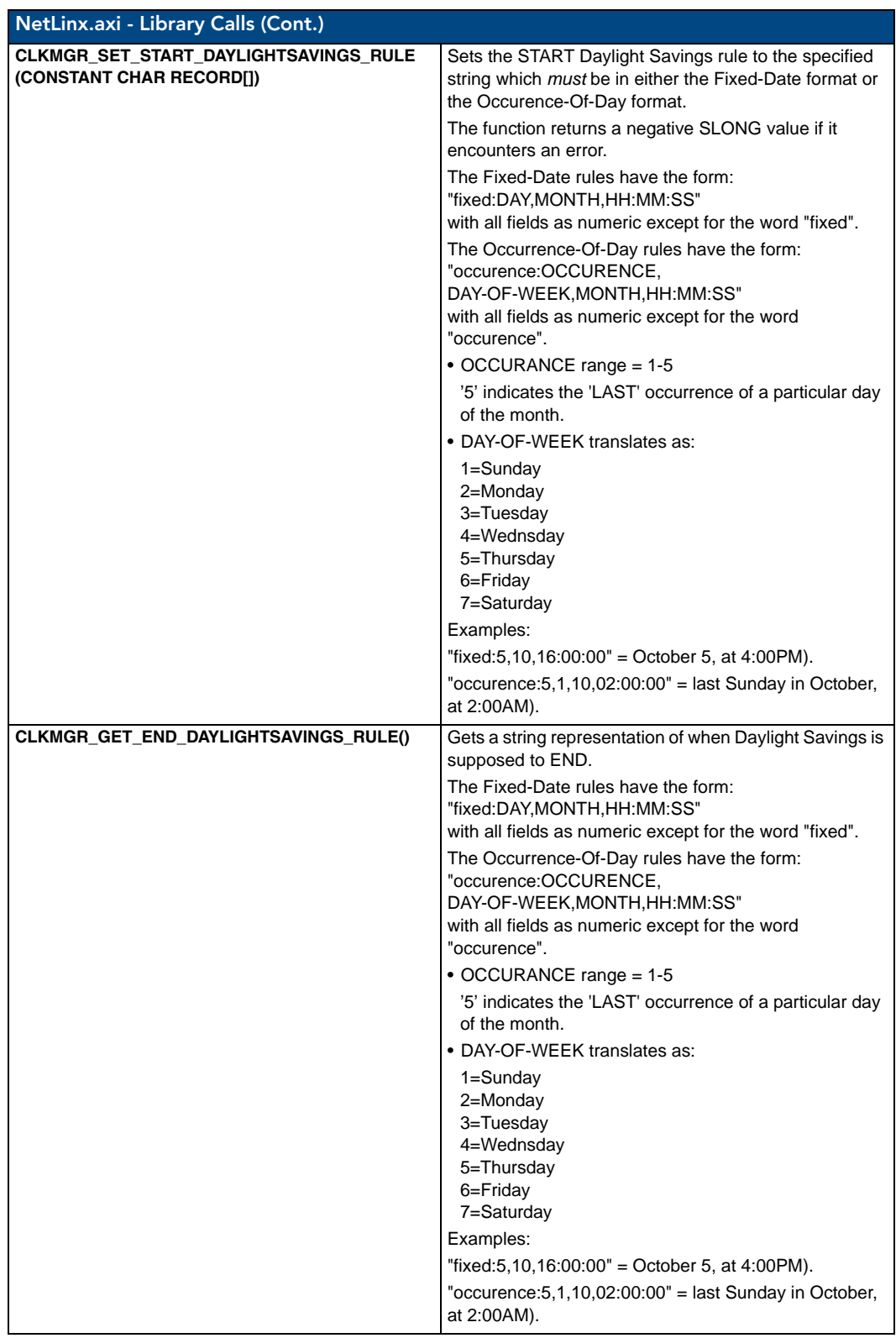

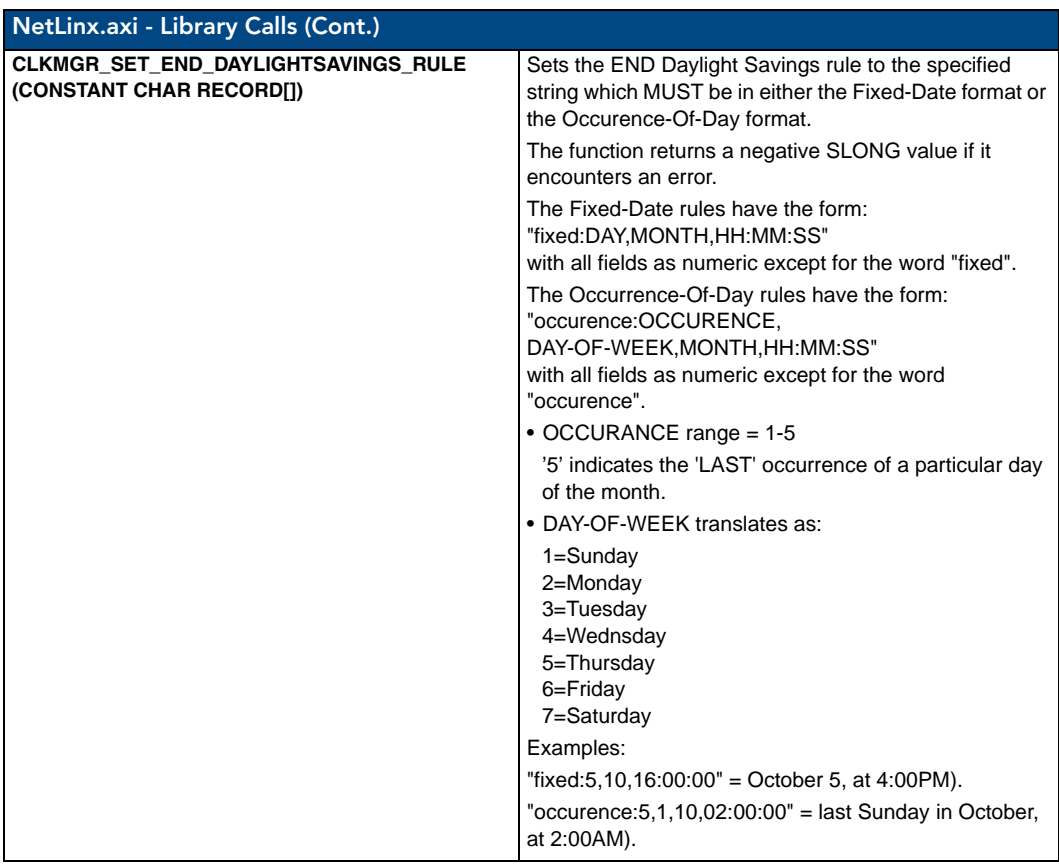

Appendix D: Clock Manager NetLinx Programming API

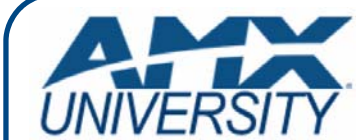

#### **Increase Your Revenue through education + knowledge**

In the ever-changing AV industry, continual education is key to success. AMX University is dedicated to ensuring that you have the opportunity to gather the information and experience you need to deliver strong AMX solutions. Plus, AMX courses also help you earn CEDIA, NSCA, InfoComm, and AMX continuing education units (CEUs).

Visit AMX University online for 24/7/365 access to:

- *Schedules and registration for any AMX University course*
- *Travel and hotel information*
- *Your individual certification requirements and progress*